### Agoris 5660 / 5680n / 5690dn

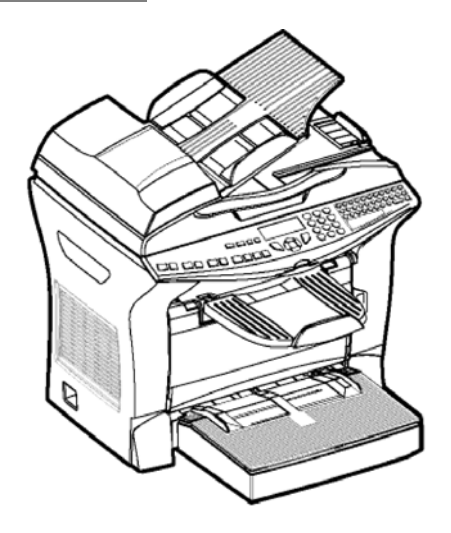

*Livret d'utilisation*

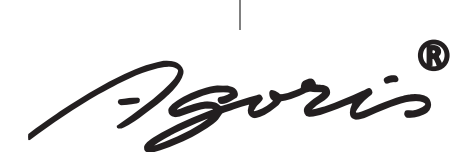

### ----**College** ----------------**BIENVENUE**

Vous venez d'acquérir un terminal de communication de nouvelle génération de marque Agoris et nous vous félicitons de votre choix. A la fois appareil multifonction capable de télécopier, d'imprimer, de copier ou également de scanner et de plus terminal ouvert à la communication sur Internet, votre appareil saura répondre à vos besoins professionnels les plus exigeants.

**Contract Contract** 

**Contract Contract** 

### **Ce livret d'utilisation présente les modèles de la gamme :**

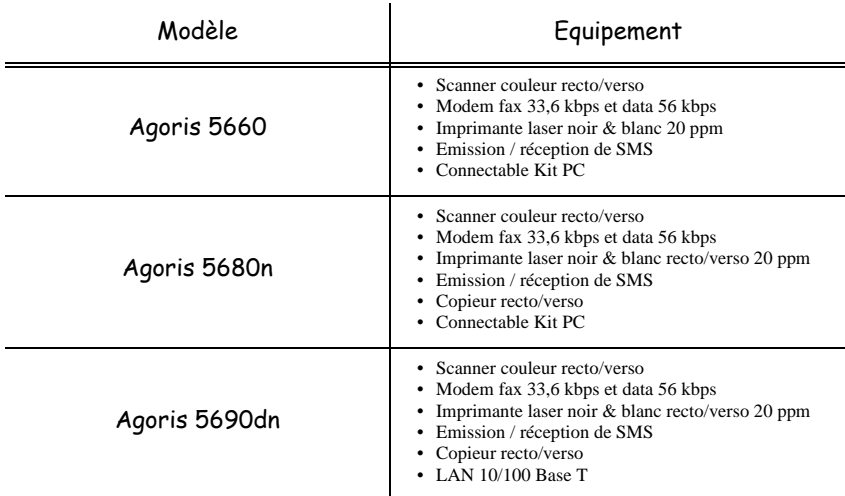

Il conjugue puissance, convivialité et simplicité d'utilisation, grâce à son navigateur, son accès multitâche et son répertoire à accès direct.

Ouvert sur l'Internet, votre terminal permet, selon le modèle :

- d'émettre et recevoir des fax vers des E-mail grâce au F@x to E-mail,
- d'envoyer et recevoir des E-mail,
- d'envoyer des SMS.

Vous pouvez également imprimer aux formats PCL® 6 et SGScript 3 (émulation du langage Postscript® niveau 3).

Nous vous invitons vivement à consacrer un peu de temps à la lecture de ce manuel afin de pouvoir exploiter au mieux les nombreuses possibilités de votre terminal.

### **Liste d'accessoires1**

La liste d'accessoires complémentaires suivante est proposée pour ces terminaux :

- Carte répertoire.
- Bac papier 500 pages.
- Module duplex (selon modèle).
- Kit d'activation PCL® 6 et SGScript 3 (selon modèle).
- Kit PC Companion Suite Pro (selon modèle).

### **Références des consommables**

Reportez-vous à l'avant dernière page pour les références et les caractéristiques des consommables.

<sup>1.</sup> La liste d'accessoires est susceptible d'être modifiée sans avis préalable.

# Pupitre

- 1. Touche  $\mathbb{\overline{Z}}$  : arrêt des impressions en cours.
- 2. Touche  $\begin{bmatrix} \cdot \\ \cdot \end{bmatrix}$  : aide à l'utilisation du terminal.
- 3. Touche  $\Box$  : copie locale.
- 4. Touche  $Q^*$ : réduire ou agrandir.
- 5. Touche **PC** : scan to PC / scan to FTP.
- 6. Touche  $\omega$ : scan to e-mail (émission de fax Internet).
- 7. Touche  $\mathbb{E}$  : impression recto/verso
- 8. Touche  $\bullet$ : sélection du mode couleur.
- 9. Touche :: résolution d'analyse.
- 10. Touche ( $\bullet$ : réglage du contraste.
- 11. Résolution d'analyse (Fine (Fin), SFine (Super Fin), Photo).
- 12. Icône de "Ligne"  $\Leftrightarrow$ :
	- \* Allumée : communication en cours.
	- \* Clignotante : établissement de communication.
- 13. Icône  $\odot$ : mode couleur sélectionné.
- 14. Indicateur d'impression Recto/Verso  $\boxed{=}$ :
	- Allumé : mode recto/verso activé.
		- \* Eteint : mode recto/verso désactivé.
- 15. Indicateur réserve de "Toner"  $\left| \cdot \right|$ :

Allumé : fin de toner,

Clignotant : approche de fin de toner.

- 16. Indicateur bourrage papier imprimante  $\frac{8}{6}$ .
- 17. Icône  $\leftarrow$  réception icône réception fax :
	- \* Allumée : réception possible.
- \* Clignotante : document(s) non imprimé(s) en mémoire ou en cours de réception.
- \* Eteinte : réception impossible.
- 18. Clavier numérique.
- 19. Clavier alphabétique.
- 20. Touche  $\leftarrow$  : efface le caractère situé à gauche du curseur.
- 21. Touche  $\leftarrow$  : entrée ou passage à la ligne suivante.
- 22. Touche Ctrl : accès aux caractères spéciaux.
- 23. Touche  $\uparrow$  : Shift.
- 24. Touche  $\Diamond$  : émission de fax.
- 25. Touche **OK** : valide la sélection affichée.
- 26. Touche  $\blacktriangleright$  : accès au menu et navigation dans les menus vers le bas.
- 27. Touche **C** : retour au menu précédent et correction de la saisie.
- 28. Touche  $\blacktriangle$ : navigation dans les menus vers le haut.
- 29. Touche  $\oslash$  : arrêt de l'opération en cours.
- 30. Touche  $\Box$  : accès au répertoire et aux numéros abrégés.
- 31. Touche  $\mathbb{R}$  prise de ligne manuelle, écoute de la tonalité lors de l'émission d'un fax.
- 32. Touche  $\rightarrow \mathbb{R}$  : diffusion multi-destinataire (fax, e-mail ou SMS).
- 33. Touche SMS : envoi d'un SMS (Short Message Service).

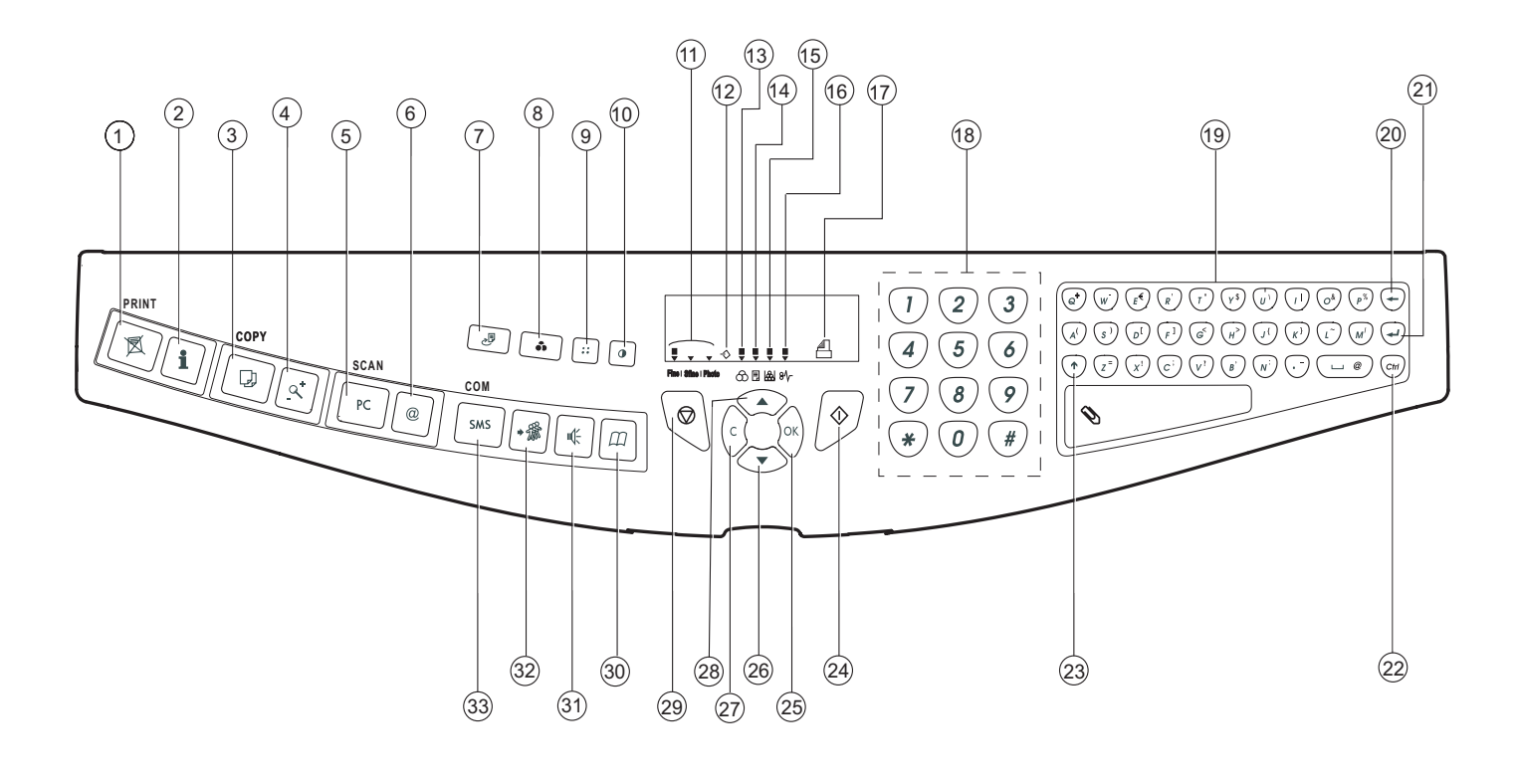

# **SOMMAIRE**

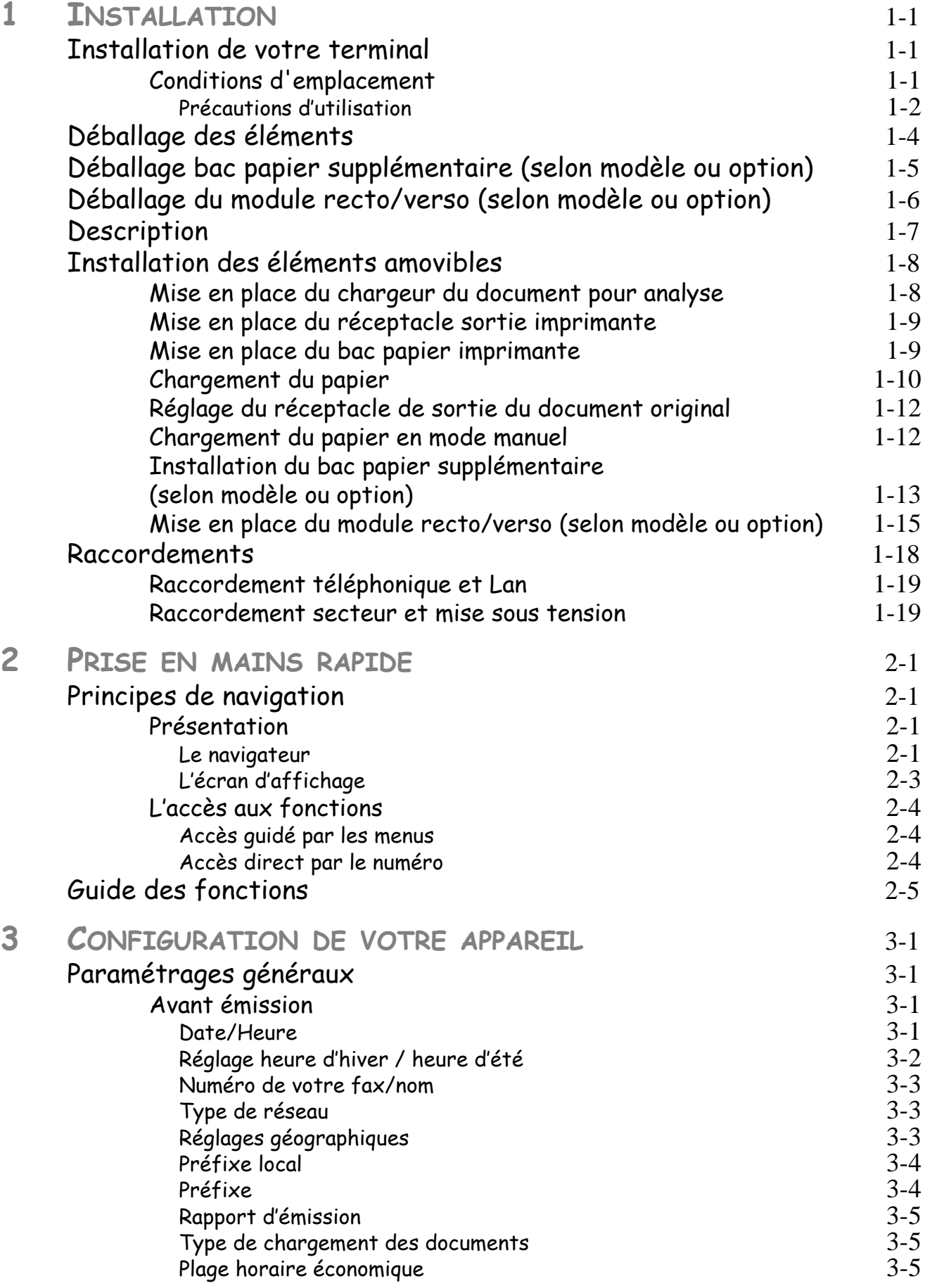

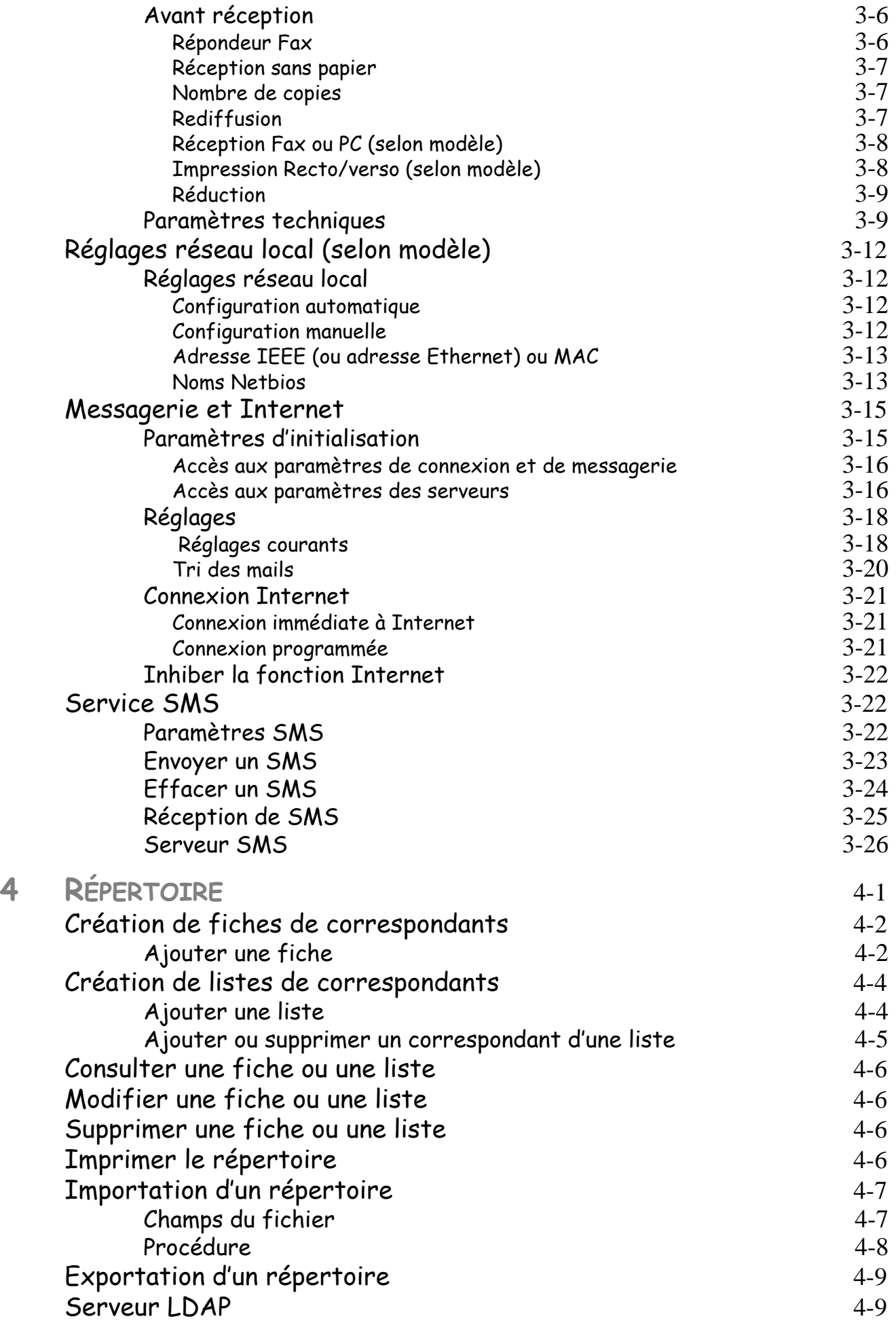

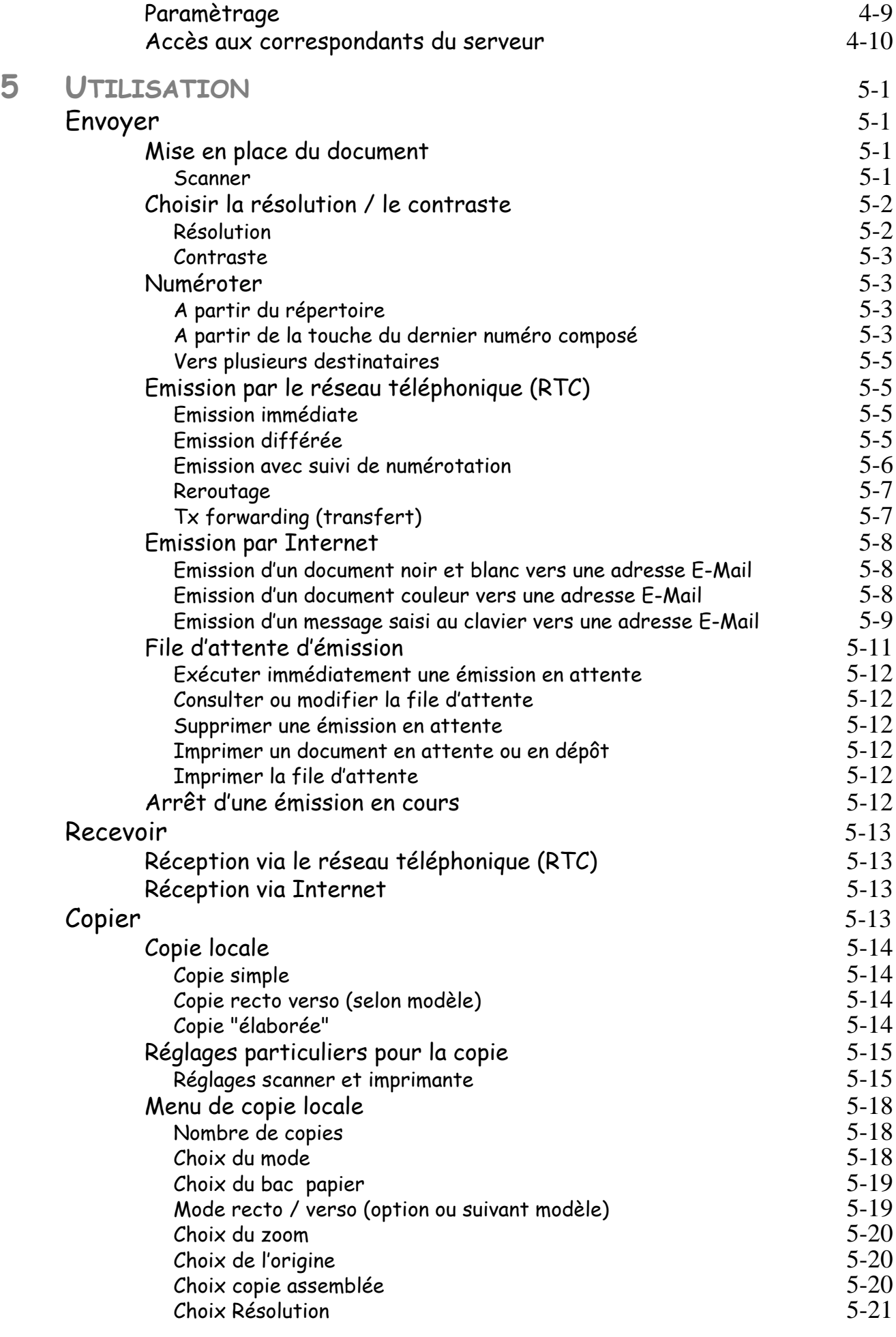

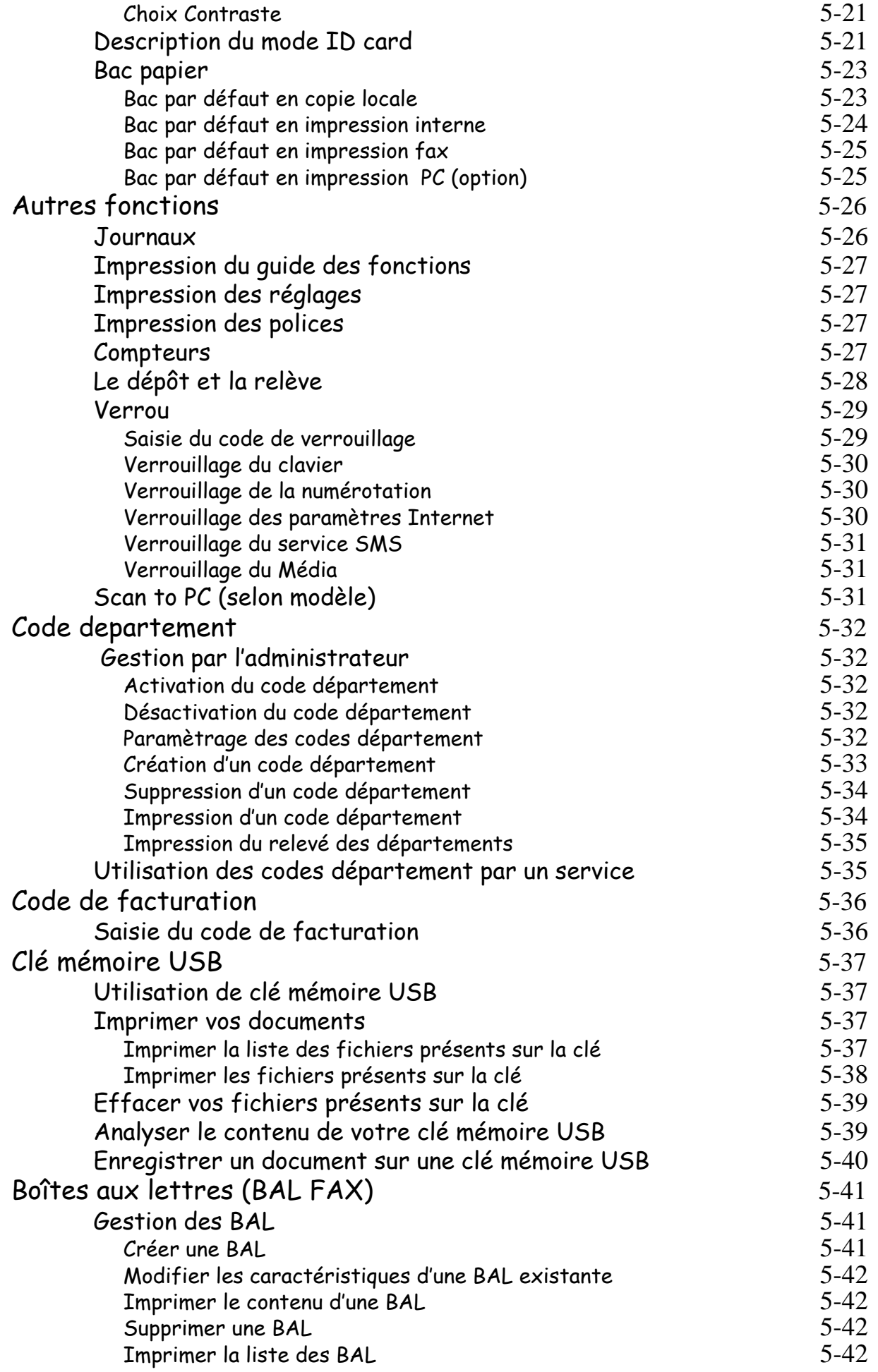

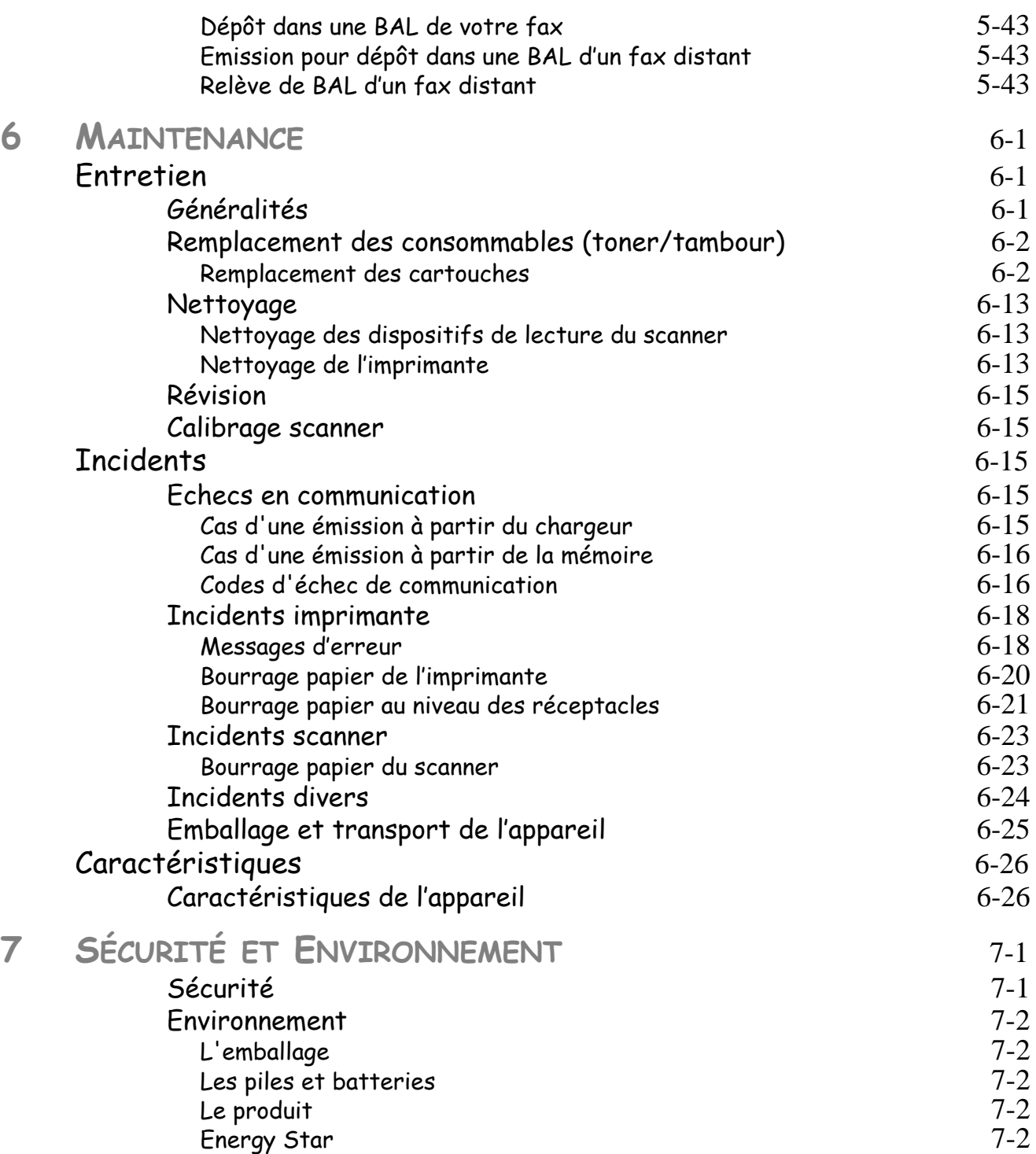

Cet appareil a été conçu conformément aux normes européennes I-CTR37 et CTR21, il est destiné à être raccordé au réseau téléphonique commuté (RTPC). En cas de problèmes, vous devez contacter dans un premier lieu votre fournisseur.

Le marquage **CE** atteste de la conformité des produits aux exigences de la directive R&TTE 1999/5/CE.

Pour la sécurité des usagers, conformément à la directive 73/23/CE. Pour les perturbations électromagnétiques conformément à la directive 89/336/CE.

Le fabricant déclare que les produits sont fabriqués conformément à l'ANNEXE II de la directive R&TTE 1999/5/CE.

*Sommaire*

# <span id="page-10-0"></span>**1 INSTALLATION**

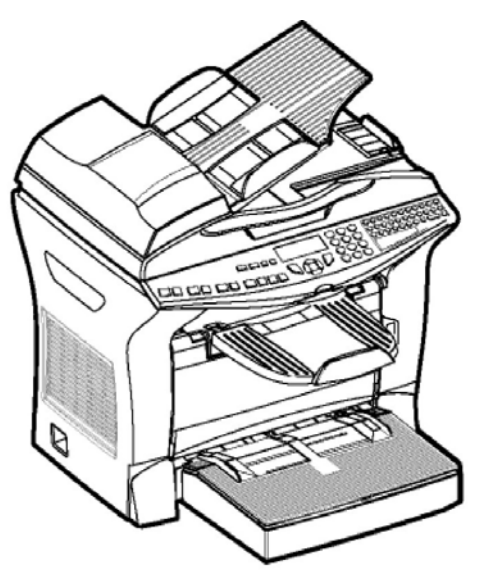

# <span id="page-10-2"></span><span id="page-10-1"></span>**INSTALLATION DE VOTRE TERMINAL**

# **CONDITIONS D'EMPLACEMENT**

En choisissant un emplacement approprié, vous préservez la longévité du terminal. Vérifiez que l'emplacement sélectionné présente les caractéristiques suivantes :

- **Choisissez un emplacement bien aéré**.
- Veillez à ne pas obturer la grille d'aération située sur le côté gauche de l'appareil. Si, lors de l'installation, un mur se trouve à proximité, veillez à ce que celui-ci soit éloigné d'au moins 25 centimètres par rapport l'arrière de la machine au côté gauche de l'appareil, ceci afin de faciliter l'ouverture du capot analyse et de ne pas obstruer la grille d'aération de l'appareil.

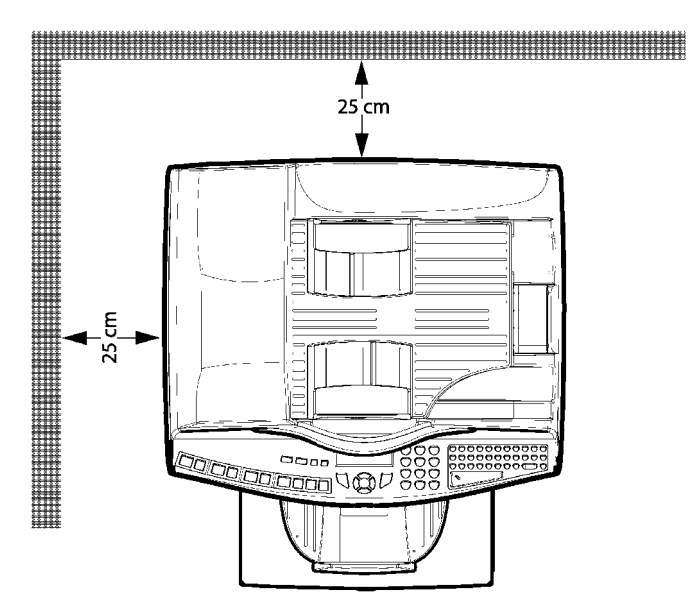

- Assurez-vous que cet emplacement ne présente aucun risque d'émission d'ammoniaque ou d'autres gaz organiques.
- La prise électrique avec terre (reportez-vous aux consignes de sécurité présentées au chapitre **sécurité**) à laquelle vous envisagez de connecter le terminal doit se situer à proximité de celui-ci et être aisément accessible.
- **Assurez-vous que le terminal n'est pas directement exposé aux rayons du soleil**.
- Veillez à ne pas placer le terminal dans une zone exposée à un courant d'air généré par un système de conditionnement d'air, de chauffage ou de ventilation, ni dans une zone sujette à de grands écarts de température ou d'humidité.
- Choisissez une surface solide et horizontale sur laquelle le terminal ne sera pas exposé à de fortes vibrations.
- **Eloignez le terminal de tout objet susceptible d'obstruer ses orifices d'aération**.
- Ne placez pas le terminal à proximité de tentures ou d'autres objets combustibles.
- Choisissez un emplacement où les risques d'éclaboussures d'eau ou d'autres liquides sont limités.
- Assurez-vous que cet endroit est sec, propre et sans poussière.

## <span id="page-11-0"></span>Précautions d'utilisation

Tenez compte des importantes précautions ci-dessous lors de l'utilisation du terminal.

### **Environnement d'exploitation**

La section ci-dessous décrit l'environnement d'exploitation qu'exige l'utilisation de l'imprimante :

- Température : 10 °C à 35 °C avec un écart maximum de 10 °C par heure.
- Humidité : 20 à 80 % d'humidité ambiante (sans condensation), avec un écart maximal de 20 % par heure.

### **Terminal**

La section ci-dessous décrit les précautions à prendre lors de l'utilisation du terminal :

- Ne mettez jamais le terminal hors tension ou n'ouvrez jamais ses capots en cours d'impression.
- N'utilisez jamais de gaz ou de liquides inflammables, ou des objets susceptibles de générer un champ magnétique à proximité du terminal.
- Lorsque vous débranchez le cordon secteur, saisissez toujours la prise en évitant de tirer sur le cordon. Un cordon endommagé représente une source potentielle d'incendie ou de décharge électrique.
- Ne touchez jamais le cordon secteur avec des mains humides. Vous risqueriez de recevoir une décharge électrique.
- Débranchez toujours le cordon secteur avant de déplacer le terminal. A défaut, vous risqueriez d'endommager le cordon et de créer un risque d'incendie ou de décharge électrique.
- Débranchez toujours le cordon secteur lorsque vous envisagez de ne pas utiliser le terminal pendant une période prolongée.
- N'essayez jamais de retirer un panneau ou un capot fixé. Le terminal contient des circuits haute tension. Tout contact avec ces circuits peut entraîner un risque de décharge électrique
- N'essayez jamais de modifier le terminal. Cela pourrait créer un risque d'incendie ou de décharge électrique.
- Ne posez jamais d'objets sur le cordon secteur, ne tirez jamais dessus et ne le pliez jamais. Cela pourrait créer un risque d'incendie ou de décharge électrique.
- Veillez toujours à ce que le terminal ne repose jamais sur le cordon secteur ou les câbles de communication de tout autre appareil électrique. Veillez également à ce qu'aucun cordon ni câble ne soit introduit dans le mécanisme du terminal. Cela vous exposerait à un risque de mauvais fonctionnement du terminal ou à un risque d'incendie.
- Veillez toujours à ce que les trombones, agrafes ou autres petites pièces métalliques ne pénètrent pas dans le terminal par les orifices d'aération ou d'autres ouvertures. De tels objets créent un risque d'incendie ou de décharge électrique.
- Evitez que de l'eau ou tout autre liquide ne se répande sur le terminal ou à proximité de celui-ci. Tout contact du terminal avec de l'eau ou du liquide peut créer un risque d'incendie ou de décharge électrique.
- Si du liquide ou une pièce métallique pénètre accidentellement dans le terminal, mettez-la immédiatement hors tension, débranchez le cordon secteur et contactez votre revendeur. A défaut, vous vous exposeriez à un risque d'incendie ou de décharge électrique.
- En cas d'émission de chaleur, de fumée, d'odeurs inhabituelles ou de bruits anormaux, mettez le terminal hors tension, débranchez-le immédiatement, puis contactez votre revendeur. A défaut, vous vous exposeriez à un risque d'incendie ou de décharge électrique.
- **Papier pour l'impression : n'utilisez pas de papier déjà imprimé par votre terminal ou une autre imprimante ; l'encre ou le toner déposés sur ce papier pourraient entraîner des dommages au système d'impression de votre terminal.**

*Attention -* Veillez à placer le terminal dans un local bien aéré. Le fonctionnement de l'imprimante génère en effet une petite quantité d'ozone. Une odeur désagréable peut se dégager de l'imprimante si celle-ci fonctionne de façon intensive dans un local mal aéré. Pour une utilisation sûre, veillez à placer le terminal dans un local bien ventilé.

 $\mathbb{R}^n$ 

### <span id="page-13-0"></span>**DÉBALLAGE DES ÉLÉMENTS**  $\sim$ **Contract College**

Retirez les profilés de protection, les emballages et l'appareil du carton.

m.

Vérifiez la présence des éléments illustrés ci-dessous.

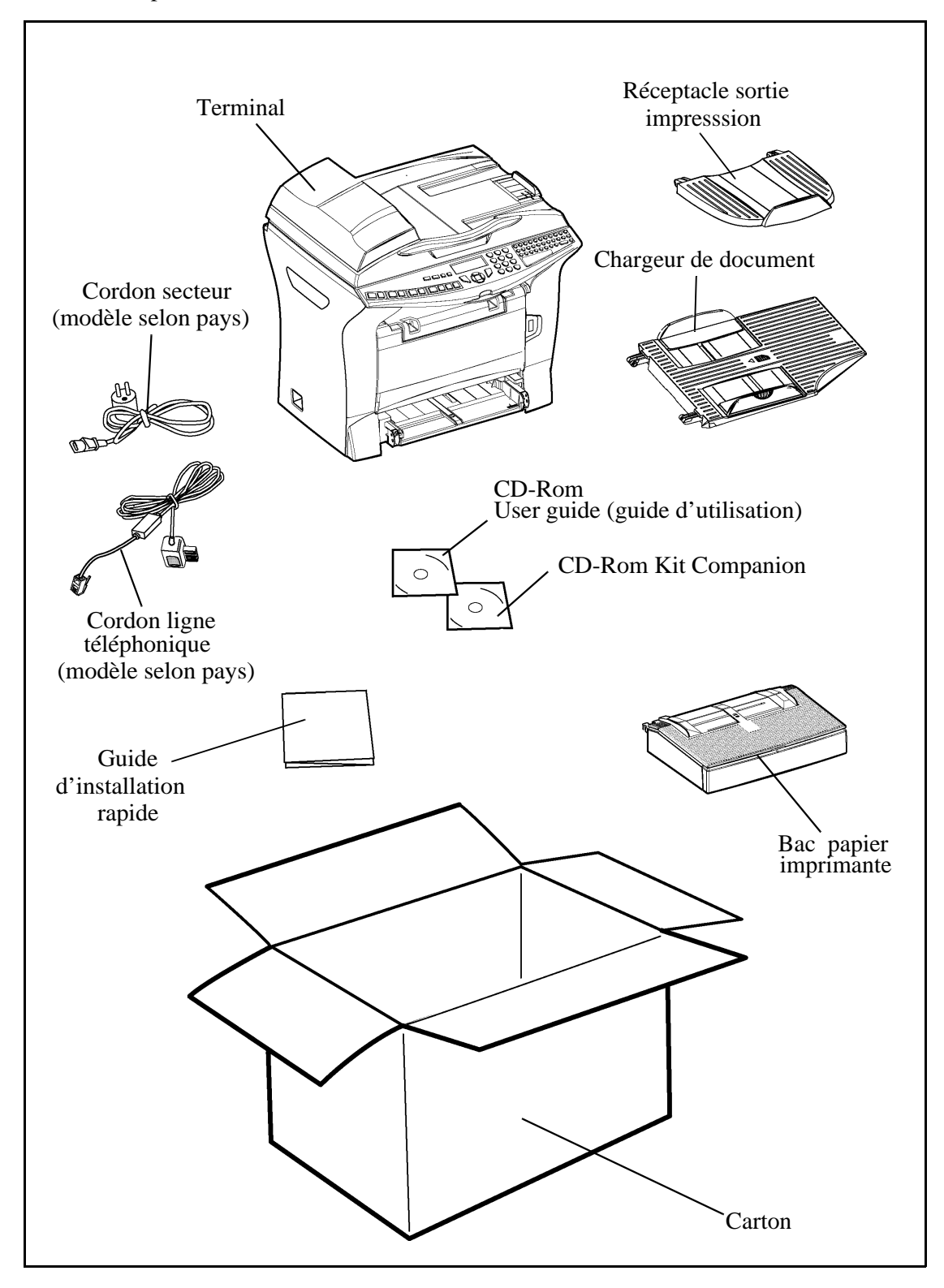

### <span id="page-14-0"></span>----**Band Band Band Contract Contract**  $\sim$ **DÉBALLAGE BAC PAPIER SUPPLÉMENTAIRE (SELON MODÈLE OU OPTION)**

Retirez les sacs plastiques et vérifiez la présence des éléments illustrés ci-dessous.

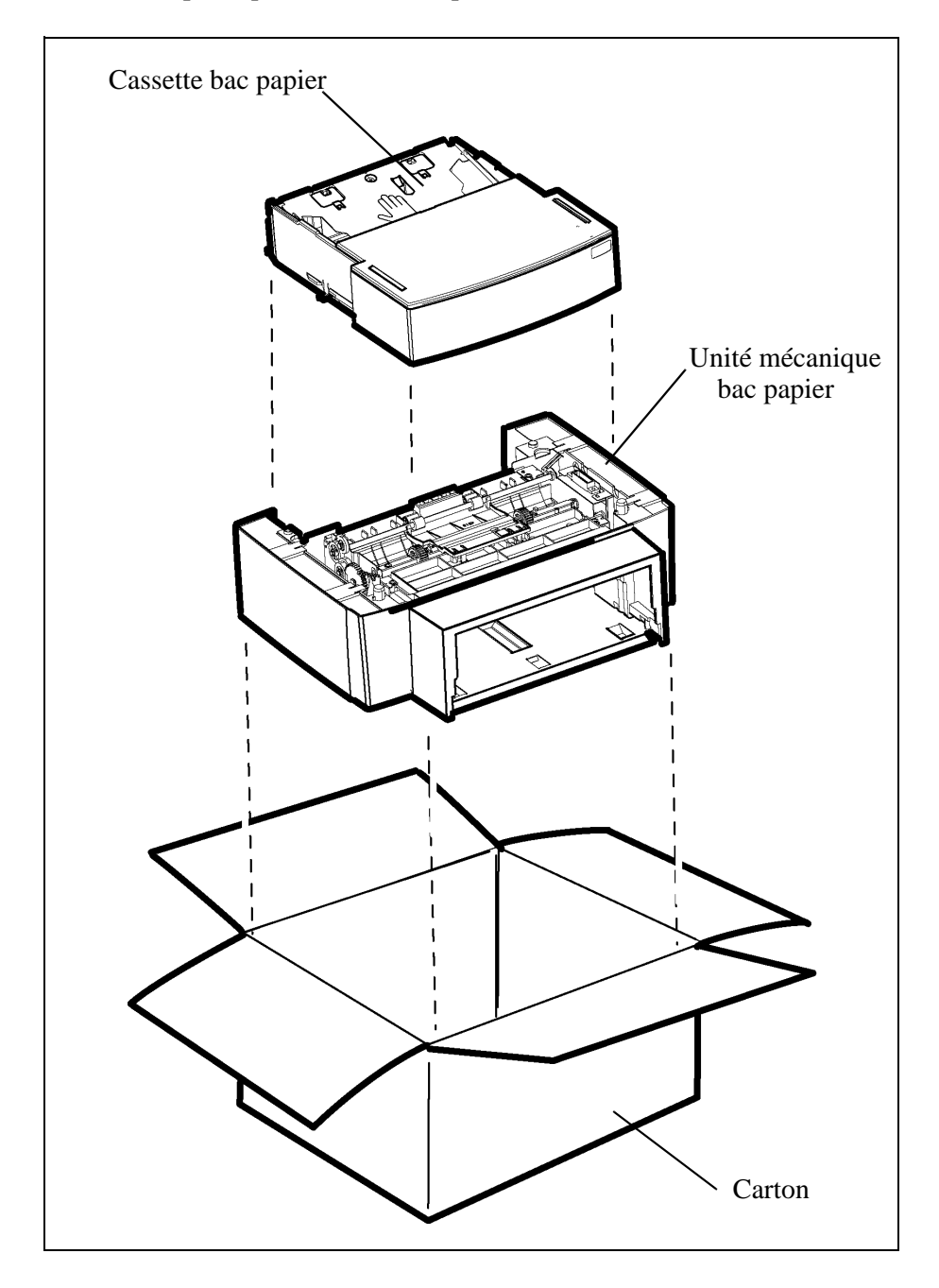

Pour l'installation du bac papier supplémentaire (reportez-vous au paragraphe **Installation du bac papier supplémentaire (selon modèle ou option)**, page 1-13)

### <span id="page-15-0"></span><u> Estados de</u> **Contract Contract The Co The Contract of the Contract**  $\mathcal{L}_{\mathcal{A}}$  $\sim$ **Bandar Bandar**  $\mathcal{L}^{\mathcal{L}}$ **DÉBALLAGE DU MODULE RECTO/VERSO (SELON MODÈLE OU OPTION)**

Retirez le sac plastique et vérifiez la présence des éléments illustrés ci-dessous.

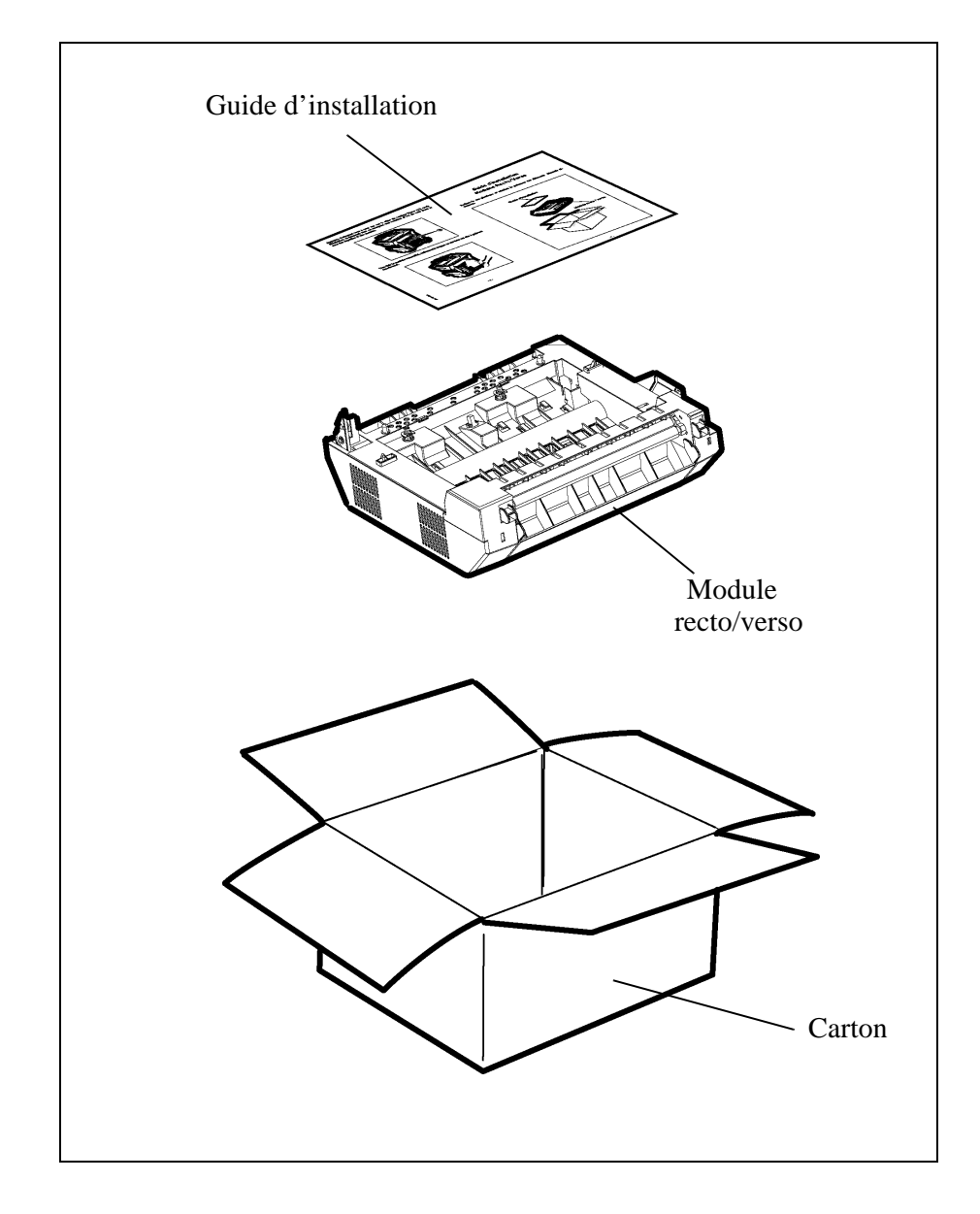

 Pour l'installation du module recto/verso ([reportez-vous au paragraphe](#page-24-0) **Mise en place du [module recto/verso \(selon modèle ou option\)](#page-24-0)**, page 1-15)

## **College ESCRIPTION**

 $\mathcal{L}^{\text{max}}$  $\overline{\phantom{a}}$ **Contract The Co**   $\overline{\phantom{a}}$  $\mathcal{L}_{\mathcal{A}}$  $\overline{\phantom{a}}$ **College Contract Contract COL College The Co College**  $\overline{\phantom{a}}$ **College** 

<span id="page-16-0"></span>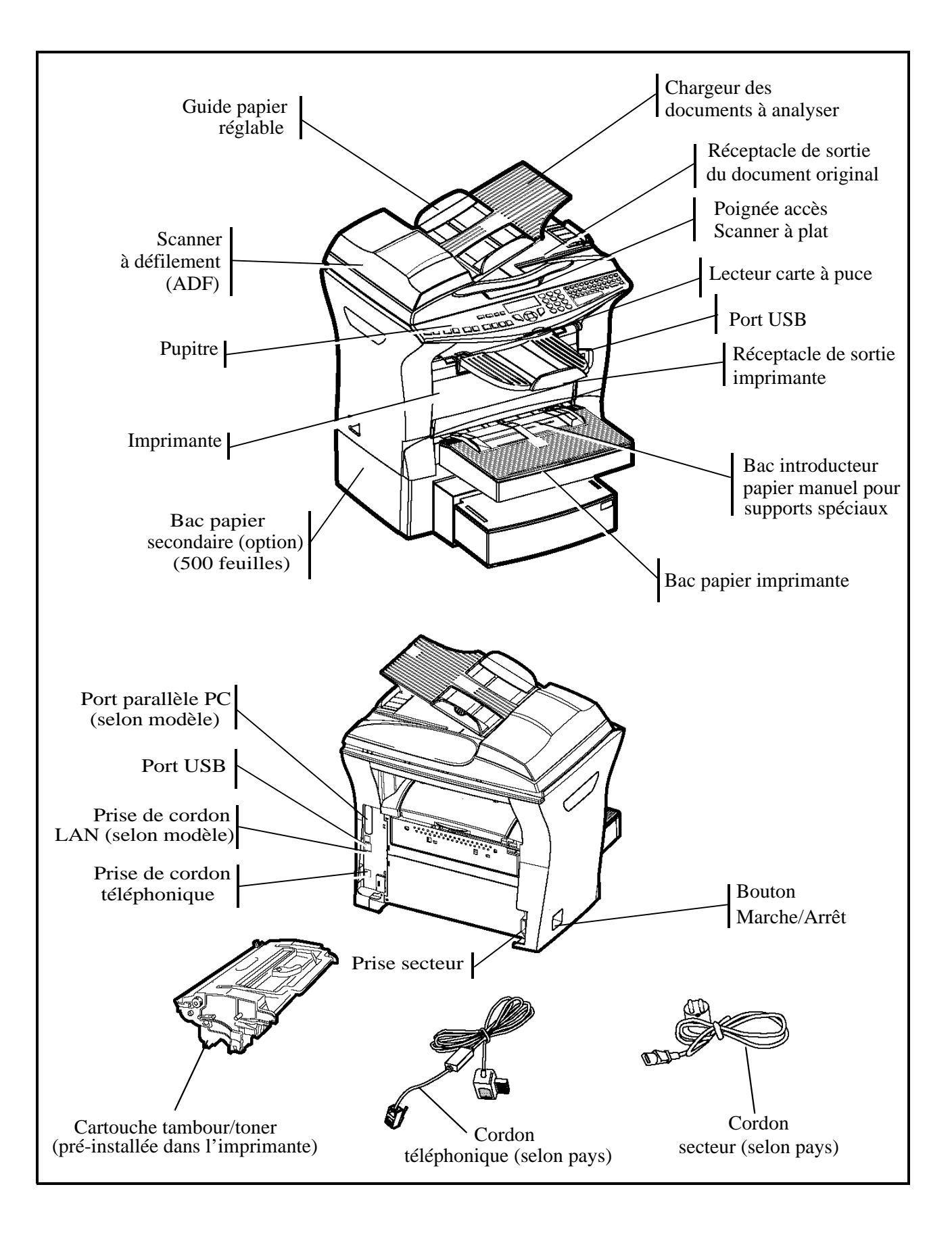

### <span id="page-17-0"></span>**College**  $\overline{\phantom{a}}$ **INSTALLATION DES ÉLÉMENTS AMOVIBLES**

Cette section décrit l'installation des éléments amovibles du terminal.

# <span id="page-17-1"></span>**MISE EN PLACE DU CHARGEUR DU DOCUMENT POUR ANALYSE**

 Fixez le chargeur de document en enclenchant ses deux ergots (**B**) dans les orifices (**A**) prévus à cet effet.

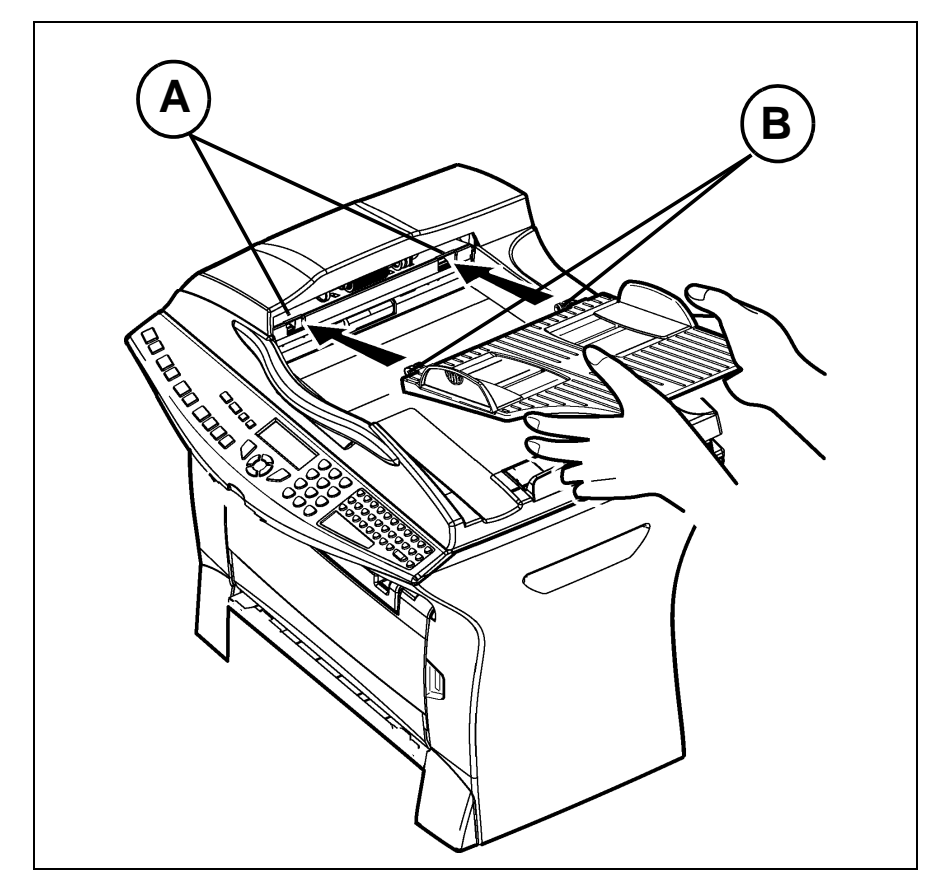

# <span id="page-18-0"></span>**MISE EN PLACE DU RÉCEPTACLE SORTIE IMPRIMANTE**

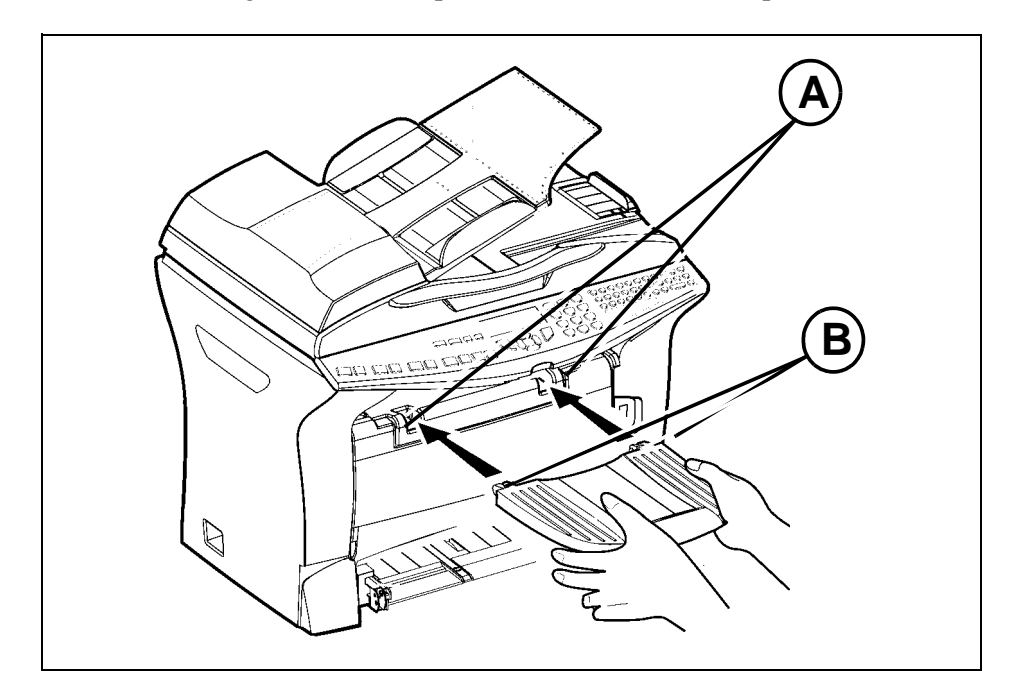

Insérez les deux ergots (**B**) du réceptacle dans les orifices (**A**) prévus à cet effet.

# <span id="page-18-1"></span>**MISE EN PLACE DU BAC PAPIER IMPRIMANTE**

 En vous guidant à l'aide des encoches gauche et droite de l'imprimante, poussez doucement le bac jusqu'à ce qu'il vienne en butée au fond des encoches (comme indiqué dans l'illustration).

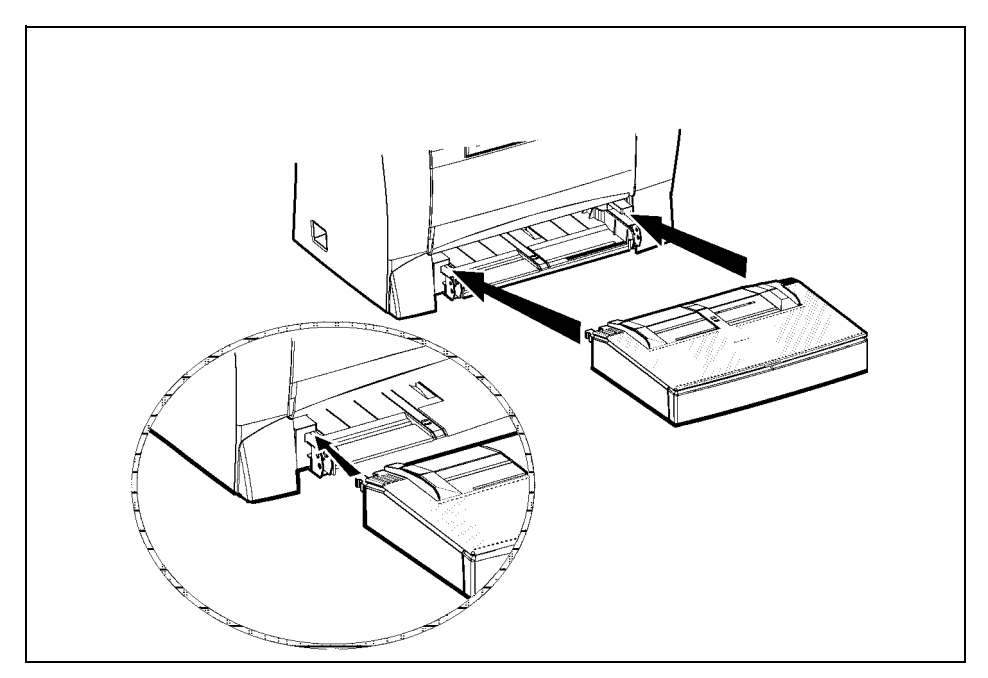

# **CHARGEMENT DU PAPIER**

<span id="page-19-0"></span>Retirez le couvercle du bac papier imprimante.

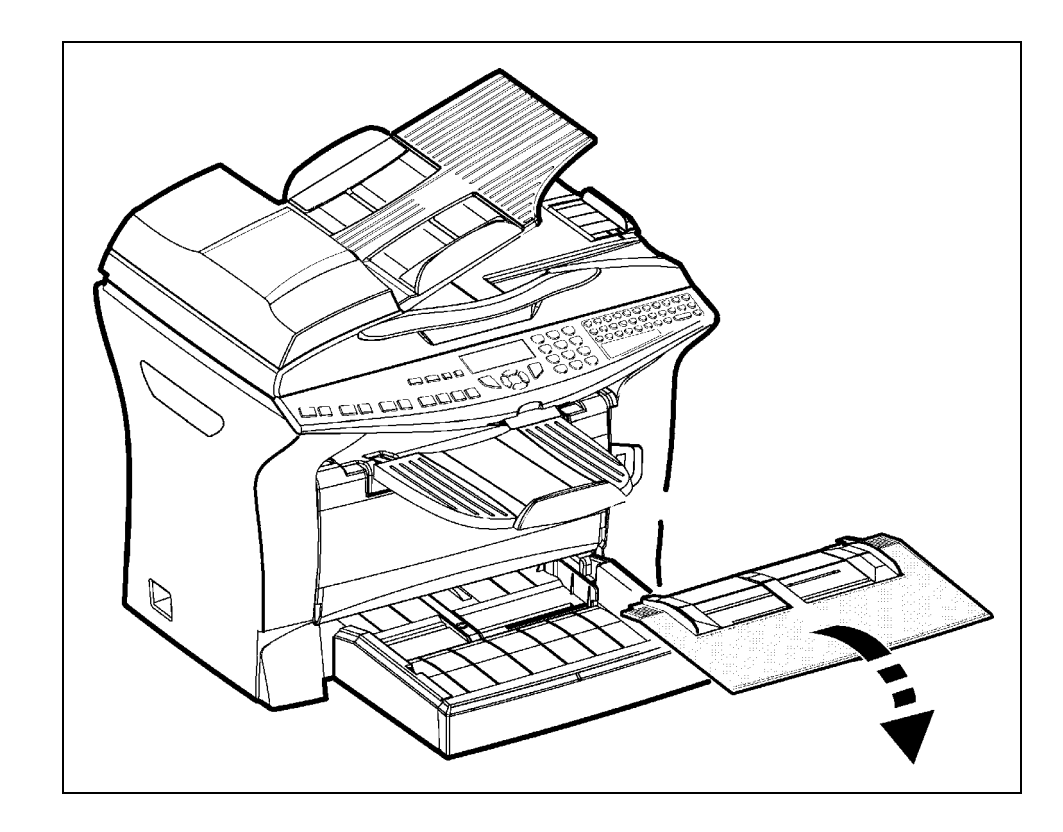

 A l'intérieur du bac papier, appuyez sur le guide de format papier droit afin d'écarter ces derniers vers la gauche ou la droite.

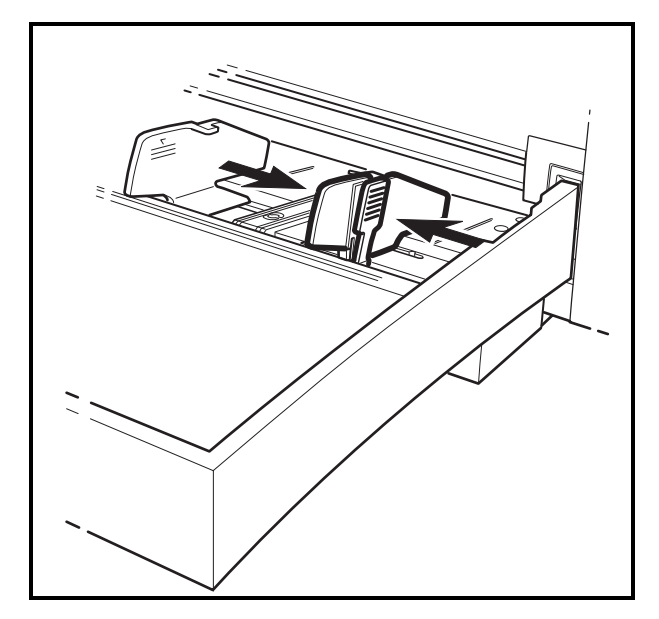

- Placez une pile de papier dans le bac (veillez à ne pas mettre plus de 250 feuilles de papier), dans le cas d'un papier à en-tête, veillez à disposer le papier face à imprimer vers le haut.
- Immobilisez la pile de papier en réglant les guides de format de papier contre les bords droits et gauche de la pile.

*Attention -* **Ne pas rajouter de papier dans le bac lorsque la machine est en cours d'impression.**

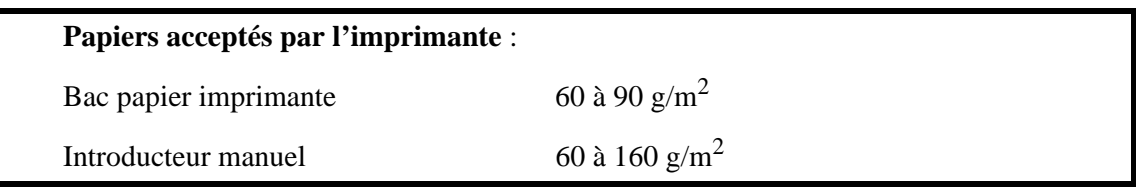

Replacez le couvercle du bac papier imprimante en place.

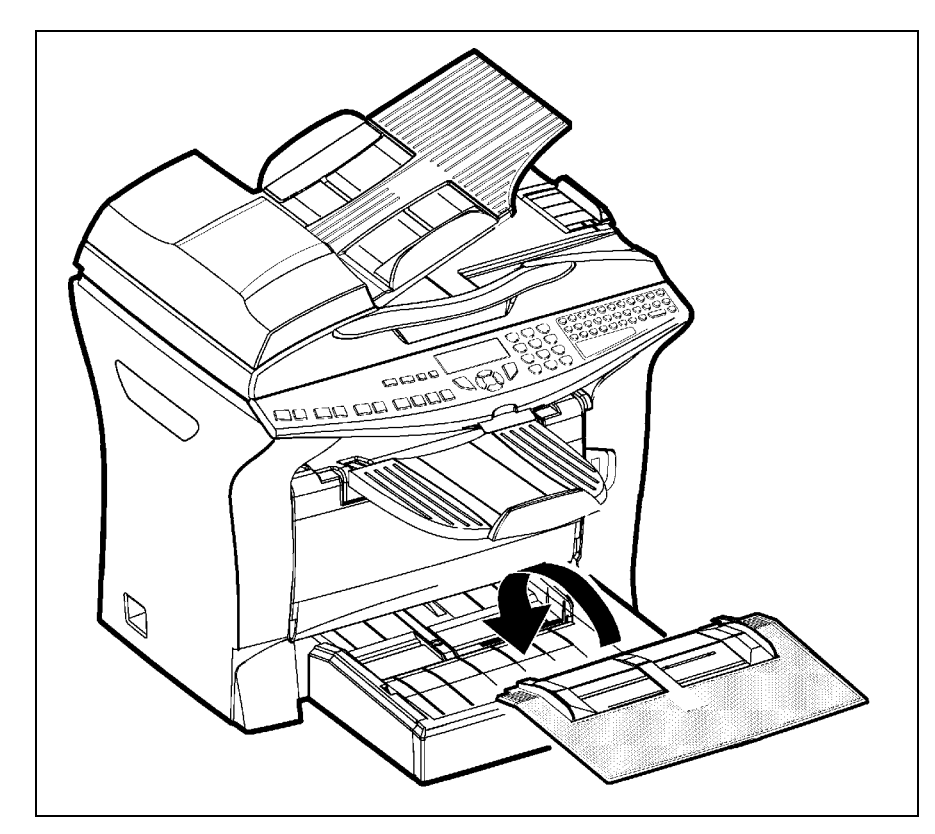

# <span id="page-21-0"></span>**RÉGLAGE DU RÉCEPTACLE DE SORTIE DU DOCUMENT ORIGINAL**

 En fonction du format de document à analyser A4 ou LGAL (LEGAL) ajuster la butée de réception.

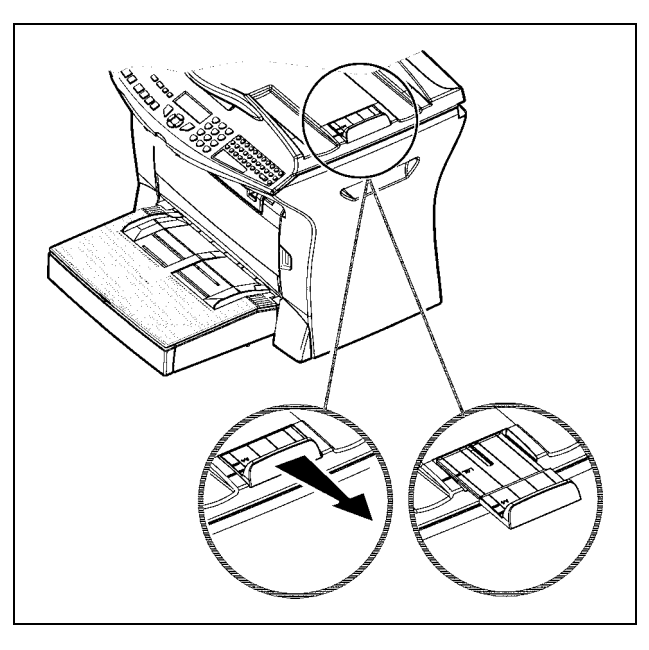

# <span id="page-21-1"></span>**CHARGEMENT DU PAPIER EN MODE MANUEL**

Dans le cas d'impression sur papier spécial, du type papier de couleur de **60** à **160** g/m2 maximum ou de film transparent (compatible imprimante laser), vous devez opter pour l'utilisation du chargeur manuel imprimante dans lequel vous pouvez placer jusqu'à 10 feuilles maximum. Insérez votre feuille ou film entre les deux margeurs 1 et 2 situés sur le couvercle du bac papier jusqu'à son arrivée en butée dans l'imprimante.

Ajustez au besoin la largeur de la feuille ou du film à l'aide des margeurs **1** ou **2**.

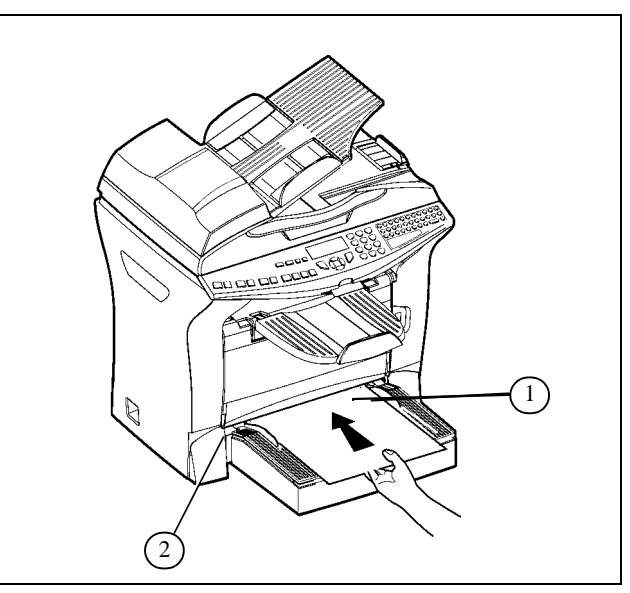

# <span id="page-22-0"></span>**INSTALLATION DU BAC PAPIER SUPPLÉMENTAIRE (SELON MODÈLE OU OPTION)**

1. Retirez le bloc bac papier supplémentaire et le bac papier de son emballage, ainsi que le film de protection servant à maintenir les différents composants en place.

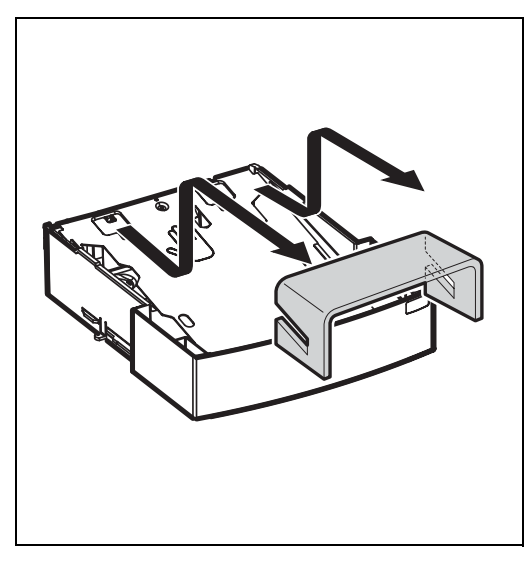

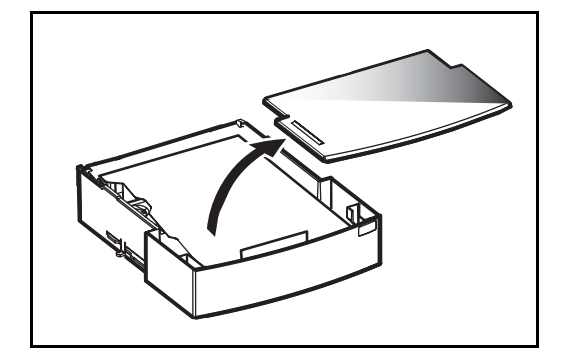

2. Placez l'appareil au-dessus du bloc bac papier supplémentaire. Veillez à aligner les broches de couplage du bloc bac papier supplémentaire sur les orifices correspondants au-dessous de l'imprimante.

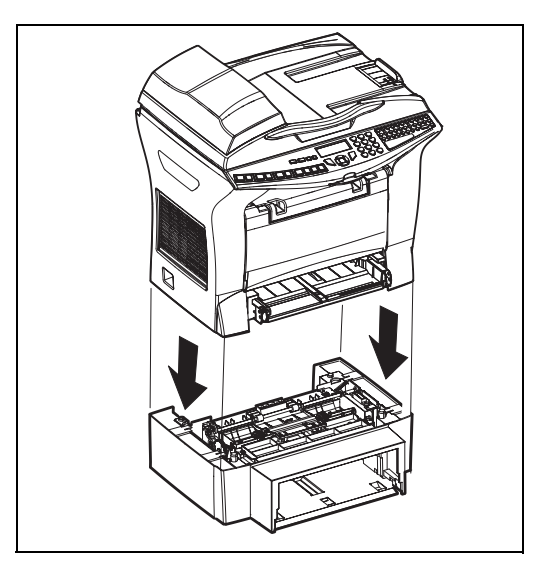

3. Retirez le couvercle du bac papier. 4. Appuyez sur la plaque de soutien située dans le bac papier jusqu'à ce qu'elle se bloque.

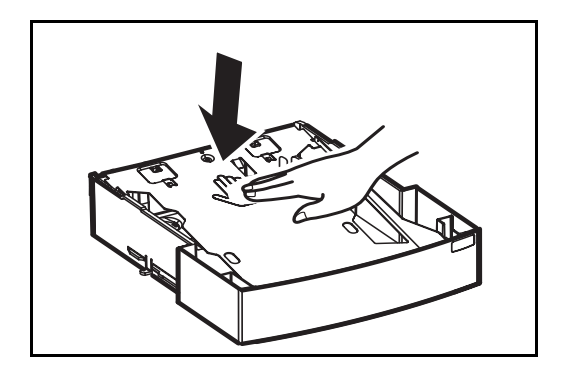

- 5. Placez une pile de 500 feuilles maximum dans le bac papier en veillant à disposer le papier de sorte que la face tournée vers le haut au déballage du papier soit toujours tournée vers le dessus.
- 6. Remettez le couvercle du bac en place et insérez le bac papier dans le bloc papier supplémentaire.

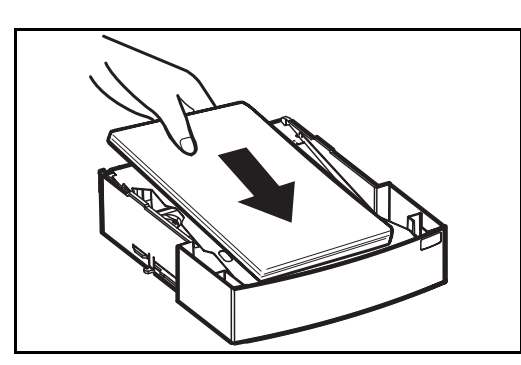

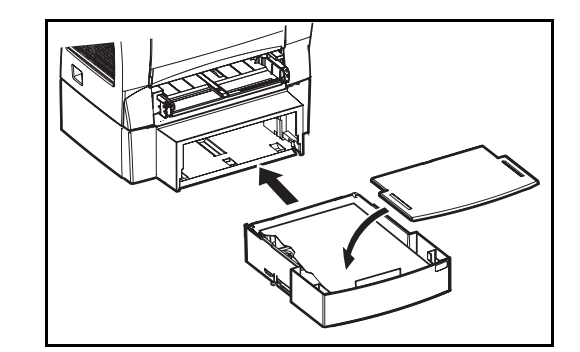

**Remarque :** veillez toujours à saisir le bac papier des deux mains pour le sortir ou le remettre en place dans le bloc papier suplémentaire.

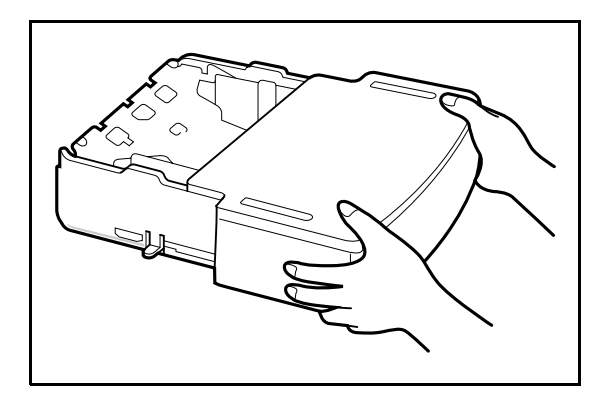

# <span id="page-24-0"></span>**MISE EN PLACE DU MODULE RECTO/VERSO (SELON MODÈLE OU OPTION)**

Après installation et connexion, le module recto/verso vous permettra d'imprimer, de recevoir vos fax ou d'effectuer des copies locales en mode recto/verso.

- Mettez votre terminal hors tension et débranchez la prise secteur.
- Extraire du carton le module recto/verso, sortez-le de son film protecteur.

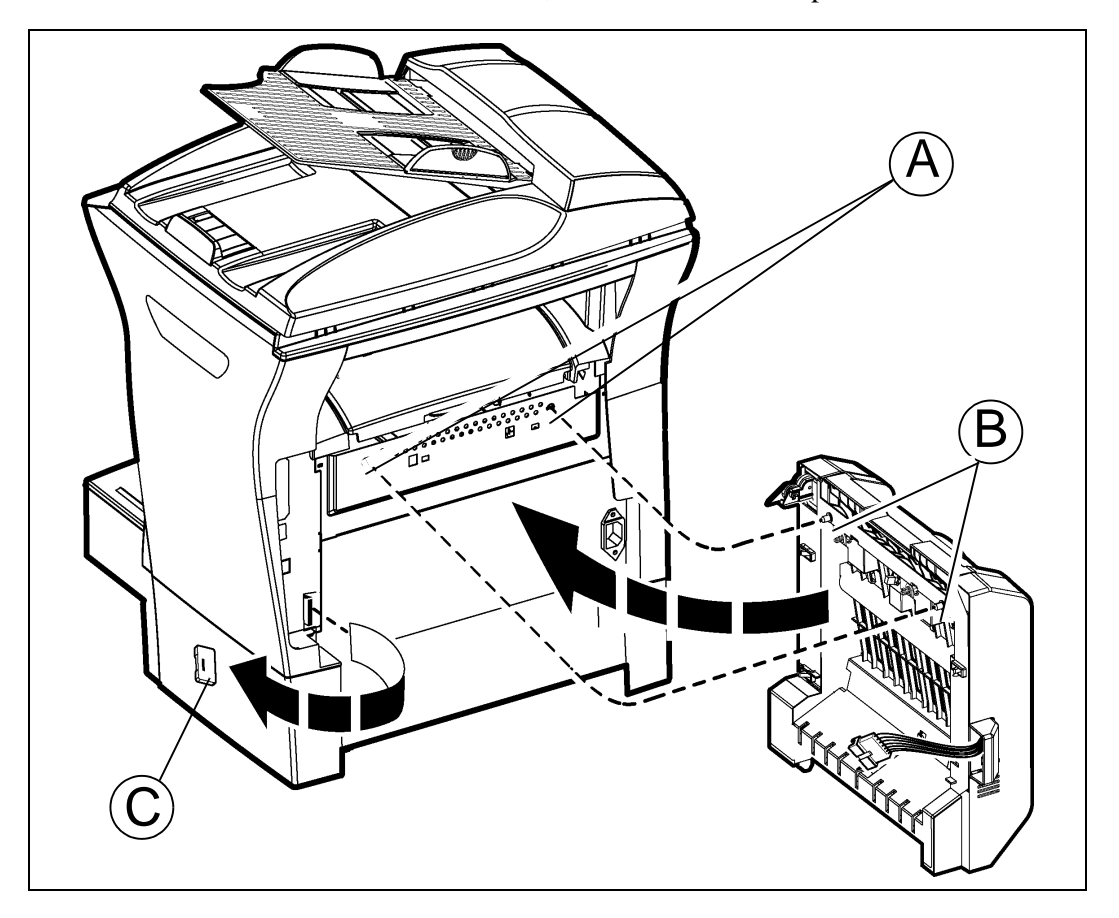

- Retirez le cache connecteur (**C**) afin de pouvoir avoir accès à ce dernier
- Clipsez le connecteur de la nappe (**E**) du module recto/verso dans le connecteur (**D**) situé en bas à gauche de l'appareil.

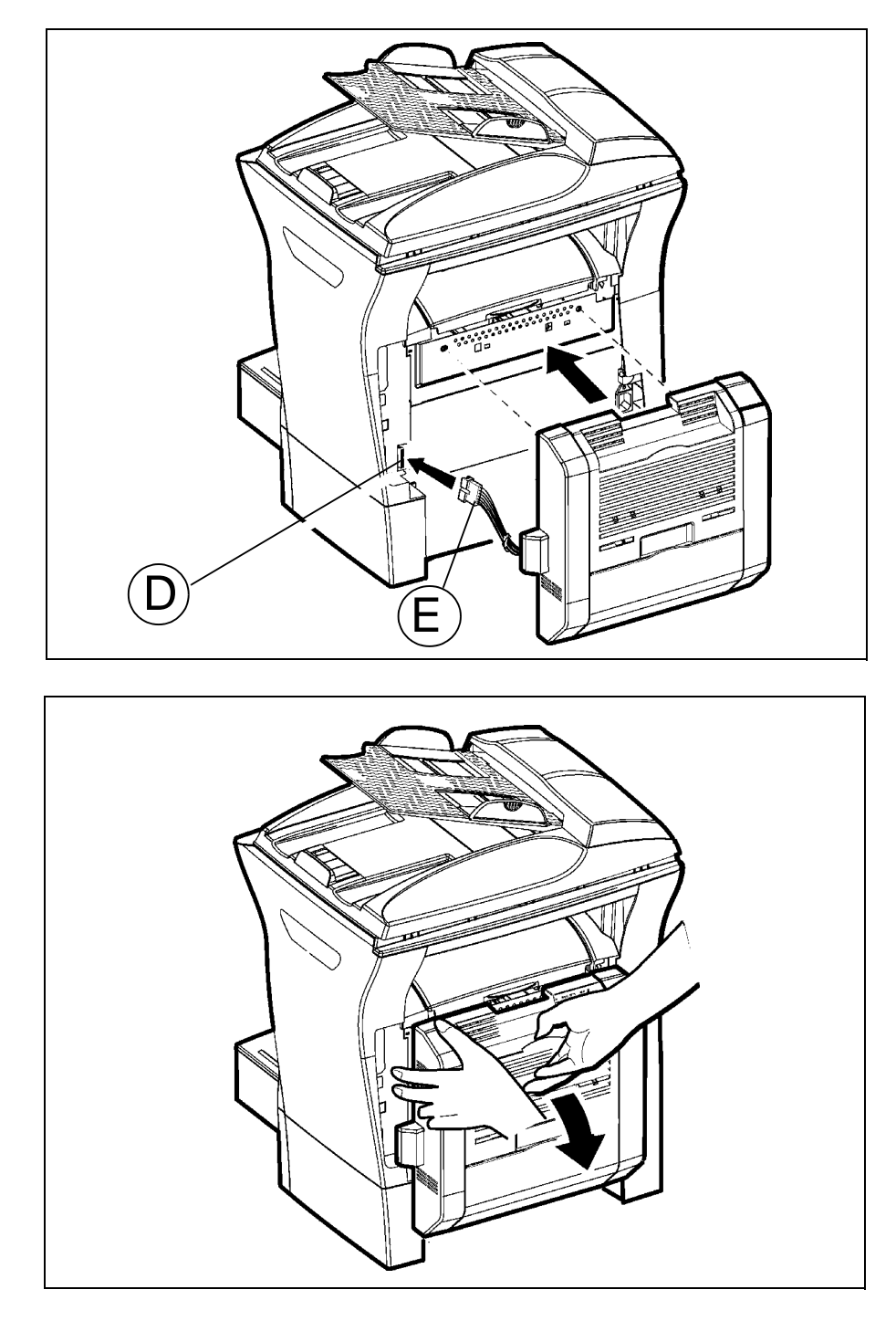

Insérez les deux pions en plastique (**B**) dans les deux logements (**A**) prévus à cet effet..

 Maintenez le module en place dans ses logements, basculez vers vous la trappe d'accès aux deux clips de verrouillage de couleur bleue.

Maintenez en position le module recto / verso et appuyez fortement tour à tour sur les 2 clips de couleur bleue (**A**) tout en exerçant une rotation d'1/4 de tour dans le sens contraire des aiguilles d'une montre afin de verrouiller le module recto / verso au dos de votre terminal.

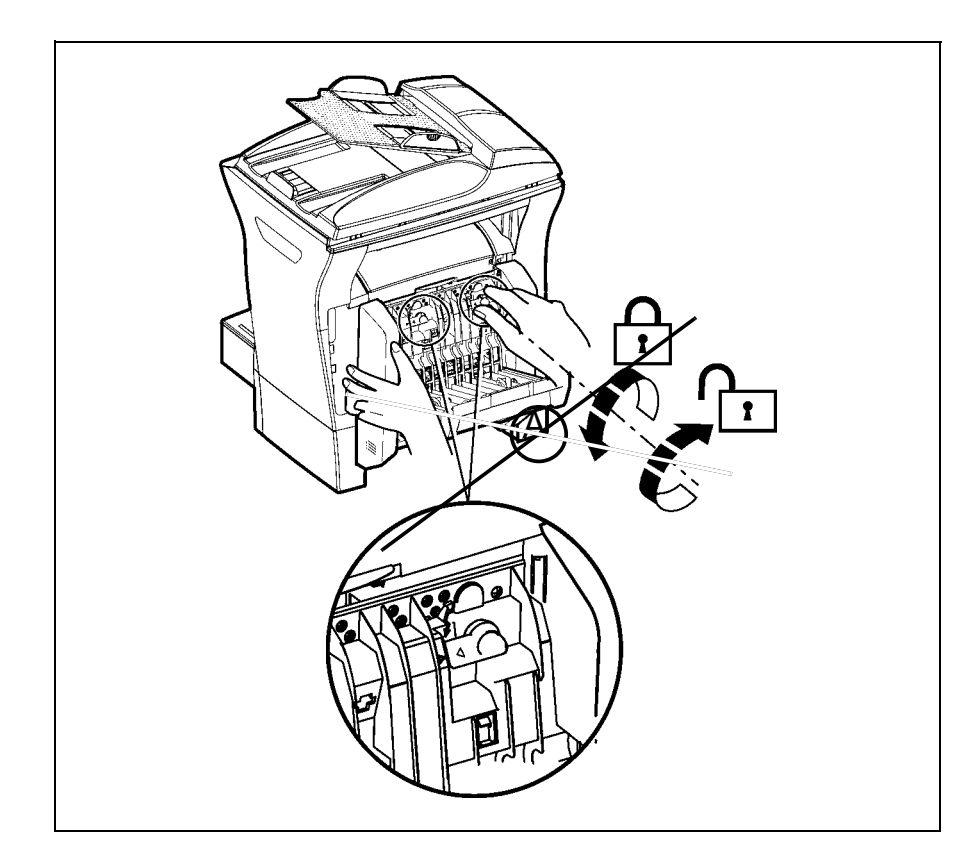

Une fois le module verrouillé, refermez la trappe, le module est dès à présent fonctionnel.

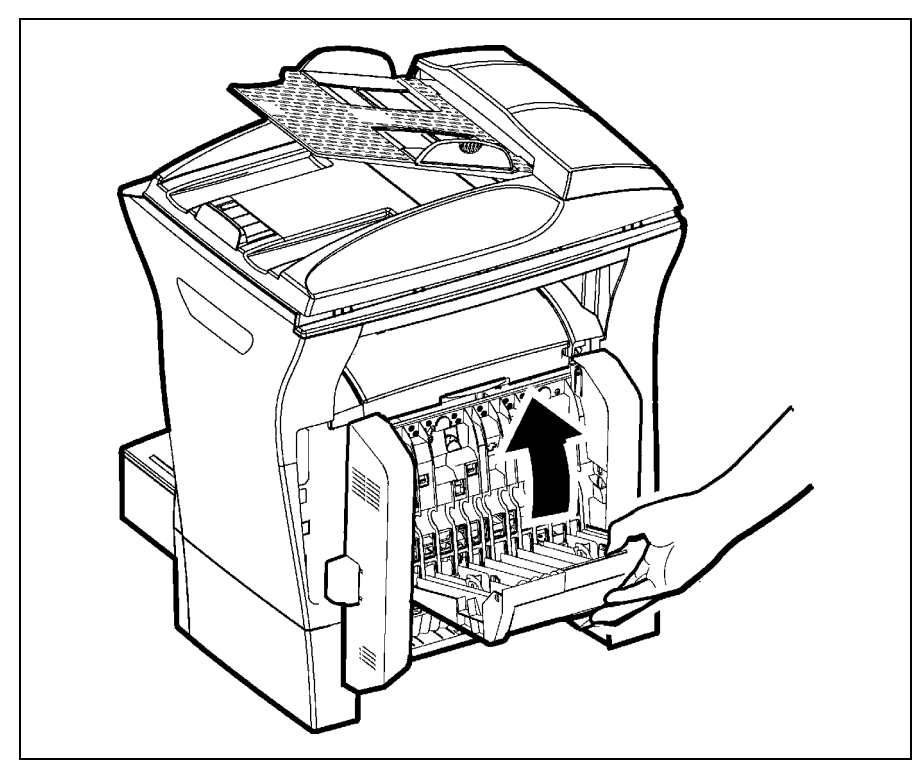

 Rebranchez le cordon secteur sur sa prise murale et remettez sous tension votre terminal à l'aide de l'interrupteur situé sur son côté gauche.

#### <span id="page-27-0"></span>**The Co The Contract**  $\overline{\phantom{a}}$  $\mathcal{L}_{\mathcal{A}}$  $\sim$  $\mathcal{L}_{\mathcal{A}}$ **RACCORDEMENTS**

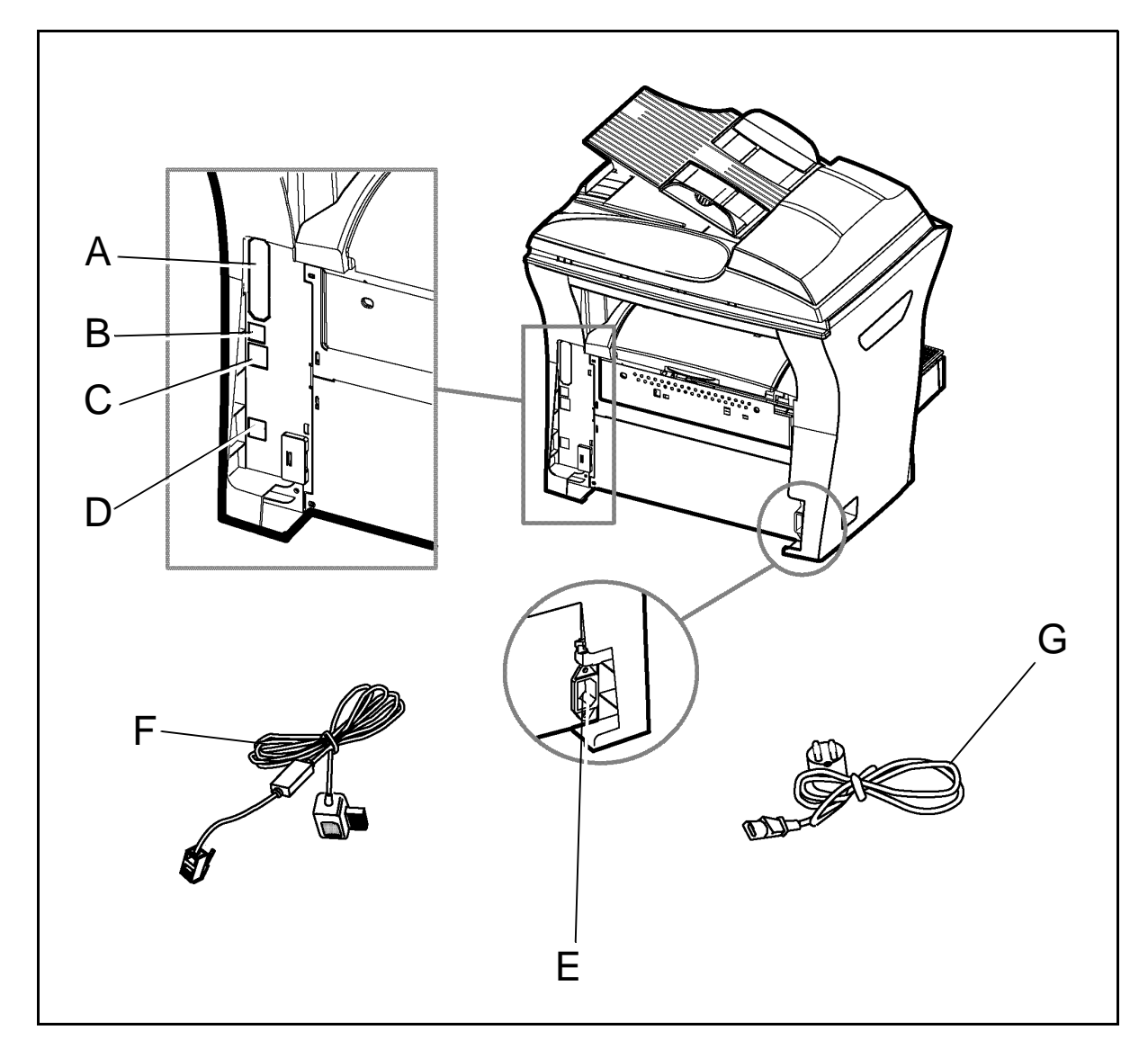

Assurez-vous que l'interrupteur Marche/Arrêt est en position 0 (Arrêt). **g**

**College** 

- A : Port parallèle (selon modèle)
- B : Port USB
- C : Prise LAN (selon modèle)
- D : Prise de ligne téléphonique

E : Prise secteur

F : Cordon ligne (modèle selon pays)

G : Cordon secteur (modèle selon

pays)

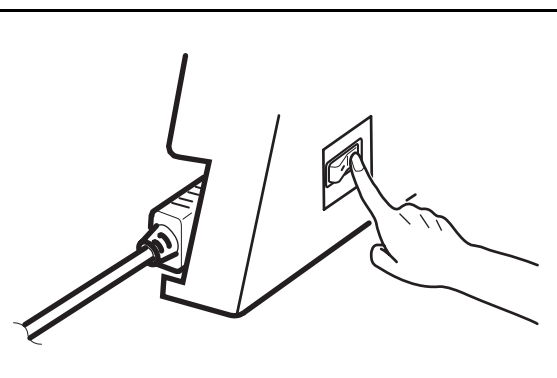

# <span id="page-28-0"></span>**RACCORDEMENT TÉLÉPHONIQUE ET LAN**

- Branchez l'extrémité du cordon ligne téléphonique (F) dans la prise (D) du terminal et l'autre extrémité dans la prise téléphonique murale.
- Raccordement LAN (selon modèle). Branchez l'extrémité du cordon LAN (fourni par votre administrateur réseau) dans la prise (C) de votre terminal et l'autre extrémité dans la prise de votre réseau local dédiée à votre terminal.

# <span id="page-28-1"></span>**RACCORDEMENT SECTEUR ET MISE SOUS TENSION**

*Attention -* Reportez-vous aux consignes de sécurité présentées au chapitre **[Sécurité et](#page-148-2) [Environnement](#page-148-2)**.

- **Branchez l'extrémité du cordon secteur (G) dans la prise (E) du terminal et l'autre extrémité** dans la prise secteur murale.
- Mettez l'interrupteur Marche/Arrêt sur la position "**I**" (**Marche**).

Après quelques secondes, dès que la phase de préchauffage de l'imprimante est terminée, la date et l'heure s'affichent. Pour régler la langue et l'heure de votre terminal, [reportez-vous au](#page-40-4)  paragraphe **[Configuration de votre appareil](#page-40-4)**, page 3-1.

*Installation*

# <span id="page-30-0"></span>**2 PRISE EN MAINS RAPIDE**

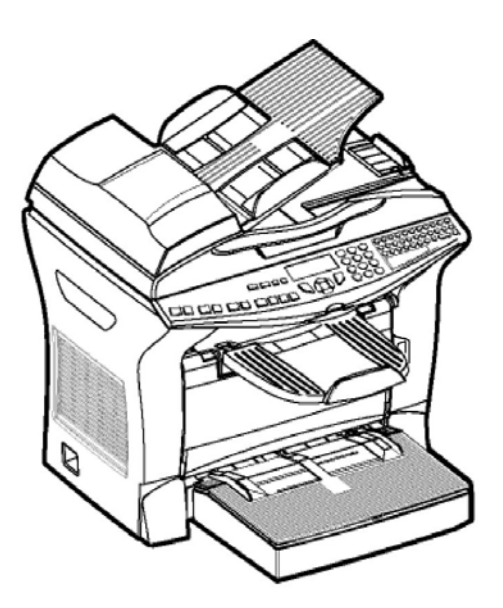

# <span id="page-30-2"></span><span id="page-30-1"></span>**PRINCIPES DE NAVIGATION**

# **PRÉSENTATION**

Le navigateur vous permet d'accéder aux menus que vous visualisez sur l'écran d'affichage.

# <span id="page-30-3"></span>Le navigateur

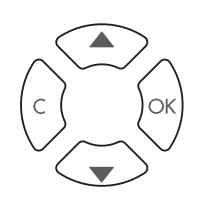

Ce navigateur, constitué de 4 touches, vous permet de vous déplacer dans les menus que propose votre appareil.

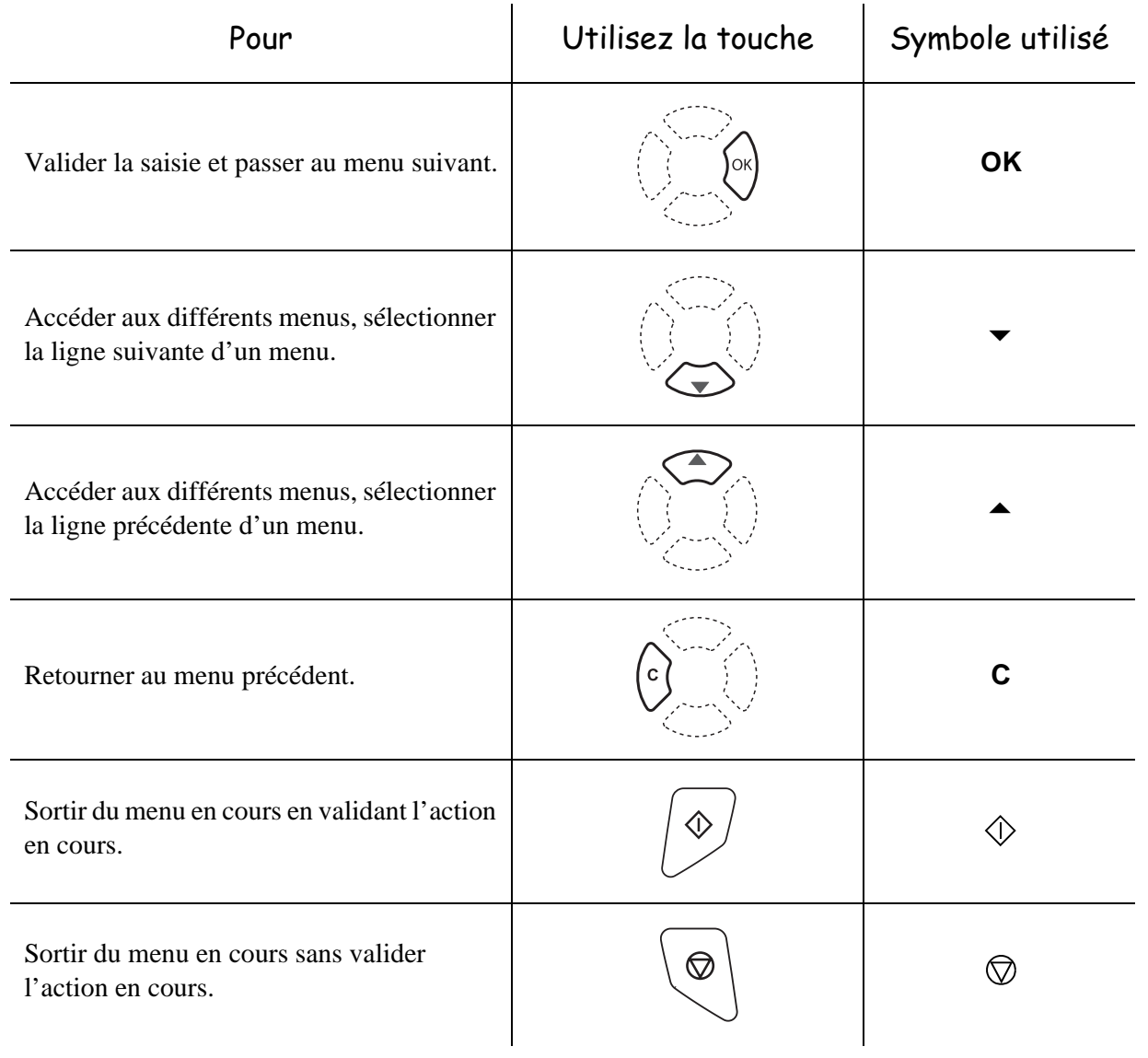

# Se déplacer dans les menus

# Se déplacer dans un champ de saisie

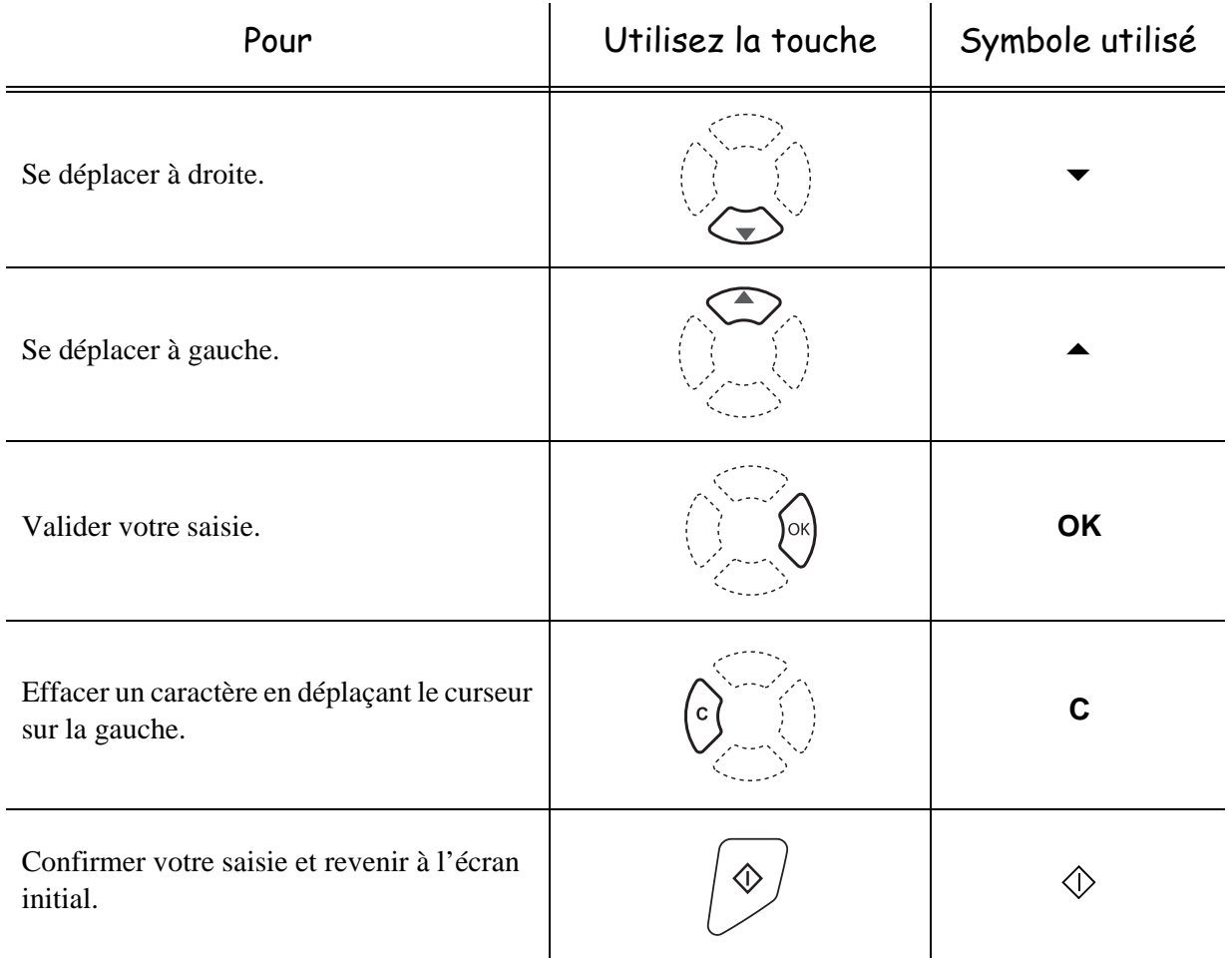

# <span id="page-32-0"></span>L'écran d'affichage

L'écran est constitué de deux lignes de 16 caractères.

Le curseur  $\blacktriangleright$  vous indique la ligne sélectionnée.

**1 REPERTOIRE 2 REGLAGES**

Pour les menus comportant plus de deux choix, utilisez la flèche  $\blacktriangledown$  du navigateur pour faire apparaître les lignes suivantes (cachées) du menu (3, 4 etc...).

# **L'ACCÈS AUX FONCTIONS**

<span id="page-33-0"></span>L'accès aux fonctions peut se faire de deux façons différentes.

- **Accès guidé par les menus**.
- **Accès direct aux fonctions**.

## <span id="page-33-1"></span>Accès guidé par les menus

Vous pouvez imprimer le guide pour connaître le numéro d'une fonction en appuyant sur la touche ou en vous déplaçant dans les menus comme indiqué ci-dessous.  $\vert \mathbf{i} \rangle$ 

 $\mathbb{R}$  Appuyez sur la touche  $\blacktriangledown$ , le menu des fonctions apparaît.

**1 REPERTOIRE 2 REGLAGES**

- **E** Déplacez le curseur  $\blacktriangleright$ , à l'aide des flèches  $\blacktriangle$  ou  $\blacktriangleright$  du navigateur pour le positionner en face de la fonction désirée.
	- **4 SERVICE SMS**
	- **5 IMPRESSION**
- Validez votre choix en appuyant sur la touche **OK**.
- $\mathbb{R}$  Dans ce menu sélectionné, déplacez le curseur  $\blacktriangleright$ , à l'aide des flèches  $\blacktriangle$  ou  $\ntriangleright$  du navigateur pour le positionner en face de la sous fonction désirée.

**51 GUIDE 52 JOURNAUX**

Validez votre choix en appuyant sur la touche **OK**.

*Attention - L'option Recto/Verso ne fonctionne pas pour l'impression du guide, il sera donc* imprimé en recto simple.

# <span id="page-33-2"></span>Accès direct par le numéro

Vous pouvez imprimer le guide pour connaître le numéro d'une fonction.

### **Terminal au repos :**

**E** Appuyez successivement sur la touche v suivi du numéro de la fonction désirée et validez par **OK**.

# <span id="page-34-0"></span>**GUIDE DES FONCTIONS**

### **MENU PRINCIPAL 1 :** *REPERTOIRE*

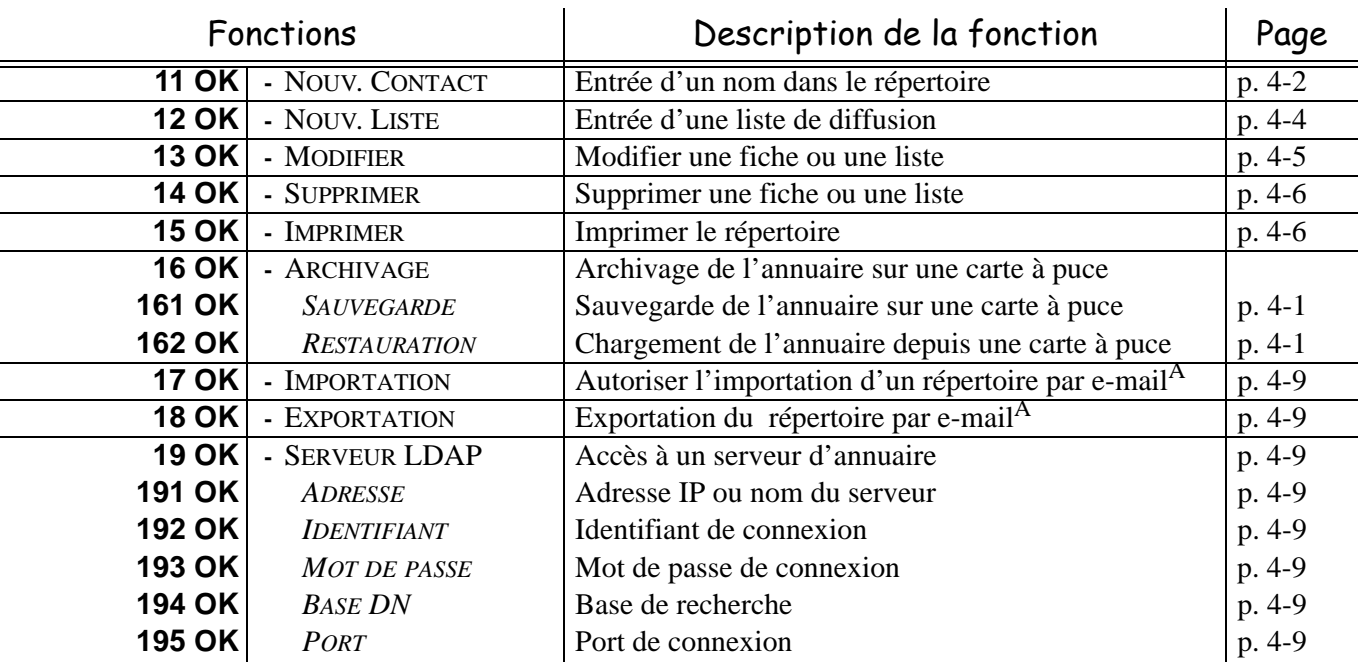

A.Inaccessible si le Menu 91 FOURNISSEUR est paramétré sur **SANS ACCES**

### **MENU PRINCIPAL 2 :** *REGLAGES*

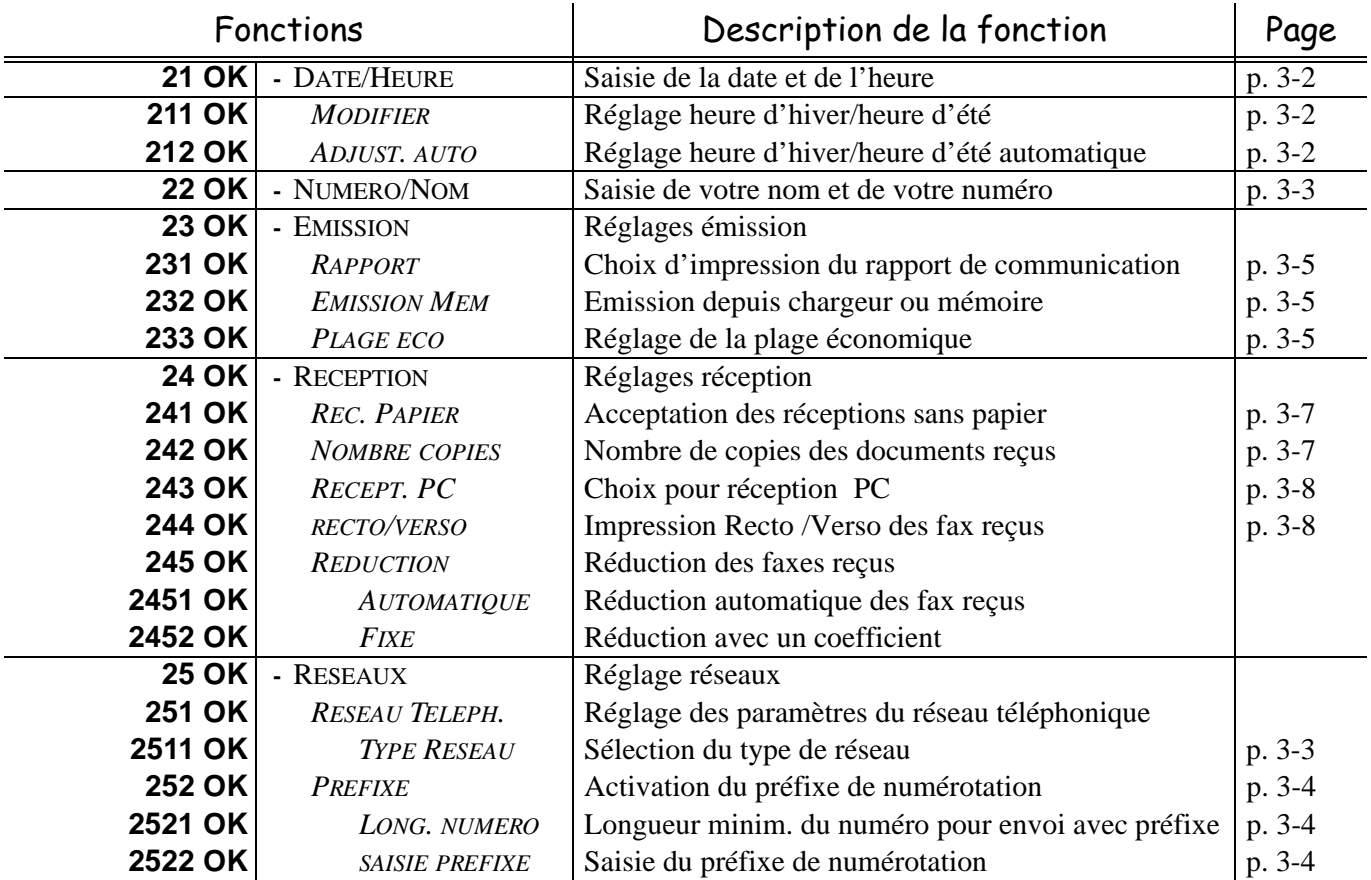

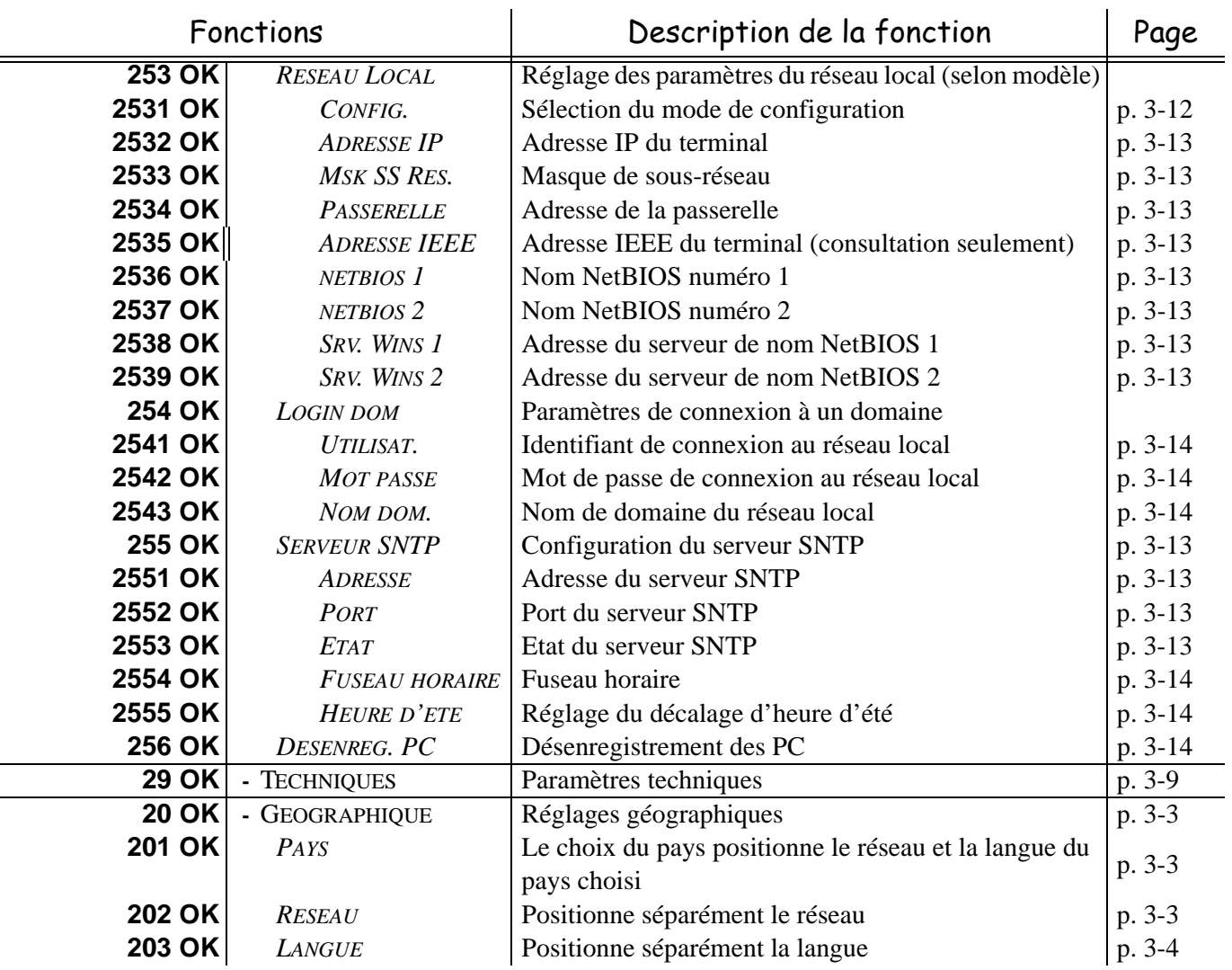

### **MENU PRINCIPAL 2 :** *REGLAGES*

### **MENU PRINCIPAL 3 :** *TELECOPIE*

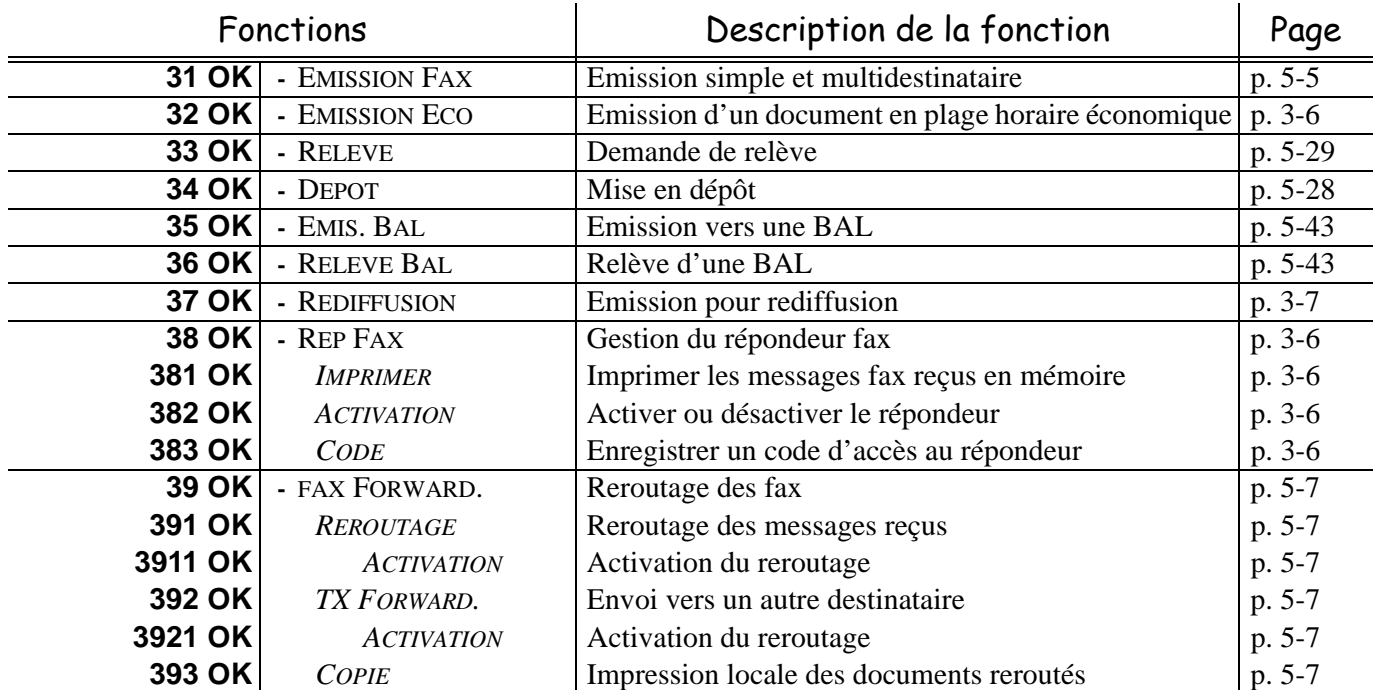
<span id="page-36-23"></span><span id="page-36-22"></span><span id="page-36-17"></span><span id="page-36-16"></span><span id="page-36-15"></span><span id="page-36-14"></span><span id="page-36-1"></span><span id="page-36-0"></span>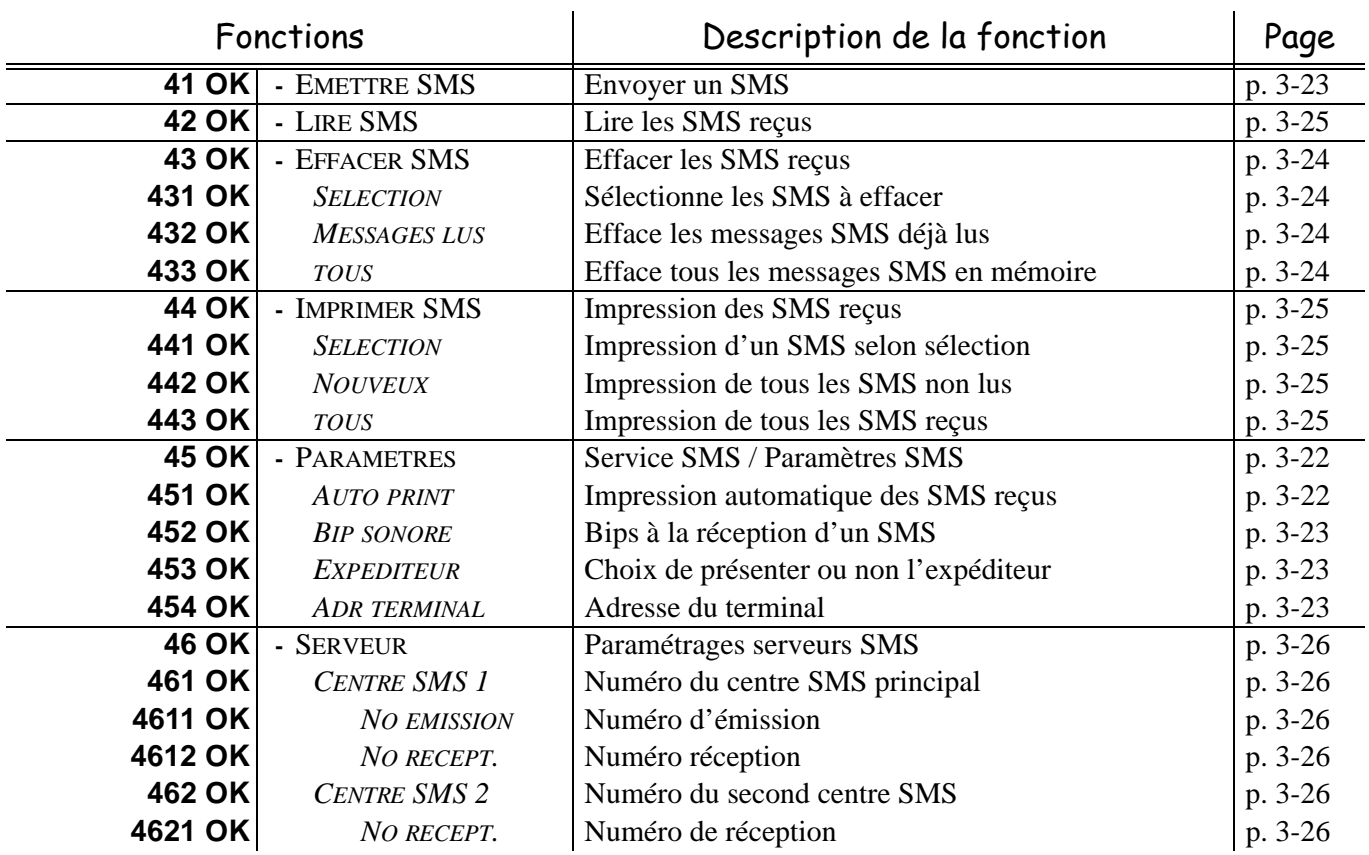

#### <span id="page-36-25"></span><span id="page-36-24"></span><span id="page-36-21"></span><span id="page-36-20"></span><span id="page-36-19"></span><span id="page-36-18"></span><span id="page-36-3"></span><span id="page-36-2"></span>**MENU PRINCIPAL 4 :** *SERVICE SMS*

#### <span id="page-36-37"></span><span id="page-36-36"></span><span id="page-36-35"></span><span id="page-36-34"></span><span id="page-36-28"></span><span id="page-36-27"></span><span id="page-36-13"></span><span id="page-36-12"></span><span id="page-36-9"></span><span id="page-36-8"></span><span id="page-36-7"></span><span id="page-36-4"></span>**MENU PRINCIPAL 5 :** *IMPRESSION*

<span id="page-36-33"></span><span id="page-36-32"></span><span id="page-36-31"></span><span id="page-36-30"></span><span id="page-36-29"></span><span id="page-36-26"></span><span id="page-36-11"></span><span id="page-36-10"></span><span id="page-36-6"></span><span id="page-36-5"></span>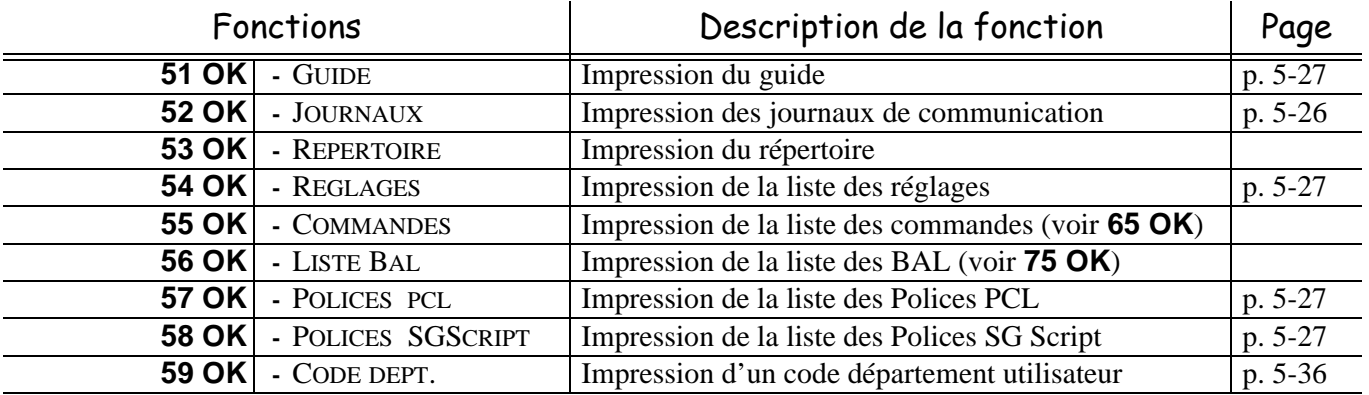

#### **MENU PRINCIPAL 6 :** *COMMANDES*

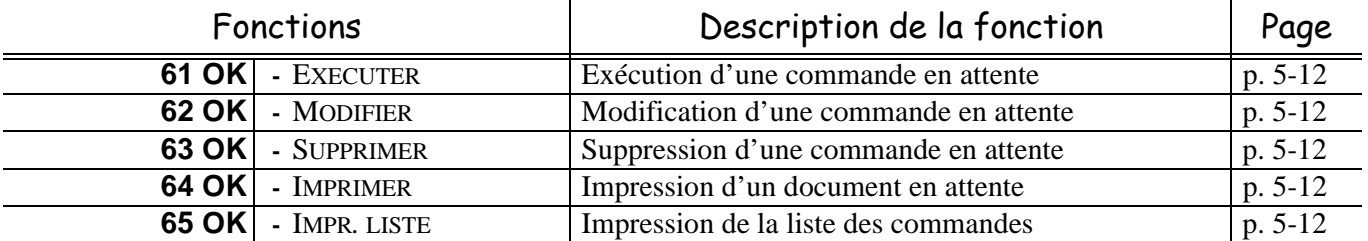

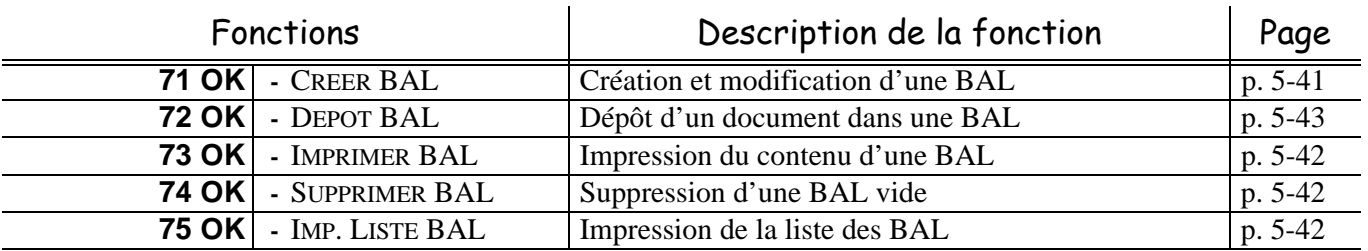

#### **MENU PRINCIPAL 7 :** *BAL*

## **MENU PRINCIPAL 8 :** *FONCTIONS EVOLUEES*

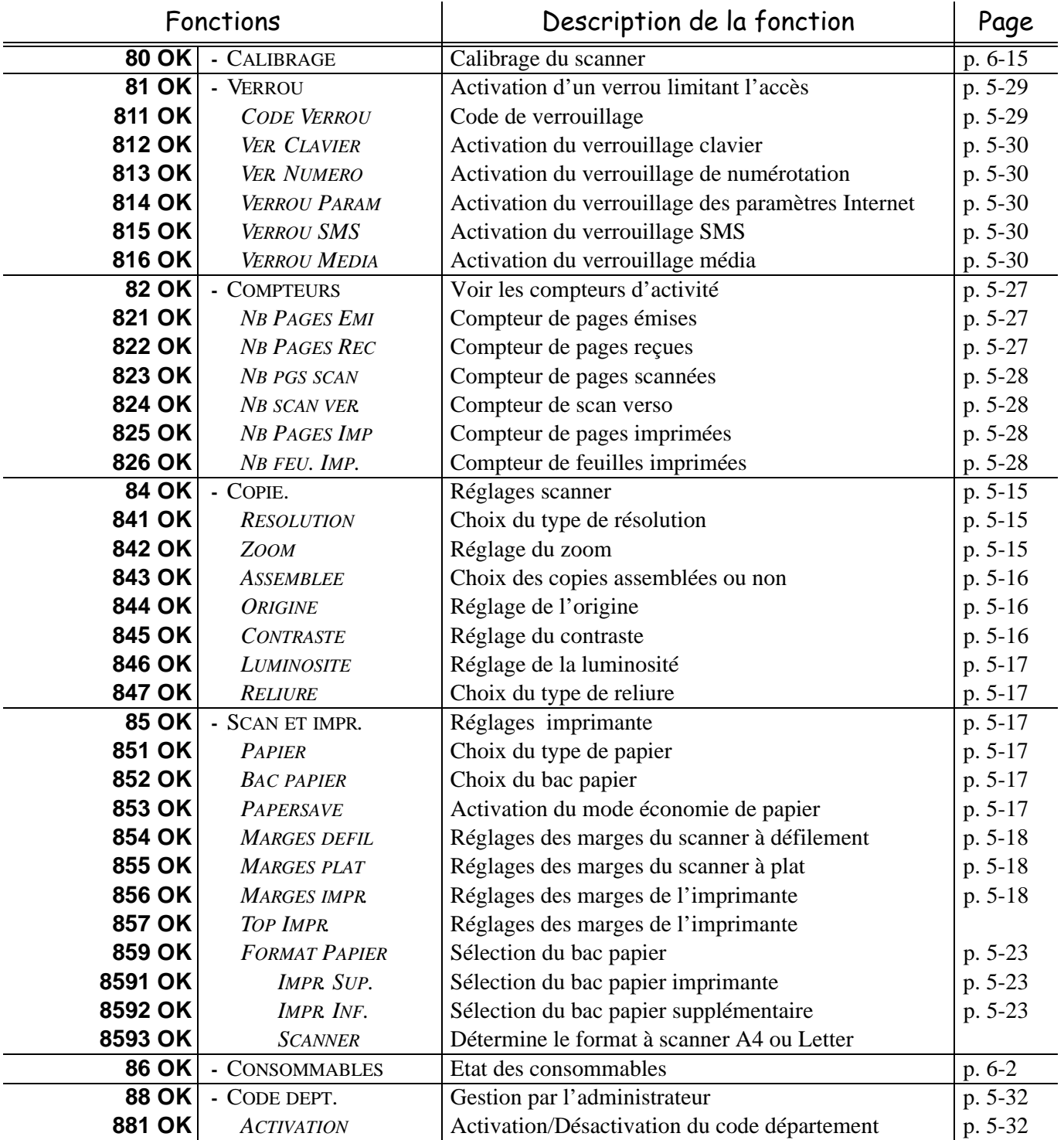

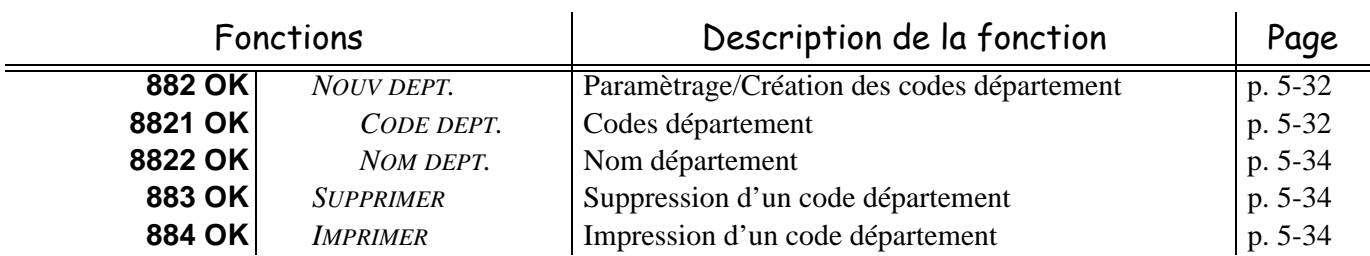

## **MENU PRINCIPAL 8 :** *FONCTIONS EVOLUEES*

#### <span id="page-38-23"></span><span id="page-38-7"></span><span id="page-38-6"></span><span id="page-38-5"></span><span id="page-38-4"></span><span id="page-38-3"></span><span id="page-38-2"></span>**MENU PRINCIPAL 9 :** *INTERNET*

<span id="page-38-22"></span><span id="page-38-11"></span><span id="page-38-10"></span><span id="page-38-9"></span><span id="page-38-8"></span><span id="page-38-1"></span>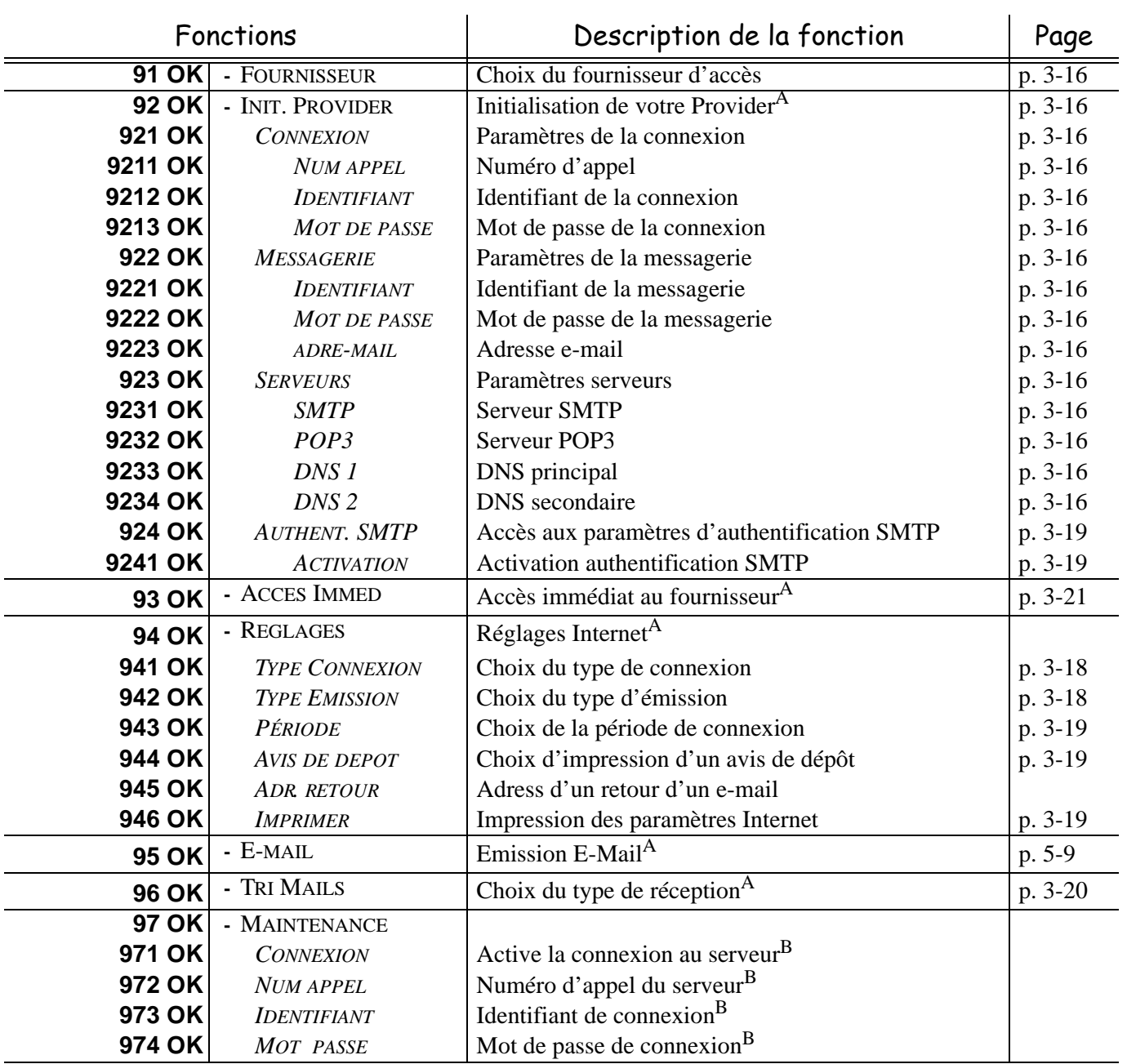

<span id="page-38-27"></span><span id="page-38-26"></span><span id="page-38-25"></span><span id="page-38-24"></span><span id="page-38-21"></span><span id="page-38-20"></span><span id="page-38-19"></span><span id="page-38-18"></span><span id="page-38-17"></span><span id="page-38-16"></span><span id="page-38-15"></span><span id="page-38-14"></span><span id="page-38-13"></span><span id="page-38-12"></span><span id="page-38-0"></span>A. Ces menus n'apparaissent que si un provider est paramétré.

B. Menus de maintenance (accessibilité limitée selon service et pays).

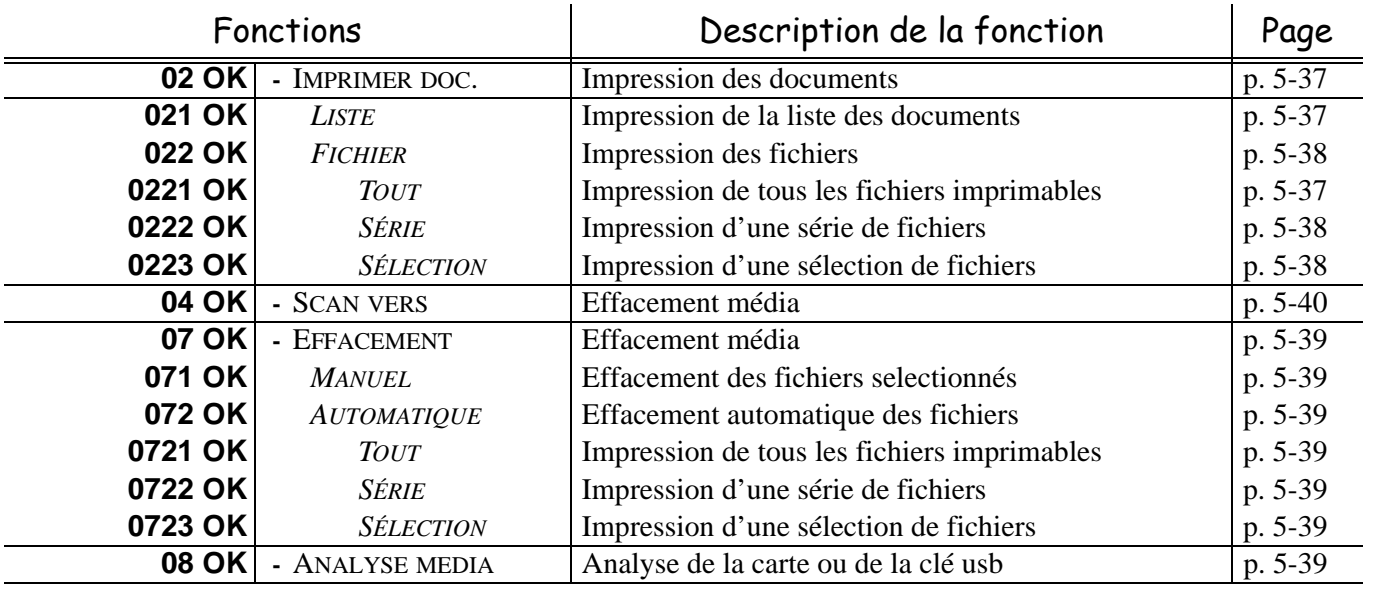

#### **MENU PRINCIPAL 10 :** *MEDIA*

# **3 CONFIGURATION DE VOTRE APPAREIL**

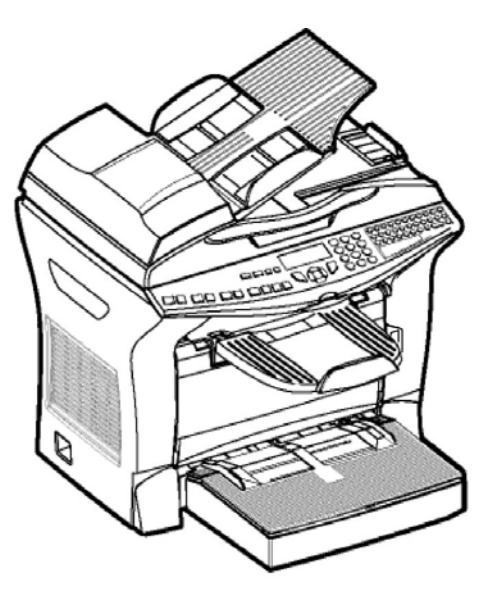

# **PARAMÉTRAGES GÉNÉRAUX**

A la mise sous tension de votre appareil l'écran affiche :

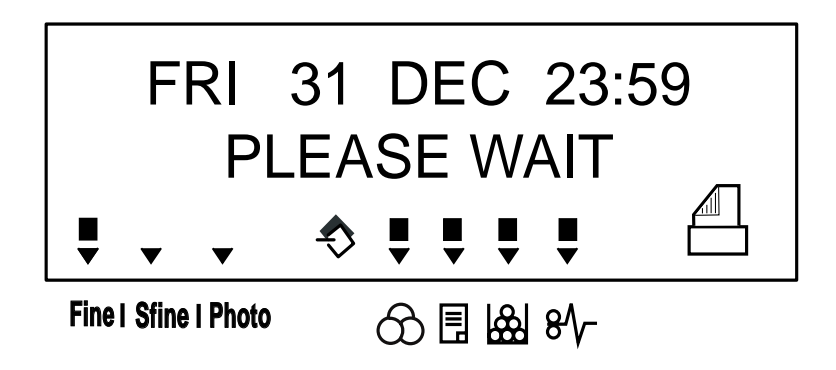

Il vous faudra paramétrer la date et heure, le réseau téléphonique, la langue et vérifier les autres paramètres indiqués ci-après.

# **AVANT ÉMISSION**

# Date/Heure

Vous pouvez, à tout moment, modifier la date et l'heure courante de votre fax.

#### **Pour modifier la date et l'heure :**

#### **[21 OK](#page-34-0)** - **[REGLAGES](#page-34-1)** / **[DATE/HEURE](#page-34-2)**

 Entrez successivement les chiffres correspondant à la date et à l'heure désirée, (par exemple pour le **8 novembre 2006** à **9h33**, appuyez sur **0811060933**) puis validez en appuyant sur la touche **OK**.

# Réglage heure d'hiver / heure d'été

Vous pouvez choisir ou non le passage automatique en heure d'été ou d'hiver grâce à un menu. Le menu **21>DATE/HEURE** se décompose alors en 2 sous-menus :

#### **Mode manuel**

#### **211 OK - [REGLAGES](#page-34-1)** / **[DATE/HEURE](#page-34-2)** / **[MODIFIER](#page-34-3)**

Votre télécopieur vous propose de modifier la date et l'heure à l'aide du clavier numérique.

#### **Mode automatique**

#### **212 OK - [REGLAGES](#page-34-1)** / **[DATE/HEURE](#page-34-2)** / **[MODIFIER](#page-34-3) / [ADJUST. AUTO](#page-34-4)**

Si vous choisissez **NON** et validez par **OK** le passage automatique en heure d'été (et d'hiver) ne s'effectuera pas, seule une intervention volontaire de votre part pourra être faite par le menu **211 MODIFIER** pour faire passer la machine à la nouvelle heure.

Si vous choisissez **OUI** et validez par **OK**, vous n'aurez pas à vous soucier d'un quelconque changement d'heure à la fin mars et à la fin octobre. Seul un message à l'écran vous avertira du changement effectué.

Par défaut, ce paramètre est réglé sur **NON**.

#### **Message d'avertissement**

Lors du passage automatique en heure d'été et d'hiver, un message s'affiche à l'écran pour vous signaler que l'heure du télécopieur a été modifiée.

## **VEN 25 MAR 2:01 VERIFIER L'HEURE**

ou

**DIM 30 OCT 02:01 VERIFIER L'HEURE**

A votre première intervention sur le clavier du télécopieur, ce message disparaît automatiquement.

# Numéro de votre fax/nom

Votre fax vous offre la possibilité d'imprimer son numéro et votre nom sur tous les fax qu'il émet, si vous avez enregistré ces paramètres (numéro et nom) et si votre appareil est paramétré avec **EN-TÊTE ÉMISSION** ([reportez-vous au paragraphe](#page-48-0) **Paramètres techniques**, page 3-9).

#### **Pour enregistrer le numéro du fax et votre nom :**

#### **[22 OK](#page-34-5)** - **[REGLAGES](#page-34-1)** / **[NUMERO/NOM](#page-34-6)**

- Entrez le numéro de téléphone correspondant à votre fax (20 chiffres max) puis validez-le en appuyant sur la touche **OK**.
- Entrez votre nom (20 caractères max) puis validez-le en appuyant sur la touche **OK**.

# <span id="page-42-0"></span>Type de réseau

Vous pouvez connecter votre fax soit à un réseau public soit à un réseau privé construit par exemple avec un auto commutateur téléphonique (PABX). Vous devez ainsi définir le type de réseau qui vous convient.

#### **Pour sélectionner le type de réseau : [2511 OK](#page-34-7)** - **[REGLAGES](#page-34-1)** / **[RESEAU](#page-35-0)** / **[RESEAU TELEPH.](#page-34-9)** / **[TYPE RESEAU](#page-34-8)**

Sélectionnez l'option désirée **PRIVÉ** ou **PUBLIC** puis validez votre choix par la touche **OK**.

# Réglages géographiques

Ces paramètres vous permettent d'utiliser votre terminal dans différents pays pré-paramétrés et dans différentes langues

## Pays

En choisissant un pays, on initialise :

- les paramètres de son réseau téléphonique public
- sa langue par défaut.

#### **Pour sélectionner le pays :**

#### **[201 OK](#page-35-4)** - **[REGLAGES](#page-34-1)** / **[GEOGRAPHIQUE](#page-35-1)** / **[PAYS](#page-35-2)**

Sélectionnez l'option désirée puis validez votre choix par la touche **OK**.

## Réseau

**Ce paramètre vous permet de positionner séparément le type de réseau téléphonique public pour que votre terminal puisse communiquer sur le réseau public du pays choisi conformément aux normes en vigueur dans ce pays.**

**Remarque :** ce paramètre est différent du paramètre **[TYPE RESEAU](#page-34-8)** ([p. 3-3\)](#page-42-0) qui permet de choisir entre un réseau public et un réseau privé.

#### **Pour sélectionner le réseau :**

#### **[202 OK](#page-35-3)** - **[REGLAGES](#page-34-1)** / **[GEOGRAPHIQUE](#page-35-1)** / **[RESEAU](#page-35-0)**

Sélectionnez l'option désirée puis validez votre choix par la touche **OK**.

### Langue

**Ce paramètre vous permet de choisir une autre langue que celle liée au paramètre [PAYS](#page-35-2).**

**Pour sélectionner la langue :**

#### **[203 OK](#page-35-5)** - **[REGLAGES](#page-34-1)** / **[GEOGRAPHIQUE](#page-35-1)** / **[LANGUE](#page-35-6)**

Sélectionnez l'option désirée puis validez votre choix par la touche **OK**.

# Préfixe local

Cette fonction est utilisée lorsque votre fax est installé dans un réseau privé, derrière un auto commutateur téléphonique d'entreprise. Elle vous permet de programmer l'ajout automatique d'un **préfixe local** (à définir), permettant ainsi de sortir automatiquement de ce réseau téléphonique d'entreprise, à la condition que :

- les numéros internes à l'entreprise, pour lesquels le préfixe est inutile, soient des numéros courts inférieurs à la **longueur minimale** (à définir, par exemple 10 chiffres en France),
- les numéros externes, pour lesquels le préfixe est obligatoire, soient des numéros longs supérieurs ou égaux à la **longueur minimale** (à définir, par exemple 10 chiffres en France).

La programmation du préfixe local de votre fax comporte deux étapes :

- définir la **longueur minimale** (ou égale) des numéros de téléphone externes à l'entreprise,
- définir le **préfixe local** de sortie du réseau téléphonique d'entreprise. Ce préfixe sera automatiquement ajouté dès qu'un numéro externe à l'entreprise sera composé.

*Attention -* **Si vous définissez un préfixe local, vous ne devez pas insérer ce préfixe dans les numéros mémorisés dans le répertoire : il sera composé automatiquement à chaque numéro**.

# Préfixe

#### **[252 OK](#page-34-10)** - **[REGLAGES](#page-34-1)** / **[RESEAUX](#page-34-11)** / **[PREFIXE](#page-34-12)**

### Définir la longueur minimale **[2521 OK](#page-34-14) - [REGLAGES](#page-34-1) / [RESEAUX](#page-34-11) / [PREFIXE](#page-34-12) / [LONG. NUMERO](#page-34-15)**

Vous pouvez modifier la valeur par défaut de la longueur minimale des numéros externes à l'entreprise et validez par la touche **OK**. Cette longueur minimale doit être comprise entre 1 et 30.

## Définir le préfixe local

## **[2522 OK](#page-34-13) - [REGLAGES](#page-34-1) / [RESEAUX](#page-34-11) / [PREFIXE](#page-34-12) / [SAISIE PREFIXE](#page-34-16)**

Entrez le préfixe local de sortie du réseau téléphonique d'entreprise (5 caractères au maximum) et validez-le par la touche **OK**.

# Rapport d'émission

Vous pouvez imprimer un **rapport d'émission** pour les communications via le réseau téléphonique (RTC).

Vous avez le choix entre plusieurs critères pour l'impression de rapports :

- **AVEC,** un rapport est émis lorsque l'émission s'est correctement déroulée ou lorsqu'elle est définitivement abandonnée (mais il n'y a qu'un seul rapport par demande d'émission),
- **SANS**, pas d'émission de rapport, néanmoins votre fax répertorie dans son journal d'émission toutes les émissions réalisées [\(reportez-vous au paragraphe](#page-101-1) **Journaux**, page 5-26),
- **SYSTÉMATIQUE**, un rapport est imprimé à chaque tentative d'émission,
- **SUR ÉCHEC**, un rapport est imprimé uniquement lorsque les tentatives d'émission se sont soldées par un échec et que la demande d'émission est définitivement abandonnée.

A chaque rapport d'émission à partir de la mémoire, l'image réduite de la première page du document est automatiquement associée.

### **Pour sélectionner le type du rapport :**

## **[231 OK](#page-34-17)** - **[REGLAGES](#page-34-1)** / **[EMISSION](#page-34-18)** / **[RAPPORT](#page-34-19)**

 Sélectionnez l'option désirée **AVEC**, **SANS**, **SYSTÉMATIQUE** ou **SUR ÉCHEC** et validez votre choix par la touche **OK**.

# Type de chargement des documents

Vous pouvez choisir le type de chargement de vos documents à l'émission :

- à partir de la **mémoire**, l'émission ne se fera qu'après la mise en mémoire du document et la numérotation. Elle permet de récupérer plus rapidement vos originaux.
- à partir du **chargeur** du scanner à défilement ([reportez-vous au paragraphe](#page-76-0) **Mise en place [du document](#page-76-0)**, page 5-1)**,** l'émission se fera après la numérotation. Elle autorise l'envoi de documents volumineux (dont la taille peut dépasser la capacité de la mémoire).

### **Pour sélectionner le type de chargement des documents : [232 OK](#page-34-20)** - **[REGLAGES](#page-34-1)** / **[EMISSION](#page-34-18)** / **[EMISSION MEM](#page-34-21)**

 Sélectionnez l'option désirée **MÉMOIRE** ou **CHARGEUR** et validez votre choix par la touche **OK**.

**Remarque :** en mode chargeur, le rapport d'émission ne comportera pas d'image réduite.

# Plage horaire économique

Cette fonction vous permet de différer l'émission d'un fax aux "heures creuses" et ainsi réduire le coût de vos communications.

La **plage économique**, définie comme ayant un tarif plus avantageux sur le réseau téléphonique (en heures "creuses") est programmée par défaut de 19h00 à 07h30. Néanmoins vous pouvez **modifier cette plage**.

#### **Pour modifier la plage économique :**

## **[233 OK](#page-34-22)** - **[REGLAGES](#page-34-1)** / **[EMISSION](#page-34-18)** / **[PLAGE ECO](#page-34-23)**

 Entrez les horaires de la nouvelle plage économique et validez votre sélection par la touche **OK**.

#### **Utiliser la plage d'horaire économique**

#### **[32 OK](#page-35-7)** - **[TELECOPIE](#page-35-8)** / **[EMISSION ECO](#page-35-9)**

Entrez le numéro du destinataire et validez-le par la touche **OK**.

# **AVANT RÉCEPTION**

## Répondeur Fax

Le répondeur fax vous permet de garder confidentiels tous les documents en mémoire et de ne pas les imprimer systématiquement dès réception.

Le voyant "Fax Messages" permet de connaître l'état du répondeur fax :

- Allumé fixe : votre fax ne contient pas de documents en mémoire, le répondeur est activé.
- Allumé clignotant : votre fax contient des documents en mémoire ou est en train de recevoir des fax.
- Eteint : mémoire pleine, le terminal ne peut plus recevoir de documents.
- La confidentialité des documents reçus peut être assurée par l'utilisation d'un **code d'accès** de 4 chiffres. Une fois enregistré, ce code d'accès vous sera demandé pour :
- **imprimer** les messages fax reçus dans la mémoire de votre fax,
- **activer** ou **désactive**r le répondeur fax.

## Enregistrer un code d'accès au répondeur

#### **[383 OK](#page-35-11)** - **[TELECOPIE](#page-35-8)** / **[REP FAX](#page-35-10)** / **[CODE](#page-35-14)**

Entrez le code (4 chiffres) désiré et validez-le par la touche **OK**.

## Activer ou désactiver le répondeur

#### **[382 OK](#page-35-12)** - **[TELECOPIE](#page-35-8)** / **[REP FAX](#page-35-10)** / **[ETAT](#page-35-15)**

- Si vous avez enregistré un code d'accès à votre répondeur fax entrez-le et validez-le par la touche **OK**.
- Sélectionnez l'option désirée **AVEC** ou **SANS** et validez votre choix par la touche **OK**.

## Imprimer les messages fax reçus en mémoire

#### **[381 OK](#page-35-13)** - **[TELECOPIE](#page-35-8)** / **[REP FAX](#page-35-10)** / **[IMPRIMER](#page-38-0)**

 Si vous avez enregistré un code d'accès à votre répondeur fax, entrez-le et validez-le par la touche **OK**.

Les documents reçus en mémoire sont imprimés.

# Réception sans papier

Votre fax vous offre la possibilité d'accepter ou de refuser la réception de documents lorsque son imprimante est indisponible (plus de papier ...).

**Lorsque l'imprimante de votre fax est indisponible,** vous avez donc le choix entre **deux modes** de réception :

- mode de réception **SANS PAPIER**, votre fax enregistre en mémoire les fax reçus,
- mode de réception **AVEC PAPIER**, votre fax refuse les appels entrants.

**Pour sélectionner le mode de réception :**

## **[241 OK](#page-34-24)** - **[REGLAGES](#page-34-1)** / **[RECEPTION](#page-34-25)** / **[REC. PAPIER](#page-34-26)**

 Sélectionnez l'option désirée **AVEC PAPIER** ou **SANS PAPIER** et validez votre choix par la touche **OK**.

**Remarque :** le manque de papier est indiqué par un bip sonore et un message à l'écran. Les fax reçus sont alors conservés en mémoire (icône **"Fax Messages"** clignotant) pour être imprimés dès la mise à disposition de papier.

## Nombre de copies

Vous pouvez imprimer en plusieurs exemplaires (1 à 99) les documents reçus.

#### **Pour régler le nombre d'exemplaires de chaque document reçu : [242 OK](#page-34-27)** - **[REGLAGES](#page-34-1)** / **[RECEPTION](#page-34-25)** / **[NOMBRE COPIES](#page-34-28)**

 Entrez le chiffre désiré, correspondant au nombre de copies souhaité et validez-le par la touche **OK**.

A chaque réception de document, votre fax vous imprimera le nombre de copies que vous avez défini.

# Rediffusion

Vous avez la possibilité de demander à partir de votre terminal (initiateur) la rediffusion d'un document, c'est-à-dire de transmettre un document à vos correspondants par l'intermédiaire d'un fax distant et selon une liste de diffusion précise.

Pour ceci, le fax initiateur et le fax distant doivent tous les deux disposer de la fonction de rediffusion.

Pour rediffuser vous devez donc fournir au fax distant, le document à transmettre et le numéro de la liste de diffusion. Le fax distant se charge ensuite d'émettre ce document vers tous les correspondants appartenant à la liste de diffusion désignée.

Une fois la rediffusion activée et dès que le document est réceptionné par le fax distant, ce document est tout d'abord imprimé avant d'être ré-émis vers tous les correspondants de la liste.

#### **Pour activer une rediffusion depuis votre terminal :**

- Mettez en place le document à rediffuser ([reportez-vous au paragraphe](#page-76-0) **Mise en place du [document](#page-76-0)**, page 5-1).
- Sélectionnez **[37 OK](#page-35-16)  [TELECOPIE](#page-35-8) / [REDIFFUSION](#page-35-17).**
- Entrez le numéro du fax distant vers lequel vous allez activer une rediffusion ou choisissez votre mode de numérotation [\(reportez-vous au paragraphe](#page-78-0) **Numéroter**, page 5-3) et validez par la touche **OK**.
- Entrez le numéro de la liste de rediffusion que doit utiliser le fax distant et validez par la touche **OK**.
- Vous pouvez entrer à côté de l'heure courante, l'heure à laquelle vous désirez émettre le document puis validez par la touche **OK**.
- Vous pouvez sélectionner le type du chargement, **CHARGEUR** ou **MÉMOIRE** puis validez par la touche **OK**.
- Vous pouvez entrer le nombre de pages du document devant être émis.
- **Example 1** Validez l'activation de la rediffusion en appuyant sur la touche  $\Diamond$ .

Le document présent dans le chargeur est émis immédiatement ou ultérieurement (selon votre choix) vers le fax distant qui se chargera de la rediffusion.

# Réception Fax ou PC (selon modèle)

#### **[243 OK](#page-34-29)** - **[REGLAGES](#page-34-1)** / **[RECEPTION](#page-34-25)** / **[RECEPT. PC](#page-34-30)**

Ce menu associé à un logiciel adapté sur votre PC (logiciel fourni ou en option selon modèle) permet de sélectionner l'appareil réceptionnant les documents :

- le fax.
- le PC,
- le PC s'il est disponible sinon le fax.

Pour plus de détail, reportez-vous au livret d'utilisation fourni avec le kit logiciel.

## Impression Recto/verso (selon modèle)

Cette fonction est disponible uniquement si vous avez au préalable installé à l'arrière de votre terminal le module recto/verso et le bac papier supplémentaire.

Après installation de votre module Recto/Verso à l'arrière de votre terminal multifonction, ce dernier vous offre la possibilité d'imprimer les fax reçus de deux manières :

- **RECTO SEUL**,
- **RECTO VERSO**.

Quel que soit le réglage de la touche recto/verso, tous les fax reçus seront imprimés selon le mode sélectionné dans ce menu.

## Pour sélectionner le mode d'impression des fax :

#### **[244 OK](#page-34-31) - [REGLAGES](#page-34-1) / [RECEPTION](#page-34-25) / [RECTO/VERSO](#page-34-32)**

 Sélectionnez l'option désirée **RECTO SEUL** ou **RECTO VERSO** et validez votre choix par la touche **OK**.

# Réduction

Cette option permet d'imprimer des documents en les ajustant automatiquement au format de la page.

## Pour activer le mode ajustement à la page : **[245 OK](#page-34-33) - [REGLAGES](#page-34-1) / [RECEPTION](#page-34-25) / [REDUCTION](#page-34-34)**

Sélectionnez l'option **AUTOMATIQUE** ou **FIXE** et validez votre choix par la touche **OK**.

# **PARAMÈTRES TECHNIQUES**

<span id="page-48-0"></span>Votre terminal est déjà paramétré par défaut lorsque vous le réceptionnez. Cependant vous pouvez l'adapter à vos besoins exacts en réglant les paramètres techniques.

#### **Pour régler les paramètres techniques :**

#### **[29 OK](#page-35-19)** - **[REGLAGES](#page-34-1)** / **[TECHNIQUES](#page-35-18)**

- Sélectionnez le paramètre désiré et validez par la touche **OK**.
- $\mathbb{R}$  A l'aide des touches  $\blacktriangle$  ou  $\nabla$ , modifiez le réglage du paramètre désiré en vous reportant au tableau ci-après puis validez par la touche **OK**.

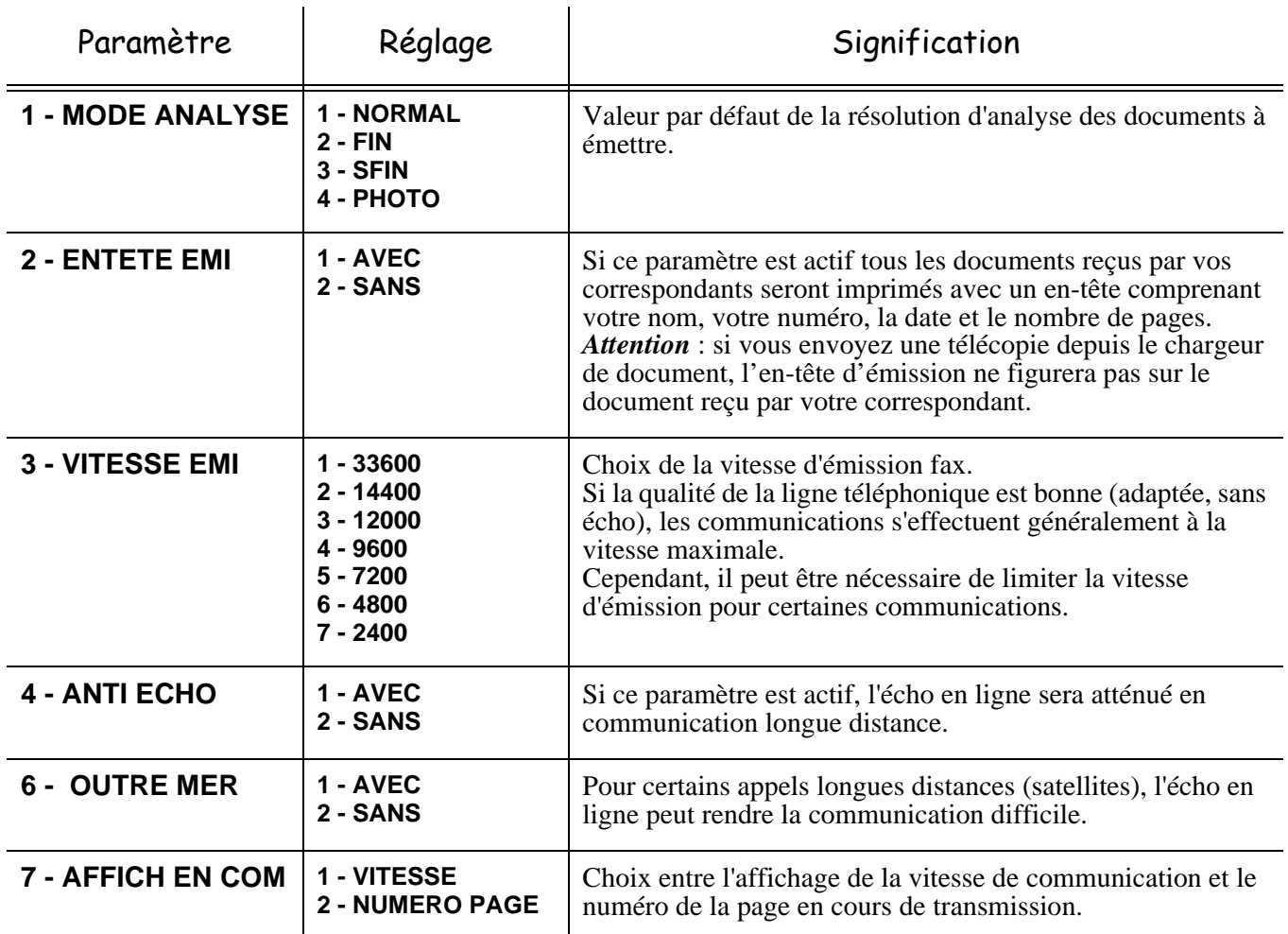

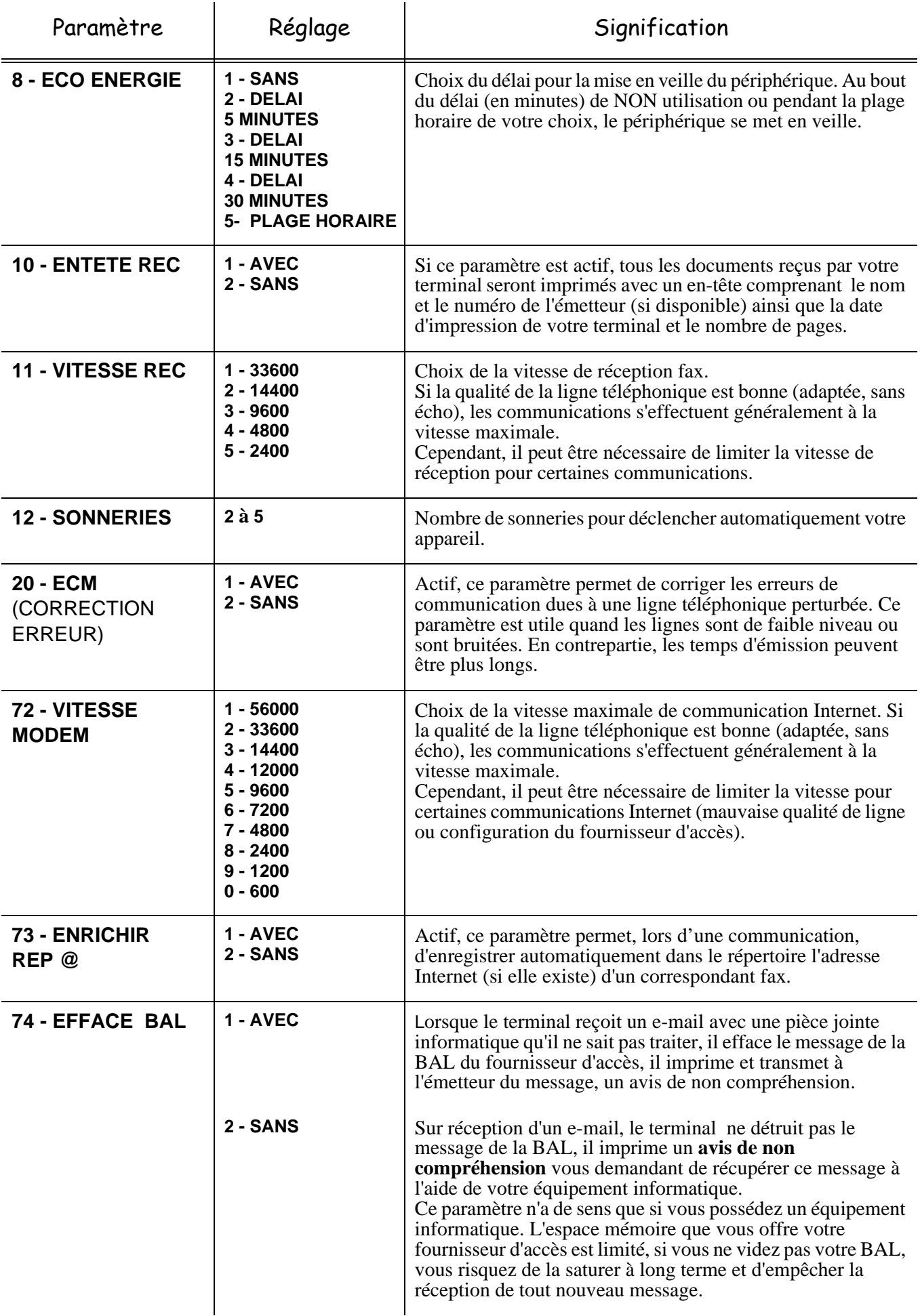

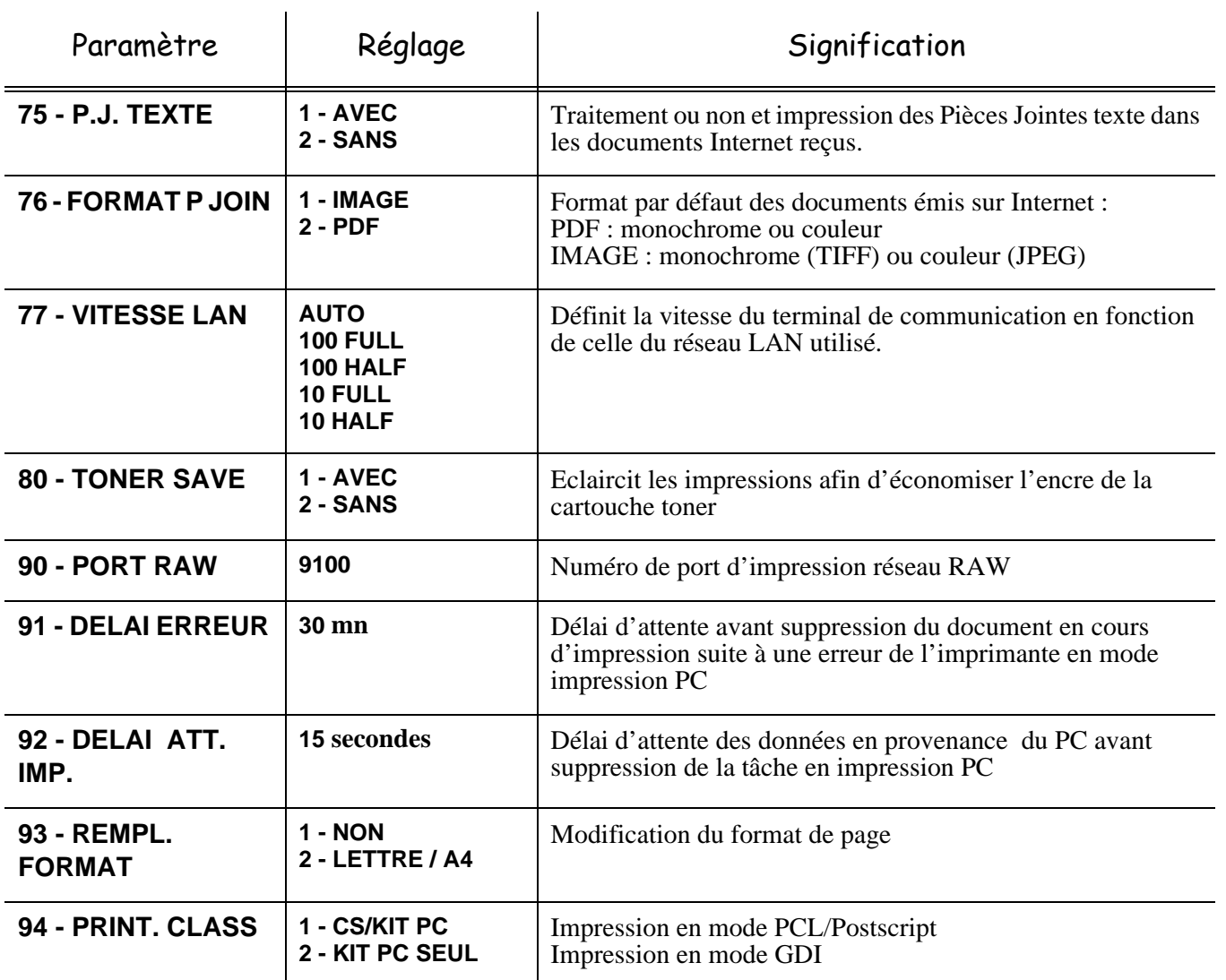

# **RÉGLAGES RÉSEAU LOCAL (SELON MODÈLE)**

Votre terminal appartient à une nouvelle génération de fax que vous intégrez à votre réseau local, comme vous le feriez avec un PC. En effet, grâce à son interface réseau local intégrée, vous pouvez désormais envoyer vos documents via un serveur de messagerie local SMTP/POP3 (en interne ou en externe selon les réglages de votre serveur de messagerie).

Pour bénéficier de toutes les options réseau disponibles, vous devez effectuer les réglages suivants, décrits dans les sections ci-dessous :

- les réglages réseau local, pour intégrer votre terminal à votre réseau local,
- les réglages de messagerie, pour que tous vos e-mails soient automatiquement gérés par votre serveur de messagerie,

*Attention -* Bien qu'étant assez simples, les réglages réseau nécessitent parfois une bonne connaissance de votre configuration informatique. Si une personne l'administre dans votre société, nous vous conseillons de faire appel à elle pour les paramétrages décrits ci-dessous.

# **RÉGLAGES RÉSEAU LOCAL**

## Configuration automatique

Il est conseillé d'effectuer une configuration manuelle de votre terminal. Toutefois, la configuration automatique des paramètres réseau local peut être envisagée si vous disposez, sur votre réseau local, d'un serveur DHCP ou BOOTP qui peut attribuer dynamiquement des adresses aux périphériques présents sur le LAN.

#### **Pour configurer automatiquement les paramètres réseau local : [2531 OK](#page-35-22)** - **[REGLAGES](#page-34-1)** / **[RESEAUX](#page-34-11)** / **[RESEAU LOCAL](#page-35-20)** / **[CONFIG.](#page-35-21)**

- Choisissez **AUTOMATIQUE**, puis validez par **OK**. Le terminal recherche sur le réseau local un serveur DHCP ou BOOTP qui peut lui attribuer dynamiquement ses paramètres (affichage du message **AUTOCONF.**).
- Vérifiez, lorsque le message **AUTOCONF.** n'est plus affiché, que les paramètres Adresse IP, Masque de sous-réseau et Adresse de la passerelle sont bien renseignés. Si ce n'est pas le cas, vous devez effectuer une configuration manuelle (voir ci-dessous).

## Configuration manuelle

Pour configurer votre terminal manuellement, vous devez disposer des informations habituelles permettant de paramétrer un périphérique (adresse IP, masque sous-réseau et adresse de passerelle).

#### **Pour configurer manuellement les paramètres réseau local,**

**[2531 OK](#page-35-22)** - **[REGLAGES](#page-34-1)** / **[RESEAUX](#page-34-11)** / **[RESEAU LOCAL](#page-35-20)** / **[CONFIG.](#page-35-21)**

Choisissez **MANUEL**, puis validez par **OK**.

## Adresse IP

#### **[2532 OK](#page-35-32)** - **[REGLAGES](#page-34-1)** / **[RESEAUX](#page-34-11)** / **[RESEAU LOCAL](#page-35-20)** / **[ADRESSE IP](#page-35-23)**

Saisissez l'adresse IP de votre terminal, puis validez par **OK**.

## Masque sous-réseau

#### **[2533 OK](#page-35-33)** - **[REGLAGES](#page-34-1)** / **[RESEAUX](#page-34-11)** / **[RESEAU LOCAL](#page-35-20)** / **[MSK SS RES.](#page-35-24)**

Saisissez le masque sous-réseau de votre terminal, puis validez par **OK**.

## Adresse de la passerelle **[2534 OK](#page-35-34)** - **[REGLAGES](#page-34-1)** / **[RESEAUX](#page-34-11)** / **[RESEAU LOCAL](#page-35-20)** / **[PASSERELLE](#page-35-25)**

Saisissez l'adresse IP de la passerelle réseau, puis validez par **OK**.

# Adresse IEEE (ou adresse Ethernet) ou MAC

### **[2535 OK](#page-35-35)** - **[REGLAGES](#page-34-1)** / **[RESEAUX](#page-34-11)** / **[RESEAU LOCAL](#page-35-20)** / **[ADRESSE IEEE](#page-35-26)**

L'interface Ethernet de votre terminal contient déjà une adresse IEEE que vous ne pouvez pas modifier, mais que vous pouvez consulter.

## Noms Netbios

Ces noms, utilisables avec les options réseau, permettent d'identifier votre terminal depuis un PC connecté sur un réseau local (par exemple avec le nom "IMP-RESEAU-1").

## **[2536 OK](#page-35-36)** - **[REGLAGES](#page-34-1)** / **[RESEAUX](#page-34-11)** / **[RESEAU LOCAL](#page-35-20)** / **[NETBIOS 1](#page-35-27)**

#### **[2537 OK](#page-35-37)** - **[REGLAGES](#page-34-1)** / **[RESEAUX](#page-34-11)** / **[RESEAU LOCAL](#page-35-20)** / **[NETBIOS 2](#page-35-28)**

Saisissez le nom choisi (15 caractères maximum) puis validez par **OK**.

Les serveurs WINS1 et WINS2, utilisés avec les options réseau, permettent d'accéder à des terminaux se trouvant sur d'autres sous-réseaux, par leurs nom Netbios.

Ces 2 adresses doivent être renseignées pour la fonction Scan To Disk.

## **[2538 OK](#page-35-38)** - **[REGLAGES](#page-34-1)** / **[RESEAUX](#page-34-11)** / **[RESEAU LOCAL](#page-35-20)** / **[SRV. WINS 1](#page-35-39)**

#### **[2539 OK](#page-35-40)** - **[REGLAGES](#page-34-1)** / **[RESEAUX](#page-34-11)** / **[RESEAU LOCAL](#page-35-20)** / **[SRV. WINS 2](#page-35-41)**

Saisissez l'adresse IP des serveurs puis validez par **OK**.

## Configuration du serveur SNTP (selon modèle)

Le terminal peut se mettre automatiquement à l'heure en se connectant à un serveur SNTP.

#### **Adresse du serveur**

#### **[2551 OK](#page-35-29)** - **[REGLAGES](#page-34-1)** / **[RESEAUX](#page-34-11)** / **[SERVEUR SNTP](#page-35-30) / [ADRESSE](#page-35-31)**

Saisissez le nom du serveur SNTP, puis validez par **OK**.

Ce nom peut être sous la forme d'une adresse IP, d'une adresse DNS ou d'un nom NetBIOS.

#### **Port du serveur**

#### **[2552 OK](#page-35-42)** - **[REGLAGES](#page-34-1)** / **[RESEAUX](#page-34-11)** / **[SERVEUR SNTP](#page-35-30) / [PORT](#page-35-43)**

Saisissez le numéro de port du serveur, puis validez par **OK**.

Le port par défaut est le port 123.

#### **Activation de l'accès au serveur**

#### **[2553 OK](#page-35-44)** - **[REGLAGES](#page-34-1)** / **[RESEAUX](#page-34-11)** / **[SERVEUR SNTP](#page-35-30) / [ETAT](#page-35-15)**

Pour activer le serveur SNTP, choisissez **AVEC** dans le menu déroulant puis validez par **OK**

#### **Fuseau horaire**

#### **[2554 OK](#page-35-45)** - **[REGLAGES](#page-34-1)** / **[RESEAUX](#page-34-11)** / **[SERVEUR SNTP](#page-35-30) / [FUSEAU HORAIRE](#page-35-46)**

 Choisissez le fuseau horaire dans lequel se trouve le terminal dans la liste déroulante puis validez par **OK**.

Si vous avez activé la gestion automatique de l'heure d'été (menu 212), le réglage FUSEAU HORAIRE est initialisé automatiquement.

#### **Heure d'été**

#### **[2555 OK](#page-35-47)** - **[REGLAGES](#page-34-1)** / **[RESEAUX](#page-34-11)** / **[SERVEUR SNTP](#page-35-30) / [HEURE D'ETE](#page-35-48)**

 Choisissez dans la liste déroulante le paramètre horaire qui convient entre heure d'hiver, heure d'été +1 et heure d'été +2 puis validez par **OK**.

**Remarque :** Ce menu n'apparait pas si le menu 212 est activé.

## Désenregistrement des PC

Ce menu permet de supprimer des PC qui sont connectés au terminal via la liaison LAN.

#### **[256 OK](#page-35-49)** - **[REGLAGES](#page-34-1)** / **[RESEAUX](#page-34-11)** / **[DESENREG. PC](#page-35-50)**

 $\mathbb{R}$  Sélectionnez le PC que vous souhaitez supprimer de la liste à l'aide des flèches  $\blacktriangleright$  et  $\blacktriangle$  puis validez par **OK**.

## Cas de la connexion à un domaine (par exemple avec Windows NT, 2000 ou XP)

Le terminal peut s'identifier sur le réseau local, en utilisant les paramètres d'un compte utilisateur, avant de pouvoir, entre autres, archiver des documents par la fonction Scan to Disk.

Une fois ces paramètres renseignés, ils seront utilisés par défaut si vous ne déclarez pas d'identifiant et de mot de passe lors de l'utilisation de la fonction.

#### **Identifiant de connexion**

#### **[2541 OK](#page-35-51) - [REGLAGES](#page-34-1)** / **[RESEAUX](#page-34-11)** / **[LOGIN DOM](#page-35-52)** / **[UTILISAT.](#page-35-53)**

Saisissez l'identifiant de connexion au réseau local, puis validez par **OK**.

#### **Mot de passe de connexion**

#### **[2542 OK](#page-35-54) - [REGLAGES](#page-34-1)** / **[RESEAUX](#page-34-11)** / **[LOGIN DOM](#page-35-52)** / **[MOT PASSE](#page-35-55)**

Saisissez le mot de passe de connexion au réseau local, puis validez par **OK**.

#### **Nom de domaine**

#### **[2543 OK](#page-35-56) - [REGLAGES](#page-34-1)** / **[RESEAUX](#page-34-11)** / **[LOGIN DOM](#page-35-52)** / **[NOM DOM.](#page-35-57)**

Saisissez le nom du domaine du réseau local, puis validez par **OK**.

## ------------------------**MESSAGERIE ET INTERNET**

Votre terminal vous permet d'envoyer et de recevoir des documents par E-mails à des correspondants du monde entier via le réseau Internet.

Un E-mail est un message électronique envoyé par Internet, vers une adresse E-mail (qui est une boîte aux lettres Internet personnelle).

L'accès à Internet est possible grâce à un fournisseur d'accès Internet. Ce dernier met à disposition un serveur ou système informatique, auquel vous pouvez accéder par votre ligne téléphonique et ainsi vous connecter à Internet et accéder à votre boîte aux lettres Internet.

Avant de pouvoir émettre dans le monde entier, vous devez :

- avoir **souscrit un abonnement Internet** auprès d'un fournisseur d'accès,
- avoir vérifié que tous les **paramètres d'initialisation** sont **conformes** aux indications fournies par ce fournisseur d'accès,
- avoir effectué, si nécessaire, **les réglages** pour l'accès à Internet.

Ensuite, vous pourrez vous **connecter** à Internet via votre fournisseur d'accès pour **envoyer et recevoir** des fax-Internet ou des E-mails. Ces deux opérations seront réalisées au cours d'une connexion à Internet.

# **PARAMÈTRES D'INITIALISATION**

Vous devez **définir,** ou **au moins vérifier** tous les paramètres d'initialisation qui permettent de vous identifier sur le réseau Internet. Ils vous sont fournis par votre fournisseur d'accès à Internet dès que votre abonnement est enregistré.

Ces paramètres d'initialisation sont divisés en 4 catégories :

- **connexions,** permettant de définir le numéro d'appel, l'identifiant de connexion et le mot de passe (MDP) de connexion,
- **messagerie**, permettant de définir l'identifiant de messagerie, le mot de passe (**MDP**) de messagerie et l'adresse E-mail,
- **serveurs**, permettant de définir le nom ou l'adresse IP des serveurs SMTP (émission) et POP3 (réception dans votre boîte aux lettres) sur Internet et l'adresse des serveurs DNS PRINCIPAL et DNS SECONDAIRE. Cette adresse est constituée de 4 groupes de 3 chiffres maximum séparés par des points.

• **Authentification SMTP**, permettant d'activer le protocole d'authentification lorsque le serveur SMTP utilisé le demande pour l'émission d'E-mails.

## Accès aux paramètres de connexion et de messagerie

#### <span id="page-55-0"></span>**[91 OK](#page-38-1)** - **[INTERNET](#page-38-2)** / **[FOURNISSEUR](#page-38-3)**

 Sélectionnez le fournisseur Internet dans la liste proposée **SANS ACCÈS**, **PROVIDER 1**, **PROVIDER 2**, **PROVIDER 3**, **PROVIDER 4**, **PROVIDER 5**, **PROVIDER 6** ou **RÉSEAU LOCAL** puis validez par la touche **OK**.

Le choix **SANS ACCES** vous permet d'inhiber les fonctions Internet de votre appareil.

#### **[92 OK](#page-38-8)** - **[INTERNET](#page-38-2)** / **[INIT. PROVIDER](#page-38-4)**

#### **[921 OK](#page-38-9)** - **[INTERNET](#page-38-2)** / **[INIT. PROVIDER](#page-38-4)** / **[CONNEXION](#page-38-5)**

- Entrez le **NUMERO D'APPEL** puis validez par la touche **OK**.
- **Entrez l'IDENTIFIANT** de connexion<sup>1</sup> puis validez par la touche **OK**.
- Entrez le **MOT DE PASSE** de connexion puis validez par la touche **OK**.

#### **[922 OK](#page-38-10)** - **[INTERNET](#page-38-2)** / **[INIT. PROVIDER](#page-38-4)** / **[MESSAGERIE](#page-38-6)**

- Entrez l'**IDENTIFIANT** de messagerie puis validez par la touche **OK**.
- Entrez le **MOT DE PASSE** de messagerie puis validez par la touche **OK**.
- Entrez l'**ADRESSE E-MAIL** puis validez par la touche **OK**.

## Accès aux paramètres des serveurs

#### <span id="page-55-1"></span>**[923 OK](#page-38-11)** - **[INTERNET](#page-38-2)** / **[INIT. PROVIDER](#page-38-4)** / **[SERVEURS](#page-38-7)**

- Entrez le **SERVEUR SMTP** puis validez par la touche **OK**.
- Entrez le **SERVEUR POP3** puis validez par la touche **OK**.
- Entrez le **DNS 1** puis validez par la touche **OK**.
- Entrez le **DNS 2** puis validez par la touche **OK**.

## Exemple de paramètrage Internet du terminal (modem 56 kbps)

Votre fournisseur d'accès doit vous fournir les éléments suivants :

| NUMERO D'APPEL :               | 08 60 00 10 00     |
|--------------------------------|--------------------|
| IDENTIFIANT CONNEXION :        | $sg048944@$ wn.net |
| MOT DE PASSE CONNEXION :       | *****              |
| <b>IDENTIFIANT MESSAGERIE:</b> | $demo$ jt12        |
| MOT DE PASSE MESSAGERIE :      | *****              |
| ADRESSE E-MAIL $\cdot$         | demo2@gofornet.com |

<sup>1.</sup> Si l'identifiant dépasse 16 caractères, le texte se décale automatiquement vers la gauche.

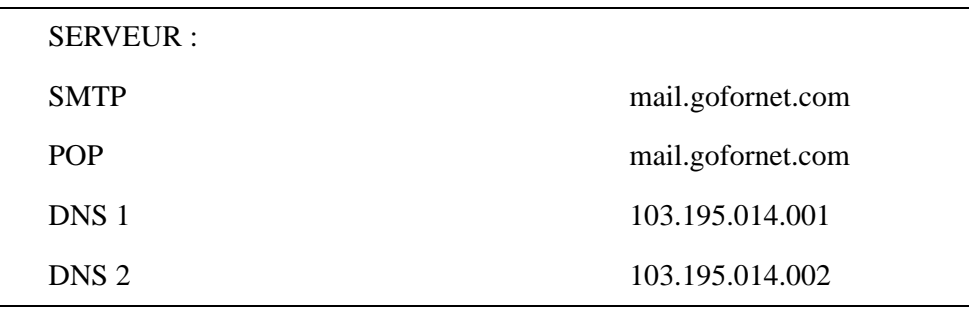

Données non fonctionnelles fournies à titre d'exemple.

Vous devez ensuite renseigner les MENUS suivants dans votre fax :

9213 | MOT PASSE | \*\*\*\*\*

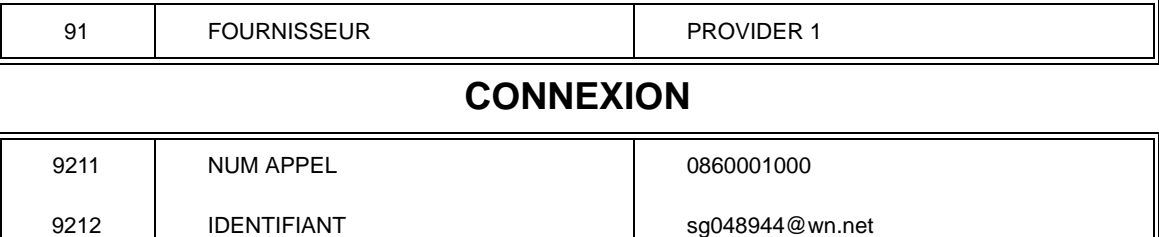

## **MESSAGERIE**

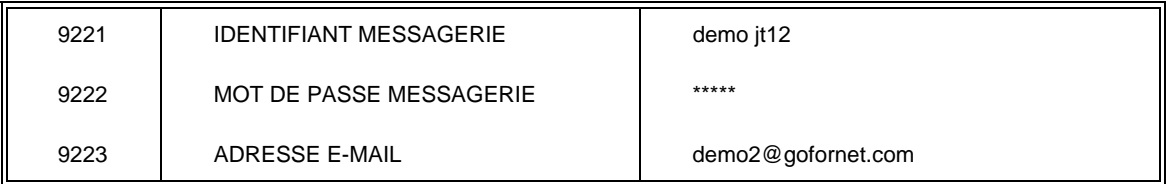

## **SERVEURS**

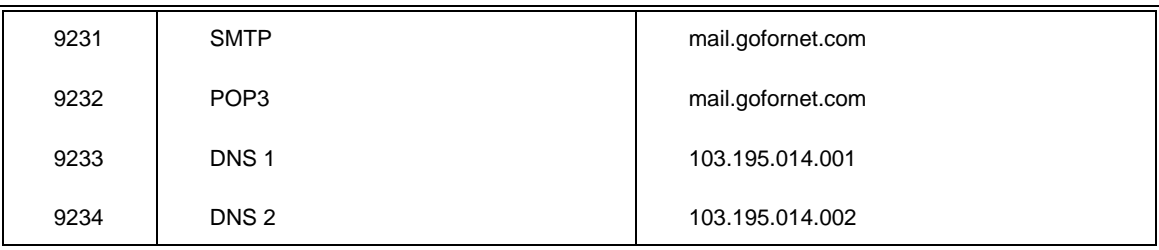

## **AUTHENT. SMTP**

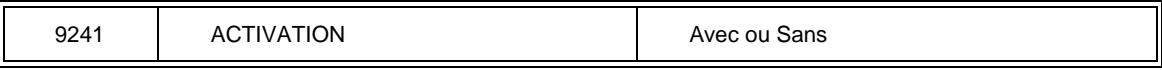

Votre terminal est maintenant configuré.

# **RÉGLAGES**

Les réglages sont divisés en plusieurs catégories :

- les **réglages courants** définissant le type et la fréquence de connexion à Internet ainsi que le type d'émission de vos documents,
- le **tri des mails reçus** définissant le mode de traitement des E-mails stockés dans votre boîte aux lettres de messagerie.

## <span id="page-57-2"></span>Réglages courants

Vous disposez de deux sortes de réglages qui vous permettent de définir :

• **le type et la fréquence de connexion** à votre fournisseur Internet.

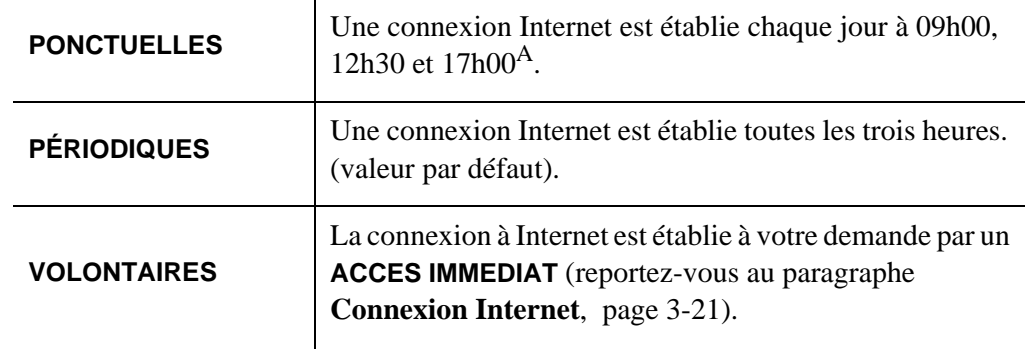

A. Pour éviter de saturer l'accès à Internet, la connexion automatique se fera en réalité entre plus et moins 12 minutes autour de l'heure de référence

• **le type d'émission** via le réseau Internet.

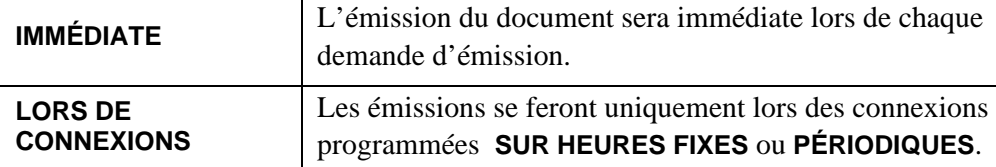

Vous pouvez, à tout moment, connaître l'état des réglages de votre appareil en les **imprimant**.

## <span id="page-57-0"></span>Accès au choix du type de connexion **[941 OK](#page-38-12)** - **[INTERNET](#page-38-2)** / **[REGLAGES](#page-38-13)** / **[TYPE CONNEXION](#page-38-14)**

 Sélectionnez une des options de connexion **PONCTUELLES**, **PÉRIODIQUES** ou **VOLONTAIRES** puis validez par la touche **OK**.

## <span id="page-57-1"></span>Accès au choix du type d'émission

#### **[942 OK](#page-38-15)** - **[INTERNET](#page-38-2)** / **[REGLAGES](#page-38-13)** / **[TYPE EMISSION](#page-38-16)**

 Sélectionnez une des options d'émission **IMMÉDIATE** ou **LORS DE CONNEXIONS** puis validez par la touche **OK**.

## Modification de la période de connexion (type **PÉRIODIQUES**) **[943 OK](#page-38-17)** - **[INTERNET](#page-38-2)** / **[REGLAGES](#page-38-13)** / **[PÉRIODE](#page-38-18)**

<span id="page-58-1"></span> Le mode **PÉRIODIQUES** étant sélectionné, entrez la nouvelle période de connexion en utilisant le clavier numérique (valeur comprise entre 00h01 et 23h59) et validez par la touche **OK**.

Une connexion Internet est établie toutes les trois heures (valeur par défaut).

## Modification des heures de connexion (type **PONCTUELLES**) **[943 OK](#page-38-17)** - **[INTERNET](#page-38-2)** / **[REGLAGES](#page-38-13)** / **HORAIRES**

**E** Le mode **PONCTUELLES** étant sélectionné, positionnez le curseur, à l'aide des touches ▲ et  $\blacktriangledown$ , sous le chiffre à modifier. Entrez la ou les nouvelles heures de connexion en utilisant le clavier numérique (valeur comprise entre 00h01 et 23h59) et validez par la touche **OK**.

## Accès au choix d'impression d'avis de dépôt **[944 OK](#page-38-19)** - **[INTERNET](#page-38-2)** / **[REGLAGES](#page-38-13)** / **[AVIS DE DEPOT](#page-38-20)**

 Sélectionnez une des options d'avis de dépôt **AVEC, SANS, SYSTÉMATIQUE OU SUR ECHEC** puis validez par la touche **OK**.

## <span id="page-58-0"></span>Accès à l'impression des réglages Internet **[946 OK](#page-38-21)** - **[INTERNET](#page-38-2)** / **[REGLAGES](#page-38-13)** / **[IMPRIMER](#page-38-0)**

Les réglages Internet sont imprimés.

Ces réglages peuvent aussi être imprimés avec tous les autres réglages de votre appareil ([reportez-vous au paragraphe](#page-102-0) **Impression des réglages**, page 5-27).

## Accès aux paramètres d'authentification SMTP **[924 OK](#page-38-22) - [INTERNET](#page-38-2)** / **[INIT. PROVIDER](#page-38-4) / [AUTHENT. SMTP](#page-38-23)**

Dans le menu **ACTIVATION**, sélectionnez **AVEC** pour activer l'authentification **SMTP** puis validez par la touche **OK**.

Dans le menu **PARAMÈTRES**, sélectionnez **IDEM MESSAGERIE** pour conserver les mêmes paramètres d'identification que la messagerie ou **SPECIAL AUTHENT.** pour définir d'autres paramètres d'identification puis validez par la touche OK. Lorsque vous sélectionnez **SPECIAL AUTHENT.**, effectuez les 2 opérations suivantes.

· Entrez l '**IDENTIFIAN**T puis validez par la touche **OK**.

· Entrez le **MOT DE PASSE** puis validez par la touche **OK**.

## Tri des mails

Cette fonction vous permet de choisir le mode de traitement des documents Internet stockés dans votre boîte aux lettres Internet.

Vous avez le choix entre trois possibilités :

- **F@X SEUL**, permettant de relever et d'imprimer les E-mails sur votre terminal.
- **PC SEUL**, permettant de conserver vos E-mails dans votre boîte aux lettres pour une utilisation ultérieure avec un ordinateur (donc pas de relève possible de ces E-mails),
- **PARTAGE PC** permettant :

- si PC et fax ont deux adresses différentes, de transférer tous les mails ou seulement ceux avec pièces jointes inexploitables vers un PC,

- si PC et fax partagent la même adresse, d'utiliser le fax comme imprimante d'E-mails pour le compte du PC.

#### <span id="page-59-0"></span>**[96 OK](#page-38-24)** - **[INTERNET](#page-38-2)** / **[TRI MAILS](#page-38-25)**

## Mode F@x seul

Sélectionnez l'option **F@X SEUL** puis validez par la touche **OK**.

Tous les E-mails sont relevés et imprimés.

## Mode PC seul

Sélectionnez l'option **PC SEUL** puis validez par la touche **OK**.

Les E-mails ne sont ni relevés ni imprimés et ils pourront être exploités par un ordinateur.

Après chaque connexion, le nombre d'E-mails présents dans votre boîte aux lettres Internet est affiché à l'écran.

## Mode Partage PC

Sélectionnez l'option **PARTAGE PC** puis validez par la touche **OK**.

Vous pouvez alors choisir de transférer vos E-mails vers un PC ou d'utiliser le fax comme imprimante d'E-mails.

#### **Pour transférer les E-mails vers un PC :**

- Sélectionnez l'option **AVEC ENVOI PC** et validez par la touche **OK**.
- Saisissez l'adresse E-mail de l'ordinateur vers lequel vous désirez transférer vos E-mails puis validez par la touche **OK**.
- Sélectionnez l'option désirée selon le tableau ci-après et validez par la touche **OK**.

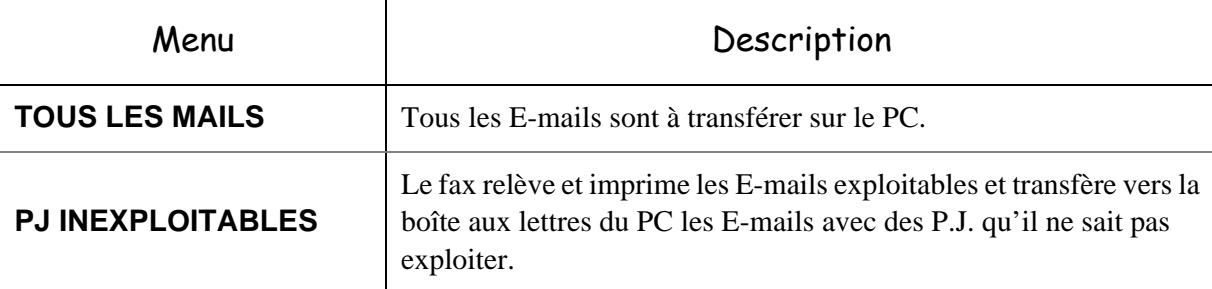

#### **Pour utiliser le fax comme imprimante d'E-mails :**

- Sélectionnez l'option **SANS ENVOI PC** et validez par la touche **OK**.
- Sélectionnez l'option désirée selon le tableau ci-après et validez par la touche **OK**.

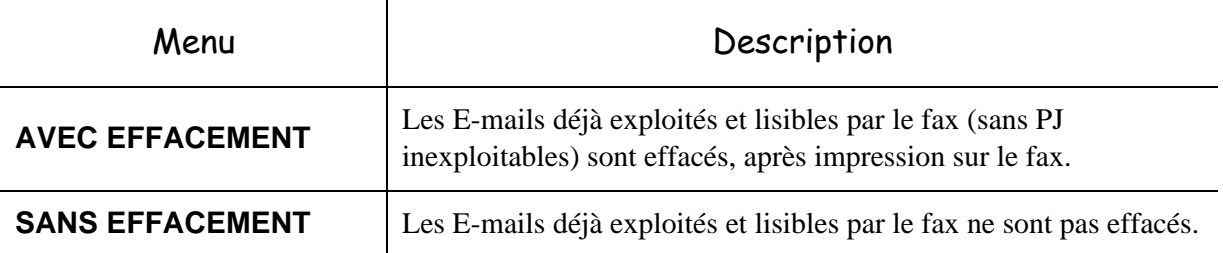

Après chaque connexion, le nombre d'E-mails encore présents dans votre boîte aux lettres Internet est affiché à l'écran.

# **CONNEXION INTERNET**

<span id="page-60-1"></span>Une connexion à Internet se fait via un fournisseur d'accès. Elle permet à la fois d'émettre et de recevoir des documents pendant la même connexion.

Une connexion se déroule de la façon suivante :

• Emission vers la (ou les) boîte(s) aux lettres Internet de votre (ou vos) correspondant(s) de tous les fax-Internet en attente d'émission.

Si le destinataire de votre envoi est un ordinateur, le fax émis sera reçu comme pièce jointe d'un E-Mail.

• Réception de tous les fax-Internet et E-Mails déposés dans votre boîte aux lettres Internet personnelle.

Vous pouvez vous **connecter immédiatemen**t ou automatiquement selon des périodes ou des heures programmées. Le déclenchement d'une **connexion programmée à Internet** dépend des réglages courants programmés sur votre appareil.

## Connexion immédiate à Internet

Vous disposez de deux méthodes pour vous connecter immédiatement à Internet :

**Accès par le menu.**

#### <span id="page-60-0"></span>**[93 OK](#page-38-26)** - **[INTERNET](#page-38-2)** / **[ACCES IMMED](#page-38-27)**

## Connexion programmée

Le déclenchement d'une connexion programmée à Internet dépend de la programmation de votre appareil et plus particulièrement des réglages courants ([reportez-vous au paragraphe](#page-57-2) **Réglages courants**[, page 3-18\)](#page-57-2).

# **INHIBER LA FONCTION INTERNET**

Si vous ne souhaitez pas utiliser les fonctions Internet :

#### **[91 OK](#page-38-1)** - **[INTERNET](#page-38-2)** / **[FOURNISSEUR](#page-38-3)**

Sélectionnez **SANS ACCÈS** dans la liste de fournisseurs Internet puis validez par la touche **OK**.

#### -----. . . . . . . **SERVICE SMS**

Grâce à la touche SMS votre terminal vous permet d'envoyer des SMS à vos correspondants. Un SMS (" Short Message Service ") est un service de messages courts dédié à la communication vers les téléphones mobiles ou autre terminal SMS compatible.

Le nombre de caractères autorisés par message est variable en fonction de l'opérateur et du pays d'où vous envoyez votre SMS (ex : France 160 caractères, Italie 640 caractères).

Le service SMS est disponible selon les pays et selon les opérateurs.

*Attention -* Le service SMS utilise une tarification spéciale.

# <span id="page-61-0"></span>**PARAMÈTRES SMS**

Ce menu permet de définir plusieurs options :

- l'impression automatique des SMS en réception,
- l'activation d'un bip sonore lors de la réception de SMS,
- l'activation de l'envoi de vos coordonnées,
- l'adresse de votre terminal.

L'adresse de terminal est à modifier uniquement si plusieurs terminaux sont installés sur votre ligne. Il permet de différencier les deux machines lors de la réception d'un SMS.

Lorsque vous souhaitez qu'un correspondant envoi des SMS sur le terminal de votre choix, vous devez lui communiquer votre numéro de ligne plus l'adresse du terminal de destination.

Si votre correspondant n'ajoute pas l'adresse d'un terminal, le SMS arrivera dans le terminal qui a l'adresse 0.

#### **[45 OK](#page-36-0) - [SERVICE SMS](#page-36-2) / [PARAMETRES](#page-36-3)**

**ISS** Impression automatique des SMS reçus.

#### **[451 OK](#page-36-1) - [SERVICE SMS](#page-36-2) / [PARAMETRES](#page-36-3) / [AUTO PRINT](#page-36-4)**

 Sélectionnez l'option **AVEC** ou **SANS** impression automatique, puis validez par la touche **OK**.

Activation du bip à la réception de SMS

#### <span id="page-62-1"></span>**[452 OK](#page-36-5) - [SERVICE SMS](#page-36-2) / [PARAMETRES](#page-36-3) / [BIP SONORE](#page-36-7)**

- Sélectionnez l'option **AVEC** ou **SANS** bip sonore à la réception, puis validez par la touche **OK**.
- Présentation de l'expéditeur du SMS

#### <span id="page-62-2"></span><span id="page-62-0"></span> **[453 OK](#page-36-6) - [SERVICE SMS](#page-36-2) / [PARAMETRES](#page-36-3) / [EXPEDITEUR](#page-36-8)**

- Sélectionnez l'option **AVEC** ou **SANS** présentation de l'expéditeur, puis validez par la touche **OK**.
- **R** Adresse du terminal

#### <span id="page-62-3"></span>**[454 OK](#page-36-10) - [SERVICE SMS](#page-36-2) / [PARAMETRES](#page-36-3) / [ADR TERMINAL](#page-36-9)**

Entrez le numéro de terminal, puis validez par la touche **OK**.

# **ENVOYER UN SMS**

#### **Pour envoyer un SMS :**

 $\mathbb{R}$  Appuyez deux fois sur la touche SMS,

Entrez le texte du SMS à l'aide du clavier alphabétique.

Pour cela, vous disposez d'un véritable éditeur :

- pour les **majuscules**, utilisez la touche  $\bigwedge$ ,
- pour vous **déplacer** dans le champ de saisie, utilisez les touches  $\blacktriangledown$  et  $\blacktriangle$ ,
- pour vous **déplacer** dans le texte de mot en mot, appuyez sur la touche **CTRL** et sur l'une des touches  $\blacktriangledown$  ou  $\blacktriangle$  du navigateur.
- pour **passer** à la ligne suivante appuyez sur la touche  $\leftarrow$ ,
- pour **effacer un caractère** (en déplaçant le curseur vers la gauche), utilisez la touche  $\blacktriangle$  ou C,

**Validez votre texte par la touche SMS.** 

Définissez le numéro de votre destinataire (téléphone mobile ou tout autre terminal SMS compatible) par l'un des choix suivants :

- saisissez le numéro à l'aide du clavier numérique,
- saisissez les premières lettres du nom du destinataire,
- appuyez sur la touche  $\Box$  jusqu'à faire apparaître votre correspondant (les correspondants sont classés par ordre alphabétique).

 $\mathbb{R}$  appuyez sur la touche  $\Diamond$  pour émettre le SMS.

Votre SMS peut être mono-destinataire ou multi-destinataires. Pour envoyez un SMS :

- à un destinataire, validez par la touche SMS
- à plusieurs destinataires :
	- appuyez sur la touche  $\ast$  et entrez le numéro du destinataire suivant,
	- répétez cette dernière étape pour tous les destinataires désirés (10 destinataires maximum).

Validez la saisie du dernier destinataire par la touche **SMS**, **EMISSION SMS** s'affiche à l'écran lors de l'envoi du SMS, l'envoi du SMS est en cours.

- Si SMS s'affiche à l'écran, cela signifie que l'envoi du SMS est en attente et un nouvel essai sera effectué dans quelques minutes. Pour exécuter immédiatement ou supprimer cet envoi, [\(repor](#page-86-0)tez-vous au paragraphe **[File d'attente d'émission](#page-86-0)**, page 5-11).
- Pour vérifier que l'envoi du SMS s'est fait correctement, vous pouvez imprimer le journal des émissions / réceptions ( **[52 OK](#page-36-11)** - **[IMPRESSION](#page-36-12)** /**[JOURNAUX](#page-36-13)***,* [p. 2-7\)](#page-36-12).

# **EFFACER UN SMS**

Pour effacer un SMS procédez de la manière suivante :

#### <span id="page-63-0"></span>**[43 OK](#page-36-14) - [SERVICE SMS](#page-36-2) / [EFFACER SMS](#page-36-18)**

**ISS** Sélectionnez les messages à effacer

#### <span id="page-63-1"></span>**[431 OK](#page-36-15) - [SERVICE SMS](#page-36-2) / [EFFACER SMS](#page-36-18) / [SELECTION](#page-36-19)**

- **Execution SELECTION** à l'aide des touches ▲ et ▼ et validez avec la touche **OK**.
- **E** Sélectionnez un message à l'aide des touches  $\blacktriangle$  et  $\blacktriangledown$  et validez avec la touche **OK**.
- **Effacer les messages déjà lus**

#### <span id="page-63-2"></span>**[432 OK](#page-36-16) - [SERVICE SMS](#page-36-2) / [EFFACER SMS](#page-36-18) / [MESSAGES LUS](#page-36-20)**

- $\mathbb{R}$  Sélectionnez MESSAGES LUS à l'aide des touches  $\blacktriangle$  et  $\blacktriangledown$  et validez avec la touche **OK**.
- Confirmez avec la touche **OK**.
- **Effacer tous les messages en mémoire**

#### <span id="page-63-3"></span>**[433 OK](#page-36-17) - [SERVICE SMS](#page-36-2) / [EFFACER SMS](#page-36-18) / [TOUS](#page-36-21)**

- **IS Sélectionnez TOUS** à l'aide des touches  $\blacktriangle$  et  $\blacktriangledown$  et validez avec la touche **OK**.
- Confirmez avec la touche **OK**.

# **RÉCEPTION DE SMS**

Les messages SMS reçus s'impriment systématiquement (vous pouvez modifier ce paramètre par **[451 OK](#page-36-1)** Auto print). Si vous désactivez l'impression automatique, les messages seront automatiquement stockés dans la mémoire.

## Lecture d'un SMS

Accès par les menus :

<span id="page-64-0"></span>**[42 OK](#page-36-22) - [SERVICE SMS](#page-36-2) / [LIRE SMS](#page-36-24)**

#### **• Accès direct**

 $\mathbb{R}$  Appuyez sur la touche SMS.

**ES** Sélectionnez LIRE SMS à l'aide des touches ▲ et ▼ et validez avec la touche OK.

- **E** Sélectionnez un message à l'aide des touches  $\blacktriangle$  et  $\blacktriangledown$  et validez avec la touche **OK**.
- **ES** Faites défiler le message avec les touches  $\blacktriangle$  et  $\blacktriangledown$ .

## Imprimer un SMS

**Accès par les menus :** 

#### <span id="page-64-1"></span>**[44 OK](#page-36-23) - [SERVICE SMS](#page-36-2) / [IMPRIMER SMS](#page-36-25)**

#### **• Accès direct**

- $\mathbb{R}$  Appuyez sur la touche SMS.
- **Example 3** Sélectionnez **IMPRIMER SMS** à l'aide des touches  $\blacktriangledown$  et  $\blacktriangle$ , validez avec la touche **OK**.
- Sélectionnez **SELECTION** (pour choisir les messages à imprimer), **NOUVEAUX** (pour imprimer tous les messages non lus) ou **TOUS** (pour imprimer tous les messages en mémoire) à l'aide des touches et et validez avec la touche **OK**.
- Confirmez avec la touche **OK**.

# **SERVEUR SMS**

Ce menu permet de définir les numéros d'émission et de réception de vos centres SMS, ils vous seront fournis par votre fournisseur d'accès. Vous pouvez définir deux centres SMS, un principal et un secondaire. Le secondaire pourra uniquement être utilisé pour la réception de SMS.

#### **Accéder au mode serveur**

#### <span id="page-65-0"></span>**[46 OK](#page-36-26) - [SERVICE SMS](#page-36-2) / [SERVEUR](#page-36-27)**

**Définir les numéros du Centre SMS 1**

#### <span id="page-65-1"></span>**[461 OK](#page-36-29) - [SERVICE SMS](#page-36-2) / [SERVEUR](#page-36-27) / [CENTRE SMS 1](#page-36-28)**

#### **Définir le numéro d'émission**

#### <span id="page-65-2"></span>**[4611 OK](#page-36-30) - [SERVICE SMS](#page-36-2) / [SERVEUR](#page-36-27) / [CENTRE SMS 1](#page-36-28) / [NO EMISSION](#page-36-34)**

Entrez le numéro d'émission de votre centre SMS principal, puis validez par la touche **OK**.

#### **Définir le numéro de réception**

#### <span id="page-65-3"></span>**[4612 OK](#page-36-31) - [SERVICE SMS](#page-36-2) / [SERVEUR](#page-36-27) / [CENTRE SMS 1](#page-36-28) / [NO RECEPT.](#page-36-35)**

Entrez le numéro de réception de votre centre SMS principal, puis validez par la touche **OK**.

#### **Définir les numéros du Centre SMS 2**

#### <span id="page-65-4"></span>**[462 OK](#page-36-32) - [SERVICE SMS](#page-36-2) / [SERVEUR](#page-36-27) / [CENTRE SMS 2](#page-36-36)**

#### **Définir le numéro de réception**

#### <span id="page-65-5"></span>**[4621 OK](#page-36-33) - [SERVICE SMS](#page-36-2) / [SERVEUR](#page-36-27) / [CENTRE SMS 2](#page-36-36) / [NO RECEPT.](#page-36-37)**

Entrez le numéro de réception de votre centre SMS secondaire, puis validez par la touche **OK**.

# **4 RÉPERTOIRE**

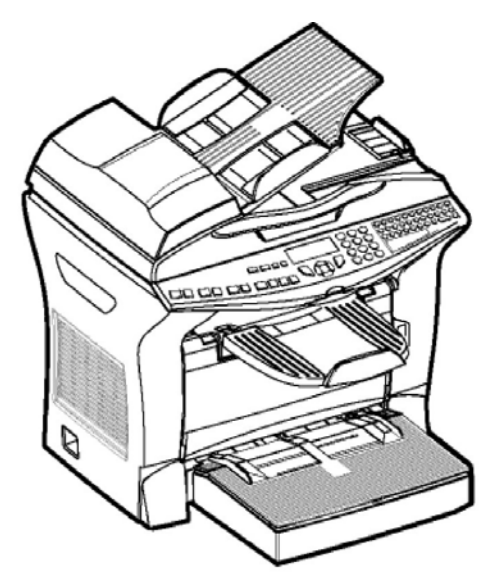

Votre fax vous offre la possibilité de vous constituer un répertoire en mémorisant des **fiches de correspondants** ainsi que des **listes de correspondants** que vous aurez créées.

- Vous disposez d'un répertoire de **500 fiches de correspondants** vous permettant d'enregistrer les noms de vos correspondants et leurs coordonnées.
- Vous pouvez aussi grouper plusieurs correspondants afin de constituer jusqu'à **32 listes de correspondants**.

Une liste de correspondants est constituée à partir des fiches de correspondants déjà enregistrées.

Pour **toute fiche ou toute liste** de correspondants, vous pouvez :

- créer,
- consulter.
- modifier le contenu,
- supprimer,
- imprimer le répertoire.

Vous avez la possibilité de sauvegarder puis si nécessaire de restaurer votre répertoire grâce aux menus **161** et **162** ([reportez-vous au paragraphe](#page-34-35) **Guide des fonctions**, page 2-5). Pour cela procurez-vous auprès de votre revendeur l'option "Carte de sauvegarde répertoire".

# **CRÉATION DE FICHES DE CORRESPONDANTS**

Pour chaque fiche de correspondant, renseignez les champs listés ci-après, mais **seuls** les champs **nom**, **tel** sont à renseigner **obligatoirement** :

- **NOM** du correspondant,
- **TEL**, numéro de fax du correspondant,
- adresse **E-MAIL**, par exemple : **dupont@messagerie.com**,

#### **ou**

- adresse **FTP**, par exemple : **134.1.22.9**
- **Remarque :** si vous n'avez pas saisi d'adresse E-MAIL,alors vous avez la possibilité de saisir une adresse FTP (pour effectuer de l'archivage).
	- **FORMAT** : par défaut de la pièce jointe à savoir PDF ou Image (.tiff ou .jpeg)
	- **NUMÉRO FICHE**, ce numéro est attribué automatiquement par le fax (vous pouvez néanmoins le modifier), il vous permettra un accès rapide au répertoire,
	- **VITESSE** d'émission des fax, vous pouvez choisir, pour chaque correspondant, la vitesse de transmission minimale des fax que vous lui enverrez. Les vitesses disponibles sont 2400, 4800, 7200, 9600, 12000, 14400 et 33600 bits par seconde. Pour une ligne téléphonique de bonne qualité, soit bien adaptée et sans écho, la vitesse maximale est utilisable.
- **Remarque** : pour un correspondant dont les deux champs **TEL** et **E-MAIL** sont renseignés, c'est la touche de validation ( $\Diamond$ ) **ou**  $\alpha$ ) qui détermine si le document est envoyé **via le réseau téléphonique ou via Internet.**

# **AJOUTER UNE FICHE**

## **[11 OK](#page-34-36) - [REPERTOIRE](#page-34-37) / [NOUV. CONTACT](#page-34-38)**

- Une nouvelle fiche de correspondant est créée, complétez-la en entrant tout d'abord le nom du correspondant puis validez par la touche **OK**.
- 
- **Remarque :** à tout moment, pendant l'ajout d'une fiche ou d'une liste de correspondants vous pouvez renoncer à sa création en appuyant sur la touche  $\mathcal{D}$ .
	- **Entrez** le numéro de téléphone du fax<sup>1</sup> de votre correspondant puis validez par la touche **OK**.

#### **Pour associer une adresse e-mail :**

- Entrez l'adresse E-Mail du correspondant (éventuellement) puis validez par la touche **OK**.
- Définir le format de la pièce jointe (Image ou PDF) **OK**.
- Un numéro attribué à votre correspondant apparaît automatiquement à l'écran, si ce numéro ne vous convient pas, vous pouvez le modifier en entrant un autre numéro libre puis validez par la touche **OK**.
- Sélectionnez l'option **AVEC** touche associée si vous souhaitez associer une lettre (touche de raccourci) à votre correspondant. La première lettre disponible apparaît par défaut. Si vous

<sup>1.</sup> Si votre appareil est connecté à un auto-commutateur privé PABX, il peut être nécessaire d'insérer un préfixe suivi d'une attente de tonalité (symbolisée par le signe / dans le numéro) **sauf** si un préfixe local a déjà été programmé (voir § Préfixe local)

souhaitez la modifier, faites défiler l'alphabet à l'aide des touches  $\blacktriangledown$  ou  $\blacktriangle$ , puis validez votre choix par la touche **OK**.

 Sélectionnez, si besoin, la vitesse d'émission appropriée pour les fax destinés à votre correspondant puis validez votre choix par la touche **OK**.

#### **Ou pour associer une adresse FTP :**

- Ne pas rentrer d'adresse e-mail.
- Entrez l'adresse FTP du correspondant puis validez par la touche **OK** (par exemple: 134.1.22.9).
- Entrez le nom de l'utilisateur FTP (par exemple: Durand).
- Entrez le mot de passe de l'utilisateur FTP.
- Eventuellement entrez le répertoire de destination des fichiers (lorsque ce champ n'est pas rempli, les fichiers sont stockés directement sous la racine) du serveur FTP (par exemple: nom du serveur / Durand).
- Définir le format de la pièce jointe (Image ou PDF) **OK**
- Un numéro attribué à votre correspondant apparaît automatiquement à l'écran, si ce numéro ne vous convient pas, vous pouvez le modifier en entrant un autre numéro libre puis validez par la touche **OK**.
- Sélectionnez l'option **AVEC** touche associée si vous souhaitez associer une lettre (touche de raccourci) à votre correspondant. La première lettre disponible apparaît par défaut. Si vous souhaitez la modifier, faites défiler l'alphabet à l'aide des touches  $\blacktriangledown$  ou  $\blacktriangle$ , puis validez votre choix par la touche **OK**.
- Sélectionnez, si besoin, la vitesse d'émission appropriée pour les fax destinés à votre correspondant puis validez votre choix par la touche **OK**.

# **CRÉATION DE LISTES DE CORRESPONDANTS**

Une liste de correspondants est constituée à partir des fiches de correspondants qui sont déjà enregistrées.

Pour chaque liste de correspondants renseignez les champs suivants :

- **NOM** de la liste,
- **NUMÉRO ATTRIBUÉ** à la liste, ce numéro est attribué automatiquement par le fax. Il vous permettra un accès rapide au répertoire,
- **COMPOSITION LISTE**, ce champ donne la liste des numéros attribués aux fiches de correspondants faisant partie de la liste,
- **NUMÉRO LISTE**, un numéro permet d'identifier la liste ainsi constituée qui est répertoriée sous la forme (L).

Une liste peut être constituée de correspondants fax et de correspondants Internet. Le même correspondant peut faire partie de plusieurs listes.

**Attention -** Il n'est pas possible d'inclure une liste de correspondants dans une autre liste de correspondants.

# **AJOUTER UNE LISTE**

#### **Pour ajouter une liste :**

#### **[12 OK](#page-34-39) - [REPERTOIRE](#page-34-37) / [NOUV. LISTE](#page-34-40)**

- Une nouvelle liste de correspondants est créée, complétez-la en entrant tout d'abord le nom de la liste puis validez par la touche **OK**.
- **Remarque** : A tout moment vous pouvez renoncer à la création de la liste en appuyant sur la touche  $\bigotimes$ . De plus, vous n'êtes pas obligé de remplir toutes les caractéristiques de la liste au moment de sa création, vous pouvez enregistrer la liste en l'état en appuyant sur la touche  $\langle \rangle$ .

Le champ vide **DESTINATAIRE 1** apparaît, vous devez le compléter par les numéros attribués des fiches de correspondants qui doivent faire partie de cette liste.

 Vous disposez alors de trois façons, détaillées dans le tableau ci-après, pour sélectionner et ainsi inclure un ou des correspondants à votre liste puis validez votre choix de correspondants par la touche **OK**.

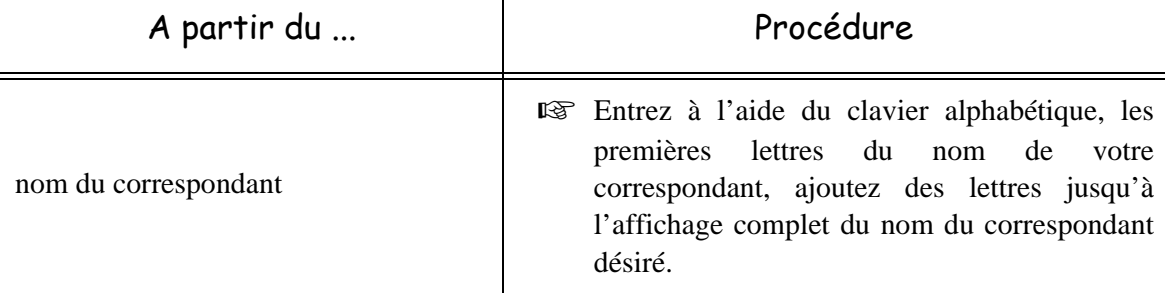

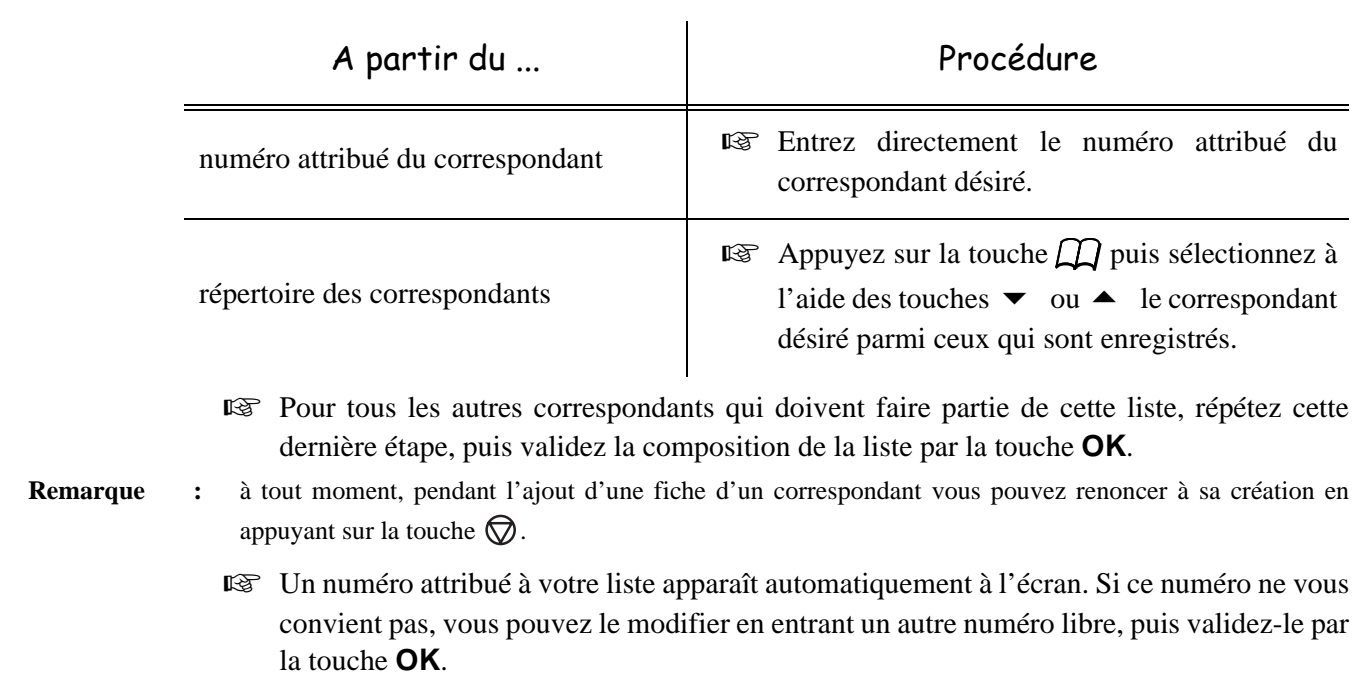

 $\mathbb{R}$  Validez la saisie de la liste en appuyant sur la touche  $\Diamond$ .

# **AJOUTER OU SUPPRIMER UN CORRESPONDANT D'UNE LISTE**

#### **[13 OK](#page-34-41) - [REPERTOIRE](#page-34-37) / [MODIFIER](#page-34-42)**

- $\mathbb{R}$  Sélectionnez la liste de correspondants désirée (L) à l'aide des touches  $\blacktriangleright$  et  $\blacktriangle$  et validez ce choix par la touche **OK**.
- Faites apparaître le champ **DESTINATAIRE 1** en appuyant sur la touche **OK**, puis ajoutez ou supprimez le correspondant comme détaillé dans le tableau ci-après :

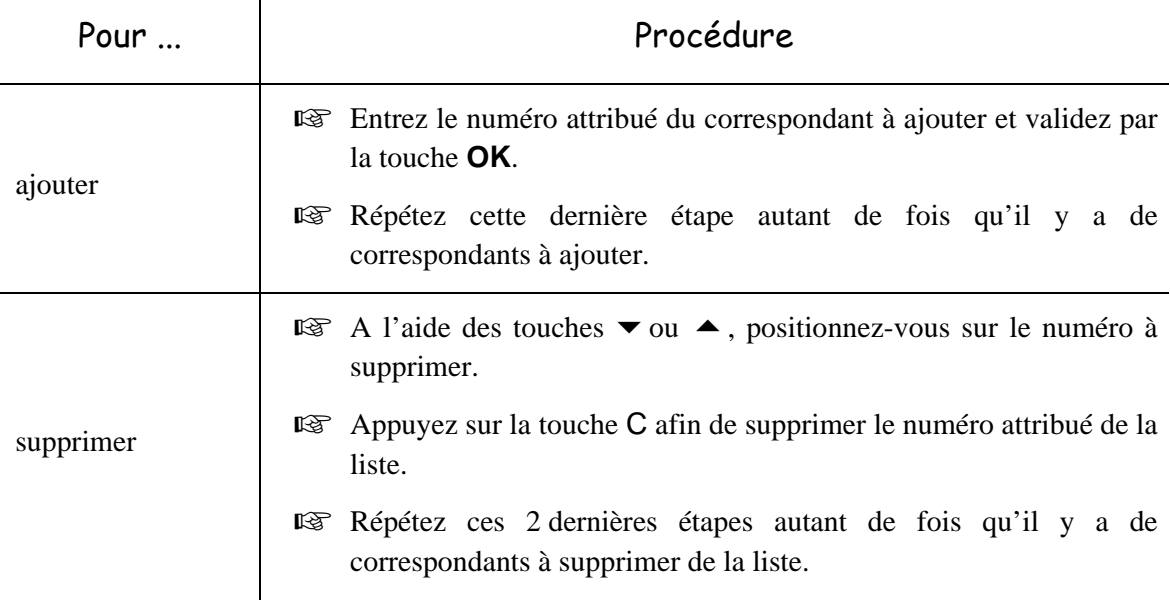

 $\mathbb{R}$  Validez la nouvelle liste de correspondants en appuyant sur la touche  $\Diamond$ .

# **CONSULTER UNE FICHE OU UNE LISTE**

 $\mathbb{R}$  Appuyez sur la touche  $\Box$ .

Le répertoire s'affiche, classé par ordre alphabétique.

 $\mathbb{R}$  Sélectionnez le correspondant ou la liste de correspondants (L) désiré(e)s.

# **MODIFIER UNE FICHE OU UNE LISTE**

#### **[13 OK](#page-34-41) - [REPERTOIRE](#page-34-37) / [MODIFIER](#page-34-42)**

Le répertoire s'affiche, classé par ordre alphabétique.

- $\mathbb{R}$  Sélectionnez, à l'aide des flèches  $\blacktriangle$  ou  $\nabla$ , le correspondant ou la liste de correspondants (L) et validez par la touche **OK**.
- Modifiez le ou les champs désirés de la fiche du correspondant ou de la liste des correspondants et validez chaque modification de champ par la touche **OK**.
- **Remarque** : Vous pouvez valider votre modification en appuyant sur la touche  $\Diamond$ , mais dans ce cas vous sortez du menu et vous n'avez pas accès aux champs suivants.

# **SUPPRIMER UNE FICHE OU UNE LISTE**

#### **[14 OK](#page-34-43) - [REPERTOIRE](#page-34-37) / [SUPPRIMER](#page-34-44)**

Le répertoire s'affiche, classé par ordre alphabétique.

- $\mathbb{R}$  Sélectionnez, à l'aide des flèches  $\blacktriangle$  ou  $\nabla$ , le correspondant ou la liste de correspondants (L) à supprimer et validez par la touche **OK**.
- **Example 3** Appuyez à nouveau sur la touche **OK** pour confirmer votre suppression.

La fiche ou la liste est supprimée du répertoire.

# **IMPRIMER LE RÉPERTOIRE**

Vous pouvez imprimer tous les numéros mémorisés dans le répertoire, comprenant tous les correspondants et toutes les listes des correspondants existants.

#### **Pour imprimer le répertoire :**

#### **[15 OK](#page-34-45) - [REPERTOIRE](#page-34-37) / [IMPRIMER](#page-34-46)**

**Contract Contract** 

Le répertoire s'imprime, classé par ordre alphabétique.
#### <u> Isabel a Bara</u>  $\overline{\phantom{a}}$  $\sim$ **College**  $\sim$ **Contract Contract** <u> Bartha Ba</u>  $\sim$  $\sim$ **IMPORTATION D'UN RÉPERTOIRE**

Vous pouvez importer sur votre terminal un répertoire existant sous forme de fichier informatique. Celui-ci doit néanmoins être caractérisé par une syntaxe spécifique et ne pas comporter plus de 500 entrées. Ce fichier informatique est reçu et traité en tant que pièce jointe d'un e-mail. Le support servant à l'importation du répertoire est donc la messagerie.

*Attention -* Importer un répertoire efface intégralement le répertoire existant.

# **CHAMPS DU FICHIER**

Le fichier informatique contenant les informations du répertoire doit comprendre cinq champs par ligne, séparés du suivant par un signe unique dans tout le fichier (une tabulation, une virgule ou un point-virgule). Chaque ligne est séparée de la suivante par un retour à la ligne.

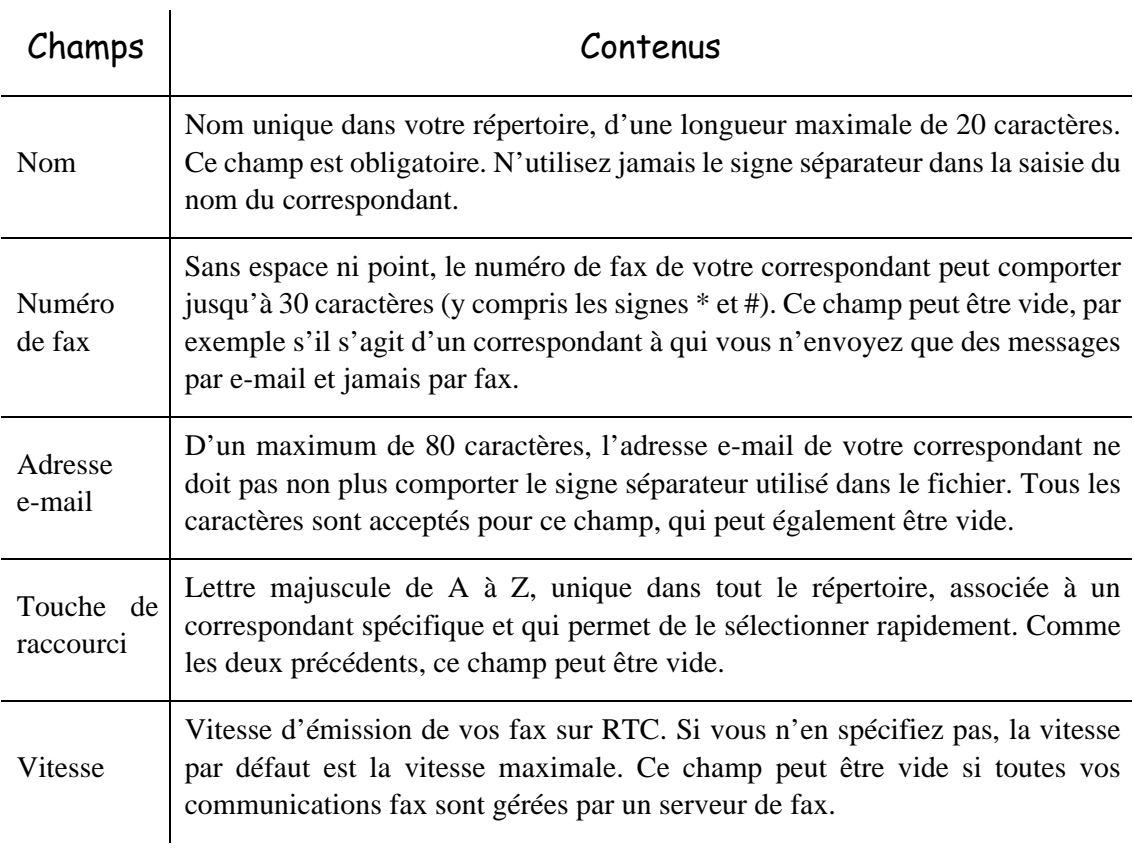

*Attention -* Au moins un des champs **Numéro de fax** ou **Adresse e-mail** doit être renseigné. Pour obtenir une ligne vide, saisissez 4 séparateurs d'affilée.

#### **Exemple :**

**Dupont;0123456789;jdupont@gofornet.fr;D;8;**

**Durand;01987654321;;@;8;**

#### **Dutilleul;0123469874;mdutilleuil@wanadoo.fr;U;8;**

**Remarque :** @ signifie qu'aucune touche associée n'est attribuée à l'entrée.

La vitesse est codée sur un chiffre avec le tableau de correspondance suivant:

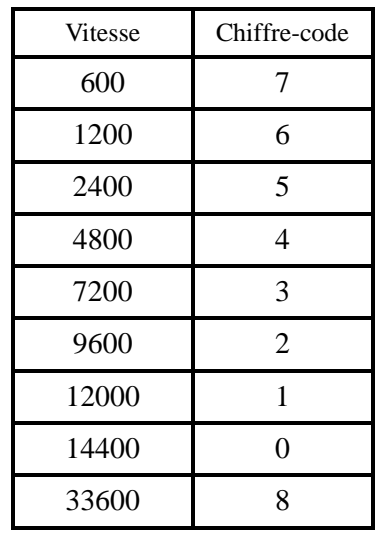

*Attention -* Vous devez toujours saisir le signe séparateur, même si l'un des champs est vide. Ainsi, dans l'exemple ci-dessus, dans lequel le séparateur est le point-virgule, ni l'adresse e-mail ni la touche de raccourci n'ont été spécifiées pour le correspondant « Durand ».

# **PROCÉDURE**

#### **Pour importer le répertoire,**

#### **[17 OK](#page-34-1) - [REPERTOIRE](#page-34-0) / [IMPORTATION](#page-34-2)**

- Sélectionnez **AVEC** pour autoriser l'importation d'un répertoire.
- Sur un PC, préparez votre répertoire dans un fichier dont la syntaxe correspond à celle décrite ci-dessus. Pour être reconnu comme étant un répertoire, le nom de votre fichier doit impérativement contenir le terme **directory** et avoir une extension **.csv**, par exemple : **dupontdirectory01.csv**, **durantdirectory.csv** ou plus simplement **directory.csv**.
- Préparez ensuite un e-mail auquel vous joignez votre fichier, saisissez l'adresse e-mail de votre terminal et envoyez votre message via votre serveur de messagerie.
- Votre terminal va recevoir le mail contenant le répertoire lors d'une connexion au serveur de messagerie et intégrer votre fichier à son répertoire.
- Répétez l'opération autant de fois que nécessaire, par exemple pour disposer des mêmes répertoires sur tous vos terminaux si vous en avez plusieurs.

*Attention -* Importer un répertoire efface intégralement le répertoire existant. Lorsque votre terminal dispose d'un répertoire complet, nous vous conseillons de verrouiller l'importation si vous souhaitez protéger les données résidant sur le terminal.

#### **Pour verrouiller l'importation,**

#### **[17 OK](#page-34-1) - [REPERTOIRE](#page-34-0) / [IMPORTATION](#page-34-2)**

Sélectionnez **SANS** pour interdire l'importation d'un répertoire.

### ------------------**EXPORTATION D'UN RÉPERTOIRE**

Vous pouvez également exporter le répertoire présent sur votre terminal sous forme de fichier texte, et l'envoyer à n'importe quel client de messagerie (PC ou fax), qui le recevra comme pièce jointe à un e-mail, intitulée **directoryxxx.csv**.

#### **Pour exporter le répertoire,**

#### **[18 OK](#page-34-10) - [REPERTOIRE](#page-34-0) / [EXPORTATION](#page-34-11)**

------

- Saisissez l'adresse e-mail du PC ou d'un autre fax vers lequel vous souhaitez exporter le répertoire de correspondants. Vous pouvez exporter le répertoire vers plusieurs fax en même temps [\(reportez-vous au paragraphe](#page-78-0) **Numéroter**, page 5-3).
- Validez par **OK**.
- Répétez l'opération autant de fois que nécessaire, par exemple pour disposer des mêmes répertoires sur tous vos terminaux si vous en avez plusieurs, ou pour envoyer le même fichier à plusieurs utilisateurs PC de votre réseau local.

. . . .

### ------**SERVEUR LDAP**

Le serveur LDAP permet d'accéder à un serveur d'annuaire, pour des correspondants ou des listes de correspondants (maximum 500 destinataires).

La fonction LDAP peut-être activée uniquement lorsque le nombre d'entrées libres dans le répertoire local de l'appareil est au moins égal à 50. Si ce n'est pas le cas, un message vous invite à supprimer le nombre d'entrées nécessaire.

# **PARAMÈTRAGE**

#### **[191 OK](#page-34-3) - [REPERTOIRE](#page-34-0) / [SERVEUR LDAP](#page-34-4) / [ADRESSE](#page-34-5)**

Saisissez l'adresse IP ou le nom du serveur et validez par la touche **OK**.

#### **[192 OK](#page-34-6) - [REPERTOIRE](#page-34-0) / [SERVEUR LDAP](#page-34-4) / [IDENTIFIANT](#page-34-7)**

 Saisissez l'identifiant de connexion au serveur et validez par la touche **OK**. **[193 OK](#page-34-8) - [REPERTOIRE](#page-34-0) / [SERVEUR LDAP](#page-34-4) / [MOT DE PASSE](#page-34-9)**  Saisissez le mot de passe de connexion au serveur et validez par la touche **OK**. **[194 OK](#page-34-12) - [REPERTOIRE](#page-34-0) / [SERVEUR LDAP](#page-34-4) / [BASE DN](#page-34-13)**

Saisissez le nom de la base de donnée et validez par la touche **OK**.

#### **[195 OK](#page-34-14) - [REPERTOIRE](#page-34-0) / [SERVEUR LDAP](#page-34-4) / [PORT](#page-34-15)**

Saisissez le numéro de port de connexion du serveur et validez par la touche **OK**.

# **ACCÈS AUX CORRESPONDANTS DU SERVEUR**

Lorsque la fonction LDAP est activée sur votre terminal, vous avez la possibilité d'émettre des documents ou des emails vers des correspondants présents dans l'annuaire du serveur.

La recherche d'un correspondant se déroule de la manière suivante, lors de la saisie de la première lettre du nom du destinataire, toutes les entrées de l'annuaire du serveur commençant par cette lettre vont être ajoutées alphabétiquement à celles en local.

S'il y a trop d'entrées sur le serveur, un message vous invite à saisir d'avantage de lettres du nom pour affiner la recherche.

Remarque : Pour une liste, si elle contient trop de destinataires, un message vous indique que la liste ne peut être utilisée.

# **5 UTILISATION**

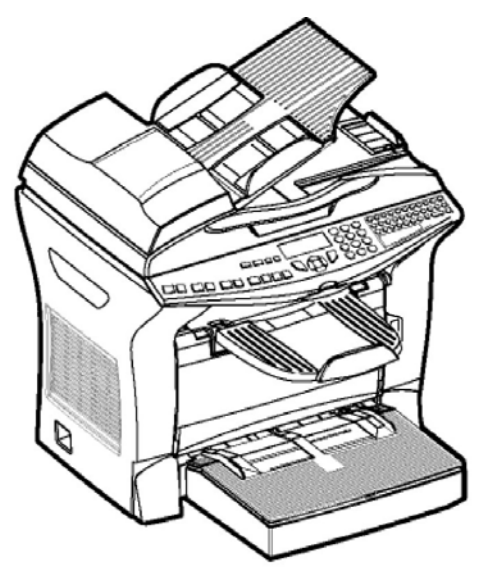

# **ENVOYER**

Les fax transmis via le réseau téléphonique sont émis à partir du chargeur ou de la mémoire.

Les documents transmis via Internet sont d'abord mis en mémoire et transmis lors de la connexion à Internet.

**Par le réseau téléphonique**, tous vos fax sont émis en noir et blanc.

**Par Internet**, vous pouvez envoyer des documents noir et blanc (format TIFF ou PDF) ou en couleur (format JPEG ou PDF).

### **MISE EN PLACE DU DOCUMENT**

### <span id="page-76-0"></span>Scanner

### Depuis le chargeur automatique

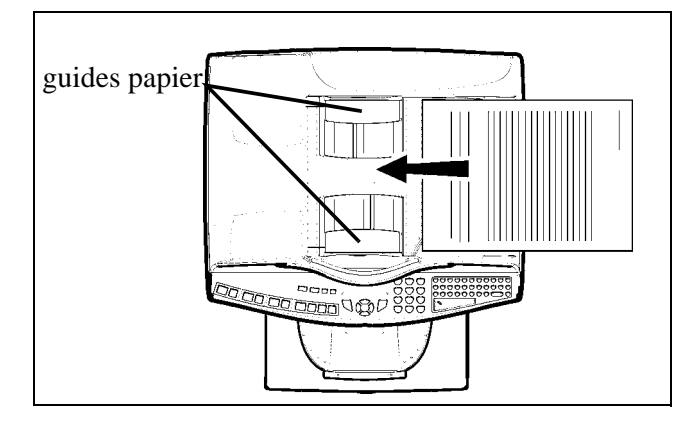

- **Positionnez** vos documents originaux sur le chargeur de document :
	- face imprimée sur le dessus,
	- 1<sup>ère</sup> page sur le dessus de la pile.
- Ajustez les guides papier à la largeur du document.
- L'opération terminée, récupérez vos documents originaux sur le réceptacle des documents analysés.

Attention - Si vous placez le document à émettre à l'envers, le destinataire recevra une page blanche.

**Remarque :** les coordonnées du destinataire étant généralement inscrites sur le document à émettre, vous pouvez aussi numéroter avant de placer le document.

### Depuis le scanner à plat

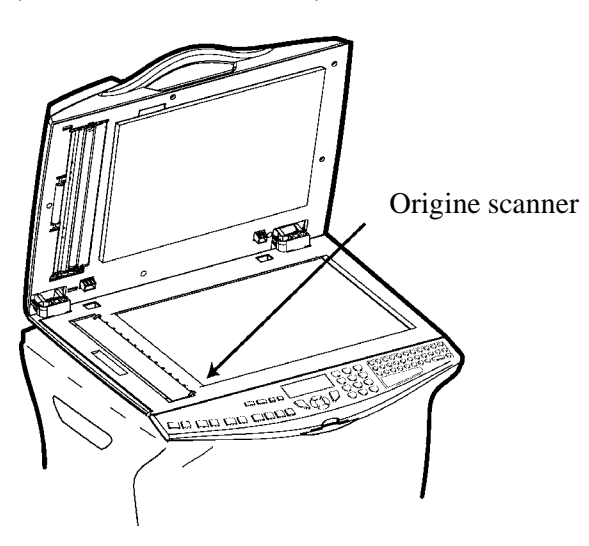

- A l'aide de la poignée d'ouverture soulevez le chargeur de documents.
- Placez votre document face imprimée dessous sur la glace du scanner, l'origine du scanner est située vers vous et à gauche comme indiqué ci-contre.
- L'opération terminée, soulevez le chargeur de documents et récupérez vos documents originaux.

# **CHOISIR LA RÉSOLUTION / LE CONTRASTE**

### <span id="page-77-0"></span>Résolution

Vous disposez de quatre modes d'analyse pour émettre vos documents.

Le choix du mode dépend du document à émettre :

- Mode **Normal**, aucun icône n'apparaît sur l'écran d'affichage, est à utiliser pour des documents de bonne qualité sans dessins ni petits détails,
- Mode **Fin**, symbolisé par **Fine** en dessous de l'écran d'affichage, est à utiliser pour des documents comportant des dessins ou des petits caractères,
- Mode **Super Fin**, symbolisé par **SFine** en dessous de l'écran d'affichage, est à utiliser pour des documents comportant des dessins (aux traits très fins) ou des caractères de très petite taille (à condition que le fax récepteur puisse les traiter),
- Mode **Photo** symbolisé par **Photo** en dessous de l'écran d'affichage, est à utiliser pour des documents photographiques.

#### **Pour sélectionner le mode de résolution :**

**ES** Appuyez sur la touche  $\bullet$  autant de fois que nécessaire pour sélectionner le mode désiré. Une icône sur l'écran indique le mode sélectionné.

### Contraste

Vous pouvez régler le contraste si votre document est trop clair ou trop foncé. Si le document est clair, il faut augmenter le contraste. S'il est foncé, il faut le diminuer.

Pour sélectionner le contraste :

**Appuyez sur la touche Q autant de fois que nécessaire pour augmenter ou diminuer le** contraste indiqué par la position d'un curseur à l'écran.

### <span id="page-78-0"></span>**NUMÉROTER**

### <span id="page-78-1"></span>A partir du répertoire

#### Par numérotation alphabétique

 Entrez directement à l'aide du clavier alphabétique, les premières lettres du nom de votre correspondant, ajoutez des lettres jusqu'à l'affichage du nom complet du correspondant désiré.

#### Par numéro attribué

 $\mathbb{R}$  Appuyez sur la touche  $\Box$ .

Votre fax affiche les correspondants et les listes de correspondants du répertoire selon l'ordre alphabétique croissant du nom de vos correspondants ou listes de correspondants.

puis

 $\mathbb{R}$  Utilisez les touches  $\blacktriangle$  ou  $\blacktriangledown$  du navigateur pour faire défiler tous les correspondants et les listes de correspondants et venir vous positionner sur le correspondant ou la liste de correspondants désiré(e).

**ou**

 $\mathbb{R}$  Appuyez sur la touche  $\Box$ .

Puis appuyez sur la lettre associée que vous avez définie pour votre correspondant (reportez-vous au paragraphe **11 OK - Repertoire / Nouv. Contact**, page 4-2). L'écran affiche le nom du destinataire correspondant à la lettre associée choisie.

**ou**

**Example 12** Entrez le numéro attribué au correspondant ou à la liste de correspondants désiré(e). L'écran affiche le nom du correspondant ou de la liste de correspondants associé(e) au numéro attribué choisi.

### <span id="page-78-2"></span>A partir de la touche du dernier numéro composé

Vous pouvez rappeler un numéro parmi les dix derniers numéros de correspondants fax ou Internet que vous avez composé.

### Pour un numéro de fax (Tel dans le répertoire)

- $\mathbb{R}$  Appuyez sur la touche  $\Diamond$
- Si le **BIS** est vide, l'écran suivant apparaît :

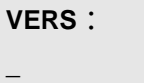

- Vous pouvez alors renter le numéro de votre correspondant à l'aide du clavier numérique ou depuis le répertoire.
- $\mathbb{R}$  Validez en appuyant sur  $\Diamond$  pour envoyer la télécopie.
- Si le **BIS** contient des numéros, l'écran suivant apparaît :

**BIS** ↑↓ **VERS : \_** 

- $\mathbb{R}$  Utilisez les touches  $\blacktriangle$  ou  $\blacktriangledown$  du navigateur pour naviguer parmi les différents numéros contenus dans le BIS.
- Vous pouvez alors sélectionner un numéro ou éventuellement renter le numéro de votre correspondant à l'aide du clavier numérique ou depuis le répertoire.
- $\mathbb{R}$  Validez en appuyant sur  $\Diamond$  pour envoyer la télécopie.

#### Pour une émission Internet

- $\mathbb{R}$  Appuyez sur la touche  $\omega$
- Si le **BIS** est vide, l'écran suivant apparaît :

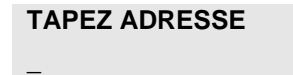

- Vous pouvez alors renter l'adresse E-mail de votre correspondant à l'aide du clavier alphanumérique ou depuis le répertoire.
- $\mathbb{R}$  Validez en appuyant sur  $\mathbb{Q}$  pour envoyer le message.
- Si le **BIS** contient des numéros, l'écran suivant apparaît :

**BIS** ↑↓ **VERS : \_** 

- $\mathbb{R}$  Utilisez les touches  $\blacktriangle$  ou  $\blacktriangledown$  du navigateur pour naviguer parmi les différentes adresses E-mail contenues dans le BIS.
- Vous pouvez alors sélectionner une adresse E-mail ou éventuellement renter une l'adresse E-mail de votre correspondant à l'aide du clavier alphanumérique ou depuis le répertoire.
- $\mathbb{R}$  Validez en appuyant sur  $\mathbb{Q}$  pour envoyer le message.

### Vers plusieurs destinataires

Vous pouvez numéroter pour émettre simultanément un document vers plusieurs destinataires.

*Attention -* Ceci ne peut se faire que si votre appareil est paramétré pour émettre depuis la mémoire (reportez-vous au paragraphe **[Type de chargement des documents](#page-44-0)**, page 3-5).

- Entrez le numéro du fax ou l'adresse E-mail, ou utilisez le répertoire (reportez-vous aux paragraphes précédents).
- $\mathbb{R}$  Appuyez sur la touche  $\Rightarrow$   $\mathbb{R}$  entrez le numéro du deuxième correspondant ou de la deuxième liste de correspondants.
- Répétez cette dernière étape pour tous les correspondants ou listes de correspondants désirés (10 correspondants ou listes de correspondants au maximum).
- $\mathbb{R}$  Validez le dernier destinataire par **OK**,  $\Diamond$ , ou  $\mathbb{Q}$  suivant l'opération désirée.

# **EMISSION PAR LE RÉSEAU TÉLÉPHONIQUE (RTC)**

### Emission immédiate

- Mettez en place le document (reportez-vous au paragraphe **[Mise en place du document](#page-76-0)**, [page 5-1\)](#page-76-0).
- Entrez le numéro de fax du destinataire ou choisissez votre mode de numérotation [\(reportez-vous au paragraphe](#page-78-1) **Numéroter**, page 5-3) puis appuyez sur la touche  $\Diamond$ . L'icône **"Ligne"** clignote pendant la phase d'appel de votre correspondant, elle devient fixe lorsque les deux fax communiquent.
- En fin d'émission, l'écran initial est affiché.

### Emission différée

Cette fonction vous permet d'émettre un document à une heure différente de l'heure courante.

Pour programmer cette émission différée vous devez définir le numéro du correspondant, l'heure de départ de votre émission, le type de chargement du document et son nombre de pages.

#### **Pour programmer l'émission différée d'un document :**

- Mettez en place le document (reportez-vous au paragraphe **[Mise en place du document](#page-76-0)**, [page 5-1\)](#page-76-0).
- Sélectionnez **[31 OK](#page-35-0) -[TELECOPIE](#page-35-1)** / **[EMISSION FAX](#page-35-2)**.
- Entrez le numéro du correspondant vers lequel vous allez programmer une émission différée ou choisissez votre mode de numérotation [\(reportez-vous au paragraphe](#page-78-1) **[Numéroter](#page-78-1)**, page 5-3) et validez par la touche **OK**.
- A côté de l'heure courante, entrez l'heure à laquelle vous désirez émettre le document et validez par la touche **OK**.
- Choississez le format voulu **IMAGE** ou **PDF**.
- Choississez **SCAN N&B** ou **SCAN COULEUR**.
- Ajustez le contraste si nécessaire et validez par la touche **OK**.
- Sélectionnez le type de chargement que vous désirez utiliser, **CHARGEUR** ou **MÉMOIRE** et validez par la touche **OK** (reportez-vous au paragraphe **[Type de chargement des documents](#page-44-0)**, [page 3-5\)](#page-44-0).
- Vous pouvez entrer le nombre de pages du document devant être émis puis validez par la touche **OK**.
- **Example 13** Validez l'émission différée en appuyant sur la touche  $\Diamond$ .

Votre document est mémorisé et sera envoyé à l'heure programmée.

**Remarque :** Lors de l'envoi en mode "Emission différée" assurez-vous que le document placé sur le chargeur ou sur la glace du scanner est positionné dans le bon sens.

### Emission avec suivi de numérotation

Cette fonction vous offre la possibilité d'entendre, grâce au haut parleur, le déroulement de la numérotation lors de l'émission d'un fax. Dans ce cas, la vitesse maximale à l'émission sera de 14400 bps.

Cette fonction permet, par exemple :

- d'entendre si le fax destinataire est occupé et donc de choisir le moment où la ligne est libre pour lancer l'émission du document,
- de contrôler l'acheminement de la communication, dans le cas de numéros incertains, etc.

#### **Pour prendre manuellement la ligne :**

- **Placez** le document dans le chargeur du fax.
- $\mathbb{R}$  Appuyez sur la touche  $\mathbb{R}^2$ .
- $\mathbb{R}$  Si nécessaire, réglez le niveau sonore à l'aide de touches  $\blacktriangle$  ou  $\blacktriangledown$  du navigateur.
- Si ce n'est pas déjà fait, entrez le numéro du correspondant (ou [reportez-vous au paragraphe](#page-78-2) **A [partir de la touche du dernier numéro composé](#page-78-2)**, page 5-3 pour rappeler le dernier correspondant appelé).

Dès que vous entendez la tonalité du fax distant, la ligne est libre et vous pouvez lancer l'émission.

**Appuyez sur la touche**  $\Diamond$  **pour lancer l'émission du document.** 

Si votre appareil est paramétré pour imprimer un rapport d'émission [\(reportez-vous au paragraphe](#page-40-0)  **[Paramétrages généraux](#page-40-0)**, page 3-1), sur ce rapport, la copie réduite de la première page du document émis n'apparaîtra pas et il vous indiquera que la communication est manuelle.

### Reroutage

Cette fonction permet de rediriger les télécopies reçues vers un contact du répertoire. Pour utiliser cette fonction vous devez effectuer deux opérations, définir l'adresse de réacheminement de la télécopie et activer le reroutage.

### Activer le reroutage

#### **[391 OK](#page-35-3) - [TELECOPIE](#page-35-1) / [FAX FORWARD.](#page-35-6) / [ACTIVATION](#page-35-7)**

- A l'aide des touches  $\blacktriangledown$  et  $\blacktriangle$  du navigateur, choisissez l'option  $\gg$ **3911 AVEC**.
- Validez en appuyant sur la touche **OK**.
- Définir le destinataire de la redirection

#### **[3911 OK](#page-35-4) - [TELECOPIE](#page-35-1) / [FAX FORWARD.](#page-35-6) / [ACTIVATION](#page-35-8)**

- A l'aide des touches  $\blacktriangledown$  et  $\blacktriangle$  du navigateur, choisissez dans le répertoire le destinataire (si aucun nom ne figure dans le répertoire l'écran affiche **REPERTOIRE VIDE**) composer le numéro de votre correspondant directement ou entrer son nom et son numéro dans le répertoire ([reportez-vous au paragraphe](#page-67-0) **Ajouter une fiche**, page 4-2).
- **Remarque :** vous pouvez rerouter une télécopie vers une adresse e-mail d'un destinataire figurant dans le répertoire si ce dernier ne possède pas de numéro de fax , cette télecopie sera transmise en pièce jointe au format préalablement défini par vos soins (voir [p. 3-11](#page-50-0) pour le réglage du choix des formats des pièces jointes).

#### **[393 OK](#page-35-5) - [TELECOPIE](#page-35-1) / [FAX FORWARD.](#page-35-6) / [COPIE](#page-35-9)**

- A l'aide des touches  $\blacktriangledown$  et  $\blacktriangle$  du navigateur, choisissez l'option de copie (impression locale des documents reroutés sur votre terminal) **AVEC** ou **SANS**.
- Validez en appuyant sur la touche **OK**.

*Attention -* le reroutage des e-mails se fera uniquement vers des adresses e-mails, la configuration de réseau RTC ne permet pas le reroutage vers un fax.

### Tx forwarding (transfert)

Cette fonction permet de régler la machine pour que tout document envoyé (par télécopieur ou vers une adresse courriel) soit également envoyé à un autre destinataire. Ce dernier sera choisi parmi les entrées de l'annuaire de votre machine. Il peut être un numéro de télécopieur, une adresse courriel ou une adresse FTP.

#### **[392 OK](#page-35-10) - [TELECOPIE](#page-35-1) / [FAX FORWARD.](#page-35-6) / [TX FORWARD.](#page-35-11) / [ACTIVATION](#page-35-7)**

**EXEC** A l'aide de la touche  $\blacktriangledown$  ou  $\blacktriangle$  du navigateur, choisissez **AVEC** ou **SANS** et validez en appuyant sur la touche **OK**.

**Remarque :** Si vous choisissez **SANS** le menu **3922** ne s'affichera pas.

#### **3922 OK - [TELECOPIE](#page-35-1) / [FAX FORWARD.](#page-35-6) / [TX FORWARD.](#page-35-11) / DESTINA-TAIRE**

- Choisissez dans l'annuaire le destinataire et validez en appuyant sur la touche **OK**.
- La fonction est activée. Dorénavant, tout document envoyé aura une copie envoyée au destinataire choisi.
- Le mode d'envoi vers le destinataire en copie, dépend du type de numéros abrégrés dans l'annuaire :
- Si le numéro abrégé est un numéro de téléphone ou un numéro mixte (Tél + courriel ou tél + FTP) la copie sera transmise par télécopieur au numéro de téléphone du destinataire.
- Si le numéro abrégé est unu adresse courriel ou un numéro FTP, la copie sera transmise en mode IP à l'adresse courriel ou FTP du destinataire.

La fonction de transfert ne fonctionne pas en mode chargeur.

### **EMISSION PAR INTERNET**

### Emission d'un document noir et blanc vers une adresse E-Mail

- Mettez en place le document (reportez-vous au paragraphe **[Mise en place du document](#page-76-0)**, [page 5-1\)](#page-76-0).
- **Example 13** Appuyez sur la touche  $\omega$  puis entrez l'adresse E-Mail du destinataire, ou choisissez votre mode de numérotation [\(reportez-vous au paragraphe](#page-78-1) **Numéroter**, page 5-3).
- Réglez éventuellement le contraste et la résolution ([reportez-vous au paragraphe](#page-77-0) **Choisir la [résolution / le contraste](#page-77-0)**, page 5-2).
- $\mathbb{R}$  Appuyez sur la touche  $\mathcal{Q}$ .

Le document est analysé et mis en mémoire, il sera envoyé lors de la connexion à Internet.

Si votre correspondant est équipé d'un PC, il va recevoir un E-mail auquel sera attaché votre fax comme pièce jointe au format TIFF ou PDF monochrome selon le choix de format que vous avez selectionné. Si votre correspondant est équipé d'un fax Internet, il va recevoir un fax papier.

### Emission d'un document couleur vers une adresse E-Mail

- Mettez en place le document (reportez-vous au paragraphe **[Mise en place du document](#page-76-0)**, [page 5-1\)](#page-76-0).
- **Example 13** Appuyez sur la touche  $\omega$ , puis entrez l'adresse E-Mail du destinataire ou choisissez votre mode de numérotation [\(reportez-vous au paragraphe](#page-78-1) **Numéroter**, page 5-3).
- Réglez éventuellement le contraste et la résolution ([reportez-vous au paragraphe](#page-77-0) **Choisir la [résolution / le contraste](#page-77-0)**, page 5-2).
- $\mathbb{R}$  Appuyez sur la touche

Le document est analysé et mis en mémoire, il sera envoyé lors de la prochaine connexion à Internet.

Si votre correspondant est équipé d'un PC, il va recevoir un E-mail auquel sera attaché votre fax comme pièce jointe au format JPEG ou PDF couleur selon le choix de format que vous avez selectionné.

Si votre correspondant est équipé d'un fax Internet il recevra alors un fax papier.

### Emission d'un message saisi au clavier vers une adresse E-Mail

Vous pouvez envoyer un message saisi au clavier vers une boîte aux lettres E-Mail. Vous avez aussi la possibilité de rajouter une pièce jointe à ce message saisi au clavier (la pièce jointe est un document papier scanné).

**Accès par menu :**

#### **[95 OK](#page-38-0) - [INTERNET](#page-38-1) / [E-MAIL](#page-38-2)**

#### **Accès direct :**

 $\mathbb{R}$  Appuyez sur la touche  $\mathcal{Q}$ .

#### **Ensuite, pour émettre vers l'adresse E-mail :**

- Entrez l'adresse E-Mail de votre correspondant ou choisissez votre mode de numérotation [\(reportez-vous au paragraphe](#page-78-1) **Numéroter**, page 5-3).
- Entrez, si besoin, l'adresse d'un correspondant pour copie (CC:) et validez par la touche **OK**.
- Entrez l'objet du courrier (80 caractères max) et validez par la touche **OK**.
- Entrez le texte à l'aide du clavier alphabétique (100 lignes de 80 caractères) et validez par la touche **OK**.
- **Pour passer** à la ligne suivante, appuyez sur la touche  $\leftarrow$ .

Vous avez alors deux possibilités :

 Envoyer directement le mail saisi au clavier. Appuyez sur la touche **OK**; le mail est mis en mémoire, il sera envoyé lors de la prochaine connexion à Internet, validez par appui sur la touche  $\langle \rangle$ .

Votre correspondant va recevoir un E-mail.

Ajouter une pièce jointe (document scanné) à votre mail :

- Sélectionnez le scanner à utiliser pour analyser votre document, **SCANNER ADF** (scanner à défilement) ou **SCANNER A PLAT** ([reportez-vous au paragraphe](#page-16-0) **[Description](#page-16-0)**, page 1-7).
- Validez par la touche **OK**.
- Sélectionnez **SCAN N&B** pour l'émission d'un document noir et blanc ou **SCAN COULEUR** pour l'émission d'un document couleur et validez par la touche OK (ce réglage peut être réalisé à tout moment pendant la procédure d'envoi avec la touche couleur).
- Entrez le nom de la pièce jointe et validez par la touche **OK**.
- Modifiez, si nécessaire, le format de la pièce jointe : **PDF** ou **IMAGE** et validez par la touche **OK**.
- Si vous avez lancé l'analyse sur le scanner à plat, l'appareil vous permet d'analyser d'autres pages. Mettez votre deuxième page à analyser, sélectionnez **SUIVANT** et validez par **OK**.
- **Appuyez sur la touche @.**

 Réglez éventuellement le contraste et la résolution ([reportez-vous au paragraphe](#page-77-0) **Choisir la [résolution / le contraste](#page-77-0)**, page 5-2).

 $\mathbb{R}$  Appuyez sur la touche  $\mathbb{Q}$ .

Le document est analysé et le mail est mis en mémoire, ils seront envoyés lors de la prochaine connexion à Internet.

Votre correspondant va recevoir un E-mail avec une pièce jointe attachée.

#### Scan to FTP

La fonction scan to FTP permet de déposer vos fichiers TIFF, JPEG et PDF vers un serveur FTP, pour archivage par exemple.

Pour vous connecter au serveur FTP, vous devez connaître le nom de l'utilisateur FTP et son mot de passe.

Lors de l'envoi des fichiers, la machine se connecte au serveur FTP avec les paramètres de connexion définis.

#### Dépôt simple d'un fichier vers un serveur FTP :

- Placez un document dans l'un des analyseurs [\(reportez-vous au paragraphe](#page-76-0) **Mise en place du [document](#page-76-0)**, page 5-1).
- Appuyez sur la touche PC. Un écran de sélection apparaît.
- $\mathbb{R}$  Sélectionnez Scan to FTP avec les touches  $\blacktriangle$  ou  $\blacktriangledown$  puis appuyez sur la touche **OK**.
- Entrez l'adresse FTP du serveur ou sélectionnez la dans le répertoire en appuyant sur la touche  $\Box$ .
- Entrez le nom de l'utilisateur FTP (opération inhibée lorsque l'adresse est dans le répertoire).
- Entrez le mot de passe de l'utilisateur FTP (opération non nécessaire lorsque l'adresse est sélectionnée dans le répertoire).
- **IS Sélectionnez le scanner à utiliser pour analyser votre document, <b>SCANNER ADF** (scanner à défilement) ou **SCANNER A PLAT** ([reportez-vous au paragraphe](#page-16-0) **Description**, page 1-7).
- Validez par la touche **OK**.
- Sélectionnez **SCAN N&B** pour l'émission d'un document noir et blanc ou **SCAN COULEUR** pour l'émission d'un document couleur et validez par la touche OK (ce réglage peut être réalisé à tout moment pendant la procédure d'envoi avec la touche couleur).
- Entrez le nom de la pièce jointe et validez par la touche **OK**.
- Modifiez, si nécessaire, le format de la pièce jointe : **PDF** ou **IMAGE** et validez par la touche **OK**.
- Si vous avez lancé l'analyse sur le scanner à plat, l'appareil vous permet d'analyser d'autres pages. Mettez votre deuxième page à analyser, sélectionnez **SUIVANT** et validez par **OK**.

### Emission multi-destinataires

L'émission multi-destinataires n'est pas possible par la touche dédiée à cette fonction.

Pour réaliser ce type d'envoi, vous devez créer un groupe contenant exclusivement des adresses FTP.

Ensuite effectuez les mêmes opérations que pour un envoi unitaire à la différence que vous sélectionnerez, dans le répertoire, un groupe d'adresses FTP et non pas une adresse seule.

# **FILE D'ATTENTE D'ÉMISSION**

Cette fonction vous permet d'obtenir un état récapitulatif de tous les documents en attente d'émission, y compris ceux en dépôt, émission différée, etc.

Elle vous permet de :

• **Consulte**r ou **modifier** la file d'attente. Dans cette file d'attente, les documents sont codés de la façon suivante :

numéro d'ordre dans la file d'attente / statut du document / numéro de téléphone du correspondant.

Les statuts des documents peuvent être :

- **EMI** : émission,
- **RED** : rediffusion,
- **DEP** : en dépôt,
- **REL** : relève,
- **BAL** : émission vers boîte aux lettres,
- **BAS** : relève de boîtes aux lettres,
- **COM** : commande en cours d'exécution,
- **CNX** : connexion Internet,
- **NET** : émission Internet,
- **SMS** : envoi SMS.
- **exécuter immédiatement** une émission en attente,
- **imprimer un document** en mémoire, en attente d'émission ou en dépôt,
- **imprimer la file d'attente**, afin d'avoir l'état de chaque document en attente, soit :
	- numéro d'ordre dans la file,
	- numéro ou nom du destinataire du document,
	- heure prévue pour l'émission (fax),
	- type d'opération concernant le document : émission à partir de la mémoire, émission différée, dépôt,
	- nombre de pages du document,
	- taille du document (pourcentage de l'espace qu'il occupe en mémoire).
- **supprimer** une demande d'émission en attente.

### Exécuter immédiatement une émission en attente

#### **[61 OK](#page-36-0) - [COMMANDES](#page-36-1) / [EXECUTER](#page-36-4)**

 Sélectionnez dans la file d'attente le document désiré et validez votre choix par les touches **OK** ou  $\Diamond$  pour exécuter immédiatement la demande d'émission sélectionnée.

### Consulter ou modifier la file d'attente

#### **[62 OK](#page-36-2) - [COMMANDES](#page-36-1) / [MODIFIER](#page-36-3)**

- Sélectionnez dans la file d'attente le document désiré, et validez votre choix par la touche **OK**.
- Vous pouvez alors modifier les paramètres de la demande d'émission sélectionnée puis validez vos modifications en appuyant sur la touche  $\langle \rangle$ .

### Supprimer une émission en attente

#### **[63 OK](#page-36-5) - [COMMANDES](#page-36-1) / [SUPPRIMER](#page-36-10)**

Sélectionnez dans la file d'attente le document désiré et validez votre choix par la touche **OK**.

### Imprimer un document en attente ou en dépôt

#### **[64 OK](#page-36-6) - [COMMANDES](#page-36-1) / [IMPRIMER](#page-36-7)**

Sélectionnez dans la file d'attente le document désiré et validez votre choix par la touche **OK**.

### Imprimer la file d'attente

#### **[65 OK](#page-36-8) - [COMMANDES](#page-36-1) / [IMPR. LISTE](#page-36-9)**

Le document récapitulatif appelé \*\* LISTE DES COMMANDES \*\* s'imprime.

# **ARRÊT D'UNE ÉMISSION EN COURS**

L'arrêt d'une émission en cours est possible quel que soit le type d'émission mais cet arrêt est différent selon que l'émission est mono-destinataire ou multi-destinataires.

- Pour une émission mono-destinataire effectuée à partir de la mémoire, le document est supprimé de la mémoire.
- Pour une émission multi-destinataires, seul le destinataire dont l'émission est en cours au moment de l'arrêt est supprimé de la file d'attente d'émission.

#### **Pour arrêter une émission en cours :**

 $\mathbb{R}$  Appuyez sur la touche  $\mathbb{Q}$ .

Un message vous demandant de confirmer l'arrêt en appuyant de nouveau sur la touche  $\mathbb{Q}$ , apparaît à l'écran.

 $\mathbb{R}$  Appuyez sur la touche  $\mathbb Q$  pour confirmer l'arrêt de l'émission en cours.

Si votre appareil est paramétré pour imprimer un rapport d'émission [\(reportez-vous au](#page-44-1)  paragraphe **[Rapport d'émission](#page-44-1)**, page 3-5), le rapport d'émission s'imprime, vous indiquant que l'arrêt de la communication a été demandé par l'opérateur.

# **RECEVOIR**

**Via Internet**, la réception de tout document se fait automatiquement lors de chaque connexion à Internet.

**Via le réseau téléphonique**, la réception de tout fax se fait, au fur et à mesure de la réception des fax.

# **RÉCEPTION VIA LE RÉSEAU TÉLÉPHONIQUE (RTC)**

La réception d'un fax dépend du paramétrage de votre appareil.

## **RÉCEPTION VIA INTERNET**

Quel que soit le document reçu, la réception se fait automatiquement lors de chaque connexion à Internet.

Les documents reçus autres qu'un fichier fax (fichier Traitement de texte, CAO, etc.) ne peuvent pas être exploités par votre fax. Néanmoins vous pouvez conserver ce (ou ces) document(s) dans votre boîte aux lettres Internet en attendant de pouvoir l'exploiter avec un ordinateur ou les transférer automatiquement ([reportez-vous au paragraphe](#page-59-0) **Tri des mails**, page 3-20).

# **COPIER**

Votre appareil vous offre la possibilité de faire des copies en un ou plusieurs exemplaires, d'une ou plusieurs pages.

**The Co** 

Si le module recto/verso (selon modèle) est installé sur votre terminal vous pourrez réaliser des photocopies en mode recto / verso.

### **COPIE LOCALE**

### Copie simple

- Mettez en place le document (reportez-vous au paragraphe **[Mise en place du document](#page-76-0)**, [page 5-1\)](#page-76-0).
- $\mathbb{R}$  Appuyez deux fois sur la touche  $\Box$ .

### Copie recto verso (selon modèle)

- Cette fonction est disponible pour la photocopie dans le cas ou vous avez au préalable installé à l'arrière de votre terminal le module recto/verso et un bac papier supplémentaire.
- **Remarque :** ce module recto/verso fonctionne uniquement avec du papier au format A4 (210 x 297 mm).
	- Appuyez une fois sur la touche  $\mathbb{R}$ .
	- Lorsque le mode recto/verso est activé, un pictogramme est allumé sur l'écran.
- **Remarque :** les menus internes de votre terminal sont imprimables en recto uniquement, sauf en mode PAPER SAVE.
	- Les possibilités offertes sont décrites dans le tableau suivant :

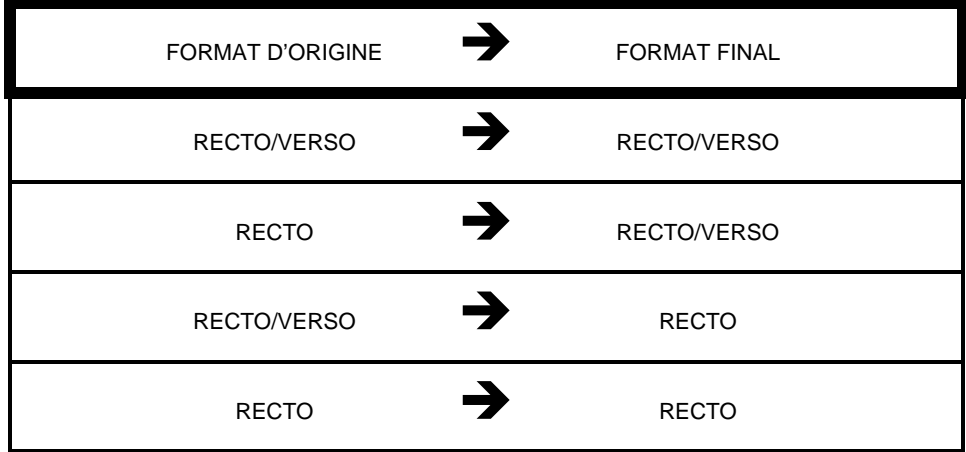

### Copie "élaborée"

- Mettez en place le document (reportez-vous au paragraphe **[Mise en place du document](#page-76-0)**, [page 5-1\)](#page-76-0).
- $\mathbb{R}$  Appuyez sur la touche  $\Box$ .
- Entrez le nombre de copies souhaitées et valider par la touche **OK**.
- Choisissez le mode d'analyse **R/V->R/V**<sup>1</sup> ou **RECTO->R/V**<sup>1</sup> ou **R/V->RECTO** ou **RECTO->RECTO** à l'aide des touches  $\triangle$  ou  $\triangledown$ , puis validez votre choix par la touche **OK**.
- Si vous avez sélectionnez une impression utilisant le mode **R/V**, choisissez **BORDS LONGS** ou **BORDS COURTS** à l'aide des touches  $\triangle$  ou  $\blacktriangledown$ , puis validez par la touche **OK**.
- Choisissez la résolution **ULT RAP, RAPIDE**, **QUALITÉ** ou **PHOTO** à l'aide des touches  $\triangle$  ou  $\nabla$ , puis validez par la touche **OK**.
- $\mathbb{R}$  Ajustez la valeur du contraste désiré à l'aide des touches  $\blacktriangle$  ou  $\nabla$ , puis validez par la touche **OK**.
- $\mathbb{R}$  Ajustez la valeur de la luminosité désirée à l'aide des touches  $\blacktriangle$  ou  $\nabla$ , puis validez par la touche **OK**.
- Choisissez le type de sortie **COPIES ASSEMBLEES** ou **NON ASSEMBLEES** puis validez par la touche **OK**.
- $\mathbb{R}$  Ajustez la valeur du zoom désiré, de **25% À 400%** à l'aide des touches  $\blacktriangle$  ou  $\blacktriangledown$  ou du clavier numérique ou éventuellement à l'aide de la touche dédiée à cette fonction  $Q^*$ , validez par la touche **OK**.
- $\mathbb{R}$  Ajustez les valeurs d'origine désirées à l'aide des touches  $\blacktriangle$  ou  $\blacktriangledown$  et du clavier numérique, puis validez par la touche **OK**.
- **Example 3** Choisissez le type de papier **NORMAL, EPAIS** à l'aide des touches  $\blacktriangle$  ou  $\blacktriangledown$ , puis validez par la touche **OK**.
- Choisissez le bac papier **AUTOMATIQUE**, **SUPERIEUR** ou **INFERIEUR** à l'aide des touches  $\triangle$  ou  $\blacktriangledown$ , puis validez par la touche **OK**.

### **RÉGLAGES PARTICULIERS POUR LA COPIE**

Lorsque la qualité de la copie ne vous paraît plus satisfaisante, vous pouvez effectuer un calibrage. Pour cela, ([reportez-vous au paragraphe](#page-134-0) **Calibrage scanner**, page 6-15).

Vous disposez par ailleurs, de nombreux paramètres pour améliorer la qualité de votre copie.

### Réglages scanner et imprimante

#### **[841 OK](#page-37-0) - [FONCTIONS EVOLUEES](#page-37-2) / [COPIE.](#page-37-3) / [RESOLUTION](#page-37-4)**

 Le paramètre **RESOLUTION** pour régler la résolution en photocopie. Choisissez la résolution **RAPIDE**, QUALITÉ ou PHOTO à l'aide des touches  $\triangle$  ou  $\blacktriangledown$ , validez votre choix en appuyant sur la touche **OK**.

#### **[842 OK](#page-37-1) - [FONCTIONS EVOLUEES](#page-37-2) / [COPIE.](#page-37-3) / [ZOOM](#page-37-5)**

 Le paramètre **ZOOM** vous permet de réduire ou d'agrandir une partie d'un document en choisissant l'origine et la valeur du zoom à appliquer à ce document de 25 à 400 % , entrez la valeur du zoom désiré à l'aide des touches du clavier numérique, validez votre choix en appuyant sur la touche **OK**.

<sup>1.</sup> Uniquement si l'option module recto/verso a été installée au préalable à l'arrière de votre terminal

- Les niveaux de zoom remarquables (141, 97, 94, 78, 71) sont accompagnés du texte explicatif  $(xx \rightarrow yy)$ .
- Vous pouvez à tout moment saisir à l'aide du clavier numérique un niveau de zoom quelconque ; dans le cas où il modifie un niveau de zoom remarquable, le texte explicatif disparaît.
- $\mathbb{R}$  S'il saisit à nouveau un niveau de zoom remarquable, le texte explicatif doit s'afficher.
- La validation d'un choix par la touche **OK** positionne ce choix par défaut et défini une temporisation photocopieur de 10 secondes ; la prochaine copie locale, si elle est activée avant l'échéance de la temporisation, aura ce niveau de zoom par défaut.
- La validation du choix par la touche **COPY** fait entrer dans le bordereau de copie locale avec le niveau de zoom choisi.

#### **[843 OK](#page-37-6) - [FONCTIONS EVOLUEES](#page-37-2) / [COPIE.](#page-37-3) / [ASSEMBLEE](#page-37-9)**

 Le paramètre **ASSEMBLEE** vous permet de définir le choix de vos sorties imprimante soit assemblée ou non assemblée, validez votre choix en appuyant sur la touche **OK**.

#### **[844 OK](#page-37-7) - [FONCTIONS EVOLUEES](#page-37-2) / [COPIE.](#page-37-3) / [ORIGINE](#page-37-10)**

- Si vous le souhaitez, vous pouvez changer l'origine du scanner.
- En saisissant de nouvelles valeurs de X et Y exprimées en mm ( $X < 210$  et Y $< 286$ ), vous déplacez la zone analysée comme indiqué sur la figure ci-dessous.

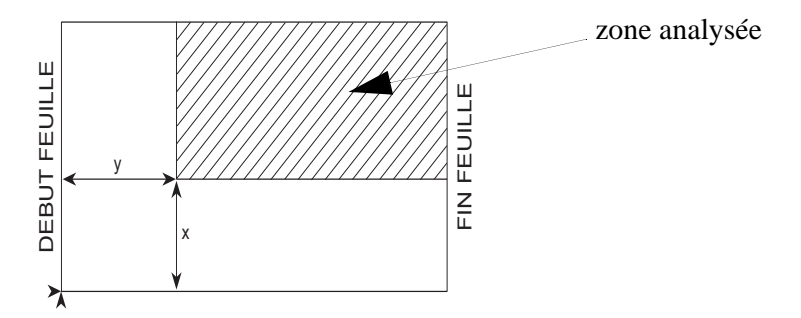

- **ES** Sélectionnez les coordonnées X et Y à l'aide des touches  $\blacktriangle$  ou  $\blacktriangledown$ .
- $\mathbb{R}$  Réglez les coordonnées désirées à l'aide des touches du clavier numérique ou  $\blacktriangle$  et  $\blacktriangledown$ , validez votre choix en appuyant sur la touche **OK**.

#### **[845 OK](#page-37-8) - [FONCTIONS EVOLUEES](#page-37-2) / [COPIE.](#page-37-3) / [CONTRASTE](#page-37-11)**

- Le paramètre **CONTRASTE** pour choisir le contraste en photocopie, réglez le contraste désiré à l'aide des touches  $\blacktriangle$  et  $\nabla$ , validez votre choix en appuyant sur la touche **OK**.
- $\mathbb{R}$  Vous pouvez également réglez directement le contraste désiré à l'aide de la touche  $\bigcirc$ , appuyez plusieurs fois sur cette touche jusqu'au réglage désiré sans passer par le Menu 845.

#### **[846 OK](#page-37-15) - [FONCTIONS EVOLUEES](#page-37-2) / [COPIE.](#page-37-3) / [LUMINOSITE](#page-37-20)**

 Le paramètre **LUMINOSITÉ** pour éclaircir ou assombrir votre document original, réglez la luminosité désirée à l'aide des touches  $\blacktriangle$  et  $\nabla$ , validez votre choix en appuyant sur la touche **OK**.

#### **[847 OK](#page-37-16) - [FONCTIONS EVOLUEES](#page-37-2) / [COPIE.](#page-37-3) / [RELIURE](#page-37-21)**

 Le paramètre **RELIURE** vous permet de choisir soit bords longs ou bords courts en fonction du type de la reliure de votre document, faite votre choix à l'aide des touches  $\blacktriangle$  et  $\blacktriangledown$ , validez votre choix en appuyant sur la touche **OK**.

*Attention -* Tous les réglages effectués par ce menu deviennent les **réglages par défaut** de l'appareil.

#### **[85 OK](#page-37-13) - [FONCTIONS EVOLUEES](#page-37-2) / [SCAN ET IMPR.](#page-37-22)**

- $\mathbb{R}$  Utilisez les touches  $\blacktriangle$  ou  $\blacktriangledown$  du navigateur pour faire défiler les réglages, décrits ci-dessous, que vous souhaitez modifier.
- Validez votre réglage en appuyant sur la touche **OK**.

#### **[851 OK](#page-37-17) - [FONCTIONS EVOLUEES](#page-37-2) / [SCAN ET IMPR.](#page-37-22) / [PAPIER](#page-37-23)**

- **IS** Sélectionnez le papier **NORMAL** ou **EPAIS** que vous utilisez à l'aide des touches ▲ et ▼.
- Validez votre réglage en appuyant sur la touche **OK**.
- **Remarques :** 1) Lorsque le type de papier **EPAIS** est sélectionné, la vitesse d'impression est ralentie. 2) Utilisez l'introducteur manuel pour des papiers dont le grammage est supérieur à 90 g/m<sup>2</sup>.

#### **[852 OK](#page-37-18) - [FONCTIONS EVOLUEES](#page-37-2) / [SCAN ET IMPR.](#page-37-22) / [BAC PAPIER](#page-37-14)**

- Sélectionnez le bac papier que vous utilisez **AUTOMATIQUE**, **INFERIEUR** ou **SUPERIEUR**  $\lambda$  l'aide des touches  $\blacktriangle$  et  $\blacktriangledown$ .
- Validez en appuyant sur la touche **OK**. **[853 OK](#page-37-19) - [FONCTIONS EVOLUEES](#page-37-2) / [SCAN ET IMPR.](#page-37-22) / [PAPERSAVE](#page-37-12)**

Cette fonction imprime en Recto/Verso tous vos documents.

**Remarque :** cette fonction nécessite au préalable l'installation à l'arrière de votre appareil du module Recto/Verso et bac papier supplémentaire (option ou selon modèle).

**Example 3** Sélectionnez **AVEC** ou **SANS** à l'aide des touches  $\blacktriangle$  et  $\nblacktriangleright$ .

Validez en appuyant sur la touche **OK**.

#### **[854 OK](#page-37-27) - [FONCTIONS EVOLUEES](#page-37-2) / [SCAN ET IMPR.](#page-37-22) / [MARGES DEFIL](#page-37-24)**

Si vous souhaitez décaler les marges latérales de votre document vers la gauche ou vers la droite lors de l'analyse à l'aide de votre scanner à défilement :

 $\mathbb{R}$  Réglez le décalage des marges gauche / droite (par pas de 0,5 mm) à l'aide des touches  $\blacktriangle$  et  $\blacktriangledown$ .

Validez en appuyant sur la touche **OK**.

#### **[855 OK](#page-37-28) - [FONCTIONS EVOLUEES](#page-37-2) / [SCAN ET IMPR.](#page-37-22) / [MARGES PLAT](#page-37-25)**

Si vous souhaitez décaler les marges latérales de votre document vers la gauche ou vers la droite lors de l'analyse à l'aide de votre scanner à plat :

**E** Réglez le décalage des marges gauche / droite (par pas de 0,5 mm) à l'aide des touches ▲ et ▼.

Validez en appuyant sur la touche **OK**.

#### **[856 OK](#page-37-29) - [FONCTIONS EVOLUEES](#page-37-2) / [SCAN ET IMPR.](#page-37-22) / [MARGES IMPR.](#page-37-26)**

Si vous souhaitez décaler les marges latérales de votre document vers la gauche ou vers la droite Réglez le décalage des marges gauche / droite (par pas de 0,5 mm) à l'aide des touches  $\blacktriangle$  et  $\blacktriangledown$ .

Validez en appuyant sur la touche **OK**.

### **MENU DE COPIE LOCALE**

Afin de gérer les nouveaux modes de copie d'une part (Mosaïque/Banner, copie Carte Identité), et de simplifier le bordereau de copie locale d'autre part, vous serez amené à changer l'ordre des différentes options :

- mettre les options les moins usitées en dernier,
- mettre au plus tôt les options dont le choix va conditionner l'absence ou la présence de certaines options suivantes.

Les différents champs du bordereau de copie locale sont décrits ci-dessous, dans l'ordre d'apparition.

### Nombre de copies

Entrez dans le bordereau avec la 1ère option : choix du nombre de copie (sauf si on y rentre par la combinaison "nombre" + **OK**, où l'on passe directement à la seconde option) :

#### **NOMBRE DE COPIES**

### Choix du mode

Passez directement au choix du mode de copie : mode normal par défaut, ou mosaïque/banner, ou Carte Identité.

Cas d'un scan flatbed :

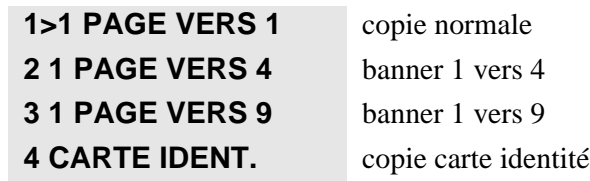

Cas d'un scan ADF :

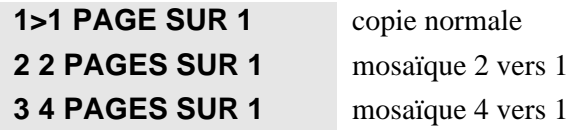

Le mode banner n'est possible que depuis le scanner flatbed ; il faut en effet pouvoir faire 4 ou 9 passes de scanner sur la même page.

Le mode mosaïque n'est possible que depuis le scanner **ADF** : il faut en effet scanner 2 ou 4 pages avant d'imprimer : or le changement de page sur le scanner flatbed n'est pas géré..

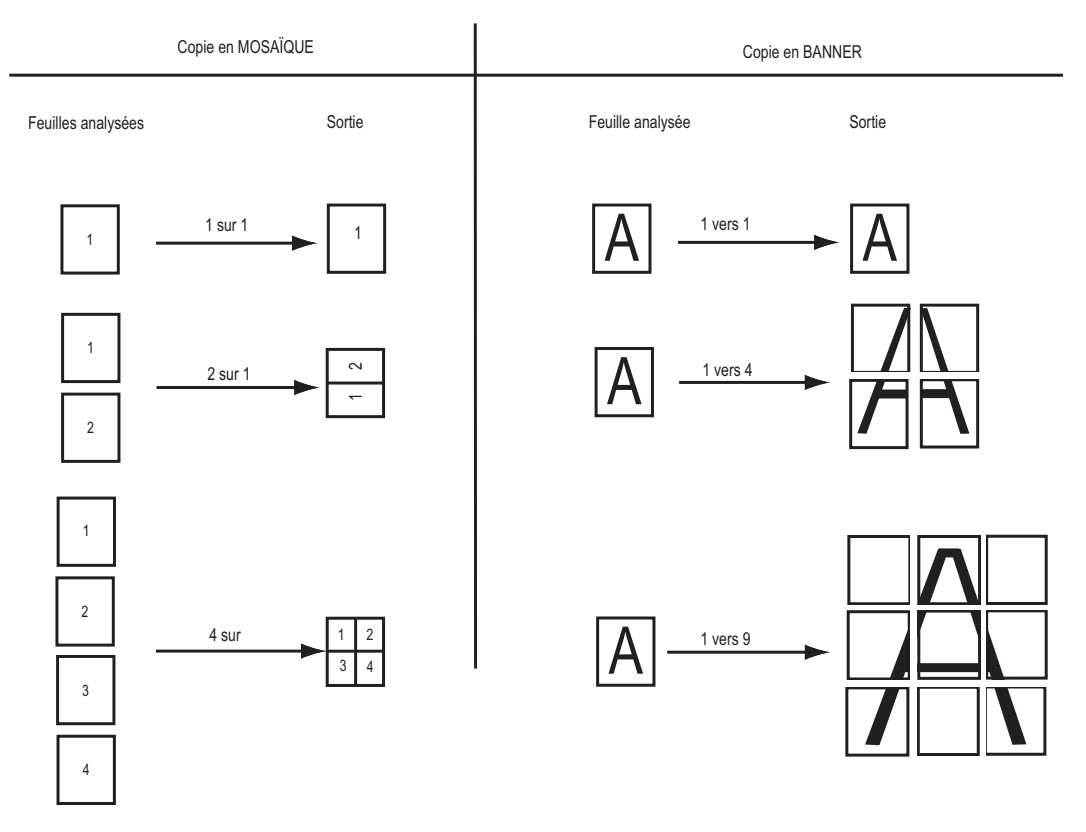

### Choix du bac papier

Ce choix n'est proposé que si l'imprimante a au moins deux bacs. Pour plus d'information [reportez-vous au paragraphe](#page-98-0) **Bac papier**, page 5-23.

### Mode recto / verso (option ou suivant modèle)

Ce choix n'est pas proposé pour les copies Flat Bed (scanner à plat) (le changement de page sur le scanner FlatBed n'est pas géré), ni pour le mode Carte Identité.

Cas d'une imprimante duplex (option ou selon modèle) avec type de papier compatible :

```
1>DUPLEX ->DUPLEX
2 1-SIDE ->DUPLEX
3 DUPLEX ->1-SIDE
4 1-SIDE ->1-SIDE
```
Cas d'une imprimante simplex ou duplex vec type de papier incompatible :

```
1>1-SIDE ->1-SIDE
2 DUPLEX ->1-SIDE
```
### Choix du zoom

Ce choix n'est pas disponible pour les modes Mosaïque/Banner et Carte Identité.

Pour le mode normal, le principe de choix est identique à celui décrit avec la touche **ZOOM**.

**ZOOM 100%**

### Format A5 vers A4

Vous pouvez choisir un zoom de 141 % pour un format imprimante A4.

La largeur de scan correspond donc à un A5 soit 149 mm.

La longueur max à scanner est aussi celle d'un A5, soit 210 mm.

### Choix de l'origine

Ce choix n'est pas disponible pour les modes Mosaïque/Banner et Carte Identité :

**ORIGINE X=XXX Y=000**

Avec le scanner ADF, en raison des margeurs qui centrent la feuille, la valeur xxx par défaut n'est plus forcément 000 : elle est maintenant calculée automatiquement après choix du format de sortie et coefficient de zoom.

### Choix copie assemblée

Ce mode, appelé aussi «copie triée», permet de scanner un document complet sur le scanner **ADF**, puis d'imprimer n fois ce document (en mode "non assemblée" - réglage par défaut - on imprime n fois chaque page scannée).

Ce mode n'a pas de sens que sur le scanner **ADF** (un document doit être composé de plusieurs pages) et si le nombre de copie est supérieur à 1.

Pour réaliser ce mode, le document est scanné en mode fax 200 dpi, puis encodé (codage MMR) et stocké en mémoire flash. Quand le document est entièrement scanné, il est imprimé autant de fois que demandé, puis effacé.

Les limitations qui en découlent sont :

- scan en mode fax : largeur 216 mm, 1728 pixels,
- zoom forcé à 100 % (quelque soit le choix utilisateur).

Ce choix n'est pas proposé dans les cas suivants :

- scanner FlatBed (scanner à plat) : mode normal, Banner ou Carte Identité,
- scanner ADF avec nombre de copie  $= 1$ ,
- nombre de copie > à 1, mais choix d'un zoom autre que  $100\%$ ,
- mode Mosaïque actif,
- sortie sur un bac d'impression avec papier A5.

### Choix Résolution

Choisissez la résolution **RAPIDE**, QUALITÉ ou **PHOTO** à l'aide des touches  $\blacktriangle$  ou  $\blacktriangledown$ , validez votre choix en appuyant sur la touche **OK**.

**Remarque :** une touche résolution permet également de choisir la résolution dès l'entrée dans le bordereau.

### Choix Contraste

Réglez le contraste désiré à l'aide des touches  $\bullet$  et  $\bullet$ , validez votre choix en appuyant sur la touche **OK**.

**Remarque :** Vous pouvez également réglez directement le contraste désiré à l'aide de la touche  $\bigcirc$ , appuyez plusieurs fois sur cette touche jusqu'au réglage désiré.

### **DESCRIPTION DU MODE ID CARD**

La fonction copie CARTE IDENT. a pour but de copier les deux faces d'un document de type carte d'identité ou permis de conduire (taille inférieure à du A5) sur une feuille de format A4.

Cette fonction sera disponible uniquement depuis le Flatbed pour la copie locale.

Un message indiquant où mettre l'original et un autre pour retourner le document seront affichés sur l'écran LCD et nécessiteront une validation au clavier pour pouvoir continuer l'opération. Aucun zoom ne sera appliqué sur cette fonction.

C'est dans le bordereau de copie locale que vous pourrez sélectionner le mode Copie CARTE IDENT.. Ce mode sera accessible uniquement si vous ne détectez pas de papier dans le chargeur du scanner à défilement.

 Appuyez sur la touche 1 et **OK** . L'écran affiche :

> **3 1 PAGE VERS 4>> CARTE IDENT .**

Appuyez sur la touche **OK**.

L'écran affiche :

**1>> RECTO/VERSO**

Appuyez sur la touche **OK**.

L'écran affiche :

**2 : RESOL. : RAPIDE 3>> RESOL . : QUALITE**

Appuyez sur la touche **OK**.

L'écran affiche :

 **CONTRASTE - ----------O-------- +**

 $\mathbb{R}$  A l'aides des touches  $\blacktriangle$  et  $\blacktriangledown$  choisissez votre contraste.

Appuyez sur la touche **OK**.

L'écran affiche :

**LUMINOSITE --------O------- +**

 $\mathbb{R}$  A l'aides des touches  $\blacktriangle$  et  $\nabla$  choisissez votre luminosité.

Appuyez sur la touche **OK**.

L'écran affiche :

**1 >>PAPIER NORMAL 2 PAPIER EPAIS**

 $\mathbb{R}$  A l'aides des touches  $\blacktriangle$  et  $\blacktriangledown$  choisissez votre qualité de papier.

Appuyez sur la touche **OK**.

L'écran affiche :

**METTRE CARTE ID PUIS OK**

Insérez votre carte d'identité sur la glace du scanner à plat (flatbed)

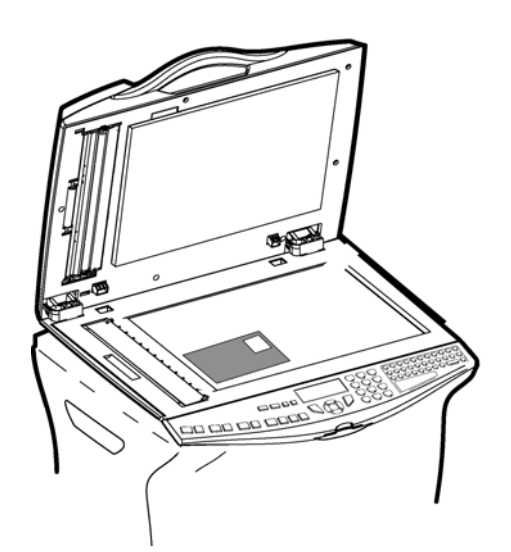

L'écran affiche :

**COPIE EN COURS**

Après l'analyse l'écran affiche :

#### **RETOURNER DOC PUIS OK**

Soulevez la trappe du scanner à plat, retournez votre carte et refermez la trappe.

L'écran affiche :

**COPIE EN COURS**

Votre télécopieur imprime alors votre carte.

### **BAC PAPIER**

### <span id="page-98-0"></span>Bac par défaut en copie locale

### Cas où les deux bacs ont le même format de papier

Dans ce cas, tous les choix réglés par ce paramètre donne la valeur par défaut du bac dans le bordereau de copie locale.

Vous pouvez néanmoins avoir la possibilité de changer le bac au cas par cas dans le bordereau de copie locale.

### Cas où les deux bacs ont différents formats de papier

Si le réglage par défaut est **AUTOMATIQUE**, le bac par défaut dans le bordeeau de copie locale sera le bac couramment sélectionné (dépend de la dernière impression) : **SUP** ou **INF**.

Si le réglage par défaut est **SUP** ou **INF**, le choix qui vous est proposé dans le bordereau de copie locale. Vous pouvez néanmoins avoir la possibilité de changer le bac au cas par cas dans le bordereau de copie locale.

Le tableau ci-dessous résume l'influence du paramètre «Bac par défaut» sur la copie locale.

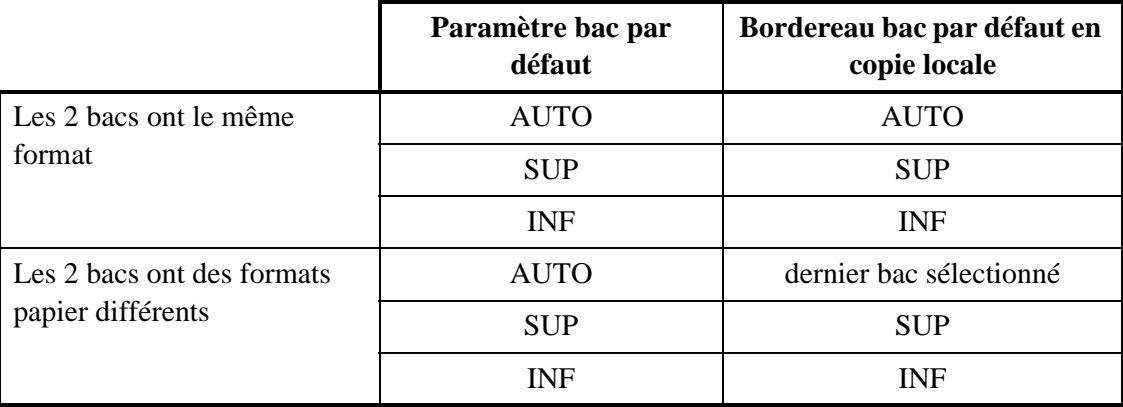

### Bac par défaut en impression interne

Ce sont les impressions des guides, journaux, répertoire, SMS, email texte, ... Ce type d'impression ne peut se faire que sur un format de papier compatible. Les formats de papier compatibles avec les impressions internes sont :

- A4,
- Letter,
- Legal.

Seul le format A5 n'est pas supporté.

### Cas où le paramètre est réglé sur un des 2 bacs : SUP ou INF

Dans ce cas, l'impression se fait sur le bac choisi, à condition que le format de papier associé soit compatible.

En cas d'incompatibilité du format de papier, l'imprimante passe en erreur **"PAPIER INCOMPATIBLE"**.

### Cas où le paramètre est sur BAC AUTO

Dans ce cas, votre terminal choisit lui-même un bac compatible avec l'impression :

il commence par vérifier que le bac actuellement sélectionné est compatible,

- s'il est compatible, l'impression démarre sur ce bac,
- s'il est incompatible, il sélectionne le prochain et vérifie la compatibilité,
- si aucun bac n'est compatible, l'imprimante passe en erreur **"PAPIER INCOMPATIBLE"**,
- en cours d'impression, si le bac sélectionné devient vide, le terminal recherche un autre bac compatible :
	- s'il existe, l'impression se poursuit sur ce nouveau bac, sinon l'imprimante passe en erreur.

### Imprimante en erreur "PAPIER INCOMPATIBLE"

Votre terminal affiche :

#### **FORMAT PAPIER INCOMPATIBLE**

Dans cet état, l'impression est alors soit annulée (impression guide, journaux, répertoire), soit suspendue (l'impression SMS, email).

L'acquittement de l'erreur se fait par appui sur la touche **STOP** ou par modification du format de papier d'un des bacs de l'imprimante.

L'acquittement par **STOP** permet de remetttre rapidement l'imprimante en service susite à une impression interne annulée.

### Bac par défaut en impression fax

- Réglage paramètre **bac fixe** :
	- le fax imprime sur le bac indiqué, **sauf si ce bac contient du papier incompatible (format A5)** ; dans ce dernier cas, l'imprimante passe en erreur **"PAPIER INCOMPATIBLE"**.
- Réglage paramètre **bac automatique** :
	- le fax choisit le bac contenant le papier le plus approprié en fonction de la taille du fax (nombre de lignes) ; quand le nombre de lignes est inconnu, il choisit le bac ayant la plus grande longeur (Legal, A4, puis Letter). Les bacs contenant du papier incompatible sont ignorés ; si aucun bac ne contient du papier compatible, l'imprimante passe en erreur **"PAPIER INCOMPATIBLE"**.
- En mode bac automatique :
	- le changement de bac est possible pour chaque page d'un fax reçu, dans le cas où les pages ont des longueurs différentes.
- Mode de réduction des fax entre 70 % et 100 % :
	- réduction fixe ou automatique permettant de faire tenir le fax sur une page.
- Paramètre Discard Size : 1 cm ou 3 cm :
	- permet d'ignorer le bas d'une page reçue afin de ne pas lancer l'impression d'une 2ème page s'il reste moins de 1 ou 3 cm à imprimer

### Bac par défaut en impression PC (option)

En impression PC, quelque soit le réglage du bac sur le terminal, le choix effectué dans les propriétés de l'imprimante PC est prioritaire.

Le driver PC communique au termianl :

- le bac sur lequel imprimer : haut, bas, auto
- le format de chaque page : A4, Letter, A5, B5, ...

Votre terminal sélectionne le bac demandé par le PC, sauf dans le cas où le PC demande "Bac auto" : dans ce cas, votre terminal choisit lui-même son bac par défaut, selon le paramètre "Bac par défaut" : haut, bas, ou auto ; ce dernier réglage conduit à choisir le dernier bac utilisé lors de la précédente impression.

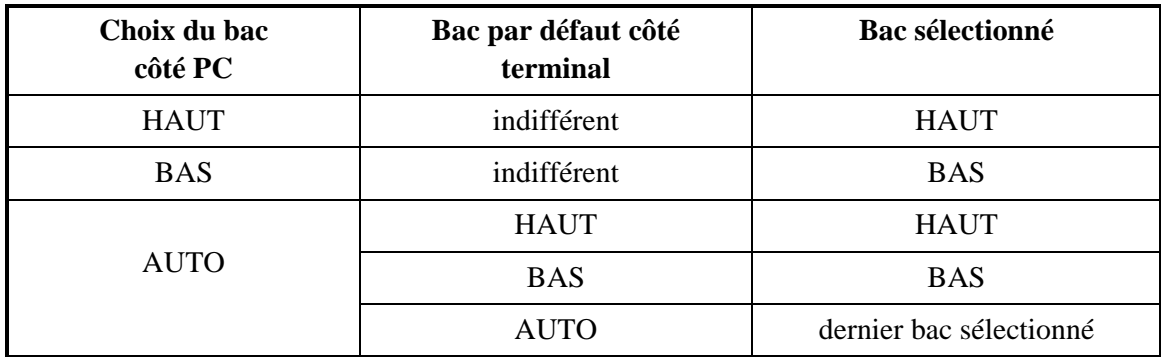

Le format de chaque page transmis par le PC n'entre pas en compte dans le choix du bac, ce format sert juste à paramétrer l'imprimante (en cas de discordance entre le format demandé et le format physiquement présent, l'imprimante remonte une erreur).

# **AUTRES FONCTIONS**

### **JOURNAUX**

Les journaux d'émission et de réception répertorient les 30 dernières communications (en émission et en réception) réalisées par votre fax.

Une impression automatique de ceux-ci sera lancée toutes les 30 communications. A tout moment vous pouvez cependant en demander une impression.

Chaque journal (émission ou réception) contient, dans un tableau, les informations suivantes :

- date et heure de l'émission ou de la réception du document,
- identification du correspondant,
- mode d'émission (Normal, Fin, SFin ou Photo),
- nombre de pages émises ou reçues,
- durée de la communication,
- résultat de l'émission ou la réception : noté **CORRECT** lorsqu'elle s'est bien déroulée, **ou**

code d'information pour les communications particulières (relève, communication manuelle etc.),

• cause de l'échec de la communication (par exemple : le correspondant ne décroche pas).

#### **Pour imprimer les journaux :**

#### **[52 OK](#page-36-11) - [IMPRESSION](#page-36-12) / [JOURNAUX](#page-36-13)**

Les journaux d'émission et de réception s'impriment sur la même page.

### **IMPRESSION DU GUIDE DES FONCTIONS**

Vous pouvez à tout moment imprimer le guide des fonctions de votre fax :

**Pour imprimer le guide des fonctions :**

#### **[51 OK](#page-36-14) - [IMPRESSION](#page-36-12) / [GUIDE](#page-36-15)**

### **IMPRESSION DES RÉGLAGES**

Vous pouvez, à tout moment, imprimer la liste des paramètres de réglage de votre fax, afin de pouvoir contrôler les modifications qui ont éventuellement été apportées aux paramètres par défaut.

#### **Pour imprimer les réglages :**

**[54 OK](#page-36-16) - [IMPRESSION](#page-36-12) / [REGLAGES](#page-36-17)**

Votre fax imprime la liste des paramètres mémorisés.

### **IMPRESSION DES POLICES**

Vous pouvez, à tout moment, imprimer la liste des polices installées dans votre terminal. **Pour imprimer les polices PCL :** 

 **57 OK - [IMPRESSION](#page-36-12) / [POLICES PCL](#page-36-18)**

**Pour imprimer les polices SG Script** :

 **58 OK - [IMPRESSION](#page-36-12) / [POLICES SGSCRIPT](#page-36-19)**

Votre fax imprime la liste des polices

### **COMPTEURS**

Vous pouvez à tout moment consulter les compteurs d'activités de votre appareil. Pour accéder aux compteurs :

#### **[82 OK](#page-37-30) - [FONCTIONS EVOLUEES](#page-37-2) / [COMPTEURS](#page-37-31)**

Ces compteurs vous indiquent le nombre de :

• pages émises,

**[821 OK](#page-37-32) - [FONCTIONS EVOLUEES](#page-37-2) / [COMPTEURS](#page-37-31) / [NB PAGES EMI](#page-37-33)**

• pages reçues ,

**[822 OK](#page-37-34) - [FONCTIONS EVOLUEES](#page-37-2) / [COMPTEURS](#page-37-31) / [NB PAGES REC](#page-37-35)**

- pages scannées,
	- **[823 OK](#page-37-36) - [FONCTIONS EVOLUEES](#page-37-2) / [COMPTEURS](#page-37-31) / [NB PGS SCAN](#page-37-37)**
- feuilles scannées.
	- **[824 OK](#page-37-42) [FONCTIONS EVOLUEES](#page-37-2) / [COMPTEURS](#page-37-31) / [NB SCAN VER.](#page-37-43)**
- pages imprimées.
	- **[825 OK](#page-37-38)  [FONCTIONS EVOLUEES](#page-37-2) / [COMPTEURS](#page-37-31) / [NB PAGES IMP](#page-37-39)**
- feuilles imprimées.
	- **[826 OK](#page-37-40) - [FONCTIONS EVOLUEES](#page-37-2) / [COMPTEURS](#page-37-31) / [NB FEU. IMP.](#page-37-41)**

# **LE DÉPÔT ET LA RELÈVE**

Vous pouvez mettre un document en **Dépôt** dans votre fax**,** à la disposition de tout correspondant appelant celui-ci par la fonction **Relève**. Votre ou vos correspondants peuvent ainsi obtenir à leur demande un fax d'un document que vous avez au préalable, mis en dépôt dans votre fax.

#### **Pour programmer le dépôt d'un document,**

il faut définir son type :

- **SIMPLE,** il ne peut être relevé qu'une seule fois à partir de la mémoire ou du chargeur,
- **MULTIPLE** il peut être relevé autant de fois que désiré, à partir de la mémoire.

#### **Pour programmer une relève,**

il faut définir le correspondant de relève, puis selon la relève désirée vous pouvez :

- lancer une relève **immédiate**,
- programmer une relève **différée** en définissant l'heure choisie,
- lancer une relève **de plusieurs correspondants**, soit immédiate, soit différée.

#### Dépôt d'un document

- **Placez le document à déposer dans le chargeur du fax.**
- Sélectionnez **[34 OK](#page-35-12) - [TELECOPIE](#page-35-1)** / **[DEPOT](#page-35-13)** et validez par la touche **OK**.
- Choisissez le type de dépôt, selon le tableau défini ci-après :

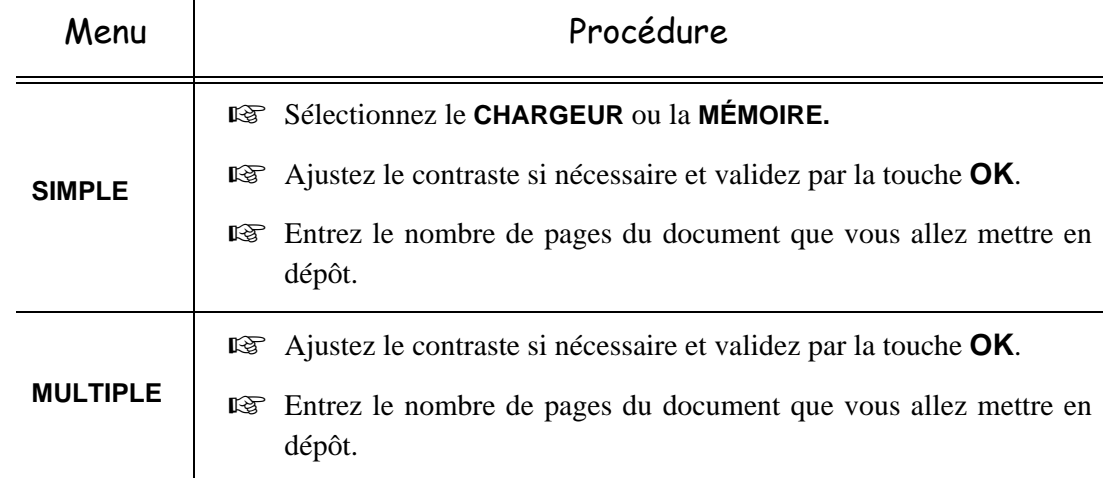

Réalisez la mise en dépôt en validant par la touche **OK**.

#### Relève d'un document mis en dépôt

#### **[33 OK](#page-35-14) - [TELECOPIE](#page-35-1) / [RELEVE](#page-35-15)**

 Entrez le numéro du correspondant dont vous voulez relever le document ou choisissez votre mode de numérotation ([reportez-vous au paragraphe](#page-78-1) **Numéroter**, page 5-3).

Remarque : vous pouvez relever plusieurs documents en utilisant la touche  $\frac{1}{2}$ .

Selon le type de relève à réaliser vous devez :

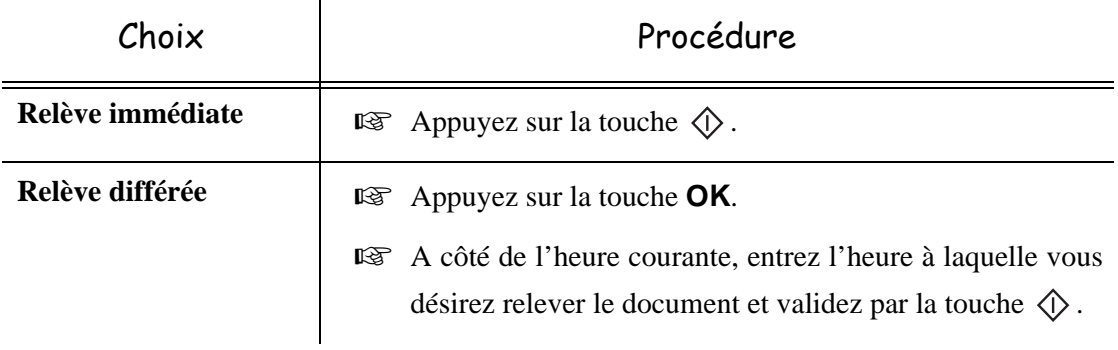

### **VERROU**

Il existe des restrictions d'utilisation de votre terminal :

- verrouillage des impressions de documents reçus [\(reportez-vous au paragraphe](#page-45-0) **Répondeur Fax**[, page 3-6](#page-45-0)),
- verrouillage du clavier,
- verrouillage de la numérotation,
- verrouillage des paramètres Internet,
- verrouillage de l'accès à la fonction envoi de SMS.

### Saisie du code de verrouillage

Les paramètres d'accès opérateur sont confidentiels, ils sont protégés par un code verrou de quatre chiffres que les opérateurs autorisés doivent connaître.

Pour accéder au code de verrouillage :

#### **[811 OK](#page-37-44) - [FONCTIONS EVOLUEES](#page-37-2) / [VERROU](#page-37-45) / [CODE VERROU](#page-37-46)**

- **Entrez votre code de verrouillage à quatre chiffres avec le clavier numérique.**
- Validez en appuyant sur la touche **OK**.
- Confirmez le code de verrouillage en entrant une nouvelle fois le code.
- Validez en appuyant sur la touche **OK**.
- **Remarque :** lorsqu'un code est déjà enregistré, l'appareil vous demande d'abord de donner l'ancien code avant de vous autoriser à le modifier.

### Verrouillage du clavier

Cette fonction permet d'interdire l'accès à l'appareil aux personnes non autorisées. Un code d'accès sera demandé chaque fois qu'une personne désirera utiliser l'appareil.

Pour accéder au menu de verrouillage du clavier :

#### **[812 OK](#page-37-47) - [FONCTIONS EVOLUEES](#page-37-2) / [VERROU](#page-37-45) / [VER. CLAVIER](#page-37-48)**

- **Entrez le code de verrouillage à quatre chiffres avec le clavier numérique.**
- Validez en appuyant sur la touche **OK**.
- **E** $\otimes$  A l'aide des touches ▲ ou ▼ du navigateur, choisissez l'option AVEC.
- Validez en appuyant sur la touche **OK**.
- **Remarque :** après chaque utilisation, l'appareil se reverrouille automatiquement.

### Verrouillage de la numérotation

Cette fonction verrouille la numérotation et le clavier numérique devient inopérant. Les émissions ne sont autorisées qu'à partir de numéros appartenant au répertoire.

Il reste possible d'envoyer des mails en tapant l'adresse du destinataire (si celle-ci ne contient pas de chiffres).

Pour accéder au menu de verrouillage des numérotations :

#### **[813 OK](#page-37-49) - [FONCTIONS EVOLUEES](#page-37-2) / [VERROU](#page-37-45) / [VER. NUMERO](#page-37-50)**

- Entrez le code de verrouillage à quatre chiffres avec le clavier numérique.
- Validez en appuyant sur la touche **OK**.
- $\mathbb{R}$  A l'aide des touches  $\blacktriangle$  ou  $\blacktriangledown$  du navigateur, choisissez l'option ANNUAIRE SEUL.
- Validez en appuyant sur la touche **OK**.

### Verrouillage des paramètres Internet

Cette fonction verrouille l'accès à tous les paramètres Internet du menu 9.

En effet, la modification malencontreuse de ces paramètres peut provoquer des défauts répétitifs de connexion. Il vous est toujours possible d'émettre des documents vers une adresse E-mail (menu 95) et de vous connecter (menu 93).

Pour accéder au menu de verrouillage des paramètres Internet :

#### **[814 OK](#page-37-51) - [FONCTIONS EVOLUEES](#page-37-2) / [VERROU](#page-37-45) / [VERROU PARAM](#page-37-52)**

- **Entrez le code de verrouillage à quatre chiffres avec le clavier numérique.**
- Validez en appuyant sur la touche **OK**.
- $\mathbb{R}$  A l'aide des touches  $\triangle$  ou  $\blacktriangledown$  du navigateur, choisissez l'option AVEC.
- Validez en appuyant sur la touche **OK**.

### Verrouillage du service SMS

Cette fonction verrouille l'accès au service SMS.

Pour accéder au menu de verrouillage du service SMS :

#### **[815 OK](#page-37-53) - [FONCTIONS EVOLUEES](#page-37-2) / [VERROU](#page-37-45) / [VERROU SMS](#page-37-54)**

- Entrez le code de verrouillage à quatre chiffres avec le clavier numérique.
- Validez en appuyant sur la touche **OK**.
- Confirmez le code de verrouillage en entrant une nouvelle fois le code.
- Validez en appuyant sur la touche **OK**.

**Remarque :** lorsqu'un code est déjà enregistré, l'appareil vous demande d'abord de donner l'ancien code avant de vous autoriser à le modifier.

### Verrouillage du Média

Cette fonction verrouille l'accès au Média (Clé mémoire USB)

Pour accéder au menu de verrouillage du Média :

#### **[816 OK](#page-37-55) - [FONCTIONS EVOLUEES](#page-37-2) / [VERROU](#page-37-45) / [VERROU MEDIA](#page-37-56)**

- Entrez le code de verrouillage à quatre chiffres avec le clavier numérique.
- Validez en appuyant sur la touche **OK**.
- Confirmez le code de verrouillage en entrant une nouvelle fois le code.
- Validez en appuyant sur la touche **OK**.
- **Remarque :** lorsqu'un code est déjà enregistré, l'appareil vous demande d'abord de donner l'ancien code avant de vous autoriser à le modifier.

# **SCAN TO PC (SELON MODÈLE)**

**Remarque :** Votre appareil est doté d'une touche Scan to PC, cette dernière active en premier lieu la fonction SCAN -TO - PC, qui associé au kit Companion Suite Pro permet d'envoyer une notification d'ouverture d'une application d'analyse sur un PC raccordé à votre appareil, pour de plus d'informations reportez-vous au manuel d'utilisation fourni avec le Kit PC (Companion Suite Pro).

### **The Common CODE DEPARTEMENT**

Vous pouvez limiter l'utilisation de la machine au personnel autorisé dans chaque service, en définissant un code de département principal et différents codes de département individuels. Vous pouvez attribuer un code principal et 98 codes de service. Le MF 5660-70d-80n-90dn peut alors contrôler l'utilisation de chaque service. Le code principal est utilisé pour installer et modifier l'information des codes de département.

Lors de la procédure d'installation, vous devez entrer un code principal de 4 chiffres. Ce code est exigé pour effectuer toute modification; il sert de clé maîtresse de surveillance. Le code principal est préréglé à 00 par le MF 5660-70d-80n-90dn.

Les codes de département individuels sont utilisés pour accéder au MF 5660-70d-80n-90dn et pour l'utiliser. Lors de l'installation, vous pouvez attribuer des numéros de département allant de 1 à 98. Il vous est aussi demandé d'entrer un code de département à 4 chiffres pour chaque service. Comme chaque service doit entrer le code qui lui a été attribué pour accéder au MF 5660-70d-80n-90dn et pour l'utiliser, l'utilisation de chaque service est enregistrée dans le journal des codes de département.

### **GESTION PAR L'ADMINISTRATEUR**

Par défaut la fonction «Code département» est désactivée lors de la première mise en service de la machine.

### Activation du code département

#### **[881 OK](#page-37-57) - [FONCTIONS EVOLUEES](#page-37-2) / [CODE DEPT.](#page-36-20) / [ACTIVATION](#page-35-7)**

 $\mathbb{R}$  A l'aide de la touche  $\blacktriangle$  ou  $\blacktriangledown$  du navigateur choisissez **AVEC**.

Appuyez sur la touche **OK** pour valider, la fonction est activée.

### Désactivation du code département

#### **[881 OK](#page-37-57) - [FONCTIONS EVOLUEES](#page-37-2) / [CODE DEPT.](#page-36-20) / [ACTIVATION](#page-35-7)**

**Ex** A l'aide de la touche ou ou ou ou ou ou navigateur choisissez **SANS**.

Appuyez sur la touche **OK** pour valider, la fonction est désactivée.

### Paramètrage des codes département

L'administrateur doit entrer le numéro du service qu'il veut créer, ce numéro est compris entre 01 et 98, le numéro 00 lui est réservé, il doit d'abord dans un premier temps renseigner son code département et son nom avant de pouvoir enregistrer d'autres codes pour différents utilisateurs.

• Saisie du code principal<sup>1</sup>

<sup>1.</sup> Code attribué uniquement à l'administrateur.
#### **[882 OK](#page-38-0) - [FONCTIONS EVOLUEES](#page-37-0) / [CODE DEPT.](#page-36-0) / [NOUV DEPT.](#page-38-1)**

L'écran affiche :

**NOUV. DEPT. 00> LIBRE**

- $\mathbb{R}$  À l'aide de la touche  $\blacktriangledown$  du navigateur, choisissez **00**.
- Validez en appuyant sur la touche **OK**.

L'écran affiche :

**8821>CODE DEPT. 8822 NOM DEPT.**

- Appuyez sur **OK** pour valider la ligne **8821[>CODE DEPT.](#page-36-0)**
- L'écran affiche **MASTERCODE** et \*\*\*\*.
- $\mathbb{R}$   $\mathbb{R}$   $\Lambda$  l'aide de la touche  $\blacktriangleright$  positionnez vous sur la ligne \*\*\*\* et entrez votre code à 4 chiffres (mémorisez ce code).
- Validez le code en appuyant sur la touche **OK**.
- **EXET A l'aide de la touche v** du navigateur choisissez **8822 [NOUV DEPT.](#page-38-1)** et appuyez sur **OK**.
- Entrez, à l'aide du clavier alphabétique, le nom que vous désirez donner à votre service (20 caractères maximum).
- Validez votre nom de service en appuyant sur la touche **OK**.

## Création d'un code département

Seul l'administrateur à l'aide de son code principal est en mesure d'attribuer d'autres codes département.

Entrez votre code principal et validez par **OK**.

#### **[882 OK](#page-38-0) - [FONCTIONS EVOLUEES](#page-37-0) / [CODE DEPT.](#page-36-0) / [NOUV DEPT.](#page-38-1)**

- **E** Saisissez un numéro entre 01 et 98 ou sélectionnez à l'aide de la touche ▲ ou ▼ un numéro libre comme l'indique l'affichage de la machine.
- Validez votre choix en appuyant sur la touche **OK**.

L'écran affiche :

**8821>CODE DEPT. 8822 NOM DEPT.**

Appuyez sur la touche **OK** l'écran affiche :

**CODE DEPT. \* \* \* \***

 Saisissez un code à 4 chiffres (mémorisez-le), si ce code est déjà utilisé par un autre service la machine affiche "**CODE DEJA UTILISE**" entrez un autre code dans ce cas.

Validez votre choix en appuyant sur la touche **OK**.

La machine vous propose également de pouvoir modifier le nom du service, appuyez sur la touche **OK**  puis sur la touche  $\bigcirc$  pour revenir au menu principal.

## Suppression d'un code département

L'administrateur a la possibilité de supprimer un code afin que le service associer à ce dernier ne puisse plus avoir accès aux fonctions de la machine.

Entrez votre code principal.

#### **[883 OK](#page-38-2) - [FONCTIONS EVOLUEES](#page-37-0) / [CODE DEPT.](#page-36-0) / [SUPPRIMER](#page-38-3)**

- Entrez le numéro de code à supprimer ou faite une recherche à l'aide de la touche  $\blacktriangle$  ou  $\blacktriangledown$ .
- Validez par **OK**, un écran de confirmation s'affiche, appuyez à nouveau sur **OK** pour confirmer la suppression. Une fois confirmer le numéro du code devient libre, les compteurs associés à ce numéro seront effacés.

*Attention - Si l'administrateur supprime son code département, tous les autres codes département* seront au même titre supprimés.

## Impression d'un code département

L'administrateur à la possibilité d'imprimer des relevés pour chaque département. Ces relevés font apparaître le numéro de département (entre 01 et 98), son nom, le code d'accès associé, le nombre de pages envoyées et copiées par ce service.

#### **[884 OK](#page-38-4) - [FONCTIONS EVOLUEES](#page-37-0) / [CODE DEPT.](#page-36-0) / [IMPRIMER](#page-35-0)**

 Entrez le numéro de département que vous souhaitez imprimer et validez en appuaynt sur **OK**. La machine imprime le relevé qui se présente comme l'illustration ci-dessous.

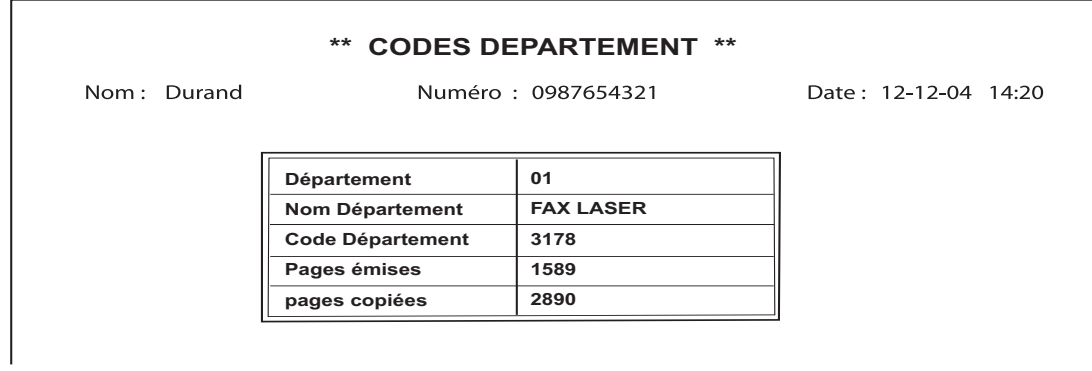

.

## Impression du relevé des départements

L'administrateur à la possibilité d'imprimer le relevé de tous les départements créés :

#### **[884 OK](#page-38-4) - [FONCTIONS EVOLUEES](#page-37-0) / [CODE DEPT.](#page-36-0) / [IMPRIMER](#page-35-0)**

Entrez le code principal **00** et validez en appuyant sur **OK**. La machine imprime le relevé qui se présente comme l'illustration ci-dessous.

|             | $***$                  | <b>CODES DEPARTEMENT</b> | $***$       |                      |  |
|-------------|------------------------|--------------------------|-------------|----------------------|--|
| Nom: Durand |                        | Numéro: 0885654321       |             | Date: 12-12-06 14:20 |  |
| Dépt.       | <b>Nom Département</b> | Code Dépt.               | Page émises | Pages copiées        |  |
| 00          | <b>Master</b>          | 1234                     | 1258        | 3698                 |  |
| 001         | Bureau 44              | 6589                     | 2596        | 1589                 |  |
| 002         | Bureau 85              | 2574                     | 3561        | 4587                 |  |
| 003         | Bureau 47              | 1593                     | 1897        | 5984                 |  |

## **UTILISATION DES CODES DÉPARTEMENT PAR UN SERVICE**

Pour accéder aux différentes fonctions de la machine, chaque service doit entrer son propre code d'accès émis par l'administrateur. Lorsque la fonction "**CODE DEPARTEMENT**" est activée, l'écran affiche :

#### **JEU 20 FEV 10:15 ENTRER CODE DEPT.**

**ES** Appuyez sur les touches du clavier numérique uniquement (l'appui sur d'autres touches entraîne des tonalités) afin de saisir le code du service.

L'écran affiche:

#### **ENTRER COD DEPT. \* \* \* \***

 Entrez le code d'accès de votre service (fourni par l'adminitrateur) si ce code est correct la machine vous donne accès à toutes les fonctionnalités sauf au menu **88** ce dernier étant réservé à l'administrateur, si le code d'accès ne correspond pas à aucun service la machine affiche **CODE INCORRECT**.

#### Impression d'un code département utilisateur

Chaque service à la possibilité d'imprimer les données de son code département.

 Si la fonction Code Département est activée, entrez votre code d'accès numérique de 4 chiffres et validez en appuyant sur la touche **OK**.

 **[59 OK](#page-36-1) - [IMPRESSION](#page-36-2) / [CODE DEPT.](#page-36-0)**

La machine imprime les données de votre service. **Remarque :** si le code principal a été entré, la machine imprime un sommaire des comptes.

#### **Contract Contract Contract Contract Contract CODE DE FACTURATION**

## **SAISIE DU CODE DE FACTURATION**

Le code de facturation (charge code) est un numéro qui est envoyé en ligne après le numéro de télécopieur de votre correspondant. Pour ajouter un code de facturation après la saisie du numéro de votre correspondant vous devez appuyer sur la touche  $\langle c \rangle$ . Cette dernière insère le signe «+» après le numéro, vous pouvez alors taper votre code.

Exemple :

 **VERS: 9738088444+\*\*\*\***

Le code de facturation sera masqué.

La longueur maximum est 30 caractères. Lors de la composition, seuls les chiffres sont envoyés sur la ligne. Le signe + inséré n'est pas envoyé, dans l'exemple ci-dessus le numéro 97380884440123 est composé.

Si votre appareil est raccordé à un autocommutateur privé (PABX), entrez le préfixe (numéro utilisé par votre PABX pour accéder au réseau téléphonique, par exemple 0), suivi d'une barre oblique «/» (pause) si nécessaire.

Dans le cas de l'utilisation d'un code de facturation, on retrouvera le numéro du correspondant suivi du signe + du code masqué sur les relevés de confirmation ainsi que sur l'impression des journaux de la machine.

## **CLÉ MÉMOIRE USB**

Vous pouvez connecter une clé mémoire USB en face avant sur votre terminal. Les fichiers enregistrés aux formats TXT, TIFF et JPEG seront analysés et vous pourrez réaliser les opérations suivantes :

- imprimer les fichiers enregistrés contenus sur votre clé mémoire USB,
- effacer les fichiers contenus sur votre clé mémoire USB,
- lancer une analyse du contenu de la clé mémoire USB insérée.
- Numériser un document vers votre clé USB.

## **UTILISATION DE CLÉ MÉMOIRE USB**

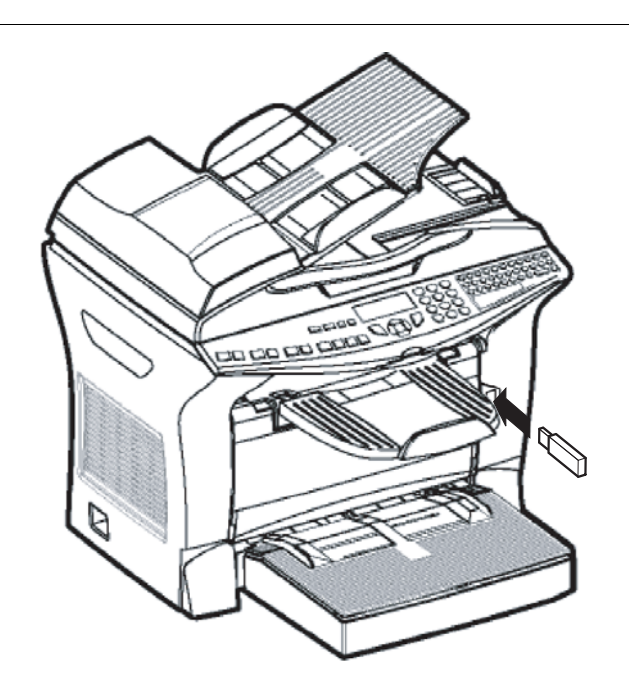

## **IMPRIMER VOS DOCUMENTS**

Vous pouvez imprimer les fichiers enregistrés ou une liste des fichiers présents sur la clé mémoire USB.

## Imprimer la liste des fichiers présents sur la clé

#### **[02 OK](#page-39-2) - [MEDIA](#page-39-1) / [IMPRIMER DOC.](#page-39-3)**

#### **[021 OK](#page-39-0) - [MEDIA](#page-39-1) / [IMPRIMER DOC.](#page-39-3) / [LISTE](#page-39-4)**

Insérez votre clé mémoire USB en face avant du terminal en respectant le sens d'insertion.

**IS ANALYSE MEDIA** apparaît à l'écran.

- **E** Sélectionner **IMPRIMER DOC**. à l'aide des touches ▲ ou ▼ et confirmez par **OK**.
- **Execution Selectionner LISTE** à l'aide des touches ▲ ou ▼ et confirmez par **OK**.
- La liste est présentée dans un tableau avec les informations suivantes :
	- les fichiers analysés sont indexés par ordre croissant de 1 en 1,
	- le nom des fichiers avec leur extension,
	- la date du dernier enregistrement des fichiers,
	- le poids des fichiers en Koctets.

## Imprimer les fichiers présents sur la clé

#### **[022 OK](#page-39-5) - [MEDIA](#page-39-1) / [IMPRIMER DOC.](#page-39-3) / [FICHIER](#page-39-6)**

- Insérez votre clé mémoire USB en face avant du terminal en respectant le sens d'insertion.
- **ANALYSE MEDIA** apparaît à l'écran.
- **IS Sélectionnez [IMPRIMER DOC.](#page-39-3)** à l'aide des touches  $\blacktriangle$  ou  $\blacktriangledown$  et confirmez par **OK**.
- **EXECUTER** à l'aide des touches ou ▼ et confirmez par OK.
- Vous avez trois possibilités pour imprimer vos fichiers :
	- **TOUT**, pour imprimer tous les fichiers présents sur la clé mémoire USB.
	- Sélectionnez **TOUT** à l'aide des touches  $\blacktriangle$  ou  $\blacktriangledown$  et confirmez par **OK**. L'impression est lancée automatiquement.
	- **SERIE**, pour imprimer plusieurs fichiers présents sur la clé mémoire USB.
	- Sélectionnez **SERIE** à l'aide des touches  $\blacktriangle$  ou  $\blacktriangledown$  et confirmez par **OK**.
	- *PREM. FICHIER* et le premier fichier indexé apparaît à l'écran, sélectionnez à l'aide des touches  $\triangle$  ou  $\blacktriangledown$  le fichier à imprimer et confirmez par **OK**. Une étoile (e) apparaît sur la gauche du fichier.
	- *DERN. FICHIER* apparaît à l'écran, sélectionnez à l'aide des touches  $\blacktriangle$  ou  $\nblacktriangleright$  les autres fichiers à imprimer et confirmez par **OK**.
	- Appuyez sur la touche **NBRE DE COPIES** apparaît à l'écran, saisissez la quantité d'impression voulue depuis le pavé numérique et confirmez par **OK** pour lancer l'impression.
	- **SELECTION**, pour imprimer un seul fichier présent sur la clé mémoire USB.
	- Sélectionnez à l'aide des touches  $\blacktriangle$  ou  $\nabla$  le fichier à imprimer et confirmez par **OK**. **NBRE DE COPIES** apparaît à l'écran, saisissez la quantité d'impression voulue depuis le pavé numérique et confirmez par **OK** pour lancer l'impression.
- **IS** Sortez de ce menu en appuyant sur la touche  $\oslash$ .

## **EFFACER VOS FICHIERS PRÉSENTS SUR LA CLÉ**

Vous pouvez supprimer des fichiers présents sur votre clé mémoire USB.

 **[07 OK](#page-39-8) - [MEDIA](#page-39-1) / [EFFACEMENT](#page-39-7)**

#### **[071 OK](#page-39-9) - [MEDIA](#page-39-1) / [EFFACEMENT](#page-39-7) / [MANUEL](#page-39-10)**

- Insérez votre clé mémoire USB en face avant du terminal en respectant le sens d'insertion.
- **IS ANALYSE MEDIA** apparaît à l'écran.
- **EXECUTE Sélectionnez [EFFACEMENT](#page-39-7)** à l'aide des touches ▲ ou ▼ et confirmez par OK.
- **Execution EXECUTEL** à l'aide des touches ▲ ou ▼ et confirmez par **OK**.
- Vous avez trois possibilités pour effacer vos fichiers :
	- **TOUT**, pour effacer tous les fichiers présents sur la clé mémoire USB.
	- Sélectionnez **TOUT** à l'aide des touches  $\triangle$  ou  $\triangledown$  et confirmez par **OK**.
	- Vous revenez au menu précédent.
	- **SERIE**, pour supprimer plusieurs fichiers présents sur la clé mémoire USB.
	- Sélectionnez **SERIE** à l'aide des touches  $\blacktriangle$  ou  $\blacktriangledown$  et confirmez par **OK**.
	- *PREM. FICHIER* et le premier fichier indexé apparaît à l'écran, sélectionnez à l'aide des touches  $\blacktriangle$  ou  $\blacktriangledown$  le fichier à supprimer et confirmez par **OK**. Une étoile (e) apparaît sur la gauche du fichier.
	- *DERN. FICHIER* apparaît à l'écran, sélectionnez à l'aide des touches  $\blacktriangle$  ou  $\nblacktriangleright$  les autres fichiers à supprimer et confirmez par **OK**.
	- Appuyez sur la touche  $\Diamond$ .
	- Vous revenez au menu précédent.
	- **SELECTION**, pour supprimer un seul fichier présent sur la clé mémoire USB.
	- Sélectionnez à l'aide des touches  $\triangle$  ou  $\blacktriangledown$  le fichier à supprimer et confirmez par **OK**.
	- Vous revenez au menu précédent.

**Sortez de ce menu en appuyant sur la touche**  $\oslash$ **.** 

## **ANALYSER LE CONTENU DE VOTRE CLÉ MÉMOIRE USB**

Après une période de non activité, votre terminal revient au menu principal. Vous pouvez visualiser de nouveau le contenu de votre clé mémoire USB. Pour cela procédez comme suit.

#### **[08 OK](#page-39-11) - [MEDIA](#page-39-1) / [ANALYSE MEDIA](#page-39-12)**

**■ Appuyez sur**  $\blacktriangledown$ **, saisissez 08** depuis le clavier.

L'analyse de la clé mémoire USB est lancée.

 Vous pouvez imprimer ou effacer les fichiers reconnus présents sur votre clé mémoire USB. Reportez-vous aux chapitres précédents.

## **ENREGISTRER UN DOCUMENT SUR UNE CLÉ MÉMOIRE USB**

Cette fonction vous permet de numériser un document et de l'enregistrer directement sur une clé mémoire USB.

Placez le document à copier, côté à copier contre la vitre.

Insérez la clé mémoire USB dans le connecteur USB de votre appareil multifonctions.

L'analyse de la clé mémoire USB est lancée.

Une fois l'analyse terminée, le menu **MEDIA** est affiché.

**E** Sélectionnez **SCAN VERS** à l'aide des touches ▲ ou ▼, puis validez par la touche **OK**.

Attention - Vous pouvez aussi accéder à cette fonction de deux autres manières :

- en appuyant sur la touche *SCAN* du pupitre de votre terminal puis en sélectionnant *SCAN-TO-MEDIA*.
- En appuyant sur la touche  $\blacktriangledown$  depuis l'écran de veille puis en tapant **04** sur le clavier numérique.
- **Example 13** Choisissez la couleur entre Noir & Blanc et Couleur à l'aide des touches  $\triangle$  ou  $\blacktriangledown$  et de la touche **OK**.
- A l'aide du clavier alphanumérique, donnez un nom au fichier de scan (jusqu'à 20 caractères) et validez par **OK**.
- Choisissez le format du scan entre image et pdf, et validez pour lancer le scan et l'enregistrement du document. Image permet d'avoir un fichier de même nature qu'une simple photo. pdf est un format pour la

création de documents informatiques.

La touche début  $\Diamond$  permet de lancer immédiatement le scan et d'envoyer vers le support un fichier avec les paramètres définis dans le format d'analyse.

En format *IMAGE*, si vous avez sélectionné *NOIR&BLANC* l'image sera enregistrée au format TIFF, si vous avez sélectionné *COULEUR* l'image sera enregistrée au format JPEG.

#### **The Common BOÎTES AUX LETTRES (BAL FAX)**

Vous disposez de 32 boîtes aux lettres (BAL), vous permettant de transmettre des documents, en toute confidentialité grâce à un code d'accès (appelé code BAL), à tout correspondant disposant d'un fax compatible avec le vôtre.

La BAL 00 est publique. Elle est gérée directement par le terminal pour enregistrer les messages du répondeur fax dès qu'il est activé.

Les BAL 01 à 31 sont privées. Chacune d'elles est protégée par un mot de passe. Elles sont utilisables pour recevoir des documents de manière confidentielle.

L'utilisation et l'accessibilité des BAL 01 à 31 sont conditionnées par leur **initialisation**, définie par un **code BAL** (si nécessaire) et un **mnémonique**.

Ensuite vous pouvez :

- **modifier** les caractéristiques d'une BAL existante,
- **imprimer le contenu** d'une BAL, seulement si la BAL contient un ou des document(s) (si une étoile est présente à côté du nom de la BAL concernée). Une BAL dont le contenu a été imprimé devient vide,
- **supprimer** une BAL, uniquement si la BAL est initialisée et vide,
- **imprimer la liste** des BAL de votre fax.

Vous pouvez émettre et recevoir dans des BAL de manière confidentielle.

En dépôt , les BAL sont accessibles sans code BAL et tout document déposé dans une BAL s'ajoute à ceux déjà présents.

En relève, les BAL sont uniquement accessibles avec le code BAL.

Vous pouvez donc réaliser des dépôts et des relèves de BAL :

- mettre un document en **dépôt dans une BAL de votre fax**,
- émettre pour déposer un document **dans une BAL d'un fax distant**,
- réaliser la **relève des documents dans une BAL d'un fax distant**.

## **GESTION DES BAL**

### Créer une BAL

#### **[71 OK](#page-37-1) - [BAL](#page-37-2) / [CREER BAL](#page-37-3)**

- Sélectionnez une BAL (libre) dans la liste des 31 BAL ou entrez directement le numéro d'une BAL libre et validez votre choix par la touche **OK**.
- Sélectionnez l'option **CODE BAL** et validez votre choix par la touche **OK**.

La valeur 0000 est affichée systématiquement.

Entrez le code de votre choix (si nécessaire) et validez-le par la touche **OK**.

- Sélectionnez l'option **NOM BAL** et validez votre choix par la touche **OK**.
- Entrez le mnémonique de cette BAL (20 caractères max) et validez par la touche **OK**.

La BAL est initialisée. Si vous voulez en initialiser une autre, appuyez sur la touche C et recommencez la procédure complète.

**Pour quitter ce menu <b>[BAL](#page-37-2)** appuyez sur la touche  $\oslash$ .

## Modifier les caractéristiques d'une BAL existante

#### **[71 OK](#page-37-1) - [BAL](#page-37-2) / [CREER BAL](#page-37-3)**

- Sélectionnez la BAL désirée dans la liste des 31 BAL ou entrez directement le numéro de cette BAL et validez votre choix par la touche **OK**.
- Entrez, s'il existe, le code de cette BAL et validez-le par la touche **OK**.
- Sélectionnez le menu désiré **CODE BAL** ou **NOM BAL** puis validez votre choix par la touche **OK.**
- Réalisez la modification des données du menu concerné et validez par la touche **OK**.
- Si nécessaire, recommencez les deux dernières opérations pour l'autre menu.

## Imprimer le contenu d'une BAL

#### **[73 OK](#page-37-4) - [BAL](#page-37-2) / [IMPRIMER BAL](#page-37-5)**

- Sélectionnez la BAL désirée dans la liste des 31 BAL ou entrez directement le numéro de cette BAL et validez votre choix par la touche **OK**.
- Entrez, s'il existe, le code de cette BAL et validez-le par la touche **OK**.

Tous les documents contenus dans la BAL sont imprimés et la BAL est vide.

## Supprimer une BAL

Pour supprimer une BAL, il faut être certain qu'elle est vide en imprimant son contenu au préalable.

#### **[74 OK](#page-37-6) - [BAL](#page-37-2) / [SUPPRIMER BAL](#page-37-7)**

- Sélectionnez la BAL désirée dans la liste des 31 BAL ou entrez directement le numéro de cette BAL et validez votre choix par la touche **OK**.
- Entrez, s'il existe, le code de cette BAL et validez-le par la touche **OK**.
- Confirmez la suppression de cette BAL, en appuyant sur la touche **OK**.

La BAL est supprimée et va apparaître dans la liste des BAL comme étant libre.

## Imprimer la liste des BAL

**[75 OK](#page-37-8) - [BAL](#page-37-2) / [IMP. LISTE BAL](#page-37-9)**

La liste qui donne l'état des BAL s'imprime.

## Dépôt dans une BAL de votre fax

- **Placez le document à déposer dans le chargeur du fax.**
- Sélectionnez  **[72 OK](#page-37-10)  [BAL](#page-37-2) / [DEPOT BAL](#page-37-11)** et validez par la touche **OK**.
- Sélectionnez la BAL désirée dans la liste des 31 BAL ou entrez directement le numéro de cette BAL et validez votre choix par la touche **OK**.

Le document placé dans le chargeur est enregistré dans la BAL sélectionnée.

## Emission pour dépôt dans une BAL d'un fax distant

- **Placez le document à déposer dans le chargeur du fax.**
- Sélectionnez **[35 OK](#page-35-1)  [TELECOPIE](#page-35-2) / [EMIS. BAL](#page-35-3)** et validez par la touche **OK**.
- Entrez le numéro du destinataire vers lequel vous allez faire un dépôt dans une BAL ou choisissez votre mode de numérotation [\(reportez-vous au paragraphe](#page-78-0) **Numéroter**, [page 5-3\)](#page-78-0) puis validez par la touche **OK**.
- Entrez le numéro de la BAL du destinataire et validez votre choix par la touche **OK**.
- Si vous désirez différer l'émission, entrez à côté de l'heure courante, l'heure différée d'émission du document et validez par la touche **OK**.
- Si vous désirez modifier le type de chargement du document à émettre, sélectionnez une des options **CHARGEUR** ou **MÉMOIRE** puis validez par la touche **OK**.
- Si vous le désirez, entrez le nombre de pages du document devant être émis et validez votre choix par la touche **OK**.
- Validez la demande d'émission vers une BAL d'un fax distant en appuyant sur la touche  $\langle \rangle$ .

Dans le cas d'une émission immédiate le document est émis immédiatement.

Dans le cas d'une émission différée le document est enregistré en mémoire et l'émission sera effective à l'heure différée choisie.

## Relève de BAL d'un fax distant

#### **[36 OK](#page-35-4) - [TELECOPIE](#page-35-2) / [RELEVE BAL](#page-35-5)**

- Entrez le numéro du correspondant duquel vous voulez relever la BAL ou choisissez votre mode de numérotation ([reportez-vous au paragraphe](#page-78-0) **Numéroter**, page 5-3) puis validez par la touche **OK**.
- Entrez le numéro de la BAL du correspondant et validez-le par la touche **OK**.
- Entrez le code d'accès à cette BAL et validez-le par la touche **OK**.
- Si vous désirez différer l'heure de la relève, entrez à côté de l'heure courante, l'heure de départ de celle-ci et validez-le par la touche **OK**.

 $\mathbb{R}$  Validez la demande de relève de BAL en appuyant sur la touche  $\Diamond$ .

Dès que le fax distant est appelé, soit immédiatement, soit à une heure différée, le ou les documents contenus dans la BAL du fax distant sont reçus sur votre fax.

**Remarque :** veuillez vérifier la compatibilité du fax distant.

# **6 MAINTENANCE**

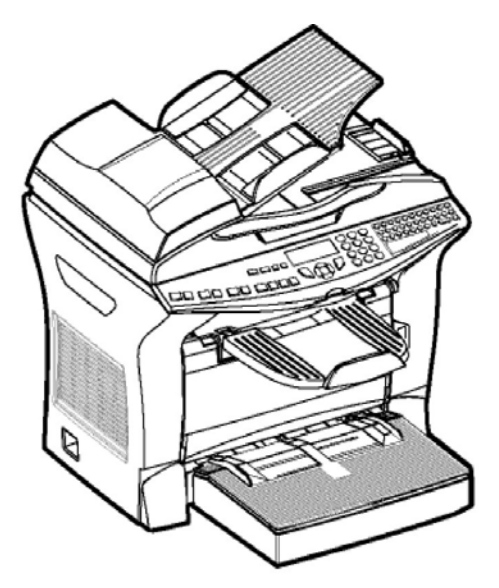

## **ENTRETIEN**

## **GÉNÉRALITÉS**

Pour assurer les meilleures conditions d'utilisation de votre appareil, il est conseillé de procéder périodiquement au nettoyage de l'intérieur.

L'usage normal de l'appareil implique de respecter les quelques règles suivantes :

- Ne pas laisser le capot ouvert sans nécessité.
- Ne pas essayer de lubrifier l'appareil.
- Ne pas fermer le capot violemment et ne pas soumettre l'appareil aux vibrations.
- Ne pas ouvrir le capot en cours d'impression.
- Ne pas essayer de démonter l'appareil.
- Ne pas utiliser de papier qui aurait trop longtemps séjourné dans le bac papier.

Reportez-vous aux consignes de sécurité présentées au chapitre **[Sécurité et Environnement](#page-148-0)** en fin de livret.

## **REMPLACEMENT DES CONSOMMABLES (TONER/TAMBOUR)**

#### **Pour accéder à une évaluation des pourcentages de consommables encore disponibles : [86 OK](#page-37-12) - [FONCTIONS EVOLUEES](#page-37-0) / [CONSOMMABLES](#page-37-13)**

Une carte à puce est livrée avec la cartouche de toner, ainsi que pour le tambour.

Après avoir remplacé un consommable dans l'imprimante, il est nécessaire d'informer l'appareil de ses caractéristiques.

**A cet effet, la carte à puce, livrée avec chaque cartouche toner, doit être lue par la machine après toute installation d'un nouveau consommable.**

## <span id="page-121-1"></span><span id="page-121-0"></span>Remplacement des cartouches

#### Remplacement de la cartouche toner

Pour remplacer la cartouche toner, procédez comme indiqué ci-dessous. Quand l'écran affiche :

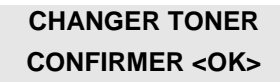

1 - Ouvrez le capot imprimante

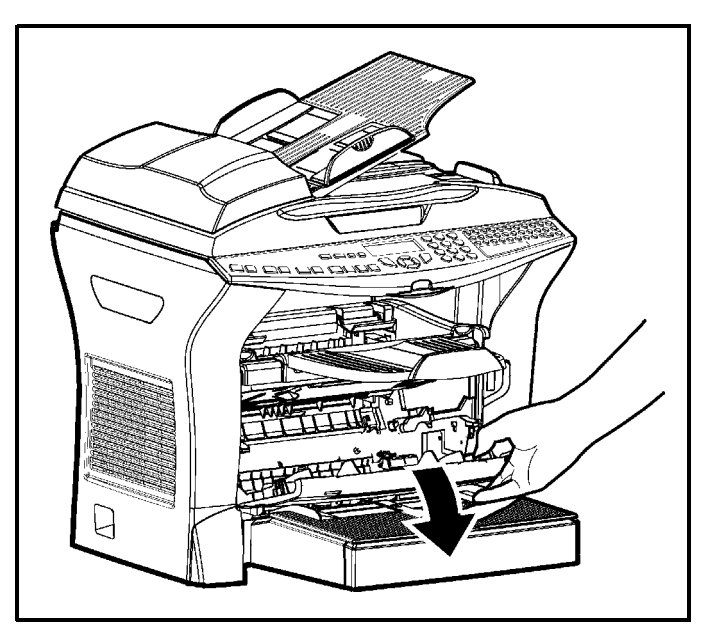

*Attention -* **L'unité de fusion** située à l'intérieur et dans le fond de l'imprimante peut devenir brûlante pendant le fonctionnement de la machine. **Evitez de la toucher ; vous pourriez vous blesser**.

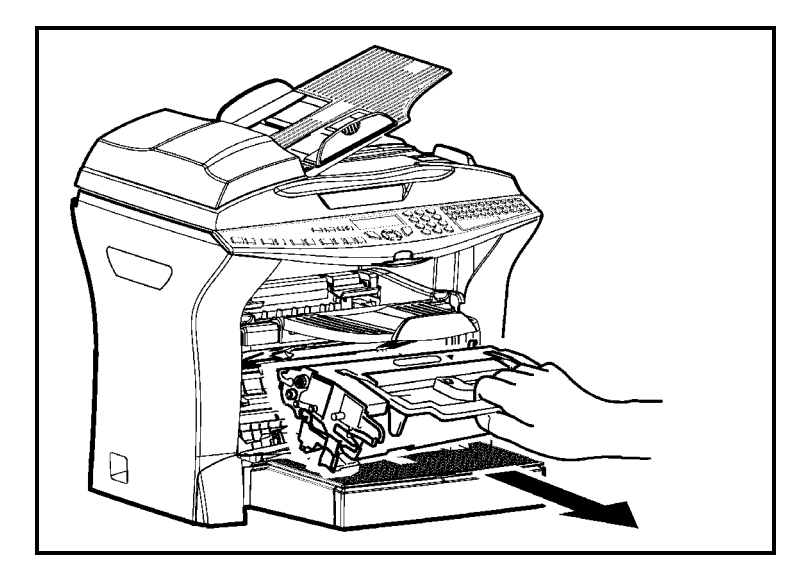

 2 - Retirez l'ensemble cartouche tambour/toner. **Afin de préserver l'environnement, ne jetez pas à la poubelle la cartouche toner usagée. Mettez la cartouche usagée au rebut suivant la réglementation locale en vigueur.**

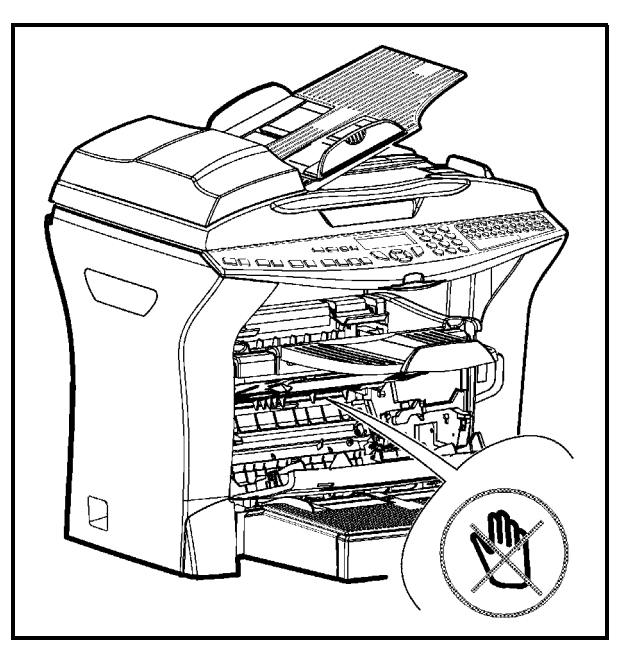

13 - Déverrouillez la cartouche toner par rotation du clip bleu de verrouillage suivant le sens de l'illustration ci-dessous.

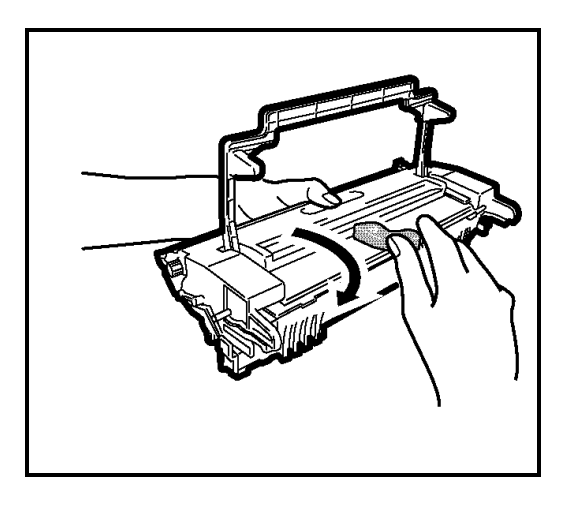

4 -Désacouplez la cartouche tambour de la cartouche toner.

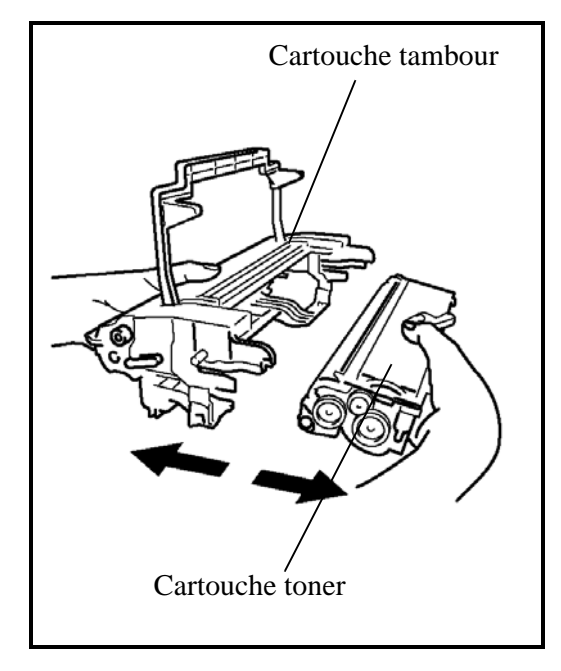

- **18 5** -Sortez la nouvelle cartouche toner de son carton. En la tenant fermement à deux mains.
- 6-Agitez la cartouche toner par alternance dans les sens indiqués par les flèches de l'illustration. ci-dessous.

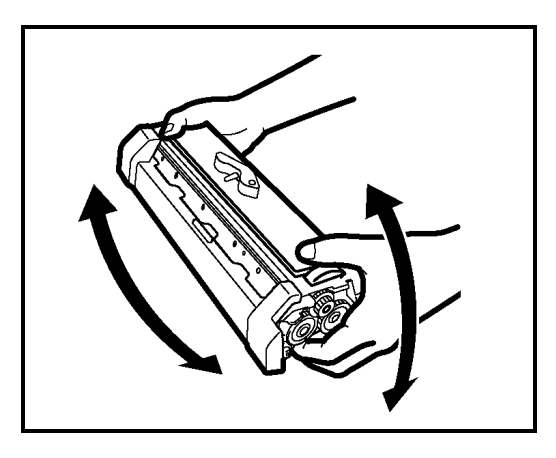

- 
- 1<sup>3</sup> 7 -Retirez la protection en plastique de la cartouche comme indiqué ci-dessous.

 8 -Introduisez la nouvelle cartouche toner dans la cartouche tambour jusqu'à son verrouillage.

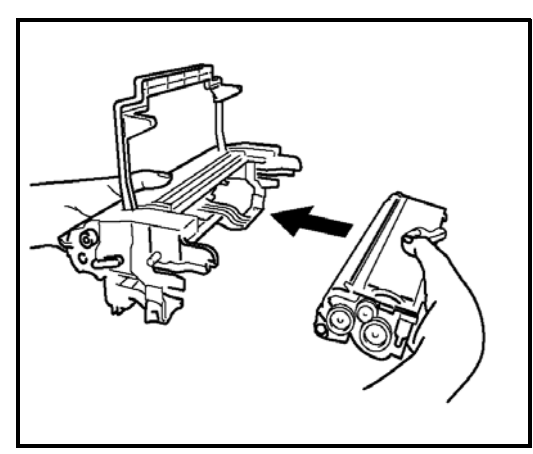

**Attention -** Veillez à ne pas toucher le rouleau tambour de couleur verte situé sous la trappe escamotable de la cartouche tambour, au risque d'occasionner une dégradation de la qualité d'impression de vos fax et vos copies locales.

Attention - Ne pas toucher les parties métalliques situées sur le côté de l'ensemble cartouche tambour/toner comme illustré ci-dessous afin d'éviter des dommages liés à d'éventuelles décharges d'électricité statique.

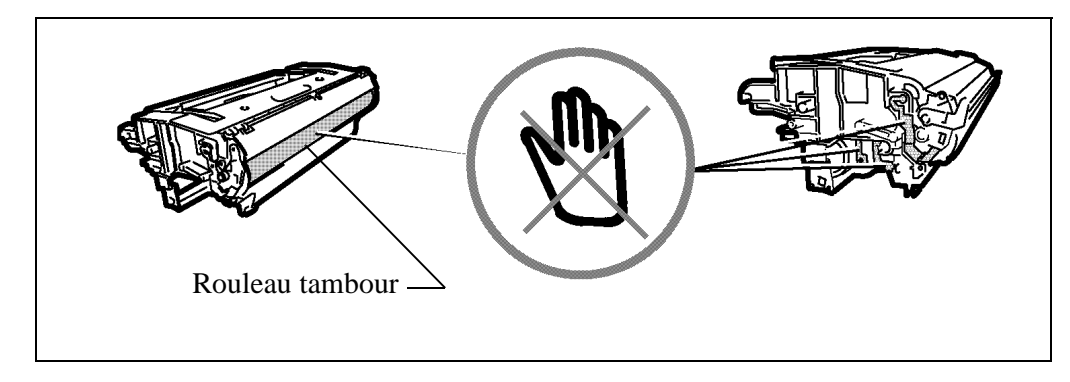

Attention - Veillez à ne pas toucher le rouleau de développement de couleur noire situé à l'avant de la cartouche toner ceci occasionnerait une dégradation de la qualité d'impression de vos fax et copies locales.

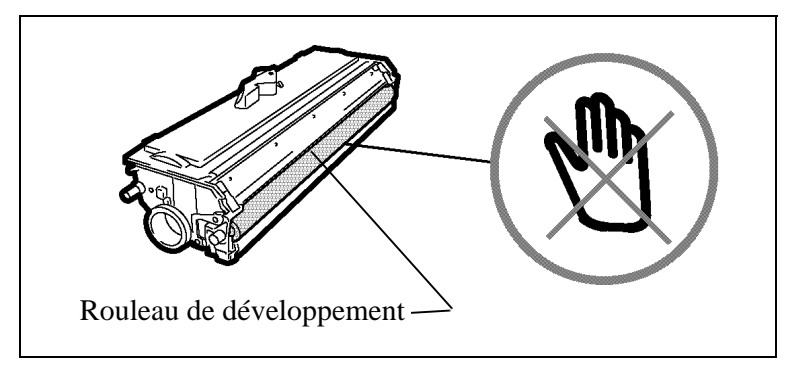

 9 - Insérez l'ensemble cartouche tambour/toner en lieu et place dans l'imprimante comme indiqué ci-dessous.

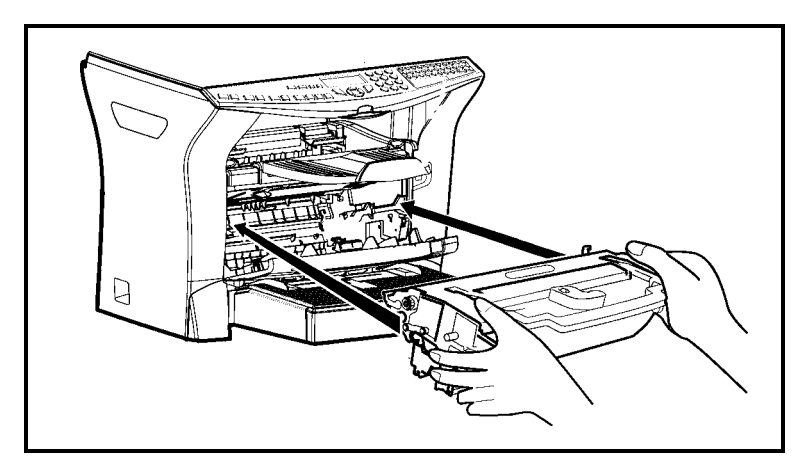

10 - Refermez le capot imprimante en appuyant doucement mais fermement sur celui-ci jusqu'à ce qu'il se verrouille en position.

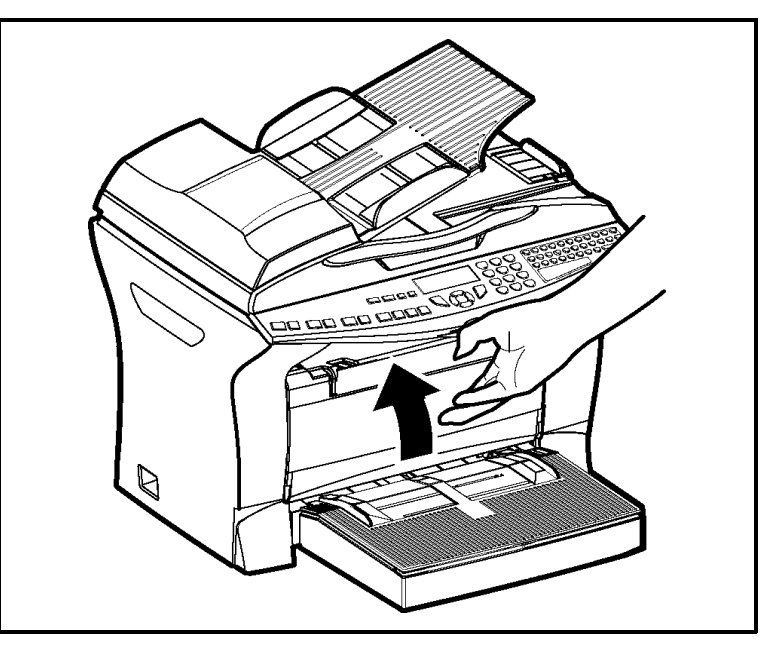

Appuyez sur la touche **OK** sur le pupitre scanner. L'écran affiche :

**MAR 02 AVR 13:39 INSERER LA CARTE**   Insérez la carte à puce (carte fournie avec la cartouche toner) dans le lecteur en faisant attention à ce que la puce soit orientée comme indiqué sur l'illustration.

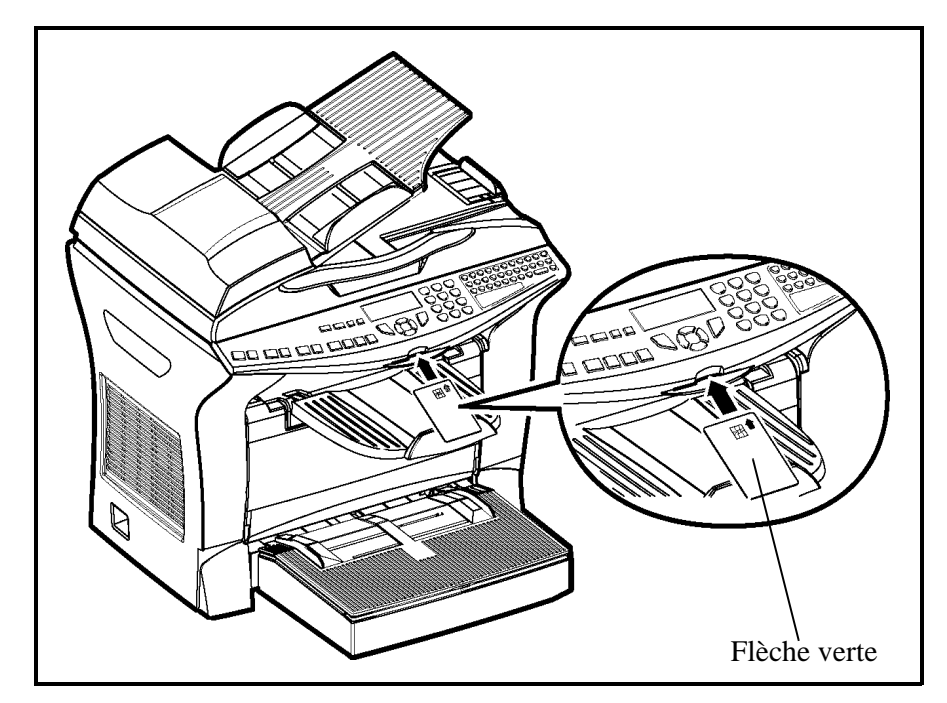

L'affichage suivant apparaît sur l'écran du pupitre du scanner :

**CHANGER TONER ? OUI= OK - NON= C**

- Appuyez sur la touche **OK**.
- Lorsque la lecture est terminée, l'écran affiche :

```
TONER OK
RETIRER LA CARTE
```
**Retirez la carte.** 

Attention - Si l'affichage suivant apparaît, vérifiez la carte à puce et faire une nouvelle insertion comme indiqué sur l'illustration ci-dessus.

**CARTE ILLISIBLE RETIRER LA CARTE**

*Attention -* Si l'affichage suivant apparaît, retirez votre carte et l'insérez dans l'autre sens, du coté de la flèche verte.

**ILLISIBLE VERIFIER SENS**

## <span id="page-127-0"></span>Remplacement de la cartouche tambour

Pour remplacer la cartouche tambour, procédez comme indiqué ci-dessous. Quand l'écran affiche :

> **CHANGER TAMBOUR CONFIRMER <OK>**

1 - Ouvrez le capot imprimante

.

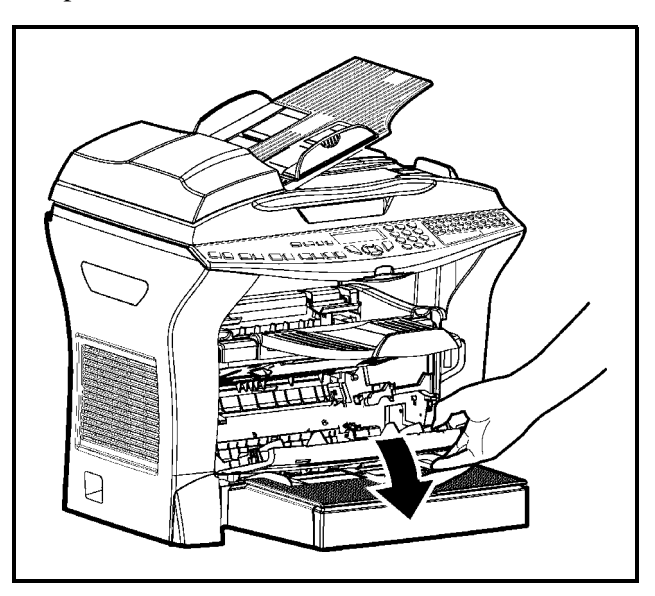

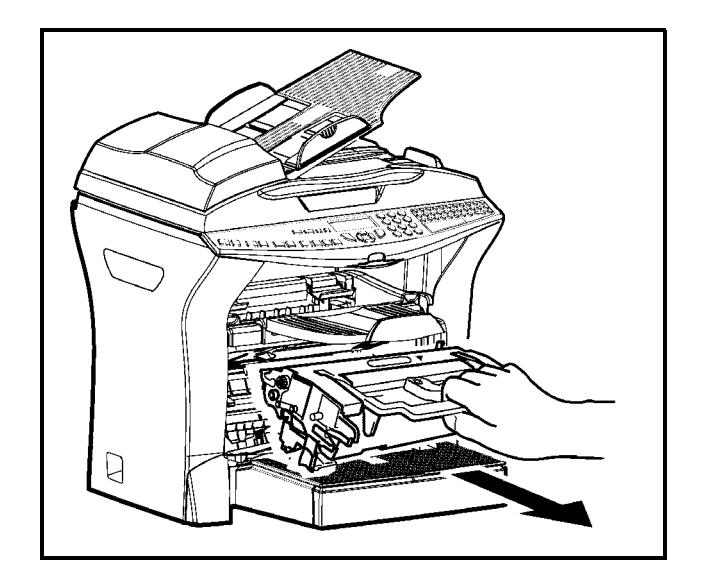

 2 - Retirez l'ancienne ensemble cartouche tambour/toner. **Afin de préserver l'environnement, ne jetez pas à la poubelle la cartouche tambour usagée. Mettez la cartouche usagée au rebut suivant la réglementation locale en vigueur.**

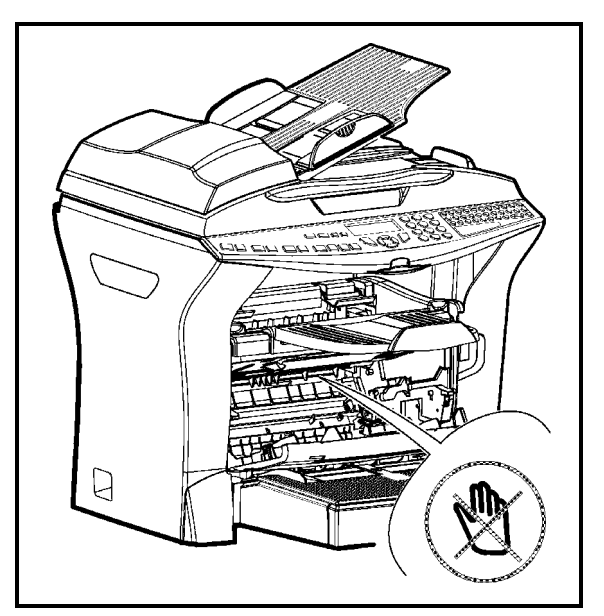

*Attention -* **L'unité de fusion** située à l'intérieur et dans le fond de l'imprimante peut devenir brûlante pendant le fonctionnement de la machine. **Evitez de la toucher ; vous pourriez vous blesser**

 $\mathbb{R}$  3 - Déverrouillez la cartouche toner par rotation du clip bleu de verrouillage suivant le sens de l'illustration ci-desous.

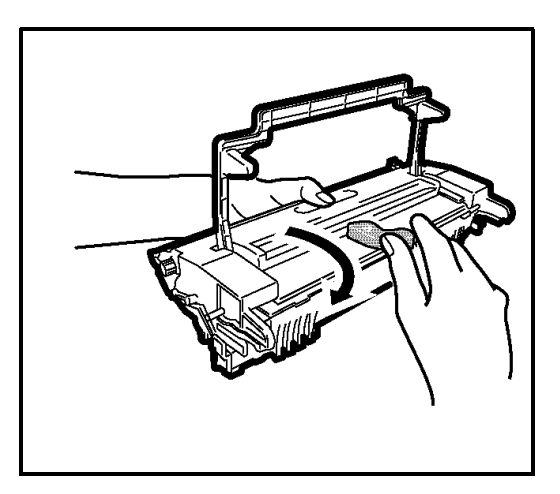

4 -Désacouplez la cartouche tambour de la cartouche toner.

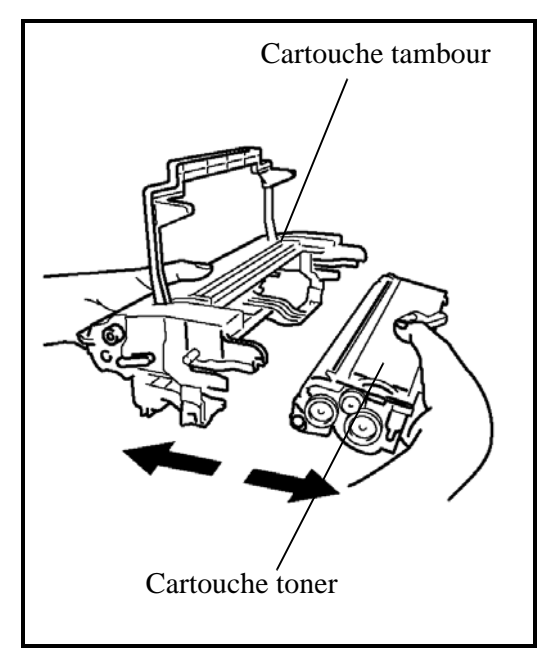

**Example 3** - Sortez la nouvelle cartouche tambour de son carton. En la tenant fermement à deux mains.

Attention - Veillez à ne pas toucher le rouleau tambour de couleur verte situé sous la trappe escamotable de la cartouche tambour, au risque d'accasionner une dégradation de la qualité d'impression de vos fax et vos copies locales.

Attention - Ne pas toucher les parties métalliques situées sur le côté de l'ensemble cartouche tambour/toner comme illustré ci-dessous afin d'éviter des dommages liés à d'éventuelles décharges d'électricité statique.

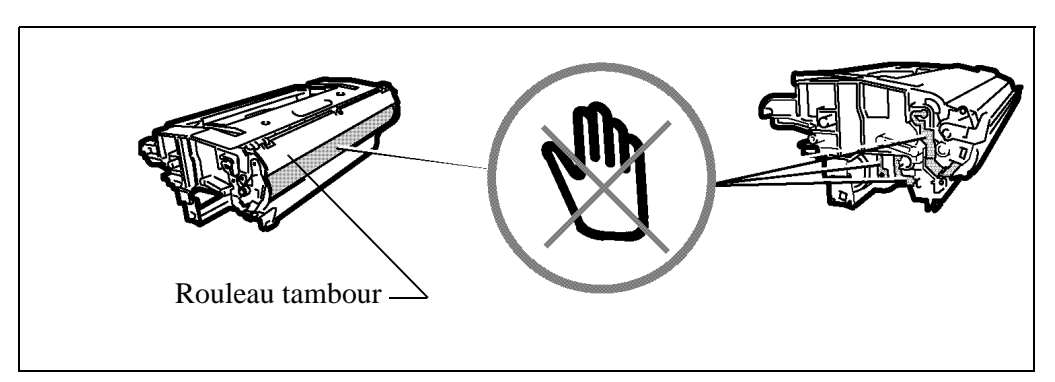

*Attention -* Veillez à ne pas toucher le rouleau de développement de couleur noire situé à l'avant de la cartouche toner ceci occasionnerait une dégradation de la qualité d'impression de vos fax et copies locales.

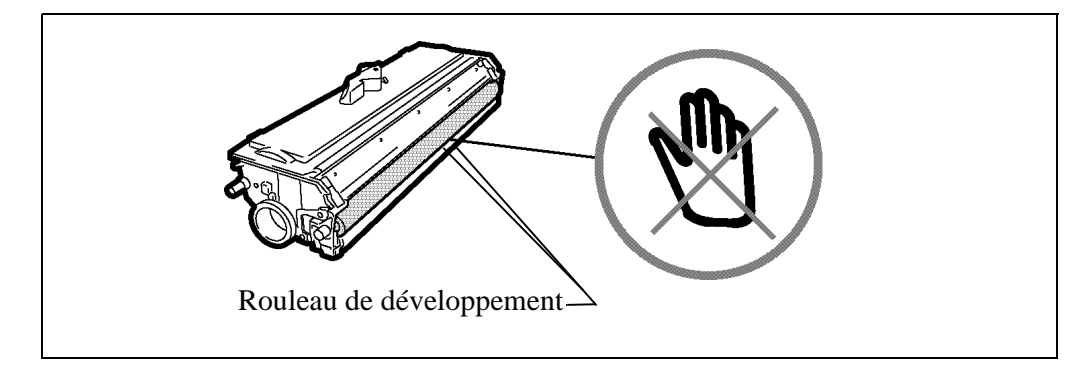

- 
- 6 Introduisez la cartouche toner enlevé au préalable dans la nouvelle cartouche tambour jusqu'à son verrouillage.

 7 - Insérez l'ensemble cartouche tambour/toner en lieu et place dans l'imprimante comme indiqué ci-dessous.

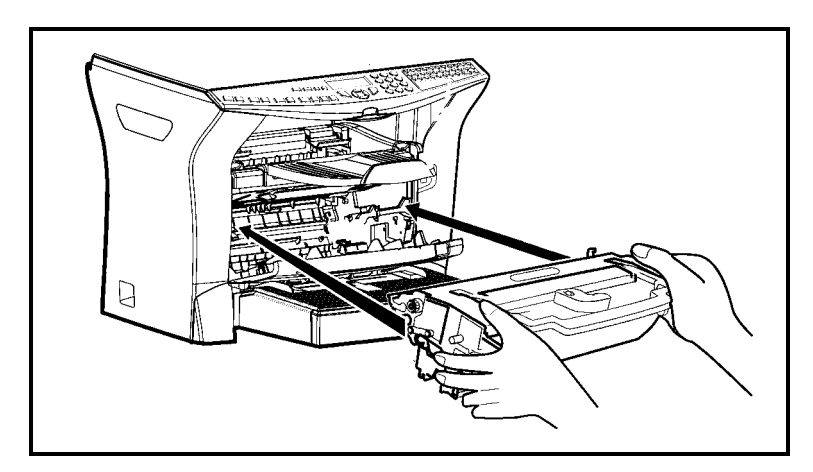

 8 - Refermez le capot imprimante en appuyant doucement mais fermement sur celui-ci jusqu'à ce qu'il se verrouille en position.

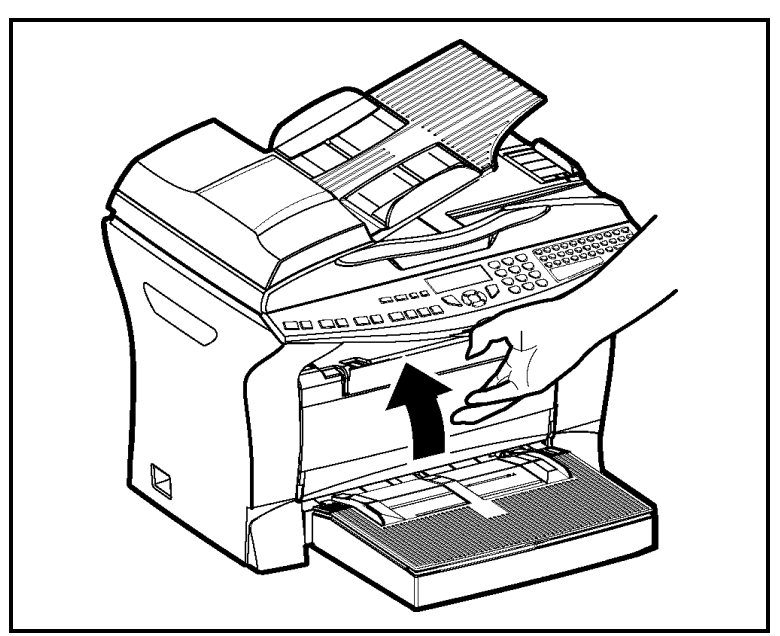

*6-11*

Appuyez sur la touche **OK** sur le pupitre scanner. L'écran affiche :

**MAR 02 AVR 13:39 INSERER LA CARTE** 

 Insérez la carte à puce (carte fournie avec la cartouche toner) dans le lecteur en faisant attention à ce que la puce soit orientée comme indiqué sur l'illustration.

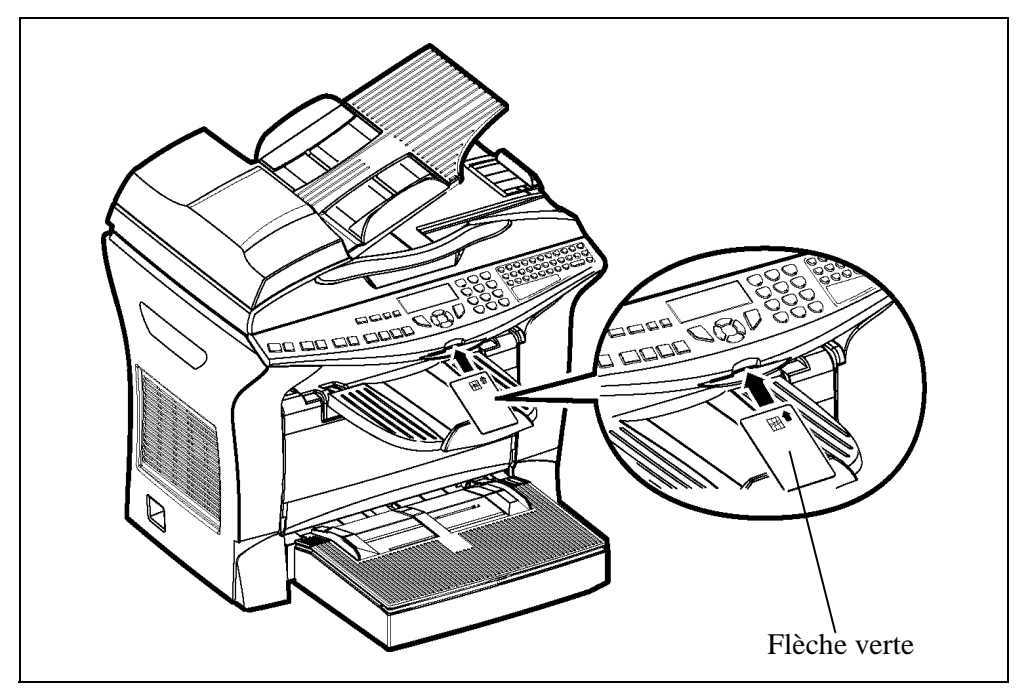

**ES** L'affichage suivant apparaît sur l'écran du pupitre du scanner :

**CHANGER TAMBOUR ? OUI= OK - NON= C**

- Appuyez sur la touche **OK**.
- Lorsque la lecture est terminée, l'écran affiche :

**TAMBOUR OK RETIRER LA CARTE**

Retirez la carte.

*Attention -* Si l'affichage suivant apparaît, vérifiez la carte à puce et faire une nouvelle insertion comme indiqué sur l'illustration ci-dessus.

**CARTE ILLISIBLE RETIRER LA CARTE**

*Attention -* Si l'affichage suivant apparaît, retirez votre carte et l'insérez dans l'autre sens.

**ILLISIBLE VERIFIER SENS**

## **NETTOYAGE**

## Nettoyage des dispositifs de lecture du scanner

Lorsqu'un ou plusieurs traits verticaux apparaissent sur les copies ou sur les fax envoyés, effectuez la procédure suivante :

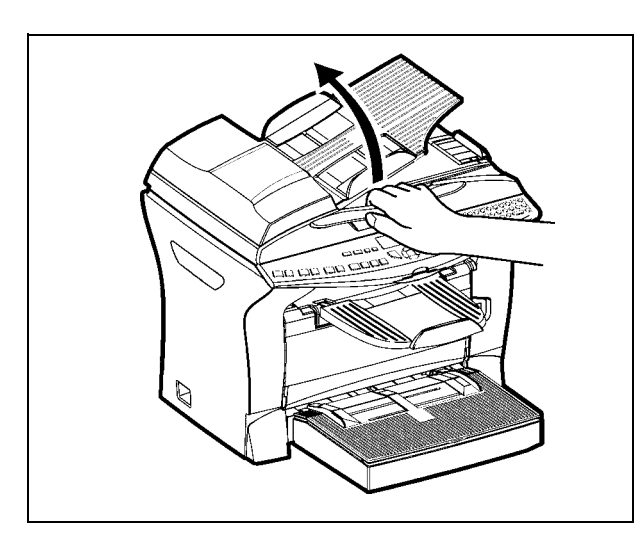

 Ouvrez le capot d'analyse du scanner en le basculant vers l'arrière, jusqu'à son maintien en position verticale.

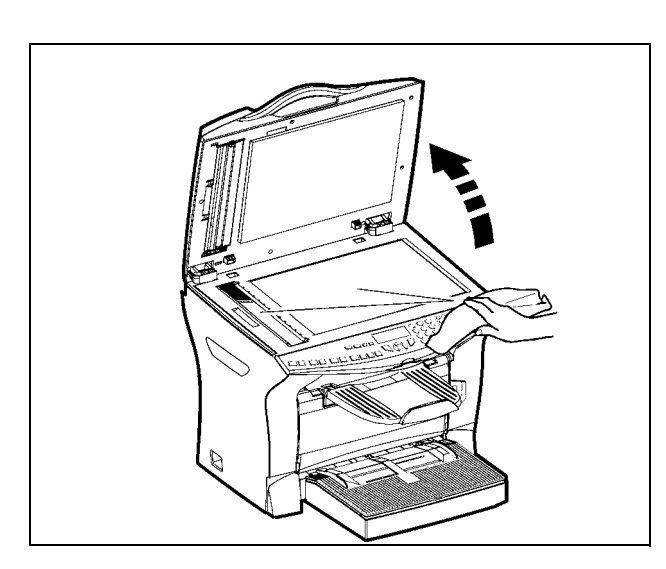

- **NET Nettoyez** les deux vitres transparentes d'analyse avec un chiffon doux non pelucheux imbibé d'alcool.
- Refermez le capot d'analyse du scanner.
- Effectuez une copie pour vérifier que les symptômes ont disparu.

## Nettoyage de l'imprimante

La présence de poussières, de saleté et de débris de papier sur les surfaces externes et à l'intérieur de l'imprimante peuvent nuire au fonctionnement de cette dernière. Nettoyez-la régulièrement.

*Attention -* Utilisez un chiffon doux pour nettoyer l'imprimante. N'employez jamais d'abrasifs ni de détergents corrosifs.

L'unité de fusion peut atteindre une température très élevée pendant le fonctionnement. Pour éviter toute blessure, ne touchez pas cette zone. Attendez au moins 10 minutes après la mise hors tension de l'imprimante et assurez-vous que l'unité de fusion s'est refroidie avant de nettoyer l'intérieur de l'imprimante.

### Nettoyage de l'extérieur de l'imprimante

Nettoyer l'extérieur de l'imprimante à l'aide d'un chiffon doux imbibé de détergent ménager neutre.

## Nettoyage du rouleau d'alimentation papier

- 1<sup>3</sup> 1 Mettez l'appareil hors tension et débranchez son cordon secteur..
- 18 2 Retirez l'ensemble cartouche tambour/toner de l'appareil.

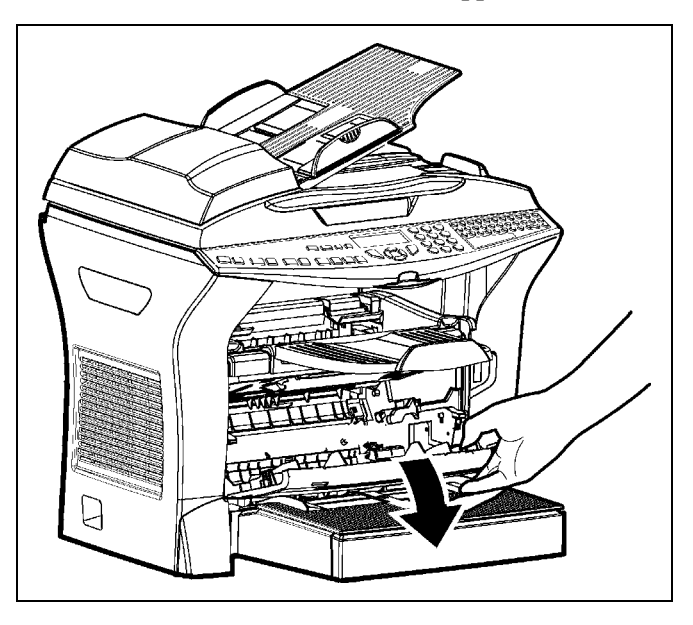

3 - Essuyez avec un chiffon doux le rouleau d'alimentation papier situé sous l'unité de fusion.

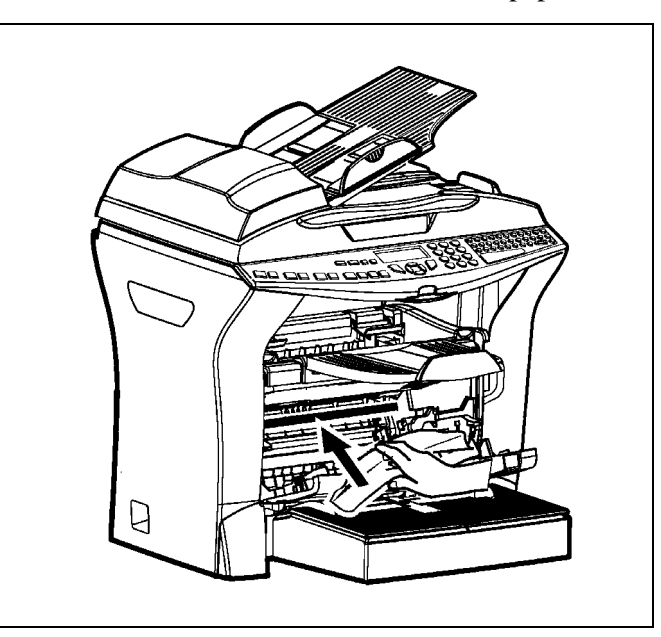

- 4 Remettez l'ensemble cartouche tambour/toner en place [reportez-vous au paragraphe](#page-121-0) **[Remplacement des cartouches](#page-121-0)**, page 6-2.
- 5 Refermez le capot imprimante, rebranchez le cordon secteur et remettez l'appareil sous tension à l'aide de l'interrupteur situé sur le côté gauche de l'appareil.

*Attention -* **L'unité de fusion** située à l'intérieur de l'imprimante au dessus du rouleau d'alimentation papier peut devenir brûlante pendant le fonctionnement de la machine. Evitez de la toucher ; vous pourriez vous blesser.

## **RÉVISION**

Afin de garantir les performances de votre terminal, une révision de l'imprimante (changement de l'unité de fusion et du rouleau de transfert) est à effectuer environ toutes les 50 000 pages imprimées. Veuillez contacter votre revendeur pour réaliser cette intervention.

## **CALIBRAGE SCANNER**

Vous pouvez effectuer cette opération lorsque la qualité des documents photocopiés n'est plus satisfaisante.

#### **[80 OK](#page-37-14) - [FONCTIONS EVOLUEES](#page-37-0) / [CALIBRAGE](#page-37-15)**

Confirmer votre choix en appuyant sur la touche **OK**.

#### **COLLEGE** and the state **Contract College College Contract Contract The Common Contract INCIDENTS**

## **ECHECS EN COMMUNICATION**

En cas d'échec de la communication, le terminal vous avertit d'un rappel automatique à une heure différée.

#### **Exemple de ce qui s'affiche :**

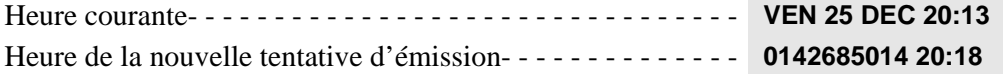

## Cas d'une émission à partir du chargeur

Vous avez le choix entre :

- attendre que l'émission se fasse à l'heure indiquée,
- relancer l'émission immédiatement en appuyant sur la touche  $\Diamond$ , le document étant toujours présent,
- abandonner l'émission en appuyant sur la touche  $\oslash$ . Pour éjecter le document, appuyez à nouveau sur la touche  $\oslash$ .

## Cas d'une émission à partir de la mémoire

Vous avez le choix entre :

- attendre que l'émission se fasse à l'heure indiquée,
- relancer l'émission immédiatement en passant par la file d'attente d'émission [\(reportez-vous au](#page-87-0) paragraphe **[Exécuter immédiatement une émission en attente](#page-87-0)**, page 5-12). Dans le cas d'un document de plusieurs pages, l'émission se fera à partir de la page pour laquelle l'échec a eu lieu,
- abandonner l'émission en supprimant la commande correspondante dans la file d'attente d'émission (reportez-vous au paragraphe **[Arrêt d'une émission en cours](#page-87-1)**, page 5-12).

Le terminal effectue un maximum de 5 rappels automatiques. Le document non transmis est automatiquement supprimé de la mémoire et un rapport d'émission est alors imprimé avec un code d'échec et la cause du non aboutissement de la communication, (voir codes d'échec de communication).

## Codes d'échec de communication

Les codes d'échec de communication apparaissent dans les journaux et les rapports d'émission.

#### Codes généraux

#### **Code 01 - Occupé ou pas de réponse fax**

Ce code apparaît après 6 tentatives non satisfaites. Vous devrez relancer l'émission ultérieurement.

#### **Code 03 - Arrêt opérateur**

Arrêt d'une communication décidée par l'opérateur en appuyant sur la touche  $\mathcal{D}$ .

#### **Code 04 - Numéro programmé non valide**

Numéro enregistré en touche simple ou numéro abrégé non valide, vérifiez-le (Exemple : une émission différée a été programmée avec une touche simple et cette touche a été supprimée).

#### **Code 05 - Défaut analyse**

Un incident s'est produit à l'endroit où est placé le document à émettre, la feuille s'est coincée par exemple.

#### **Code 06 - Imprimante non disponible**

Un incident s'est produit sur la partie imprimante : plus de papier, bourrage du papier, ouverture du capot. Dans le cas d'une réception, cet incident n'apparaît que si le paramètre réception sans papier est positionné sur **SANS PAPIER** ([reportez-vous au paragraphe](#page-46-0) **Réception sans papier**, page 3-7).

#### **Code 07 - Déconnexion**

La liaison a été coupée (mauvaise liaison). Vérifiez le numéro d'appel.

#### **Code 08 - Qualité**

Le document que vous avez émis a été mal reçu. Contactez votre correspondant pour savoir s'il est nécessaire de réémettre votre document. La perturbation a pu intervenir dans une zone non utile du document.

#### **Code 0A - Pas de document à relever**

Vous avez tenté de relever un document chez un correspondant mais ce dernier n'a pas préparé son document (pas de dépôt) ou le mot de passe entré est incorrect.

#### **Code 0B - Nombre de pages erroné**

Il y a une différence entre le nombre de pages indiqué lors de la préparation pour l'émission et le nombre de pages émises, vérifiez le nombre de pages du document.

#### **Code 0C - Document reçu erroné**

Demandez au correspondant qui vous appelle de vérifier la longueur de son document (il est trop long pour être reçu dans sa totalité).

#### **Code 0D - Document mal transmis**

Demandez au correspondant qui vous appelle de réémettre son document.

#### **Code 13 - Saturation mémoire**

Votre terminal ne peut plus recevoir car la mémoire est pleine, il y a trop de documents reçus non imprimés ou trop de documents en attente d'émission.

Imprimez les documents reçus et supprimez ou émettez de façon immédiate les documents en attente d'émission.

#### **Code 14 - Saturation mémoire**

Saturation de la mémoire des documents reçus. Remettez l'imprimante en état.

#### **Code 15 - Boîtes Aux Lettres inconnue N°x**

Vous désirez déposer un document dans une boîte aux lettres d'un correspondant. Le numéro de la boîte indiquée n'existe pas chez ce correspondant.

#### **Code 16 - Non rediffusion liste N°x**

Vous avez demandé la rediffusion d'un document par un terminal distant mais celui-ci n'a pas programmé la liste de destinataires demandée.

#### **Code 17 - Boîtes Aux Lettres inconnue N°x**

Vous désirez relever un document dans une boîte aux lettres (BAL) d'un correspondant. Le numéro de la BAL indiquée n'existe pas chez ce correspondant.

#### **Code 18 - Rediffusion impossible**

Vous avez demandé la rediffusion d'un document par un terminal ne possédant pas la fonction de rediffusion.

#### **Code 19 - Arrêt par correspondant**

Arrêt de la communication par votre correspondant (Exemple : un terminal veut relever le vôtre alors qu'il n'y a pas de document en dépôt).

#### **Code 1A - Déconnexion**

L'émission n'a pas débuté. La ligne téléphonique est trop bruitée.

#### **Code 1B - Document mal transmis**

Cas d'une émission : recommencez l'émission. Cas d'une réception : demandez à votre correspondant de réémettre son document.

#### Codes Internet

#### **Codes 40 et 41 - Pas de réponse du fournisseur**

Impossible d'établir la connexion modem avec le fournisseur d'accès. Si l'erreur est systématique, vérifier le numéro d'appel du fournisseur d'accès et éventuellement le préfixe associé à l'appareil.

#### **Code 42 - Connexion impossible au fournisseur d'accès**

Le fournisseur d'accès refuse la connexion, le service est momentanément indisponible. Si l'erreur est systématique, vérifiez les paramètres de connexion Internet.

#### **Code 43 - Connexion impossible au serveur SMTP**

Impossible de se connecter au serveur SMTP de remise du courrier, le service est momentanément indisponible. Si l'erreur est systématique, vérifiez les paramètres de messagerie Internet et les serveurs.

#### **Code 44 - Connexion impossible au serveur POP3**

Impossible de se connecter au serveur POP3 de récupération du courrier, le service est momentanément indisponible. Si l'erreur est systématique, vérifiez les paramètres de messagerie Internet et les serveurs.

#### **Code 45 - Déconnexion du fournisseur**

Le service devient momentanément indisponible, tentez à nouveau l'opération plus tard.

#### **Code 46 - Déconnexion du serveur SMTP**

Déconnexion du serveur SMTP de remise du courrier, le service devient momentanément indisponible, tentez à nouveau l'opération plus tard.

#### **Code 47 - Déconnexion du serveur POP3**

Déconnexion du serveur POP3 de récupération du courrier, le service est momentanément indisponible, tentez à nouveau l'opération plus tard.

#### **Code 48 - Déconnexion Internet**

Le service devient momentanément indisponible, tentez à nouveau l'opération plus tard.

#### **Code 49 - Connexion Internet impossible**

Vérifiez le numéro d'appel et éventuellement le préfixe associé à l'appareil.

Pour vérifier les paramètres Internet, imprimez-les en appuyant successivement sur les touches MENU, **9**, **4**, **5** et **OK**.

#### **Code 50 - Erreur serveur**

Vérifiez le numéro du serveur SMS paramétré ou une erreur de communication s'est produite pendant la transmission de données.

## **INCIDENTS IMPRIMANTE**

## Messages d'erreur

Lorsque l'imprimante rencontre un des problèmes décrits ci-dessous, le message correspondant est inscrit sur l'afficheur du terminal.

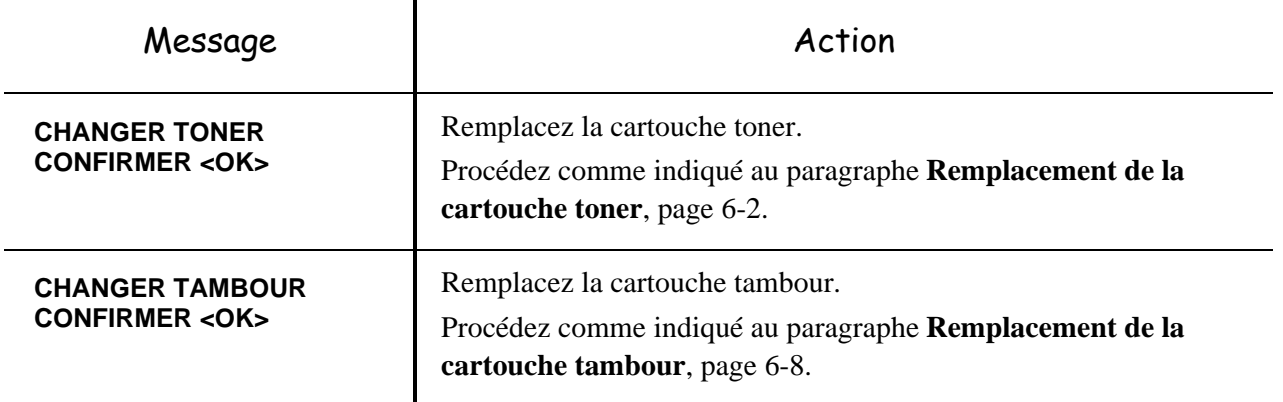

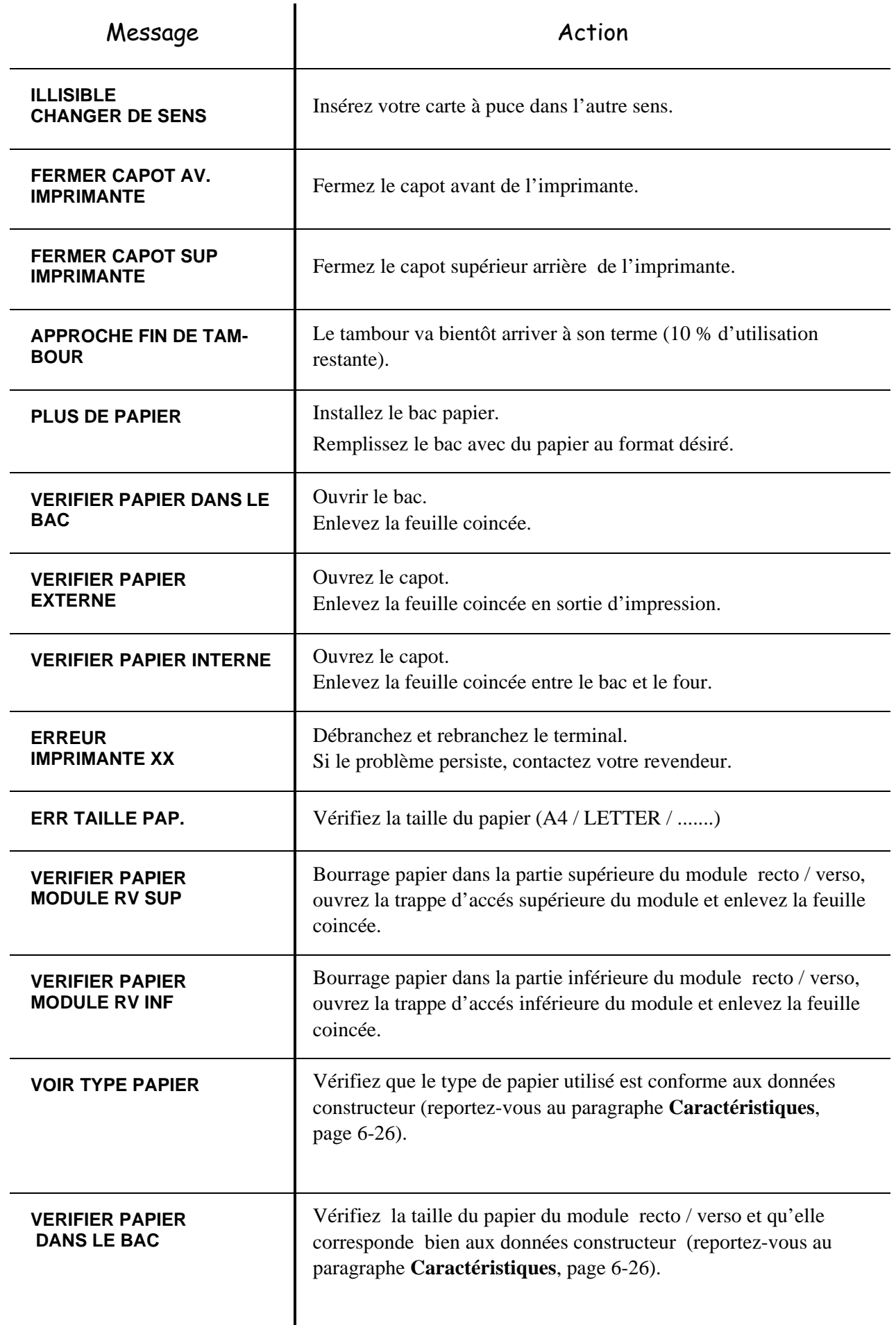

## Bourrage papier de l'imprimante

#### **A l'intérieur de l'imprimante**

Suivez la procédure ci-dessous pour retirer les feuilles de papier coincées de l'imprimante.

*Attention -* **L'unité de fusion à l'intérieur de l'imprimante peut devenir très chaude pendant son fonctionnement. Pour éviter toute blessure, ne touchez pas cette zone**

- Ouvrez le capot frontal de l'imprimante.
- Retirez l'ensemble cartouche tambour/toner du coeur de l'imprimante.
- Retirez la ou les feuilles coincées.

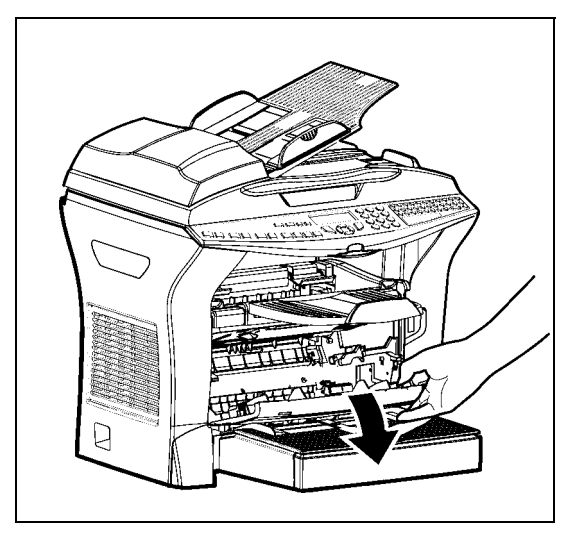

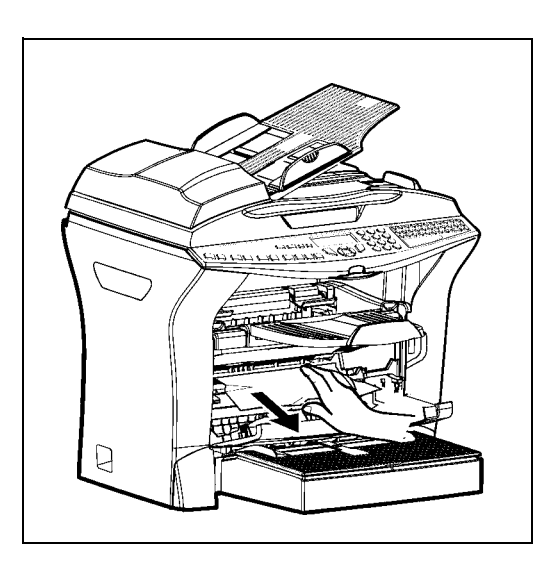

- Ouvrez le capot arrière de l'imprimante jusqu'à son verrouillage derrière la languette A.
- Retirez la ou les feuilles coincées.

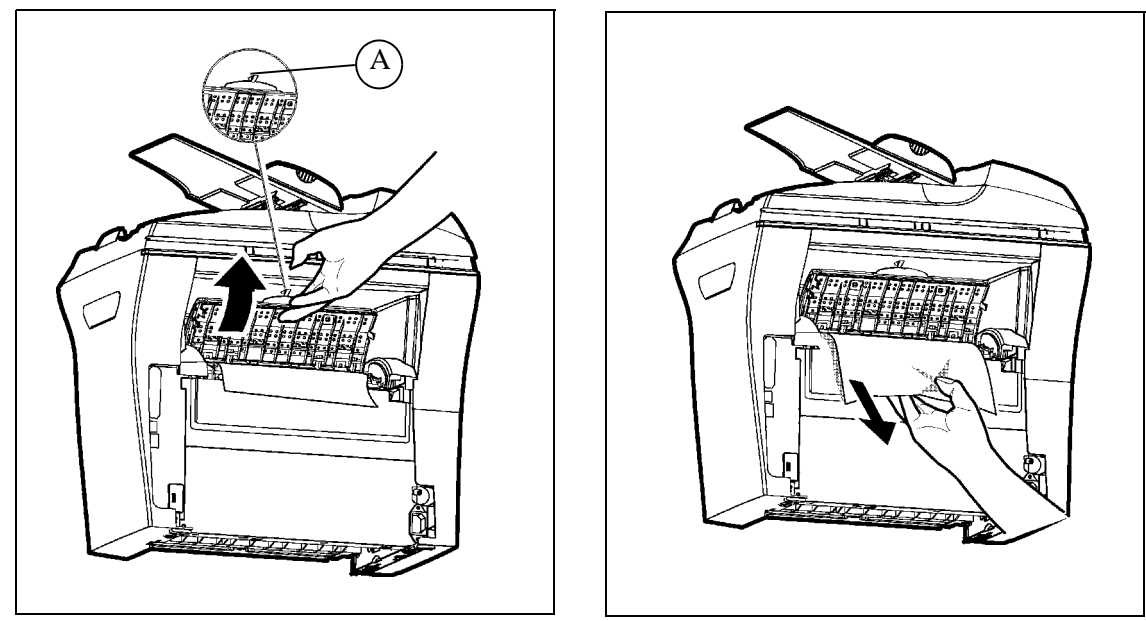

- Réinstallez l'ensemble cartouche tambour/toner ([reportez-vous au paragraphe](#page-121-0) **Remplacement [des cartouches](#page-121-0)**, page 6-2).
- Refermez correctement le capot frontal et le capot arrière de l'imprimante.

## Bourrage papier au niveau des réceptacles

Les figures ci-après présentent différents types de bourrage papier qui peuvent survenir lors de l'utilisation de votre appareil.

 Retirez les feuilles coincées, en suivant l'action indiquée par la flèche, en fonction de l'emplacement du bourrage.

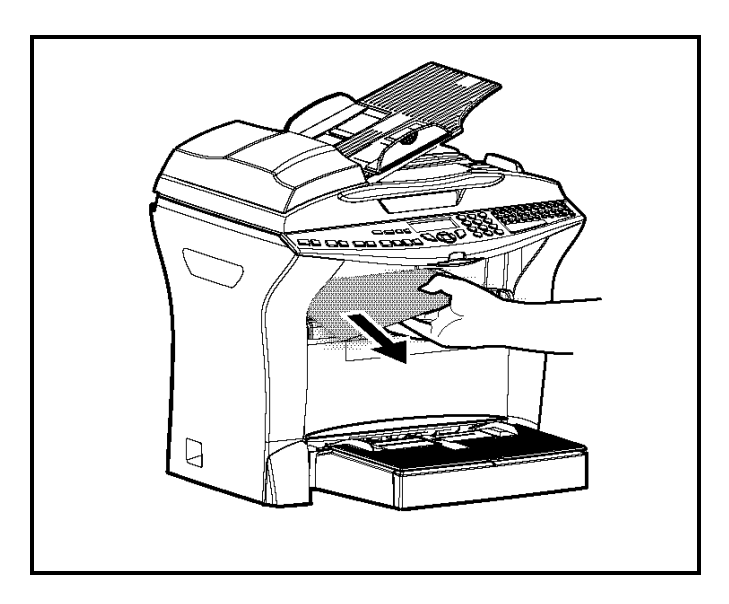

#### **Au niveau du réceptacle de sortie imprimante**

#### **Au niveau du bac introducteur papier Au niveau du bac à introduction**

## **manuelle**

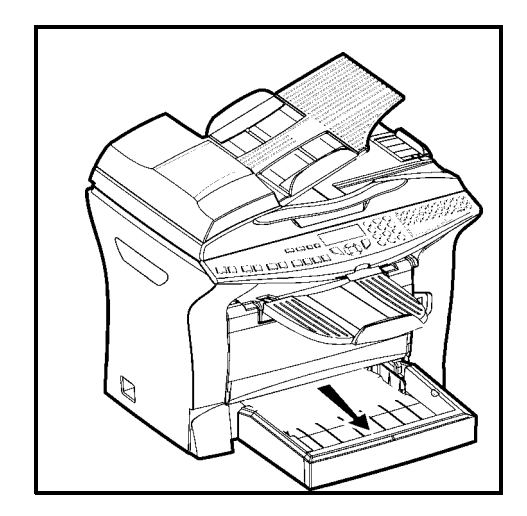

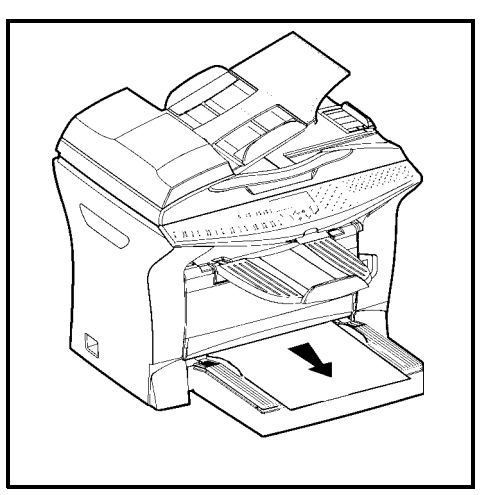

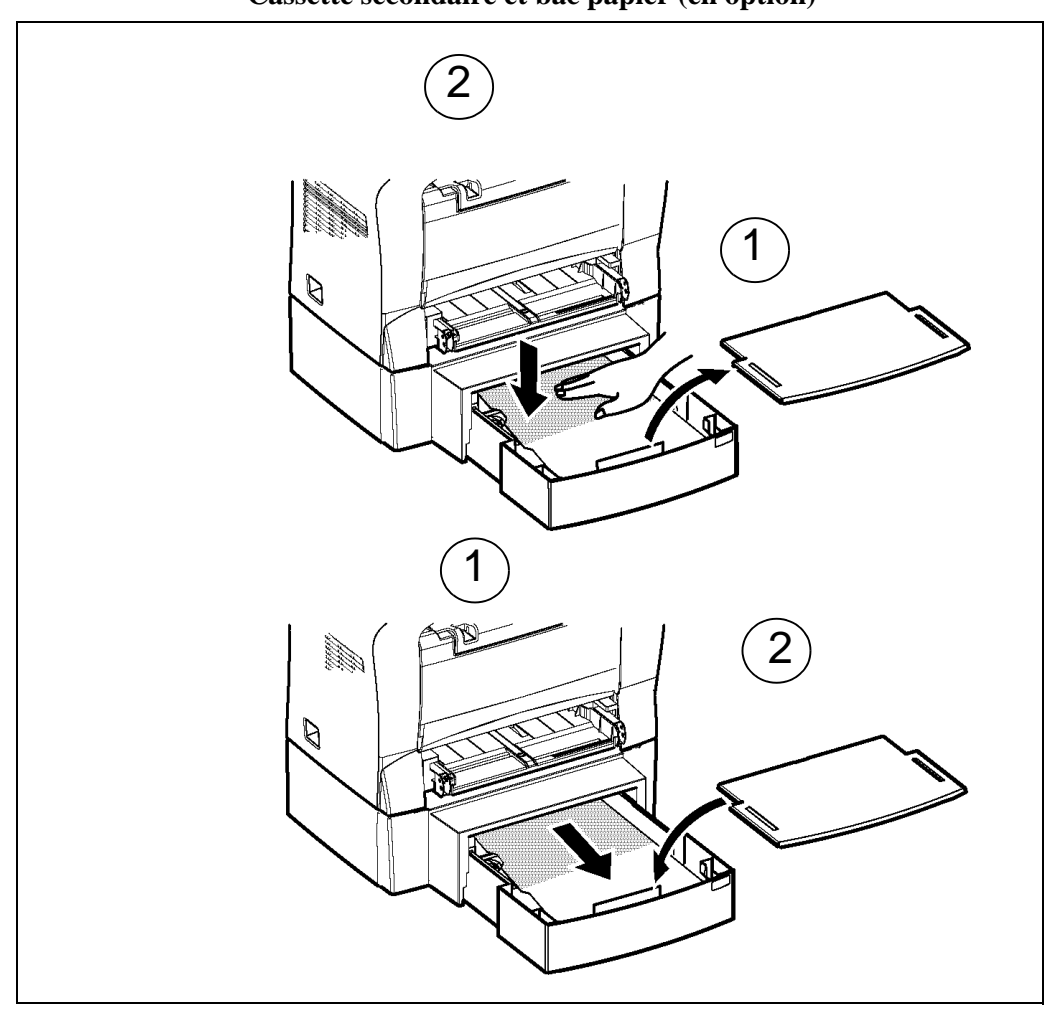

**Cassette secondaire et bac papier (en option)**

## **INCIDENTS SCANNER**

## Bourrage papier du scanner

Lorsqu'un bourrage papier se produit, le message **RETIRER LE DOCUMENT** s'affiche sur l'écran du panneau de commande.

Si des bourrages se produisent fréquemment dans une zone particulière, cela signifie que celle-ci nécessite un contrôle, un nettoyage ou une réparation.

**ES** Ouvrez le capot analyse du scanner.

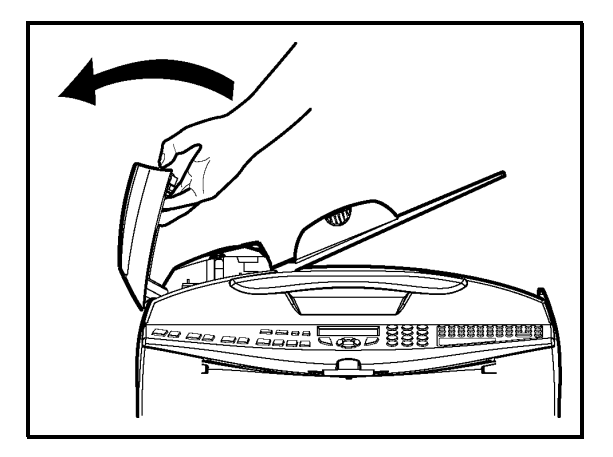

Retirez le papier **(A)** à l'origine du bourrage sans le déchirer.

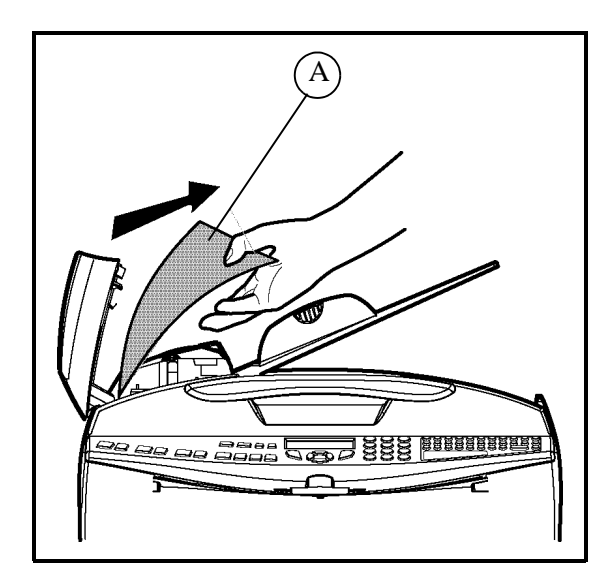

**Puis fermez le capot analyse du scanner.** 

## **INCIDENTS DIVERS**

#### **A la mise sous tension, rien ne s'affiche à l'écran**

Vérifiez le branchement du cordon secteur et éventuellement la prise de courant.

**Le terminal ne détecte pas la présence du document que vous avez inséré dans le scanner à défilement. L'affichage DOCUMENT PRÊT n'apparaît pas à l'écran.** 

**En début et en cours d'analyse, apparaît à l'écran RETIRER LE DOCUMENT.**

Retirez le document ou appuyez sur la touche  $\bigcirc$ .

Vérifiez que le document n'est pas trop épais (50 feuilles maximum de papier de 80 g/m<sup>2</sup>).

Aérez les feuilles si nécessaire.

Faites bien avancer les feuilles en butée.

#### **Le terminal ne reçoit pas de télécopies**

Vérifiez le branchement du cordon ligne téléphonique et la présence de tonalité sur la ligne téléphonique en utilisant la touche  $\mathbb{R}$ .

#### **Vous recevez une page blanche**

Faites une photocopie d'un document ; si celle-ci est correcte, votre terminal fonctionne normalement. Contactez alors le correspondant qui vous a envoyé la télécopie car il a peut-être inséré son document à l'envers.

#### **Vous n'arrivez pas à émettre**

Vérifiez le branchement du cordon ligne téléphonique.

Vérifiez la présence de tonalité en appuyant sur la touche  $\mathbb{R}$ .

Vérifiez la programmation et l'utilisation correcte du préfixe.
### **EMBALLAGE ET TRANSPORT DE L'APPAREIL**

Lorsque vous souhaitez transporter l'appareil, utilisez toujours les matériaux d'emballage d'origine. Si vous n'emballez pas l'appareil correctement, vous risquez d'annuler la garantie.

- 1 Débranchez l'appareil du réseau téléphonique (selon modèle) et de la prise secteur.
- 1<sup>3</sup> 2 Retirez le cordon de raccordement à la ligne téléphonique (selon modèle) et le cordon secteur, le chargeur de documents, le réceptacle de sortie imprimante et le bac papier ; emballez-les dans les cartons d'origine.
- 3 -Emballez l'appareil dans le sac plastique et mettez-le dans son carton d'origine avec toutes les cales d'emballage d'origine.
- 4 Mettez toute la documentation (documents imprimés et divers CD Rom (selon modèle) dans le carton.
- **18 5 Fermez correctement le carton avec du ruban adhésif.**

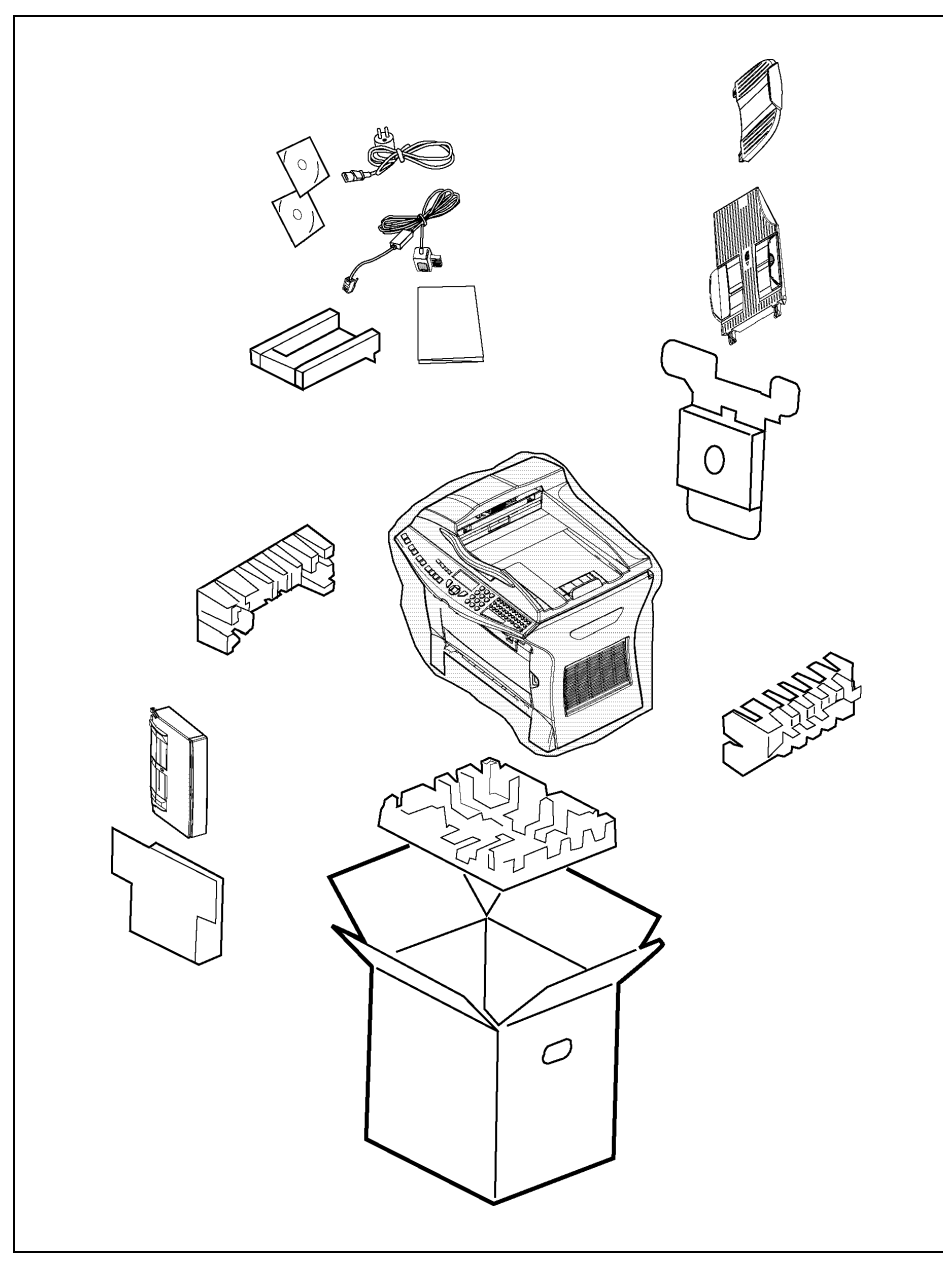

**Contract**  $\overline{\phantom{a}}$ **The State**  $\overline{\phantom{a}}$ 

**EXTERNES** 

 $\sim$ 

#### a a **BBBBB**  $\sim$  $\mathcal{L}(\mathcal{A})$  $\mathcal{L}(\mathcal{A})$ **Contract PERSONAL CARACTÉRISTIQUES**

Type d'appareil : terminal professionnel, rapide, fonctionnant avec tous les appareils de groupe 3 selon les recommandations du UIT-T.

----

# **CARACTÉRISTIQUES DE L'APPAREIL**

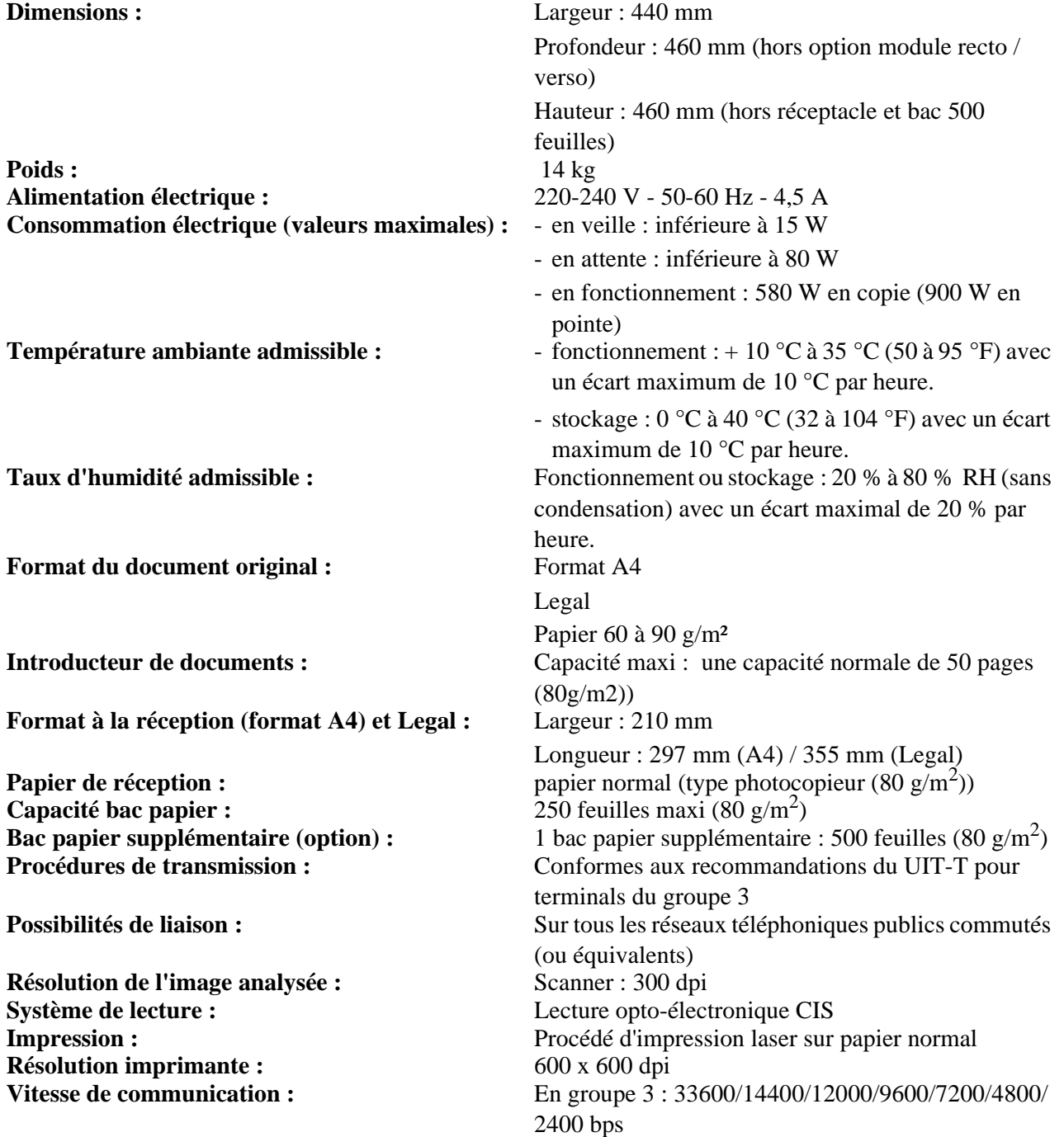

La durée effective de la transmission pour une page A4 varie de quelques secondes à une minute environ (selon la qualité de la ligne, la vitesse du modem, la quantité d'informations de l'original et la résolution)(\*).

(\*) Sans tenir compte de la procédure d'initialisation de l'échange

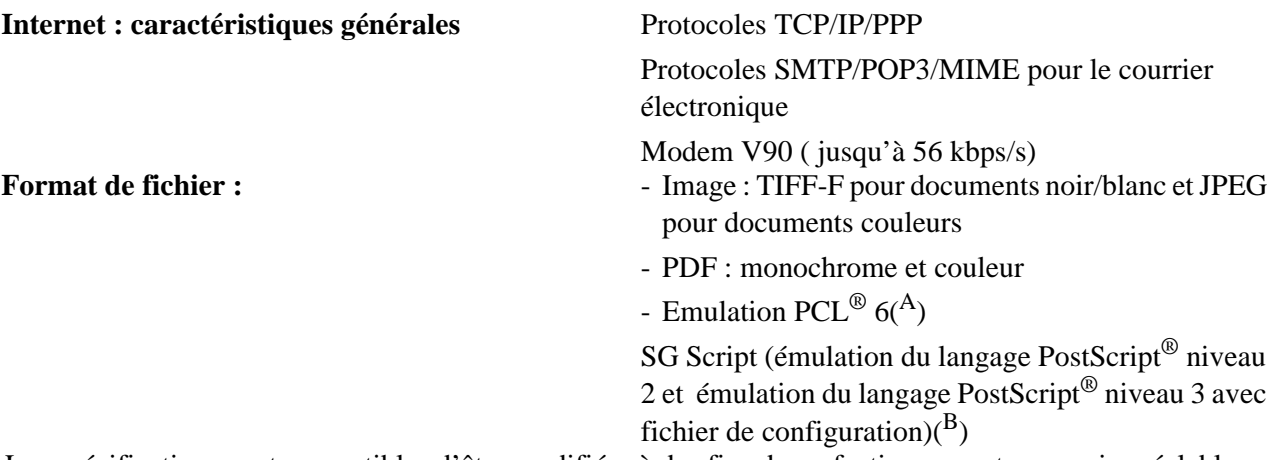

Les spécifications sont susceptibles d'être modifiées à des fins de perfectionnement sans avis préalable.

A. PCL est une marque déposée par Hewlett Packard.

B. PostScript est une marque déposée par Adobe Systems Incorporated.

*Maintenance*

# **7 SÉCURITÉ ET ENVIRONNEMENT**

## **SÉCURITÉ**

#### **CONSIGNES DE SÉCURITÉ** !

Avant de brancher votre appareil vérifiez que la prise de courant secteur sur laquelle vous allez brancher votre appareil est conforme aux indications portées sur l'étiquette signalétique (tension, courant, fréquence du réseau électrique) apposée sur votre appareil ou sur le bloc alimentation séparé (suivant modèle). **L'appareil ne doit pas être installé à même le sol.**

Si votre appareil fonctionne avec un bloc alimentation séparé, n'utilisez que celui qui vous a été livré avec votre appareil à l'exclusion de tout autre.

Si votre appareil fonctionne avec une pile, la remplacer uniquement par une pile du même type ou d'un type équivalent recommandé par le constructeur.

**Attention** : il y a danger d'explosion lors d'un remplacement incorrect de la pile.

Les piles usagées doivent être mises au rebut, conformément aux instructions du fabricant.

Selon le modèle de l'appareil, la fiche de prise de courant de l'appareil pouvant être le seul moyen de déconnexion du réseau électrique, il est impératif d'appliquer les consignes suivantes :

- Votre appareil doit être branché sur une prise de courant secteur située à proximité.
- La prise de courant secteur doit rester aisément accessible.

Votre appareil est livré avec un cordon secteur équipé d'une prise de courant qui peut être (selon modèle) :

- sans terre (symbole  $\Box$  présent sur l'étiquette signalétique),
- avec terre (absence de symbole sur l'étiquette signalétique).

Une prise de courant avec terre doit être impérativement branchée sur une prise murale munie d'une terre.

En version européenne, cet appareil porte le marquage  $\epsilon$  en application des directives 73/23/CEE, 89/336/CEE et 93/68/CEE.

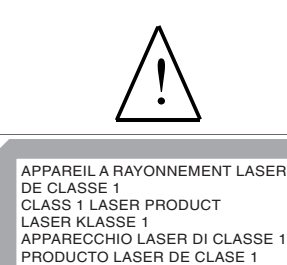

APARELHO A LASER DE CLASSE 1

Si l'appareil est sous tension et si vous déposez le capot supérieur de l'appareil, vous vous exposez à un double danger :

- L'interception du rayonnement laser par l'œil humain peut provoquer des blessures irrémédiables.
- Le contact avec les parties sous tension provoque un choc électrique dont les conséquences peuvent être extrêmement graves.

#### **ENVIRONNEMENT**

La préservation de l'environnement est une préoccupation essentielle du fabricant. Le fabricant a la volonté d'exploiter des installations respectueuses de l'environnement et a choisi d'intégrer la performance environnementale dans l'ensemble du cycle de vie de ses produits, de la phase de fabrication à la mise en service, l'utilisation et l'élimination.

#### L'emballage

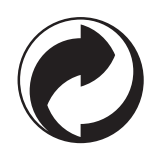

La présence du logo (point vert) signifie qu'une contribution est versée à un organisme national agréé, pour améliorer les infrastructures de récupération et de recyclage des emballages.

Pour faciliter ce recyclage, veuillez respecter les règles de tri mises en place localement pour ce type de déchets.

#### Les piles et batteries

Si votre produit contient des piles ou des batteries, ces dernières doivent être déposées dans les points de collecte désignés.

#### Le produit

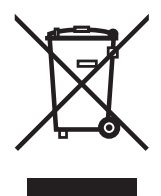

La poubelle barrée apposée sur le produit signifie qu'il appartient à la famille des équipements électriques et électroniques.

A ce titre, la réglementation européenne vous demande de procéder à sa collecte sélective :

- Dans les points de distribution en cas d'achat d'un équipement équivalent.
- Dans les points de collecte mis à votre disposition localement (déchetterie, collecte sélective, etc.).

Ainsi, vous participez à la réutilisation et à la valorisation des Déchets d'Equipement Electriques et Electroniques qui peuvent avoir des effets potentiels sur l'environnement et la santé humaine.

#### Energy Star

Le programme intenational ENERGY STAR<sup>®</sup> a pour objectif de promouvoir le développement et la popularisation des équipements de bureau à faible consommation d'énergie.

An tant que partenaire de ENERGY STAR®, Sagem Communication a déterminé que ce produit répond aux directives de ENERGY STAR® en matière d'économie d'énergie.

# **RÉFÉRENCES DES CONSOMMABLES**

**Cartouche toner TNR 756 : 251 435 803**

**Cartouche tambour DRM 756 : 251 435 824**

# **CARACTÉRISTIQUES DES CONSOMMABLES**

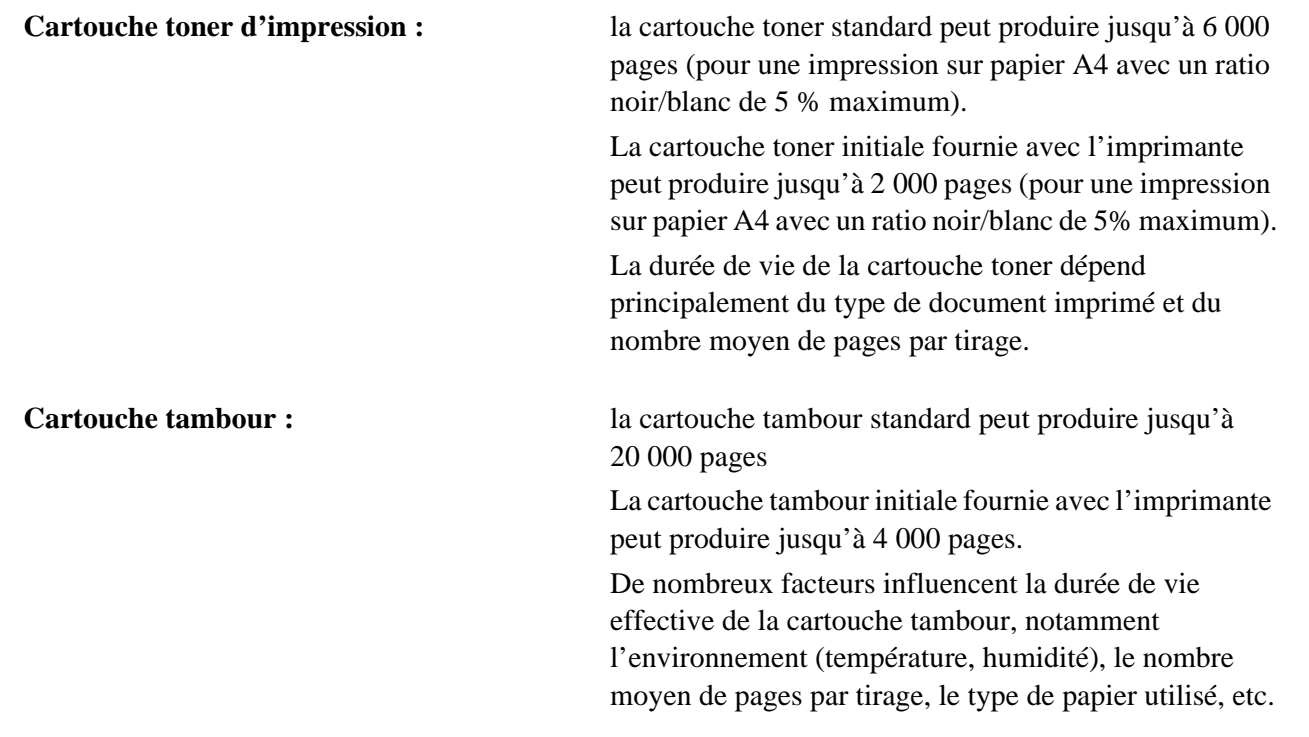

La déclaration de conformité peut être consultée sur le site **www.sagem.com** rubrique "**Support**" ou peut être demandée à l'adresse suivante :

> **Sagem Communication** - Customer relations department 4 rue du Petit Albi - 95800 Cergy Saint-Christophe - FRANCE

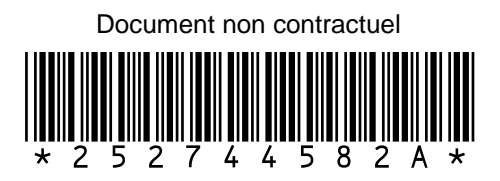

### **Sagem Communication**

Société anonyme au capital de 300 272 000 € - 480 108 158 RCS PARIS 27, rue Leblanc - 75512 PARIS CEDEX 15 - FRANCE www.sagem.com